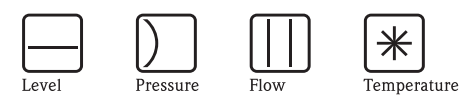

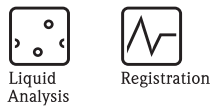

Systems<br>Components

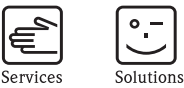

# Inbedrijfstellingsvoorschrift RMM621

Application Manager

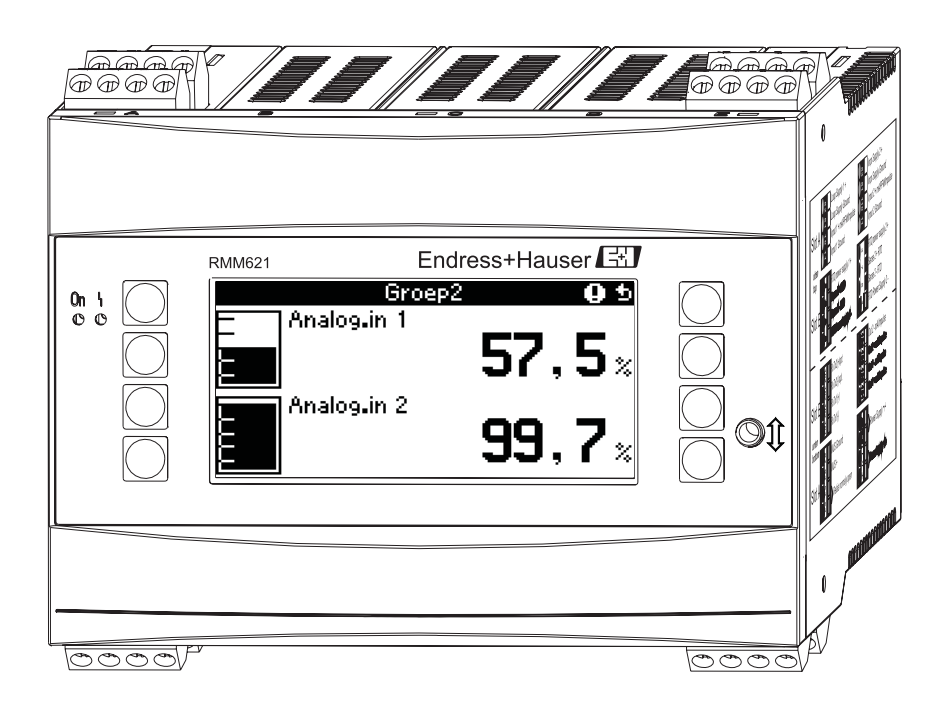

Endress+Hauser

People for Process Automation

BA217R/09/nl/05.07 71026490 SW-versie 1.01.00

# **Kort overzicht**

Voor de snelle en eenvoudige inbedrijfname:

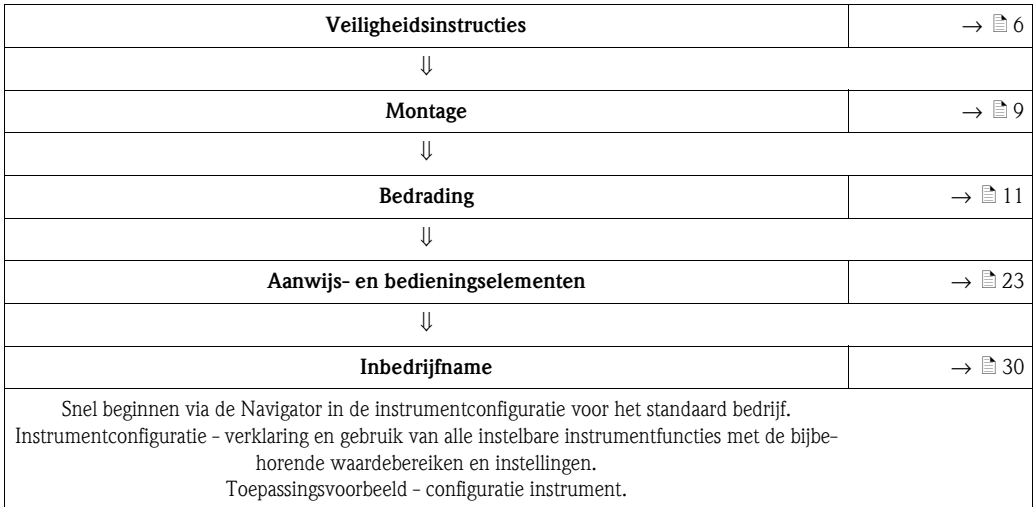

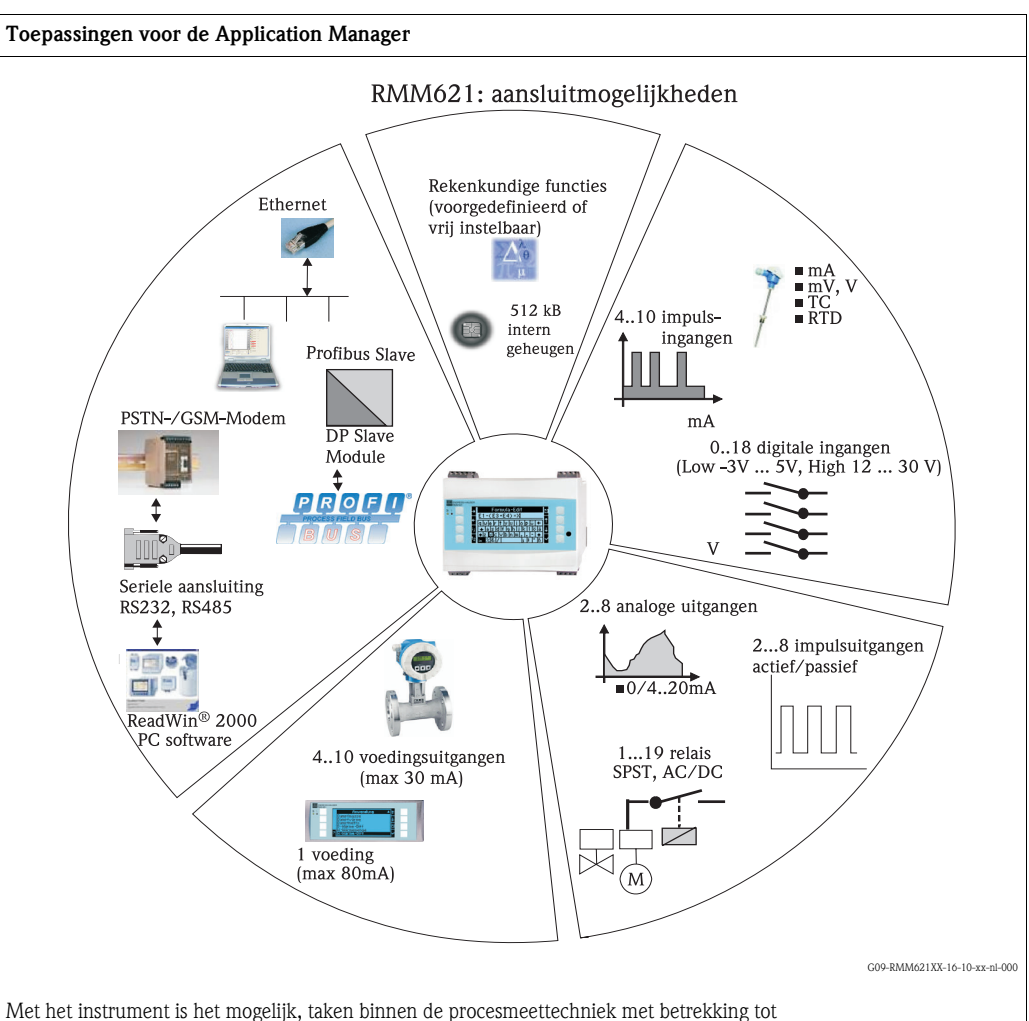

- Datalogging
- Telewerken via verschillende communicatieprotocollen en -methoden
- Besturing
- Weergeven van geschaalde meetwaarden (meerkanaals display)
- Berekeningen van rekenkundige en/of fysische formules, waarvan de ingangswaarden door aangesloten sensoren worden geleverd

uit te voeren.

Het meerkanaals concept maakt tegelijkertijd meting en berekening van meerdere applicaties mogelijk.

Op het instrument kunnen een groot aantal verschillende soorten sensoren worden aangesloten, bijv. sensoren voor

- Flow
- Niveau
- Druk
- Temperatuur
- Toerentallen
- Analyse

# **Inhoudsopgave**

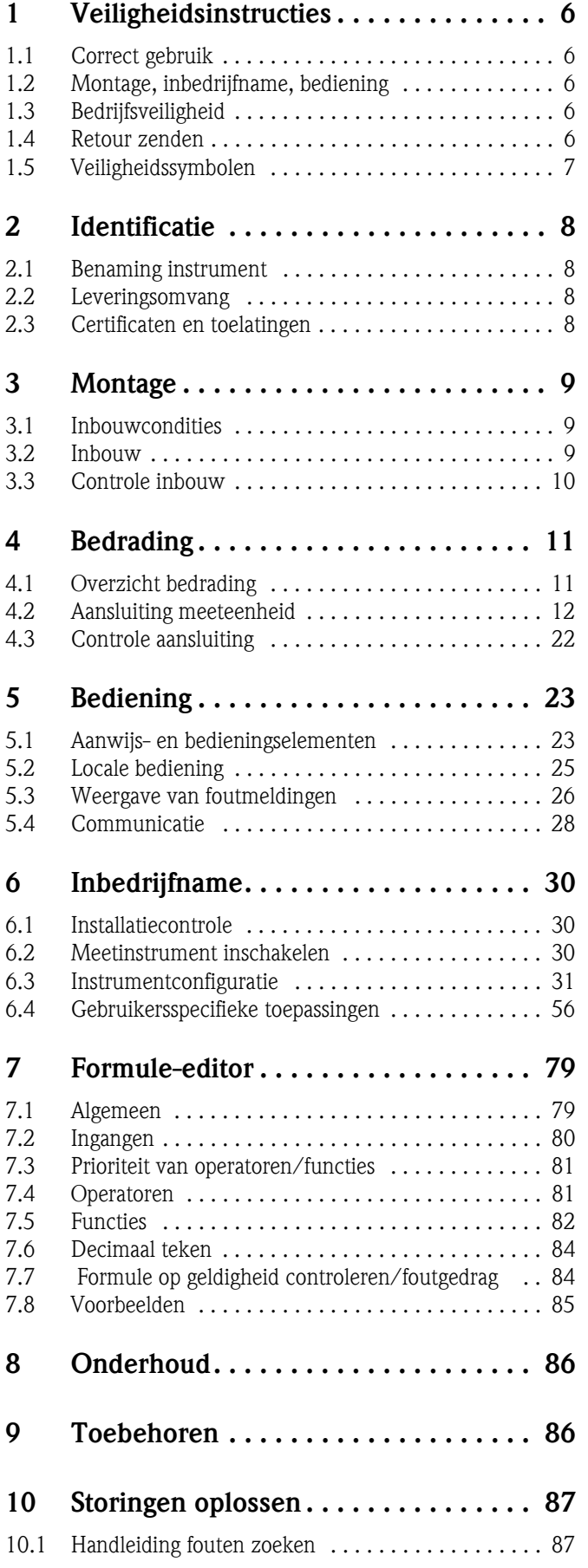

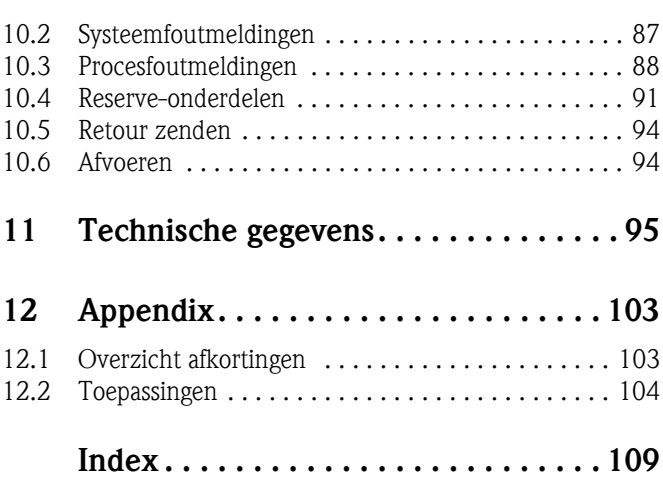

# <span id="page-5-0"></span>**1 Veiligheidsinstructies**

Een betrouwbaar en veilig bedrijf van de Application Manager is alleen gewaarborgd, wanneer dit inbedrijfstellingsvoorschrift wordt gelezen en de veiligheidsinstructies daarin worden aangehouden.

# <span id="page-5-1"></span>**1.1 Correct gebruik**

De Application Manager is een instrument voor het berekenen van fysische grootheden, die door aangesloten sensoren ter beschikking worden gesteld. Voor de berekening kunnen voorgeprogrammeerde formules worden gebruikt, maar ook kunnen formules vrij worden gedefinieerd. Deze vrij instelbare formules kunnen direct op het instrument of ook op de PC (met ReadWin) worden gewijzigd. De ingangswaarden kunnen net zoals berekende waarden in het instrument worden opgeslagen en later op het instrument of via een extern systeem worden geanalyseerd. Daarvoor bestaan verschillende mogelijkheden voor aansluiting: RS232/485, koppeling via Ethernet, OPC of Mod-Bus.

- Het instrument is een toegevoegd bedrijfsmiddel en mag niet in explosiegevaarlijke omgevingen worden geïnstalleerd.
- Voor schade welke ontstaat vanwege ondeskundig of niet correct gebruik is de leverancier niet aansprakelijk. Ombouwen en modificeren van het instrument is niet toegestaan.
- Het instrument is voor de toepassing in een industriële omgeving ontworpen en mag alleen in ingebouwde toestand worden gebruikt.

# <span id="page-5-2"></span>**1.2 Montage, inbedrijfname, bediening**

Dit instrument is volgens de laatste stand van de techniek bedrijfsveilig gebouwd, rekening houdend met de geldende voorschriften en EG-richtlijnen. Wanneer het instrument echter ondeskundig of niet conform de bedoeling wordt toegepast, kunnen er applicatieafhankelijke, gevaarlijke situaties ontstaan. De montage, bedrading, inbedrijfname en het onderhoud van het instrument mogen alleen door gekwalificeerd vakpersoneel worden uitgevoerd. Het vakpersoneel moet bekend zijn met dit inbedrijfstellingsvoorschrift en de instructies daarin absoluut opvolgen. De specificaties van de elektrische aansluitschema's (zie hoofdstuk 4 'Bedrading') moeten nauwkeurig worden aangehouden.

# <span id="page-5-3"></span>**1.3 Bedrijfsveiligheid**

#### **Technische vooruitgang**

De leverancier behoudt zich het recht voor, technische details zonder speciale aankondiging vooraf, aan te passen aan de technische ontwikkelingen. Over de actualiteit en eventuele uitbreidingen van deze handleiding kunt u informatie inwinnen bij uw Endress+Hauser vertegenwoordiging.

# <span id="page-5-4"></span>**1.4 Retour zenden**

In geval van retour zenden, bijv. ter reparatie, moet het instrument goed worden verpakt. De originele verpakking biedt de beste bescherming. Reparaties mogen alleen door de service-organisatie van uw leverancier worden uitgevoerd.

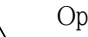

#### ! Opmerking!

Voeg bij het verzenden ter reparatie altijd een notitie toe met de beschrijving van de fout en de toepassing.

# <span id="page-6-0"></span>**1.5 Veiligheidssymbolen**

Veiligheidsinstructies in dit inbedrijfstellingsvoorschrift zijn gemarkeerd met de volgende veiligheidssymbolen:

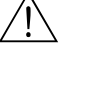

# / Waarschuwing!

Dit symbool duidt op activiteiten of procedures die, indien niet correct uitgevoerd, ernstig letsel van personen, een veiligheidsrisico of beschadiging van het instrument kunnen veroorzaken.

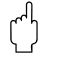

## Opgelet!

Dit symbool duidt op activiteiten of procedures die, indien niet correct uitgevoerd, foutief functioneren of beschadiging van het instrument kunnen veroorzaken.

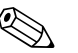

# **Example** Opmerking!

Dit symbool duidt op activiteiten of procedures die, indien niet correct uitgevoerd, een indirecte invloed op het bedrijf hebben of een onvoorziene reactie van het instrument kunnen veroorzaken.

# <span id="page-7-0"></span>**2 Identificatie**

# <span id="page-7-1"></span>**2.1 Benaming instrument**

# **2.1.1 Typeplaat**

## **Het juiste instrument?**

Vergelijk s.v.p. de bestelcode op de typeplaat van het instrument met die op de pakbon.

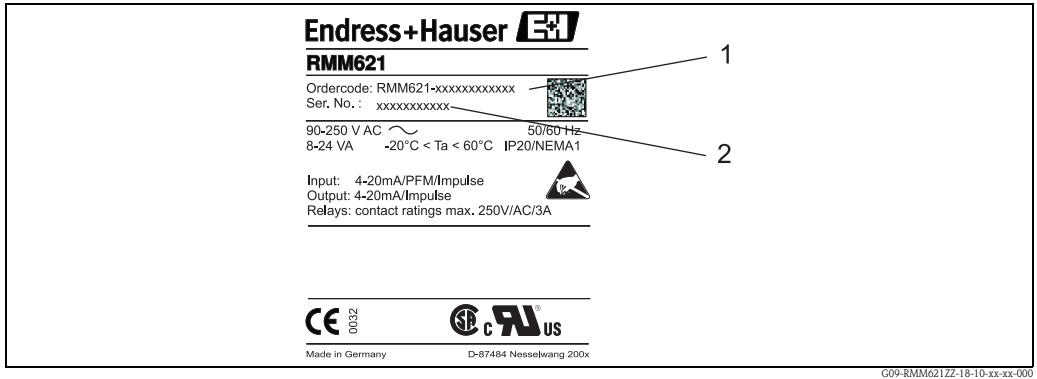

*Fig. 1: Typeplaat RMM621*

- *1) Bestelcode*
- *2) Serienummer*

# <span id="page-7-2"></span>**2.2 Leveringsomvang**

De levering van het instrument bestaat uit:

- Application Manager voor DIN-railmontage
- Meertalige verkorte handleiding op papier
- Inbedrijfstellingsvoorschrift op CD-ROM
- Pakbon
- Datadrager CD-ROM met PC-configuratiesoftware en interfacekabel RS232 (optie)
- Afgenomen display voor paneelinbouw (optie)
- Uitbreidingskaart (optie)

# **Example 10** Opmerking!

Zie hoofdstuk 9 'toebehoren' voor de reserve-onderdelen van het instrument.

# <span id="page-7-3"></span>**2.3 Certificaten en toelatingen**

### **CE-markering, conformiteitsverklaring**

Het instrument is volgens de laatste stand van de techniek bedrijfsveilig gebouwd en getest en heeft onze fabriek in een veiligheidstechnisch optimale toestand verlaten.

Het instrument voldoet aan de geldende normen en voorschriften conform IEC 61010 'Sicherheitsbestimmungen für elektrische Mess-, Steuer-, Regel- und Laborgeräte' (Veiligheidsbepalingen voor elektrische meet-, besturings-, regel- en laboratoriumapparatuur).

Het in dit inbedrijfstellingsvoorschrift beschreven instrument voldoet daarmee aan de wettelijke eisen van de EU-richtlijnen. De leverancier bevestigt met het aanbrengen van de CE-markering het succesvol beproeven van het instrument.

# <span id="page-8-0"></span>**3 Montage**

# <span id="page-8-1"></span>**3.1 Inbouwcondities**

De toegestane omgevingstemperatuur (zie par. "Technische gegevens") moet bij de inbouw en tijdens bedrijf worden aangehouden. Het instrument moet worden beschermd tegen warmte-inwerking.

## Opgelet!

Bij gebruik van uitbreidingskaarten is ventilatie met een luchtstroom van minimaal 0,5 m/s noodzakelijk.

# **3.1.1 Inbouwmaten**

Let op de inbouwlengte van het instrument van 135 mm (komt overeen met 8TE). Meer afmetingen vindt u in de paragraaf "Technische gegevens".

# **3.1.2 Inbouwplaats**

DIN-railmontage conform IEC 60715 in de schakelkast. De inbouwplaats moet vrij zijn van trillingen.

# **3.1.3 Inbouwpositie**

Geen beperkingen.

# <span id="page-8-2"></span>**3.2 Inbouw**

Klik de behuizing op de DIN-rail door het instrument eerst op de rail te hangen en deze daarna door naar beneden te drukken te laten borgen ([z. Fig. 2](#page-8-3), pos. 1 en 2).

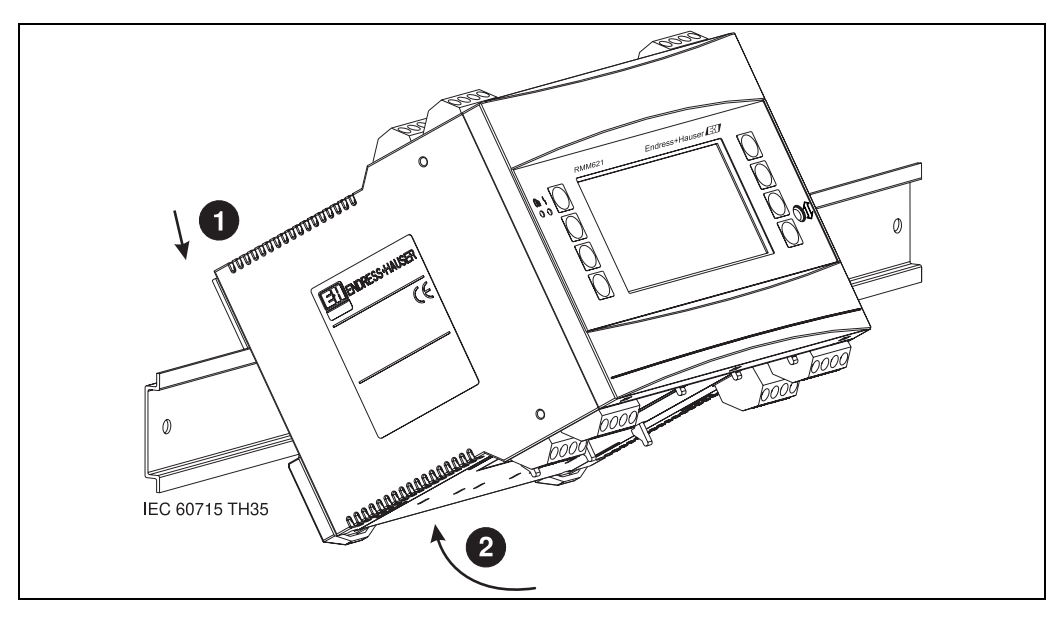

<span id="page-8-3"></span>*Fig. 2: Montage instrument op DIN-rail*

## **3.2.1 Inbouw van uitbreidingskaarten**

### Opgelet!

Bij gebruik van uitbreidingskaarten is ventilatie met een luchtstroom van minimaal 0,5 m/s noodzakelijk.

U kunt het instrument met verschillende uitbreidingskaarten uitrusten. Hiervoor staan maximaal drie steekplaatsen in het instrument ter beschikking. De steekplaatsen voor de uitbreidingskaarten zijn op het instrument met B, C en D ( $\rightarrow$  [Fig. 3](#page-9-1)) gemarkeerd.

- 1. Waarborg dat bij de montage en demontage van een uitbreidingskaart het instrument is losgekoppeld van de voedingsspanning.
- 2. Verwijder de blindplaat uit de betreffende steekplaats (B, C of D) van het basisinstrument, door de borglippen aan de onderzijde van het instrument samen te drukken ([z. Fig. 3](#page-9-1), pos. 2), en tegelijkertijd de borglip op de achterzijde van de behuizing (bijv. met een schroevendraaier) naar binnen te drukken [\(z. Fig. 3,](#page-9-1) pos. 1) en de blindafdekking naar boven toe uit het basisinstrument te trekken.
- 3. Plaats de uitbreidingskaart van boven af in het basisinstrument. Pas wanneer de borglippen aan de onder- en de achterzijde van het instrument borgen [\(z. Fig. 3](#page-9-1), pos. 1 en 2), is de uitbreidingskaart correct ingebouwd. Let erop, dat de ingangsklemmen van de uitbreidingskaart boven liggen en dat de aansluitklemmen net zoals bij het basisapparaat naar voren wijzen.
- 4. De nieuwe uitbreidingskaart wordt door het instrument automatisch herkend, nadat het instrument correct is bedraad en weer in bedrijf is genomen (zie hoofdstuk "inbedrijfname").

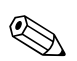

#### ! Opmerking!

Wanneer u een uitbreidingskaart demonteert en niet door een andere vervangt, dan moet u de lege steekplaats afsluiten met een blindplaat.

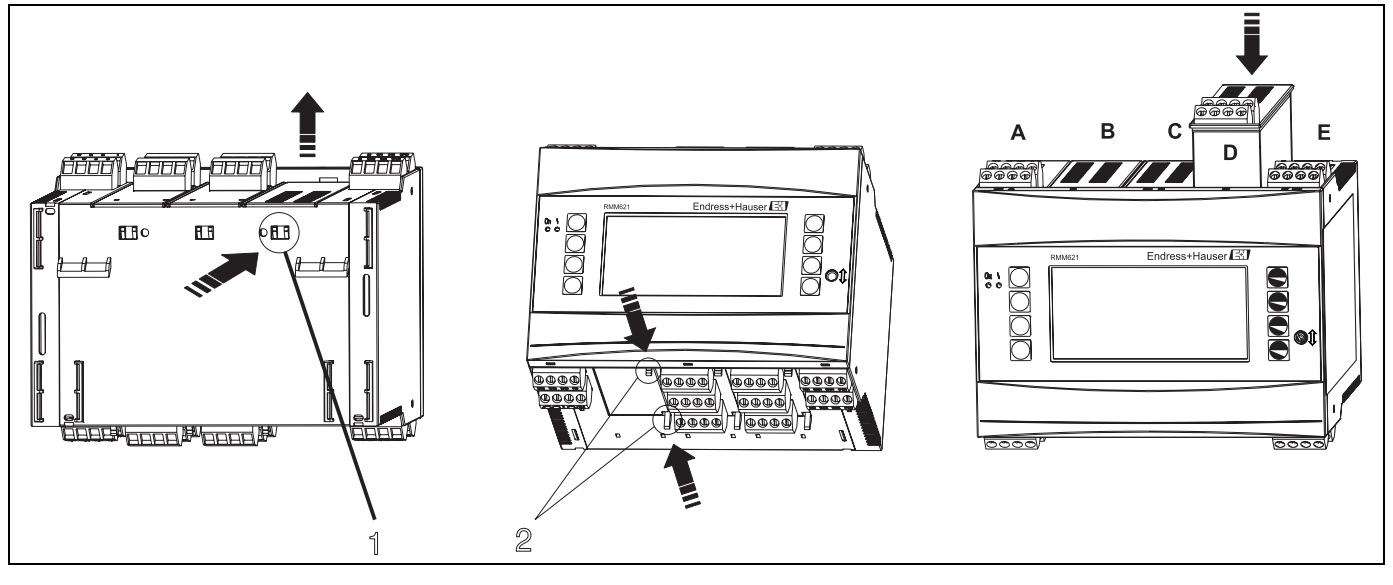

<span id="page-9-1"></span>*Fig. 3: Inbouw van een uitbreidingskaart (voorbeeld)*

*Pos. 1: borglip aan achterzijde van de behuizing Pos. 2: borglippen op onderzijde behuizing*

*Pos. A - E: benaming slot-bezetting*

# <span id="page-9-0"></span>**3.3 Controle inbouw**

Controleer bij het gebruik van uitbreidingskaarten het correct plaatsen van de kaarten in de steekplaatsen van het instrument.

# <span id="page-10-0"></span>**4 Bedrading**

# <span id="page-10-1"></span>**4.1 Overzicht bedrading**

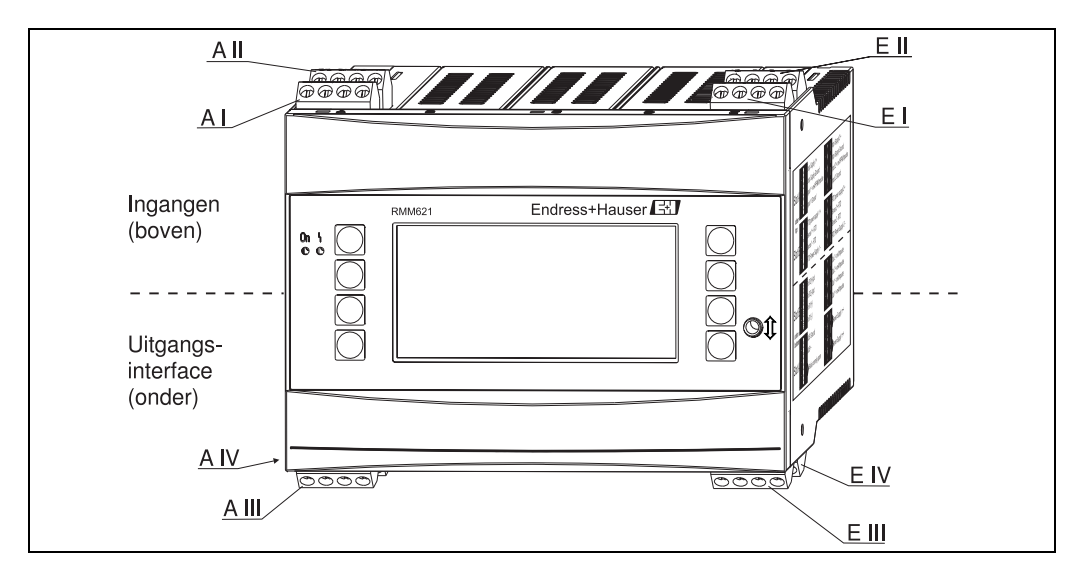

*Fig. 4: Slot-bezetting (basisapparaat)*

### **Klembezetting**

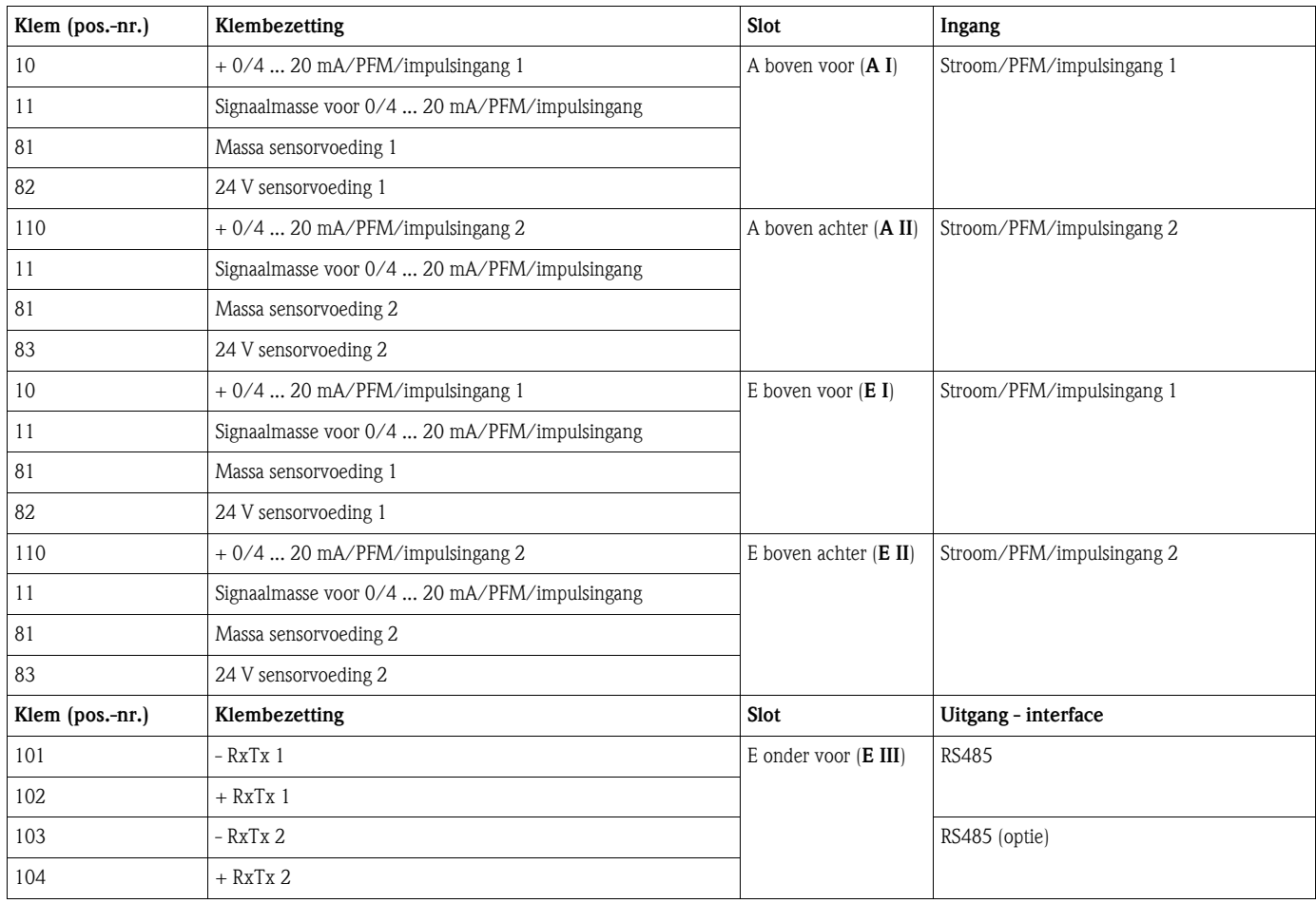

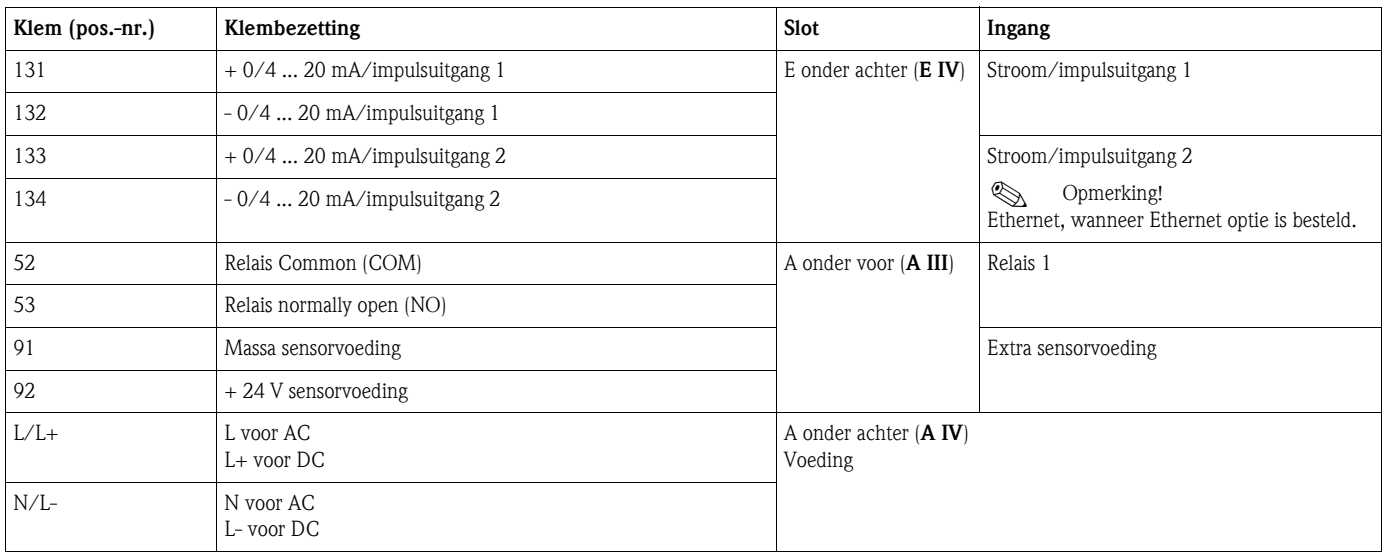

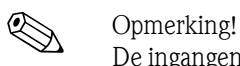

De ingangen in hetzelfde slot zijn galvanisch niet gescheiden. Tussen de bovengenoemde ingangen en uitgangen in verschillende slots heerst een scheidingsspanning van 500 V. Gelijknamige klemmen zijn intern overbrugd (klemmen 11 en 81).

# <span id="page-11-0"></span>**4.2 Aansluiting meeteenheid**

### Opgelet!

Instrument niet onder netspanning installeren resp. bedraden. Niet aanhouden van deze instructie kan beschadiging van elektronische onderdelen veroorzaken.

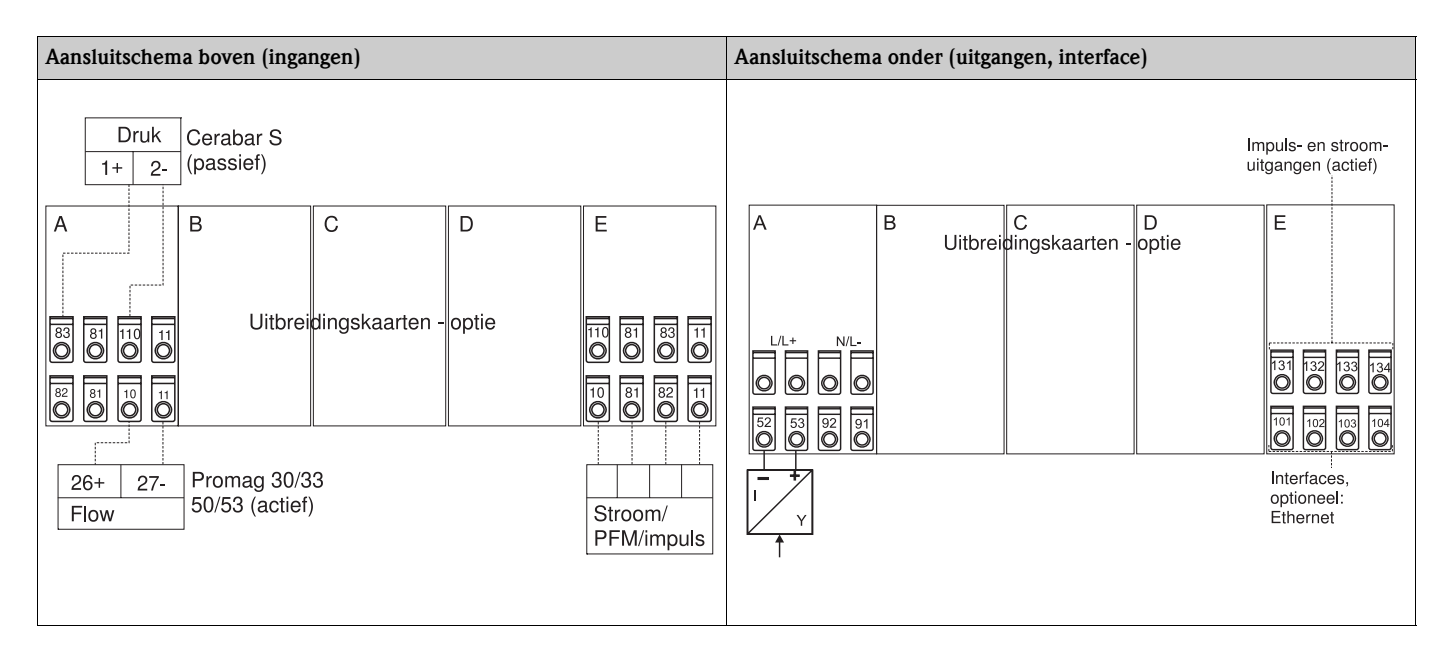

# **4.2.1 Aansluiting voeding**

Opgelet!

- Vergelijk voor het aansluiten van het instrument of de voedingsspanning overeenkomt met die welke op de typeplaat staat vermeld.
- Bij uitvoering 90 t/m 250 V AC (netaansluiting) moet in de voedende kabel in de nabijheid van het instrument (goed bereikbaar) een als scheider gemarkeerde schakelaar worden opgenomen plus een overstroombeveiligingsorgaan (nom. stroom = 10 A).

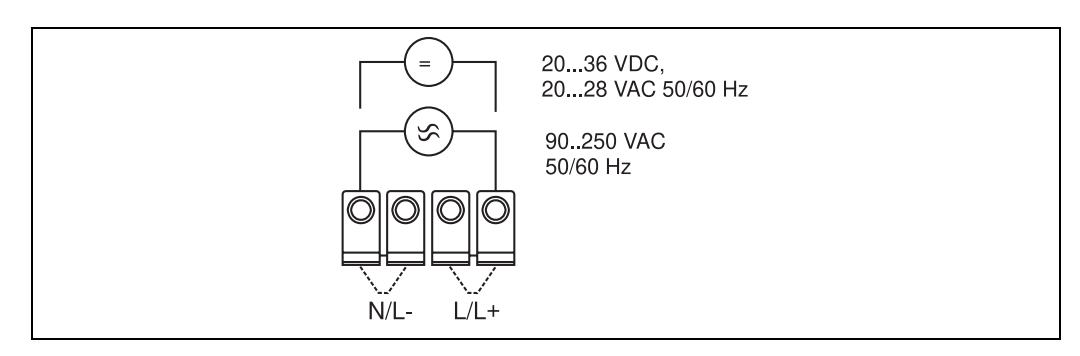

*Fig. 5: Aansluiting voeding*

## **4.2.2 Aansluiting externe sensoren**

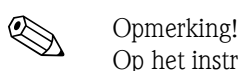

Op het instrument kunnen actieve en passieve sensoren met analoge, PFM- of impulssignaal worden aangesloten.

#### **Actieve sensoren**

Aansluiting voor een actieve sensor (d.w.z. externe voeding).

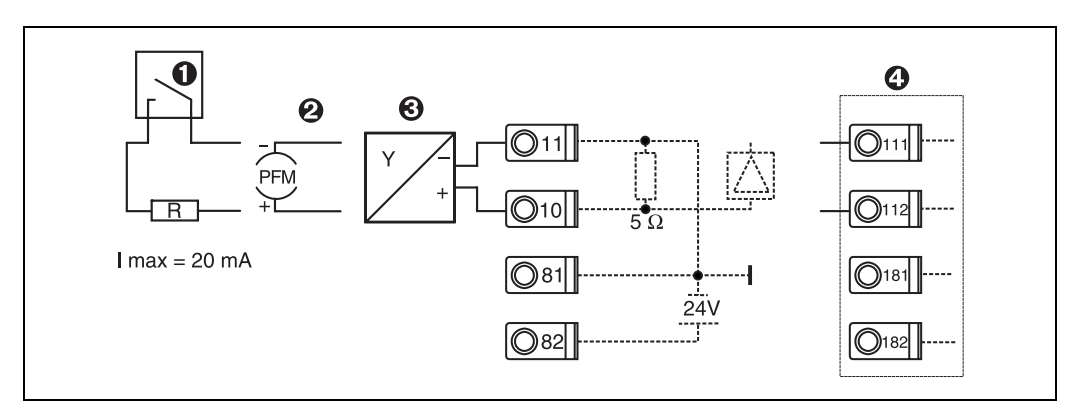

*Fig. 6: Aansluiting van een actieve sensor, bijv. op ingang 1 (slot A I).* 

*Pos. 1: impulssignaal*

*Pos. 2: PFM-signaal*

*Pos. 3: 2-draads-transmitter (4 ... 20 mA)*

*Pos. 4: aansluiting van een actieve sensor, bijv. optionele uitbreidingskaart Universal in slot B (slot B I, → [Fig. 12\)](#page-16-0)* 

#### **Passieve sensoren**

Aansluiting voor sensoren, die via de in het instrument geïntegreerde voeding worden gevoed.

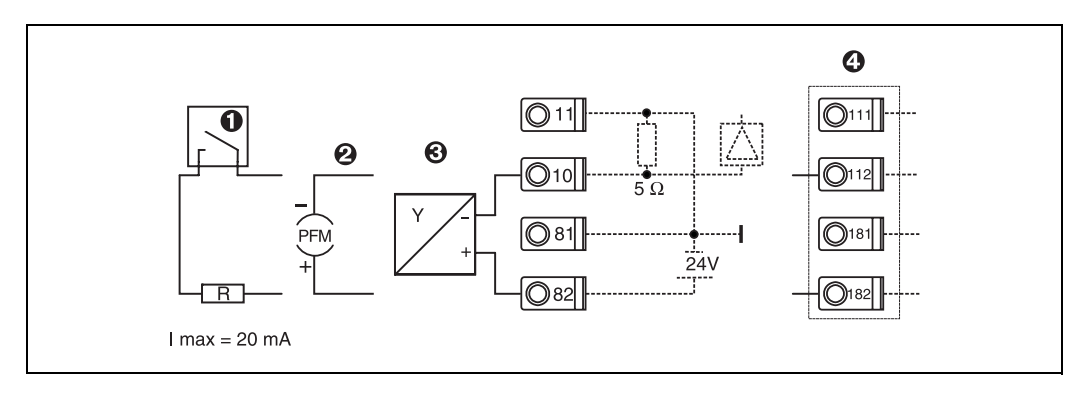

*Fig. 7: Aansluiting van een passieve sensor, bijv. op ingang 1 (slot A I).* 

#### *Pos. 1: impulssignaal*

*Pos. 2: PFM-signaal*

*Pos. 3: 2-draads-transmitter (4-20 mA)*

*Pos. 4: aansluiting van een passieve sensor, bijv. optionele uitbreidingskaart Universal in slot B (slot B I, → [Fig. 12](#page-16-0))* 

#### **Temperatuursensoren**

Aansluiting voor Pt100, Pt500 en Pt1000

# **Example 10 Opmerking!**

RTD-temperatuursensoren kunnen alleen worden aangesloten, wanneer de bijbehorende optiekaart aanwezig is. Het instrument in de basisuitvoering beschikt niet over temperatuuringangen. De klemmen 116 en 117 moeten bij aansluiting van driedraads-sensoren worden overbrugd (zie [Fig. 8](#page-13-0)).

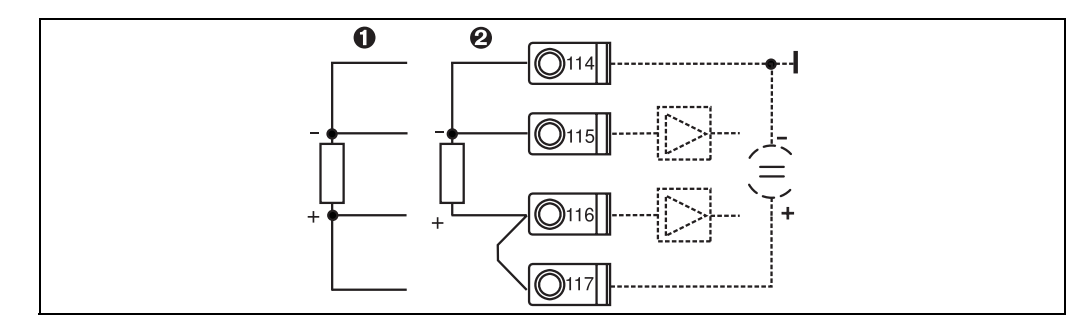

*Fig. 8: Aansluiting temperatuursensor, optionele uitbreidingskaart temperatuur bijv. in slot B (slot B I)*

#### **E+H specifieke instrumenten**

<span id="page-13-0"></span>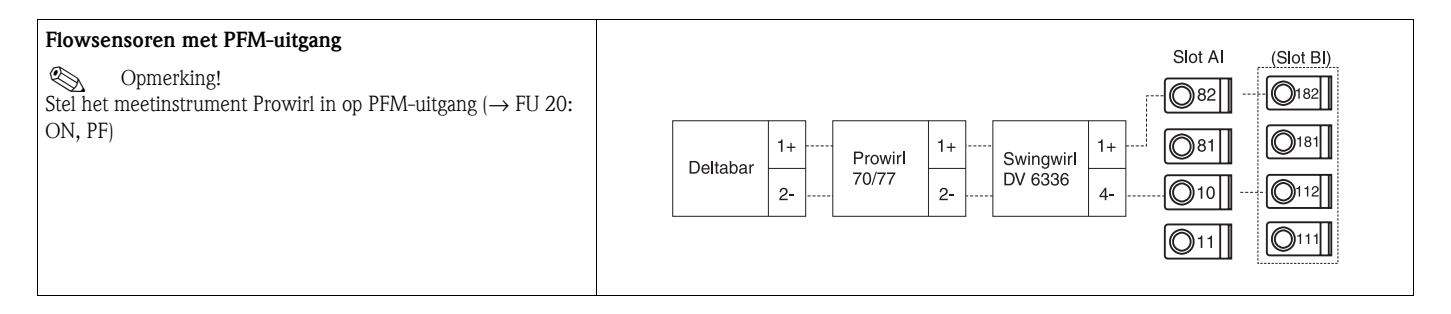

*Pos. 1: 4-draads ingang Pos. 2: 3-draads ingang*

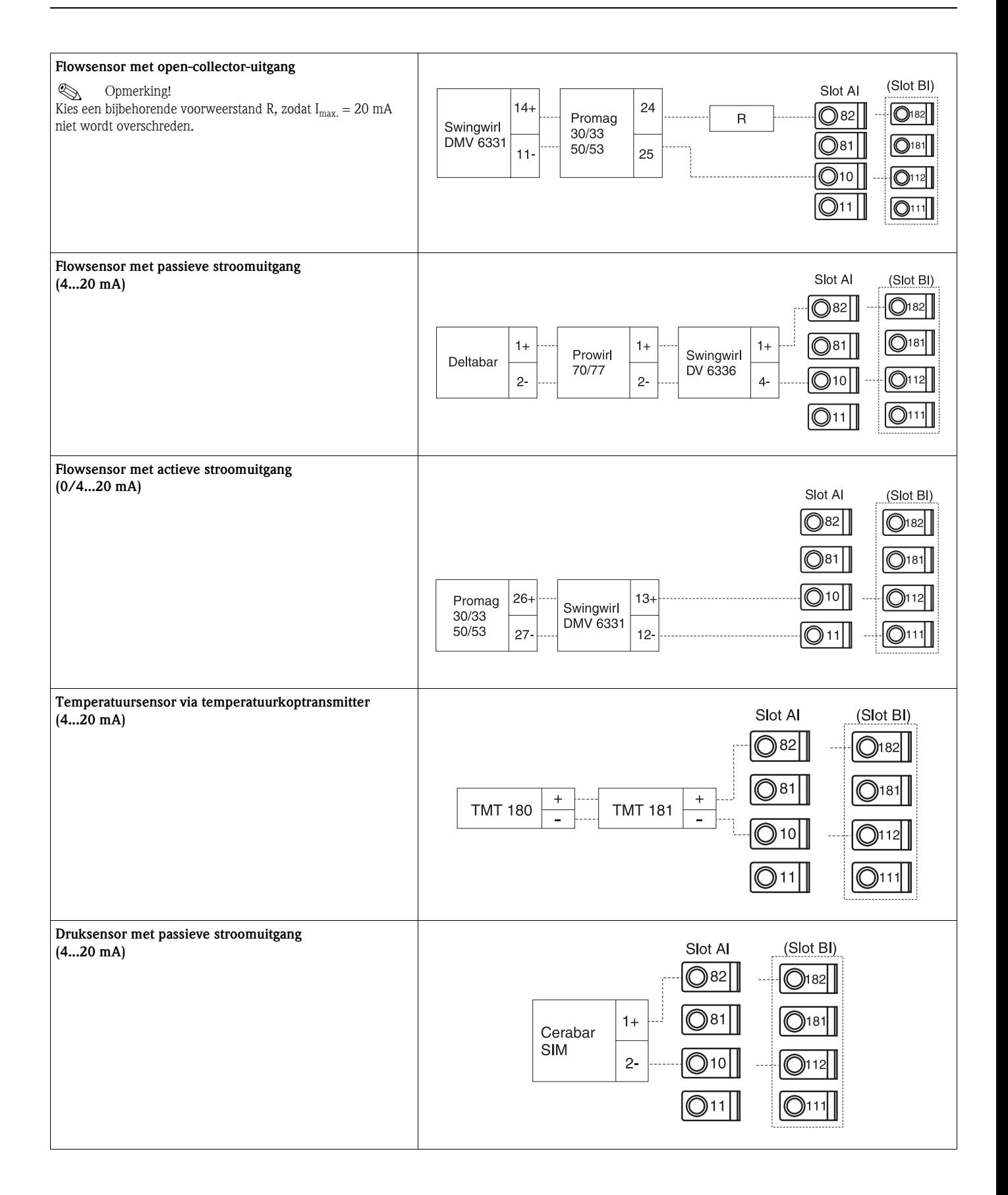

## **4.2.3 Aansluiting uitgangen**

Het instrument beschikt over twee galvanisch gescheiden uitgangen (of Ethernet-aansluiting), die kunnen worden geconfigureerd als analoge uitgang of actieve impulsuitgang. Verder staat een uitgang ter beschikking voor aansluiting van een relais en een meetversterkervoeding. Bij ingebouwde uitbreidingskaarten wordt het aantal uitgangen overeenkomstig vermeerderd (zie 'aansluiting uitbreidingskaarten').

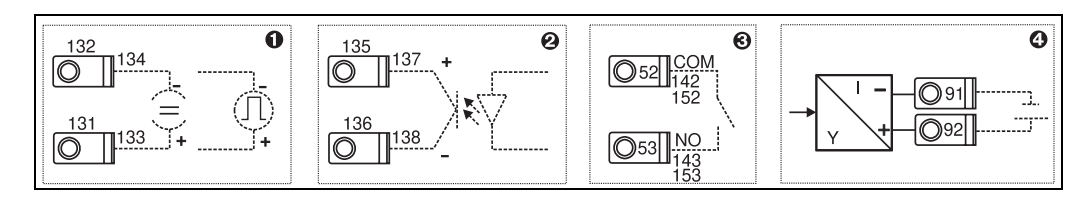

*Fig. 9: Aansluiting uitgangen*

- *Pos. 1: impuls- en stroomuitgangen (actief)*
- *Pos. 2: passieve impulsuitgang (Open Collector)*
- *Pos. 3: uitgang relais (maakcontact), bijv. slot A III (slot BIII, CIII, DIII op optionele uitbreidingskaart) Pos. 4: uitgang meetversterkervoeding (MUS)*

#### **Aansluiting interface**

- **Aansluiting RS232:** de RS232 wordt met de interfacekabel en de bus op het front van het huis aangesloten.
- **Aansluiting RS485**
- **Optioneel: extra RS485 interface**
- **Steekklemmen 103/104, de interface is slechts zolang actief, als de RS232-interface op het** front vrij is.
- **Aansluiting PROFIBUS:** optionele aansluiting Application Manager op PROFIBUS DP via de seriele RS485-interface met externe module HMS AnyBus Communicator for Profibus (zie 'toebehoren').
- **Optioneel: Ethernet-aansluiting**

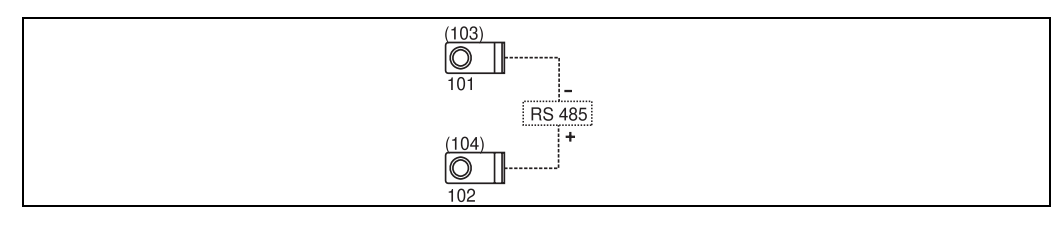

*Fig. 10: Aansluiting interface*

# **4.2.4 Optie ethernet**

#### **Ethernet aansluiting**

Als netwerkaansluiting staat een IEEE 802.3 compatibel aansluiting op een afgeschermde RJ45-connector aan de onderzijde van het instrument ter beschikking. Hiermee kan het instrument met een hub of switch met instrumenten in de kantooromgeving worden gekoppeld. Voor de veiligheidsafstanden moet de kantoorapparaatnorm EN 60950 worden aangehouden. De bezetting komt overeen met een genormeerde MDI-interface (AT&T258), zodat hier een afgeschermde 1:1-kabel met een lengte van maximaal 100 meter (328 ft) kan worden toegepast. De ethernet-interface is als 10 en 100-BASE-T uitgevoerd. Directe verbinding met een PC is via een cross-over kabel mogelijk. Zowel halfduplex- als volduplex-dataoverdracht wordt ondersteund.

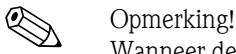

Wanneer de RMM621 beschikt over de Ethernet-interface, dan zijn op het basisinstrument (slot E) geen analoge uitgangen ter beschikking!

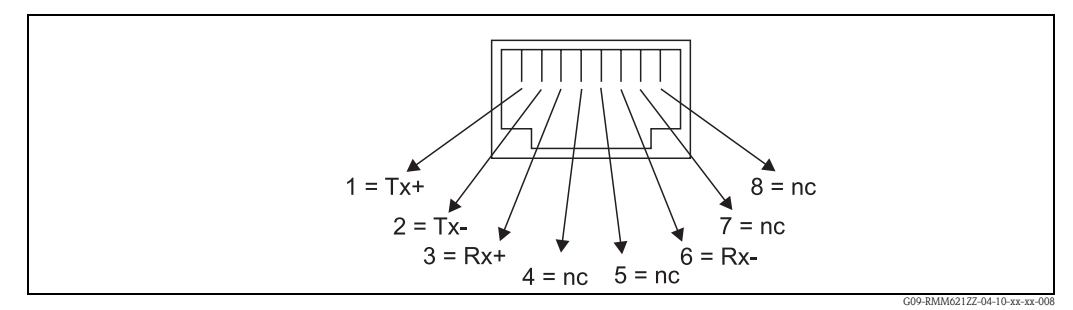

*Fig. 11: RJ45-bus (bezetting AT&T256)*

#### **Betekenis van de LED's**

Onder de Ethernet-aansluiting (zie onderzijde instrument) bevinden zich twee lichtdioden, die een indicatie over de status van de ethernet-interface geven.

- **Gele LED**: Link-signaal; brandt, wanneer het instrument met een netwerk is verbonden. Wanneer deze LED niet brand, is er geen communicatie mogelijk.
- **Groene LED**: Tx/Rx; knippert onregelmatig, wanneer het instrument data verzendt of ontvangt en knippert anders permanent.

## **4.2.5 Aansluiting uitbreidingskaarten**

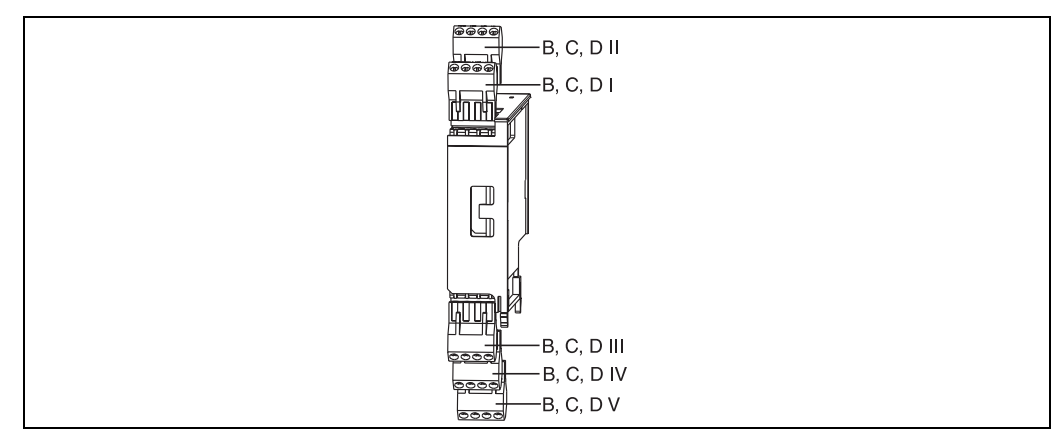

<span id="page-16-0"></span>*Fig. 12: Uitbreidingskaart met klemmen*

### **Klemmenbezetting uitbreidingskaart Universal (RMM621A-UA); met intrinsiekveilige ingangen (RMM621A-UB)**

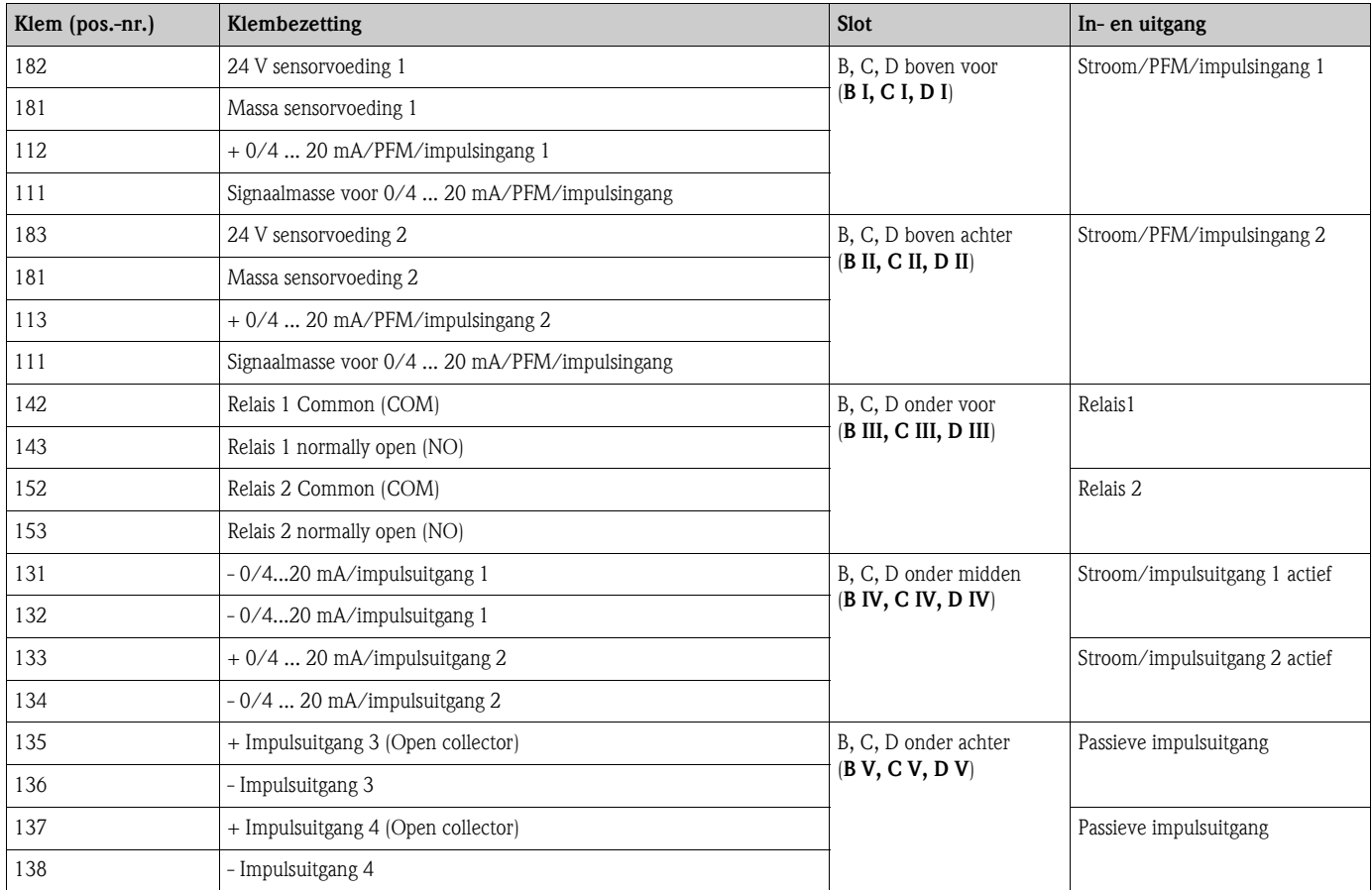

### **Klemmenbezetting uitbreidingskaart temperatuur (RMM621A-TA); met intrinsiekveilige ingangen (RMM621A-TB)**

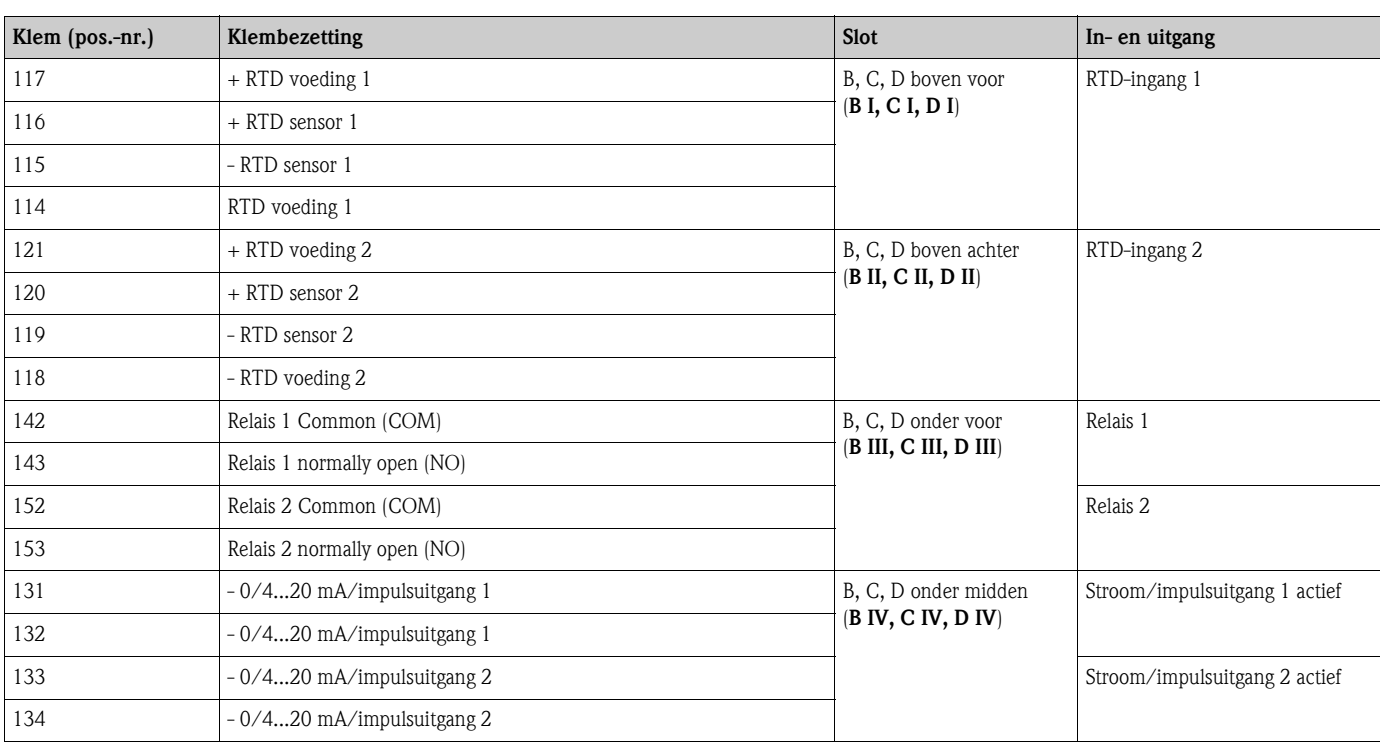

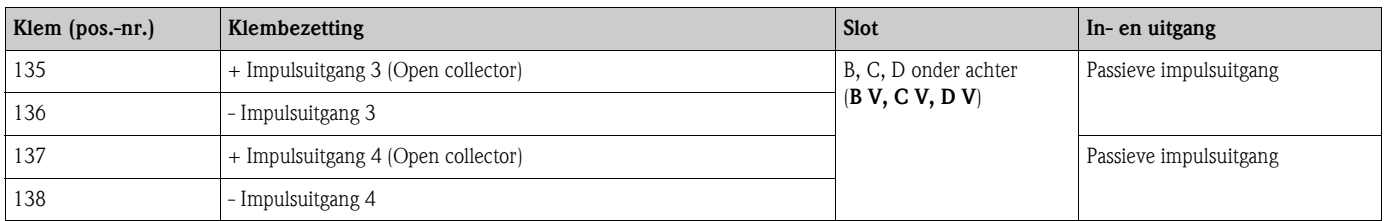

### **Klemmenbezetting U-I-TC kaart (RMM621A-CA); met intrinsiekveilige ingangen (RMM621A-CB)**

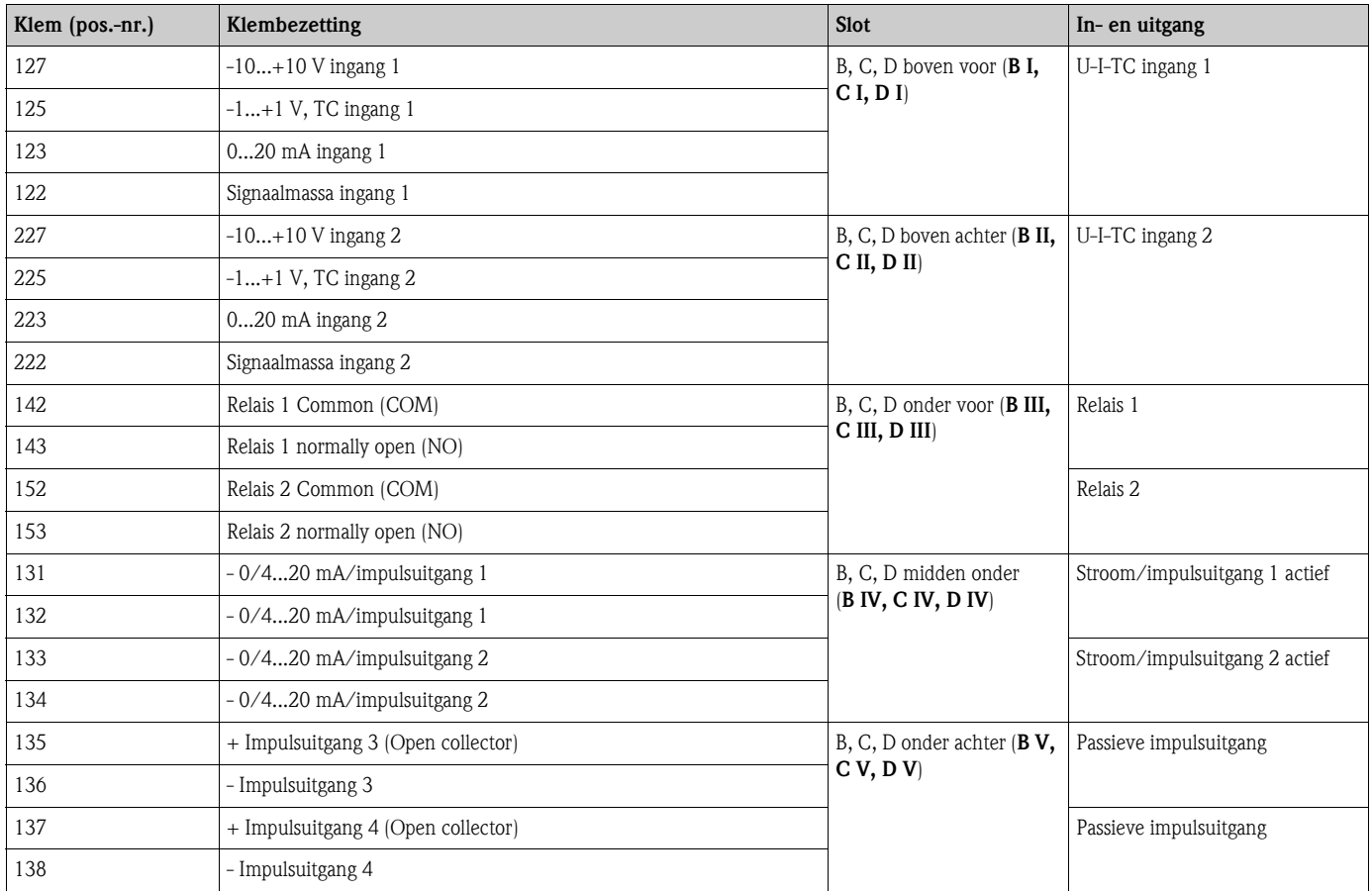

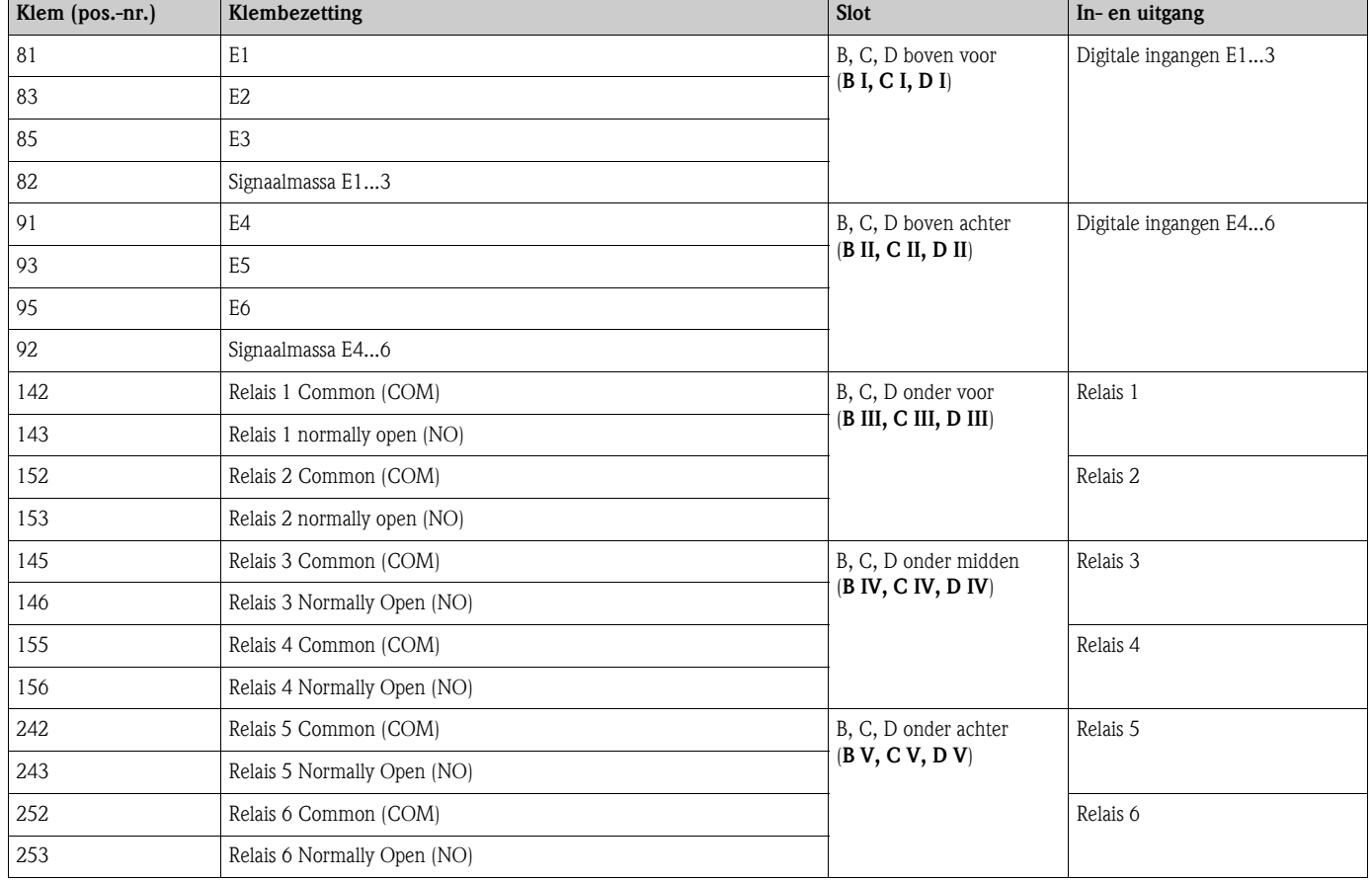

#### **Klemmenbezetting uitbreidingskaart digitale kaart (RMM621A-DA); met intrinsiekveilige ingangen (RMM621A-DB)**

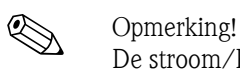

De stroom/PFM/impulsingangen of RTD-ingangen in hetzelfde slot zijn niet galvanisch gescheiden. Tussen de bovengenoemde ingangen en uitgangen in verschillende slots heerst een scheidingsspanning van 500 V. Gelijknamige klemmen zijn intern overbrugd. (klemmen 111 en 181)

# **4.2.6 Aansluiting separate aanwijs-/bedieningseenheid**

#### **Functiebeschrijving**

Het separate display is een innovatieve uitbreiding van de krachtige DIN-railinstrumenten RMx621. Voor de gebruiker ontstaat de mogelijkheid, de rekeneenheid installatietechnisch optimaal in te bouwen en daarnaast de aanwijs- en bedieningseenheid op een goed toegankelijke plaats te monteren. Het display kan op een DIN-railinstrument zonder of met aanwijs-/bedieningseenheid worden aangesloten. Voor de verbinding van het separate display met het basisapparaat is een 4-polige kabel meegeleverd. Meer componenten zijn niet nodig.

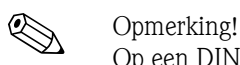

Op een DIN-railinstrument kan telkens slechts één aanwijs-/bedieningseenheid worden aangebouwd en omgekeerd (point to point).

### **Montage/afmetingen**

Inbouwinstructies:

- De inbouwplaats moet trillingsvrij zijn.
- $\blacksquare$  De toegestane omgevingstemperatuur tijdens meetbedrijf is -20 ... +60 $\degree$ C.
- Instrument beschermen tegen warmte-inwerking.

Procedure bij paneelinbouw:

- 1. Zorg voor een paneeluitsparing van 138+1,0 x 68+0,7 mm (conform DIN 43700), de inbouwdiepte is 45 mm.
- 2. Schuif het instrument met de afdichtring naar voren door de paneeluitsparing.
- 3. Houdt het instrument horizontaal en schuif het bevestigingsframe over de achterzijde van de behuizing met een gelijkmatige druk tegen het paneel tot de bevestigingsstangen borgen. Controleer of het bevestigingsframe symmetrisch vast zit.

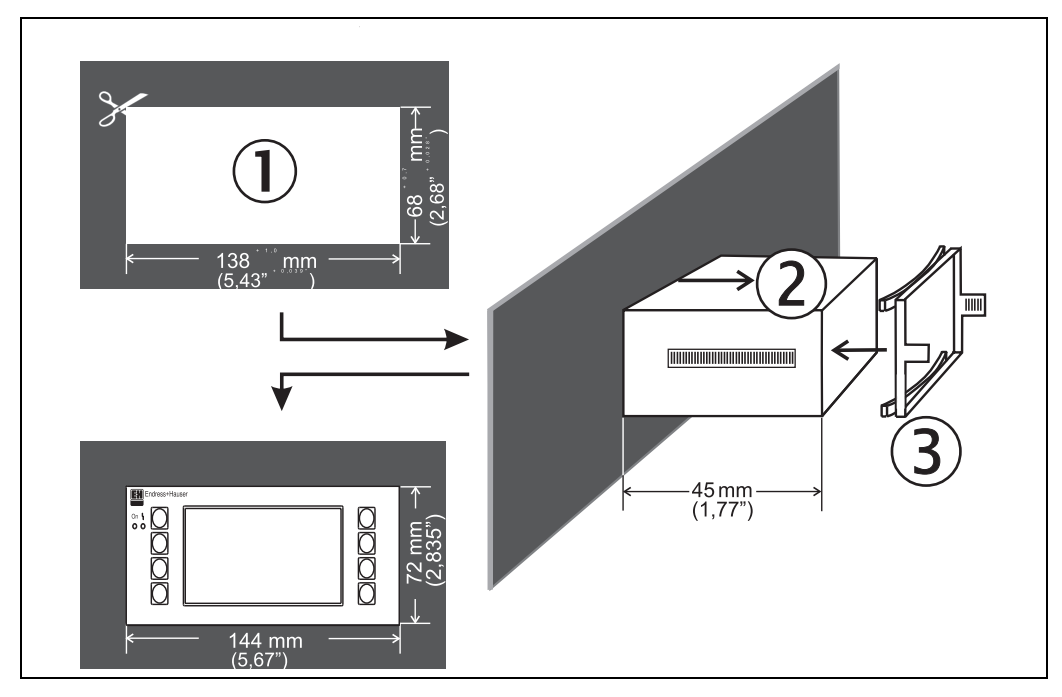

*Fig. 13: Paneelinbouw*

### **Bedrading**

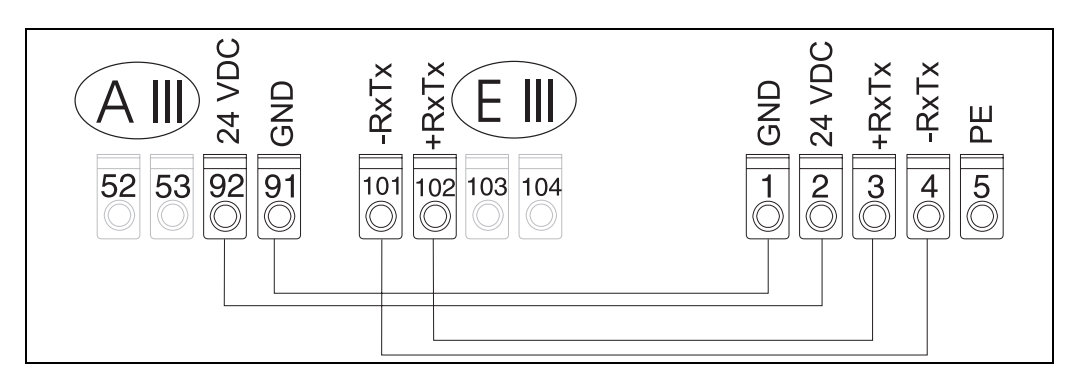

*Fig. 14: Aansluitschema separate aanwijs-/bedieningseenheid*

De separate aanwijs-/bedieningseenheid wordt met de meegeleverde kabel op het basisinstrument aangesloten.

# <span id="page-21-0"></span>**4.3 Controle aansluiting**

Voer na de elektrische installatie van het instrument de volgende controles uit:

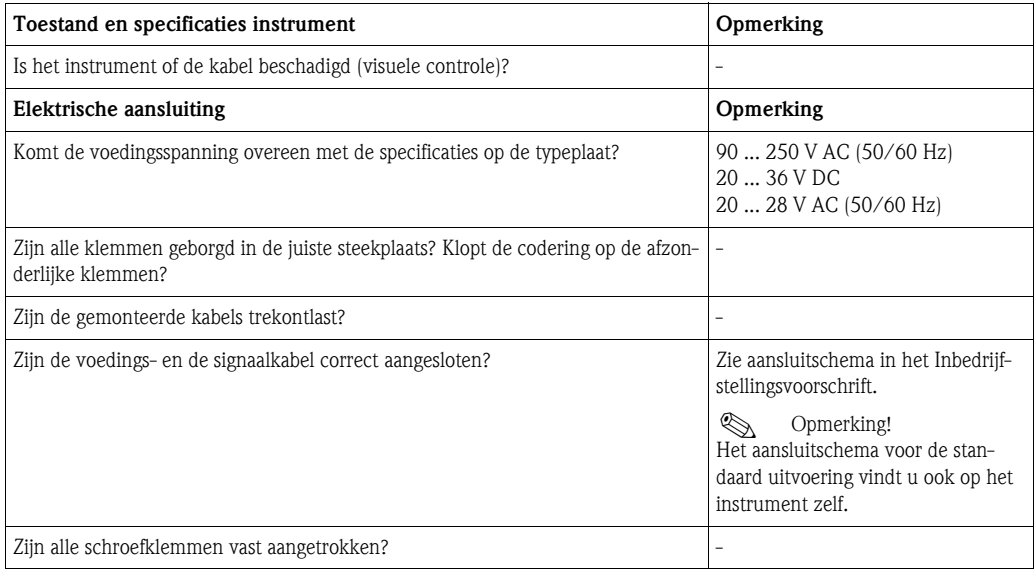

# <span id="page-22-1"></span>**5 Bediening**

# <span id="page-22-0"></span>**5.1 Aanwijs- en bedieningselementen**

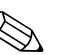

! Opmerking!

De Application Manager biedt afhankelijk van de toepassing en de uitrusting een groot aantal instelmogelijkheden en software-functies. Als hulpmiddel bij de programmering van het instrument staat voor nagenoeg alle bedieningsposities een helptekst ter beschikking, die na het indrukken van de toets "?" wordt getoond. (De helpteksten kunnen vanuit ieder menu worden opgeroepen). Let erop, dat de hierna beschreven instelmogelijkheden worden beschreven voor een basisinstrument (zonder uitbreidingskaarten).

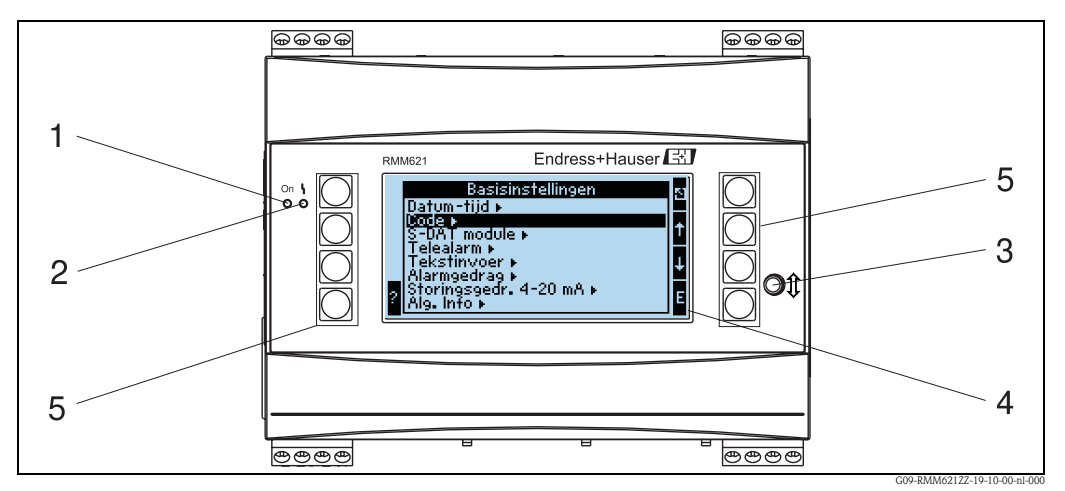

*Fig. 15: Aanwijs- en bedieningselementen*

*Pos. 1 : bedrijfsindicatie: LED groen, brandt bij actieve voedingsspanning.*

*Pos. 2 : storingsindicatie: LED rood, bedrijfstoestanden conform NAMUR NE 44*

- *Pos. 3 : aansluiting seriële interface: bus voor PC-verbinding voor parametrering instrument en uitlezen van de meetwaarde met PC-software*
- *Pos. 4 : display 160x80 dot-matrix-display met dialoogteksten voor de parametrering en voor weergave van meetwaarden, grenswaarden en storingsmeldingen. De achtergrondverlichting wisselt in geval van storing van blauw naar rood. De grootte van de weergegeven karakters is afhankelijk van het aantal weer te geven meetwaarden (zie par. 6.3.3 "Instelling display").*
- *Pos. 5 : invoertoetsen; acht sneltoetsen, die afhankelijk van de menupositie verschillende functies hebben. De actuele functionaliteit van de toetsen wordt in het display getoond. Alleen die toetsen zijn van functies voorzien die in het betreffende bedieningsmenu nodig zijn.*

#### £3) E1 Engress<br>Basisinstellingen<br>Ftijd K 四十十二 Analog.in 1  $43.8<sub>x</sub>$ Datu **Moduli** Digital.in1 Uito rm »<br>i∨oer »<br>sgedr. 4-20 mA »<br>sgedr. 4-20 mA »  $\bullet$  $\bullet$ Anal. vite1<br>(mA) 4.00m  $\overline{1}$  $\overline{2}$  $\mathsf B$  $\mathsf{C}$ A A

G09-RMM621ZZ-19-10-00-nl-002

## **5.1.1 Display-weergave**

*Fig. 16: Displayweergave van de Application Managers*

*Pos.: 1 : meetwaarde-aanwijzing*

*Pos.: 2:aanwijzing configuratie-menupositie* 

- *A: toetssymoolrij*
- *B: actuele configuratiemenu*
- *C: voor de keuze van het geactiveerde configuratiemenu (zwart geaccentueerd).*

# **5.1.2 Toetssymbolen**

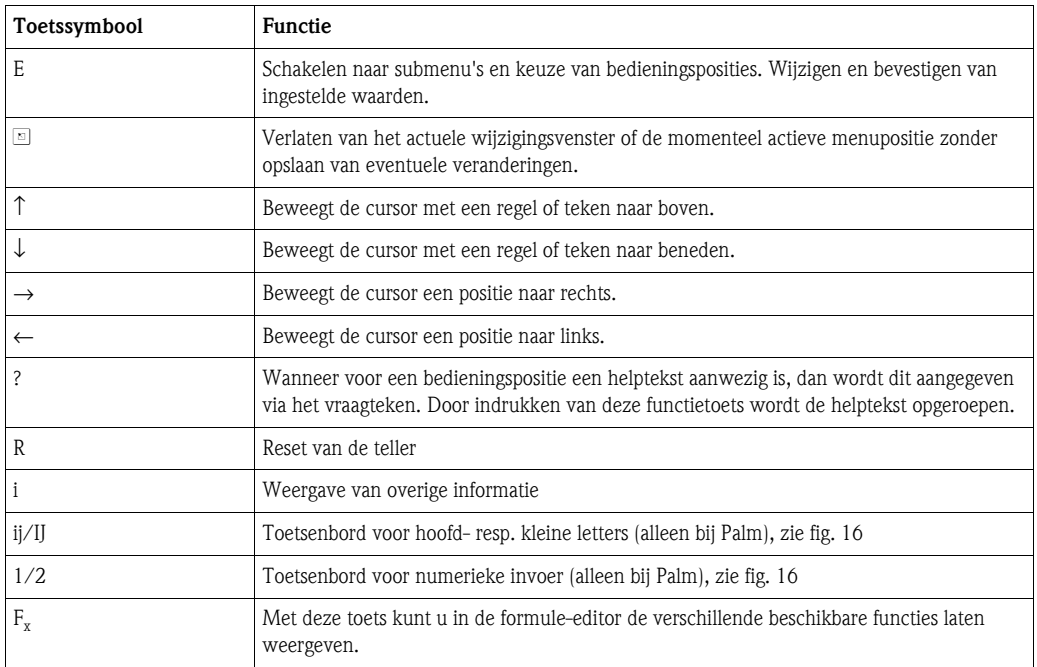

# <span id="page-24-0"></span>**5.2 Locale bediening**

## **5.2.1 Invoer van tekst**

Voor invoer van tekst in de bedieningsposities staan twee mogelijkheden ter beschikking (zie: **Setup**  → **basisinstellingen** → **tekstinvoer** ):

a) Standaard: afzonderlijke tekens (letters, cijfers, enz.) in tekstveld worden gedefinieerd, door met de op/neer-pijlen de gehele tekenserie door te lopen, tot het gewenste teken is bereikt. b) Palmtoetsenbord: voor tekstinvoer wordt een visueel toetsenbord getoond. De tekens op dit toetsenbord worden met pijltoetsen geselecteerd. (zie "Setup  $\rightarrow$  basisinstellingen")

Gebruik van het Palm-toetsenbord

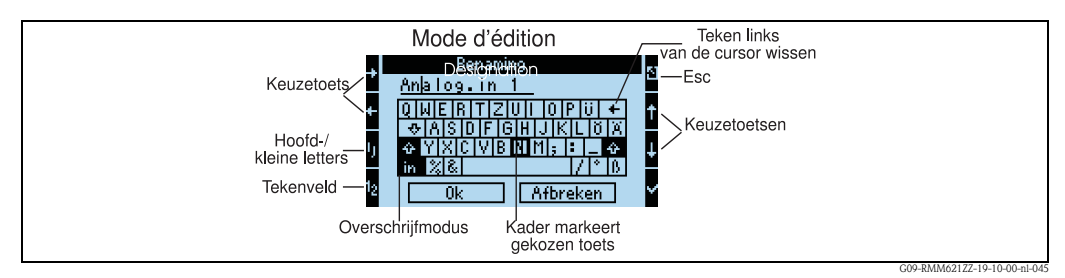

*Fig. 17: Voorbeeld: wijzigen van een naam met palmtoetsenbord*

- 1. Met pijltoetsen de cursor op de gewenste plaats zetten, waar een teken moet worden ingevoegd. Indien een teken moet worden gewist, de cursor rechts naast het te wissen teken zetten en de toets "teken links van de cursor wissen" kiezen en met haakje bevestigen.
- 2. Met ij/IJ en ½ toets het toetsenbord met grote/kleine letter of cijfers kiezen.
- 3. Met pijltoetsen gewenste toets selecteren en met vink bevestigen. Indien u tekst wilt wissen, toets geheel rechtsboven kiezen.
- 4. Overige tekens op deze manier invoeren, tot de gehele gewenst tekst is ingevoerd.
- 5. "OK" kiezen en met het haakje bevestigen om de invoer over te nemen. "Afbreken" kiezen en met haakje bevestigen om de invoer af te wijzen.

Opmerking

• Bijzondere toetsfuncties:

Toets "in": overschakelen naar overschrijfmodus

Toets "←∀(rechtsboven): teken links van cursor wissen

# **5.2.2 Parametrering blokkeren**

De gehele parametrering kan door een vierdecaden code worden beveiligd tegen onbevoegde toegang. Deze code wordt in het submenu: Basisinstellingen → Code toegekend. Alle parameters blijven wel zichtbaar. Wanneer de waarde van een parameter moet worden veranderd, volgt eerst de vraag om de gebruikerscode.

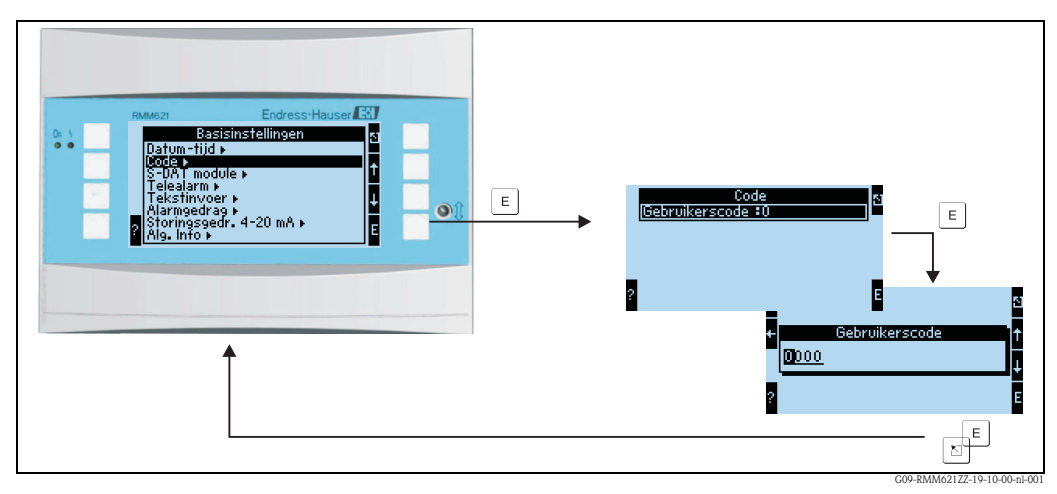

*Fig. 18: Instelling gebruikerscode*

## **5.2.3 Bedieningsvoorbeeld**

Een uitvoerige beschrijving van de locale bediening aan de hand van een toepassing vindt u in par. 6.4 "Gebruikersspecifieke toepassingen".

# <span id="page-25-0"></span>**5.3 Weergave van foutmeldingen**

#### **Overzicht foutconcept**

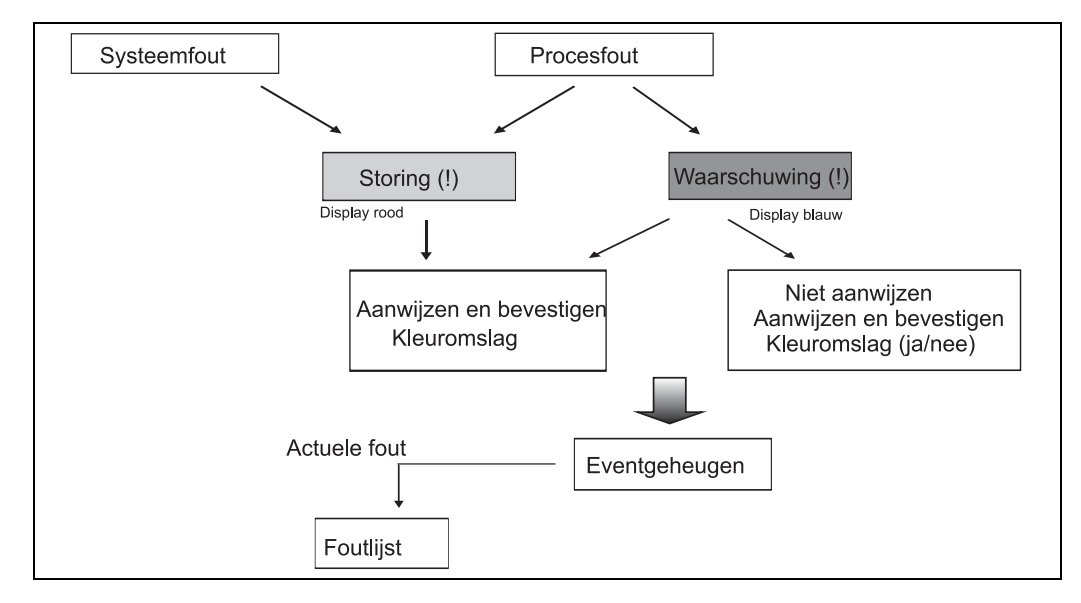

*Fig. 19: Procedure bij het optreden van een systeem- of procesfout*

Het instrument maakt in principe onderscheid tussen twee fouttypen:

- **Systeemfout:** Deze groep omvat alle instrumentfouten, bijv. communicatiefouten, hardwarefouten, enz. Systeemfouten worden altijd via storingsmeldingen gesignaleerd.
- **Procesfout:** deze groep omvat alle applicatiefouten, bijv. "bereikoverschrijding", inclusief grenswaarde-alarmen enz.

Voor procesfouten kan worden ingesteld, hoe het instrument in geval van fouten reageert, d.w.z. of een storingsmelding of een waarschuwingsmelding wordt getoond. Alle procesfouten zijn af fabriek als waarschuwingsmelding met kleuromslag in het display vooringesteld.

#### **Storingsmeldingen**

Een storing wordt door een kleuromslag van het display van blauw naar rood en een **uitroepteken (!)** aan de bovenste displayrand gesignaleerd. De fout wordt in tekst getoond. Door het indrukken van een willekeurige toets bevestigt u de storing. Via het navigatormenu komt u in de diagnose en in de setup om de fout eventueel op te heffen. Bij het optreden van een storingsmelding bestaat de mogelijkheid de betreffende tellers te pauzeren of verder te laten lopen. Dit kan door de gebruiker worden ingesteld. De ingangssignalen gedragen zich overeenkomstig het ingestelde foutgedrag (zie par. 6.3.3 'Hoofdmenu - Setup'). Pas wanneer alle storingen zijn opgeheven, gaat het instrument verder in normaal meetbedrijf en volgt een kleuromslag van rood naar blauw.

#### **Waarschuwingsmeldingen**

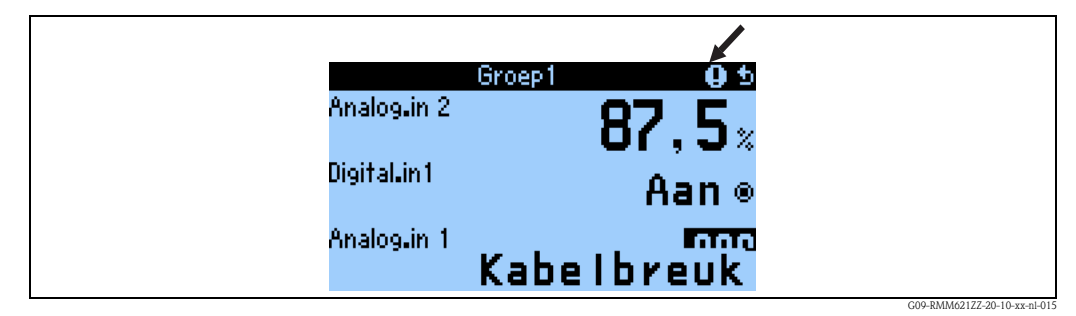

*Fig. 20: Weergave van waarschuwingsmeldingen*

Een waarschuwing wordt via een **uitroepteken (!)** in het display gesignaleerd, optioneel ook door een kleuromslag en aanwijzing van een alarmmelding in het display. Het uitroepteken staat aan de bovenste displayrand. Bovendien worden bepaalde fouten door een symbool naast de betreffende meetwaarde gesignaleerd. waarschuwingen hebben geen invloed op het meetbedrijf en de tellers, maar signaleren alleen het optreden van een bepaalde event (bijv. bereikoverschrijding). Ook storingen hebben een **uitroepteken (!)** op het display: wanneer het foutmeldingsvenster door

de gebruiker met OK wordt bevestigd, blijft toch het **uitroepteken (!)** zolang in de kopregel aanwezig, tot de reden voor de storing wordt opgeheven.

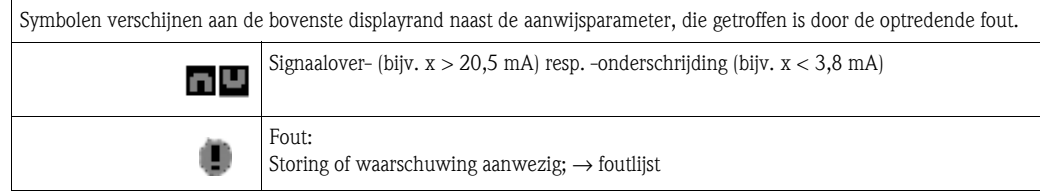

#### **Instelling fouttype voor procesfout**

Procesfouten zijn af fabriek als waarschuwingsmelding gedefinieerd. U kunt het alarmgedrag van procesfouten wijzigen, d.w.z. procesfouten worden door een storingsmelding gesignaleerd.

#### 1. **Setup → Basisinstellingen → Alarmgedrag → Willekeurig instellen**

2. In het instrumentmenu voor ingangen, toepassingen en uitgangen kan dan het individuele alarmgedrag voor de betreffende ingangen worden gedefinieerd.

De volgende procesfouten zijn instelbaar:

- Ingangen:
	- kabelbreuk, sensor-signaalbereikoverschrijding
- Uitgangen: Bereikoverschrijding

#### **Eventgeheugen**

#### **Navigator → Diagnose → Eventgeheugen**

In het eventgeheugen worden in de tijd gerangschikt de laatste 100 events, d.w.z. storingsmeldingen, waarschuwingen, grenswaarden, netspanningsuitval, enz. met de tijd van optreden en de tellerstand geprotocolleerd.

#### **Foutlijst**

#### **Navigator → Diagnose → Foutlijst**

De foutlijst biedt hulp bij het snel vinden van actuele instrumentfouten. In de foutlijst worden in de tijd gerangschikt maximaal 10 alarmmeldingen opgesomd. In tegenstelling tot het eventgeheugen worden alleen de actueel actieve fouten weergegeven, d.w.z. opgeheven fouten verdwijnen uit de lijst.

# <span id="page-27-0"></span>**5.4 Communicatie**

Bij alle instrumenten resp. instrumentuitvoeringen kunnen de parameters via de standaard interface m.b.v. de PC-bedieningssoftware en een interfacekabel (zie hoofdstuk 'Toebehoren') worden ingesteld, veranderd en uitgelezen. Dit verdient vooral aanbeveling, wanneer omvangrijke instellingen moeten worden uitgevoerd (bijv. bij de eerste inbedrijfname). Als optie bestaat de mogelijkheid, alle proces- en aanwijswaarden via de RS 485 interface met een PROFIBUS-module (HMS AnyBus Communicator for PROFIBUS-DP) uit te lezen (zie hoofdstuk "Toebehoren"). Bovendien kan met het instrument ook via een modem (vaste en mobiele net) worden gecommuniceerd. In combinatie met de PC-bedieningssoftware kan het instrument worden geparametreerd. Bij het optreden van een alarm kan deze bijv. via SMS naar een mobiele telefoon worden verzonden, resp. er kan een tellerstand worden overgedragen.

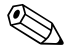

# ! Opmerking!

Gedetailleerde informatie omtrent de parametrering van het instrument via de PC-bedieningssoftware vindt u in het bijbehorende inbedrijfstellingsvoorschrift, dat tevens op de datadrager is opgenomen.

# **5.4.1 Communicatie via Ethernet (TCP/IP)**

In principe kunnen alle instrumenten, die met een interne ethernet interface zijn uitgerust, in een PC-netwerk (TCP/IP Ethernet) worden opgenomen.

De toegang tot de instrumenten kan vanaf iedere PC op het netwerk m.b.v. de meegeleverde PCsoftware worden verkregen.

De invoer van de systeemparameters "IP-adres", "Subnetmasker" en "Gateway" volgt direct op het instrument of via ReadWin® 2000 en seriele communicatie. Veranderingen van de systeemparameters worden pas na het verlaten van het SETUP-menu en de overname van de instellingen geactiveerd. Pas dan werkt het instrument met de nieuwe instellingen.

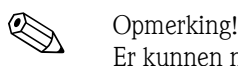

Er kunnen niet meerdere clients (PC) tegelijkertijd met een server (instrument) communiceren. Wanneer een tweede client (PC) probeert een verbinding op te bouwen, dan volgt een foutmelding.

### **Inbedrijfname Ethernet**

Voordat een verbinding via het PC-netwerk kan worden opgebouwd, moeten de systeemparameters in het instrument "Setup - Communicatie - Ethernet" worden ingesteld.

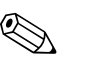

De systeemparameters krijgt u van uw netwerkbeheerder.

De volgende systeemparameters moeten worden ingesteld:

1. IP adres

! Opmerking!

- 2. Subnetmask
- 3. Gateway

! Opmerking! Dit menu verschijnt alleen, wanneer het instrument is uitgevoerd met een interne ethernet interface.

## **5.4.2 Communicatie in het netwerk via de meegeleverde PC software**

Nadat het instrument is geparametreerd en op het PC-netwerk is aangesloten, kan een verbinding met een PC in het netwerk worden opgebouwd.

Daarvoor zijn de volgende stappen nodig:

- 1. Installeer de meegeleverde PC-software op de PC, via welke communicatie moet gaan plaatsvinden.
- 2. Nu moet een nieuw instrument in de database worden aangemaakt. Na invoer van de instrumentbeschrijving kiest u, hoe de instrumentinstellingen overgedragen moeten worden. In dit geval kiest u Ethernet (TCP/IP).
- 3. Voer nu het IP-adres in. Het poortadres is 8000.

#### **Solution** Opmerking!

Het op het instrument ingestelde instrumentadres en de vrijgavecode moeten ook hier juist worden ingesteld.

4. Bevestig de invoer met "Verder" en start de overdracht met OK. De verbinding wordt nu opgebouwd en het instrument wordt in de instrumentdatabase opgeslagen.

# <span id="page-29-0"></span>**6 Inbedrijfname**

# <span id="page-29-1"></span>**6.1 Installatiecontrole**

Waarborg dat alle inspecties zijn uitgevoerd voordat u uw instrument in bedrijf neemt:

- Zie par. 3.3 'Inbouwcontrole'
- Checklist par. 4.3 'Aansluitcontrole'

# <span id="page-29-2"></span>**6.2 Meetinstrument inschakelen**

## **6.2.1 Basisinstrument**

Na het inschakelen van de voedingsspanning gaat de groene LED branden (= instrument in bedrijf), wanneer er geen storing aanwezig is.

- Bij de eerste inbedrijfname van het instrument verschijnt de melding "S.v.p. instrument via setup instellen" op het display. Programmeer uw instrument conform de beschrijving →par. 6.3
- Bij de inbedrijfname van een al geconfigureerd of vooringesteld instrument worden de metingen direct conform de instellingen uitgevoerd. In het display verschijnen de waarden van de momenteel ingestelde aanwijsgroep. Door het indrukken van een willekeurige toets komt men in de Navigator en van daaruit in de Setup (zie pR. 6.3

# **6.2.2 Uitbreidingskaarten**

Na het inschakelen van de bedrijfsspanning herkent het instrument de ingebouwde en bedraadde uitbreidingskaarten automatisch. U kunt nu de vraag om de nieuwe aansluitingen te configureren behandelen of de configuratie op een later tijdstip uitvoeren.

# **6.2.3 Separate bedieningseenheid**

Nadat de voedingsspanning is geactiveerd en na een korte initialisatietijd start de separaten display- /bedieningseenheid automatisch de communicatie met het aangesloten basisinstrument. Via een Autodetect-functie herkent het display de op het basisinstrument ingestelde baudrate en het instrumentadres.

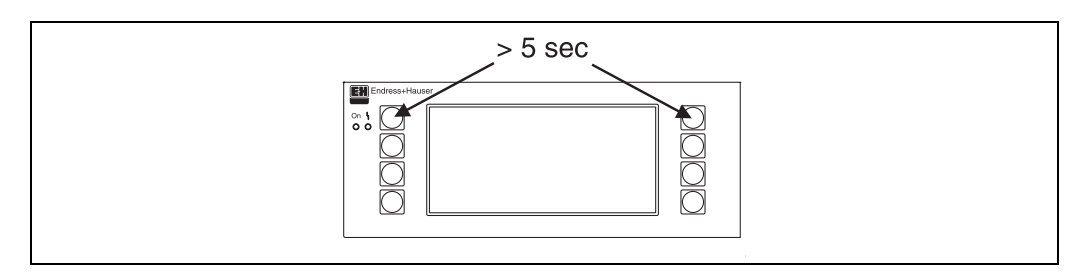

*Fig. 21: Start setupmenu*

Naar het setupmenu van de aanwijs-/bedieningseenheid schakelt men over door tegelijkertijd indrukken van de linker en rechter bovenste toets gedurende 5 s. Hier kunnen de baudrate en het contrast/kijkhoek van het display worden ingesteld. Met ESC verlaat u het setupmenu van de aanwijs-/bedieningseenheid en komt u in het aanwijsvenster en in het hoofdmenu voor de configuratie van het instrument.

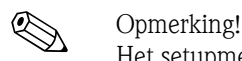

Het setupmenu voor de configuratie van de basisinstelling van de aanwijs-/bedieningseenheid is uitsluitend in de Engelse taal ter beschikking.

#### **Foutmeldingen**

Na het inschakelen of het parametreren van het instrument verschijnt in het separate display/bedieningseenheid kortstondig de melding **"Communication problem"**, tot een stabiele verbinding aanwezig is.

Indien deze storingsmelding tijdens bedrijf wordt weergegeven, controleer dan a.u.b. de bedrading.

# <span id="page-30-0"></span>**6.3 Instrumentconfiguratie**

Dit hoofdstuk beschrijft alle instelbare parameters van het instrument met de bijbehorende waardebereiken en de default-instellingen.

Houdt er rekening mee, dat de beschikbare parmeters, zoals bijv. het aantal klemmen, afhankelijk is van de uitrusting van het instrument (zie paragraaf 'Uitbreidingskaarten').

#### **Functiematrix**

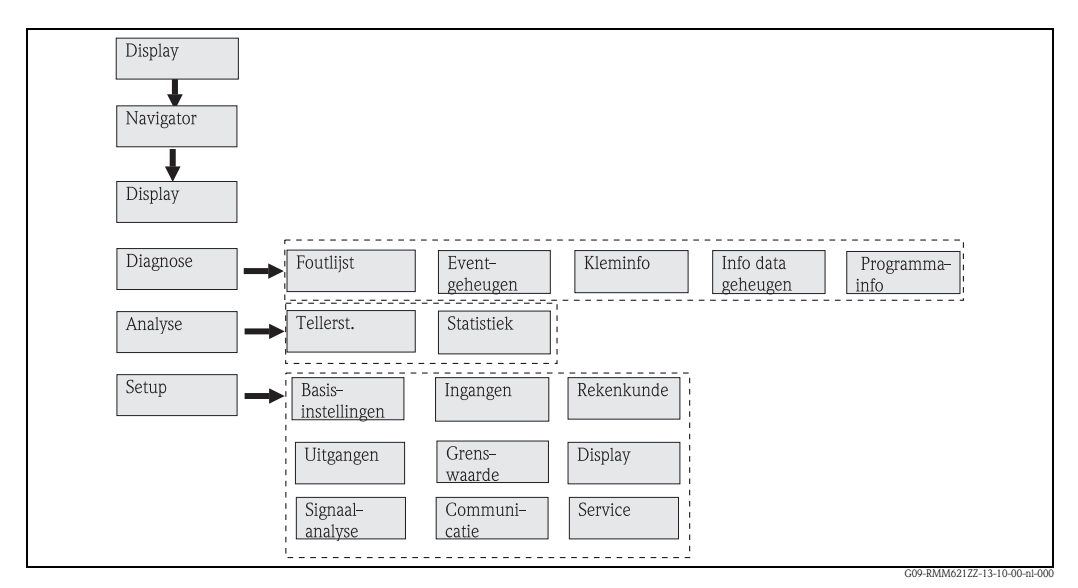

*Fig. 22: Functiematrix (deel) voor de lokale parametrering van de Application manager.*

# **6.3.1 Navigator (snel starten)**

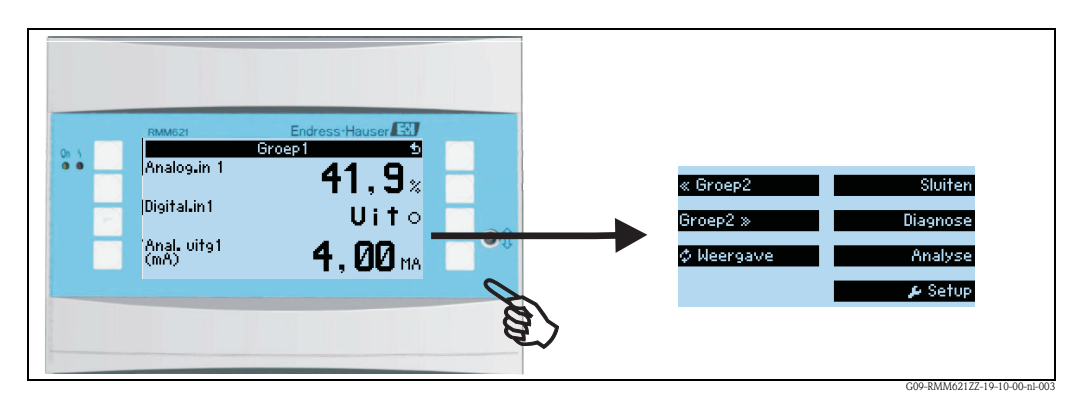

*Fig. 23: Snel starten in de configuratie via het Navigator-menu van de Application Manager.*

In de bedrijfstoestand van de Application Manager (meetwaarde-aanwijzing op het display) wordt door het indrukken van een willekeurige toets het bedieningsvenster "**Navigator**" geopend: het Navigatormenu biedt een snelle toegang tot belangrijke informatie en parameters. Door het indrukken van een van de betreffende toetsen komt u direct in de volgende posities:

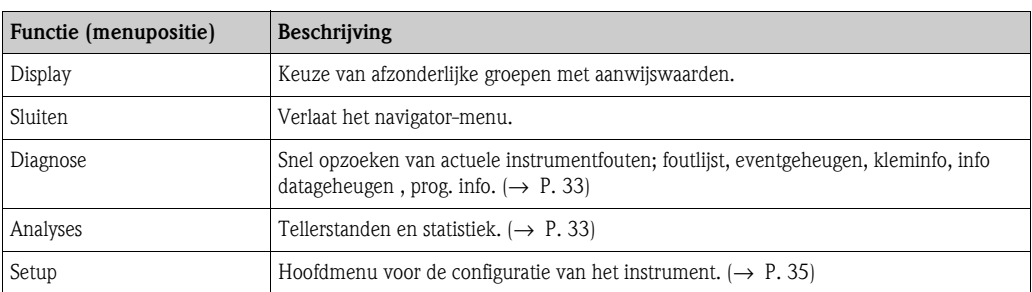

De inhoud van de groepen met aanwijswaarden kan alleen in het menu **Setup → Weergave** worden gedefinieerd. Een groep omvat maximaal 8 procesgrootheden , die in een venster op het display worden weergegeven.

De instelling van de displayfuncties zoals bijv. contrast, alternerende aanwijzing, speciale groepen met aanwijswaarden enz. wordt tevens uitgevoerd in het menu **Setup → Aanwijzing**.

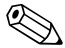

! Opmerking! Bij de eerste inbedrijfname verschijnt de vraag "**S.v.p. instrument via setup instellen**". Door het bevestigen van de melding komt u in het Navigator-menu. Kies hier **'Setup'** om naar het hoofdmenu te schakelen.

Een al ingesteld instrument bevindt zicht standaard in de aanwijsmodus. Zodra een van de acht bedieningstoetsen wordt ingedrukt, schakelt het instrument over naar het Navigator-menu. Van daaruit komt u via de keuze **'Setup'** in het hoofdmenu.

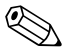

# $\bigotimes$  Opmerking!

Bij het verder schakelen in het hoofdmenu verschijnt de instructie: "**Wanneer u het toepassingstype verandert, worden de bijbehorende tellers gereset**". Door het bevestigen van de melding komt u in het hoofdmenu.

# <span id="page-32-0"></span>**6.3.2 Navigator - Diagnose**

Het diagnosemenu is bedoeld voor de analyse van de instrumentfunctionaliteit, zoals bijv. het lokaliseren van instrumentstoringen.

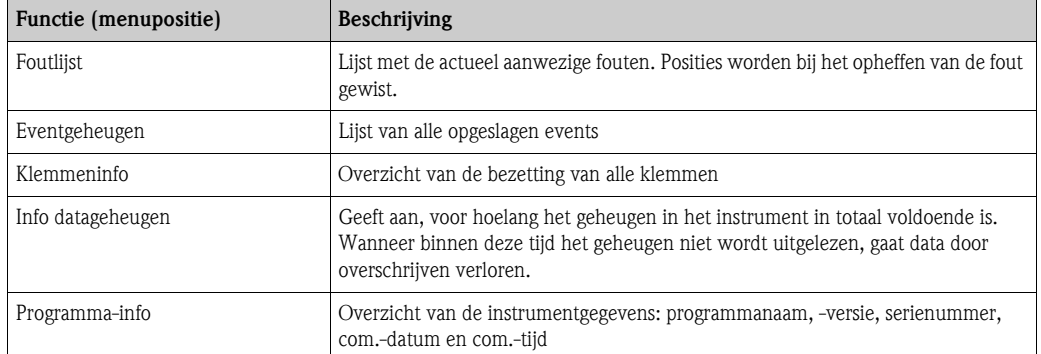

# <span id="page-32-1"></span>**6.3.3 Navigator - analyse**

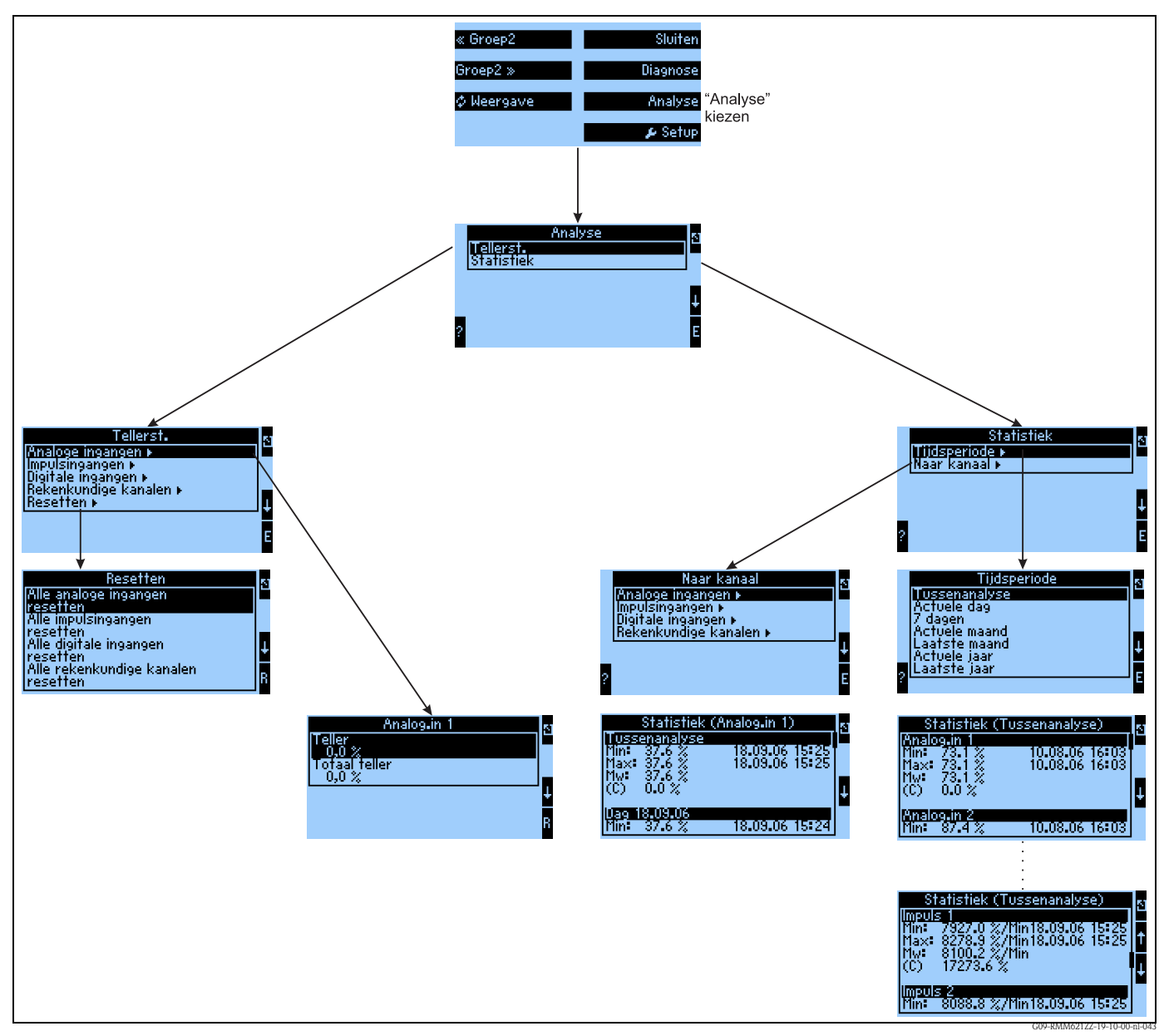

*Fig. 24: Parametrering van de statistiek RMM621*

Vanuit de Navigator kan de analyse worden opgeroepen. Deze is onderverdeeld in de weergave van de tellerstanden en de statistiekfuncties.

#### **Tellerstanden**

Hier volgt de uitvoer voor de ingangsteller, die in de afzonderlijke ingangen op integratie werden geparametreerd.

Deze uitvoer wordt aangeboden, wanneer bijv. de tellerstanden van alle analoge ingangen moeten worden gecontroleerd, resp. waneer tellers van een bepaald type moeten worden gereset, terwijl andere tellers niet beïnvloed mogen worden.

#### **Statistiek**

In dit menu volgt de analyse gerelateerd aan een afzonderlijke ingang of kanaal, resp. over een bepaalde periode (alle ingangen en kanalen gedurende de gedefinieerde periode).

Onder de tussenanalyse wordt hier de tijdsperiode verstaan, die in de menupositie "Signaalanalyse→Tuss.-analyse" werd ingesteld, bijv. indien per uur moet worden geanalyseerd, gerelateerd aan een uur.

Dit analysetype wordt aangeboden, wanneer tijdgerelateerd moet worden geanalyseerd. De analyse per kanaal wordt gebruikt wanneer een afzonderlijke kanaal gedetailleerd moet worden geanalyseerd, bijv. bij de bewaking van een flow.

# <span id="page-34-0"></span>**6.3.4 Navigator - Setup**

Het setupmenu is bedoeld voor de configuratie van het instrument. Vet weergegeven menuposities markeren functies, die via submenu's worden uitgevoerd. Vet weergegeven parameters markeren vooringestelde waarden.

### **Setup → Basisinstellingen**

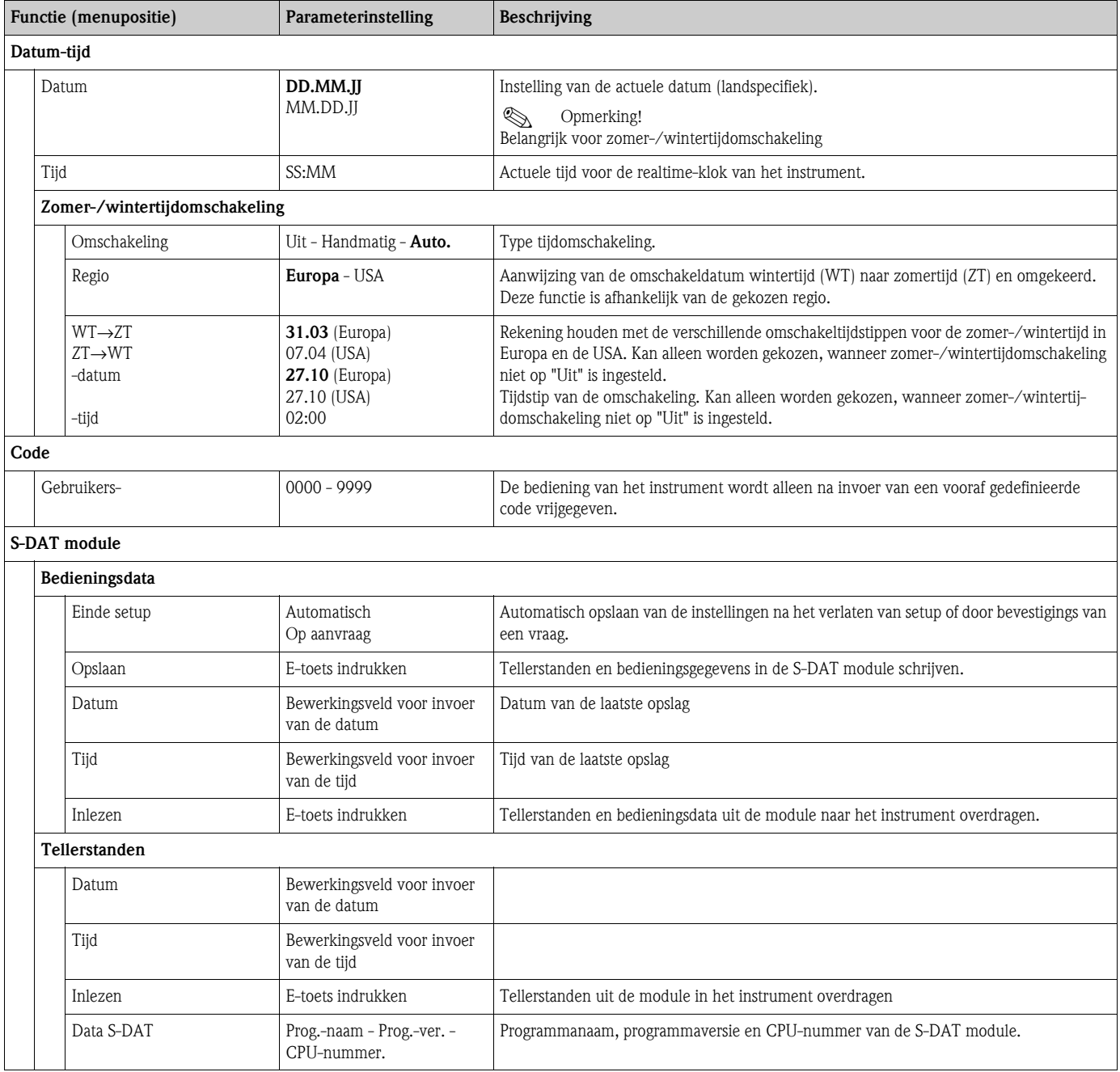

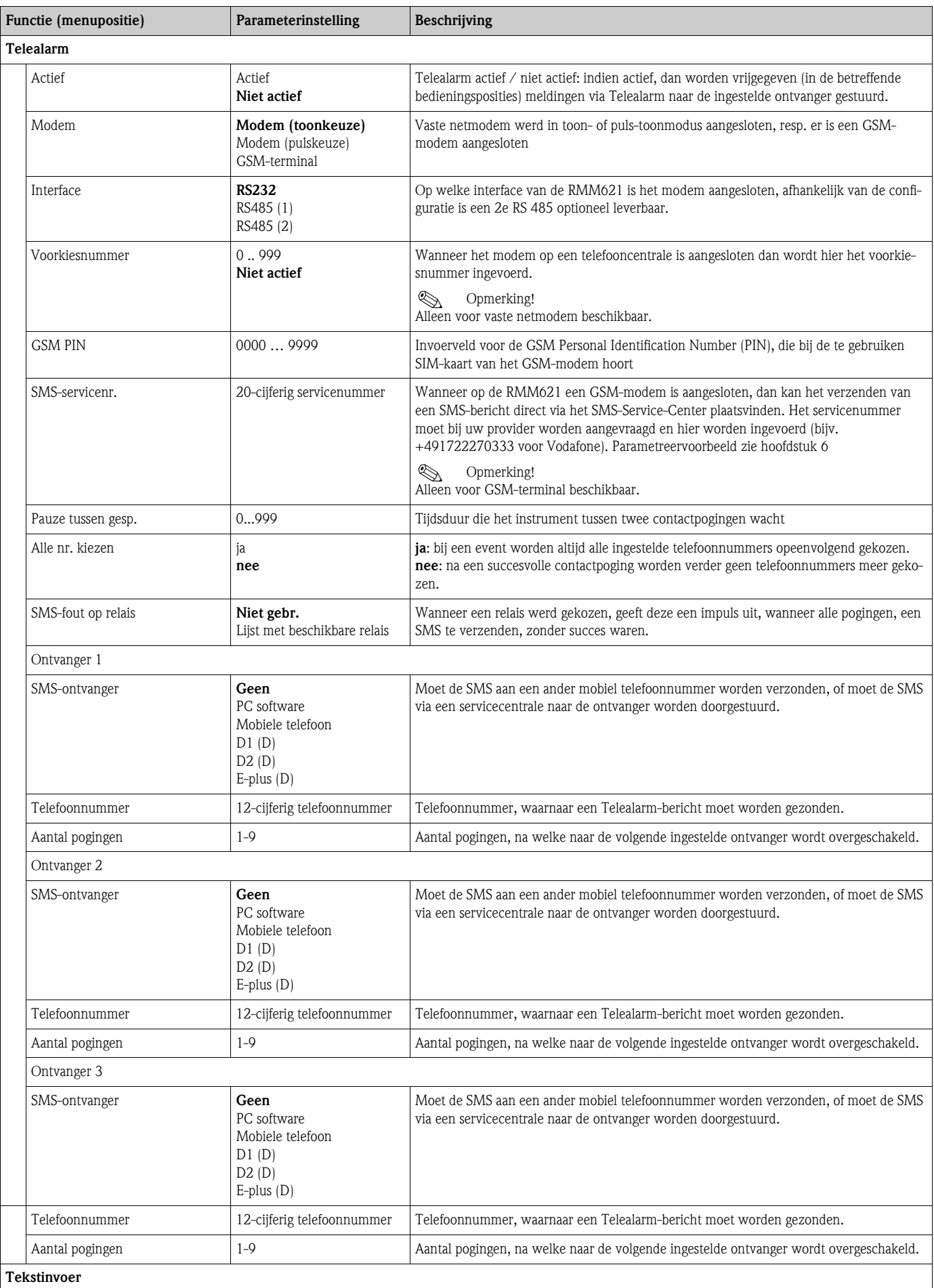
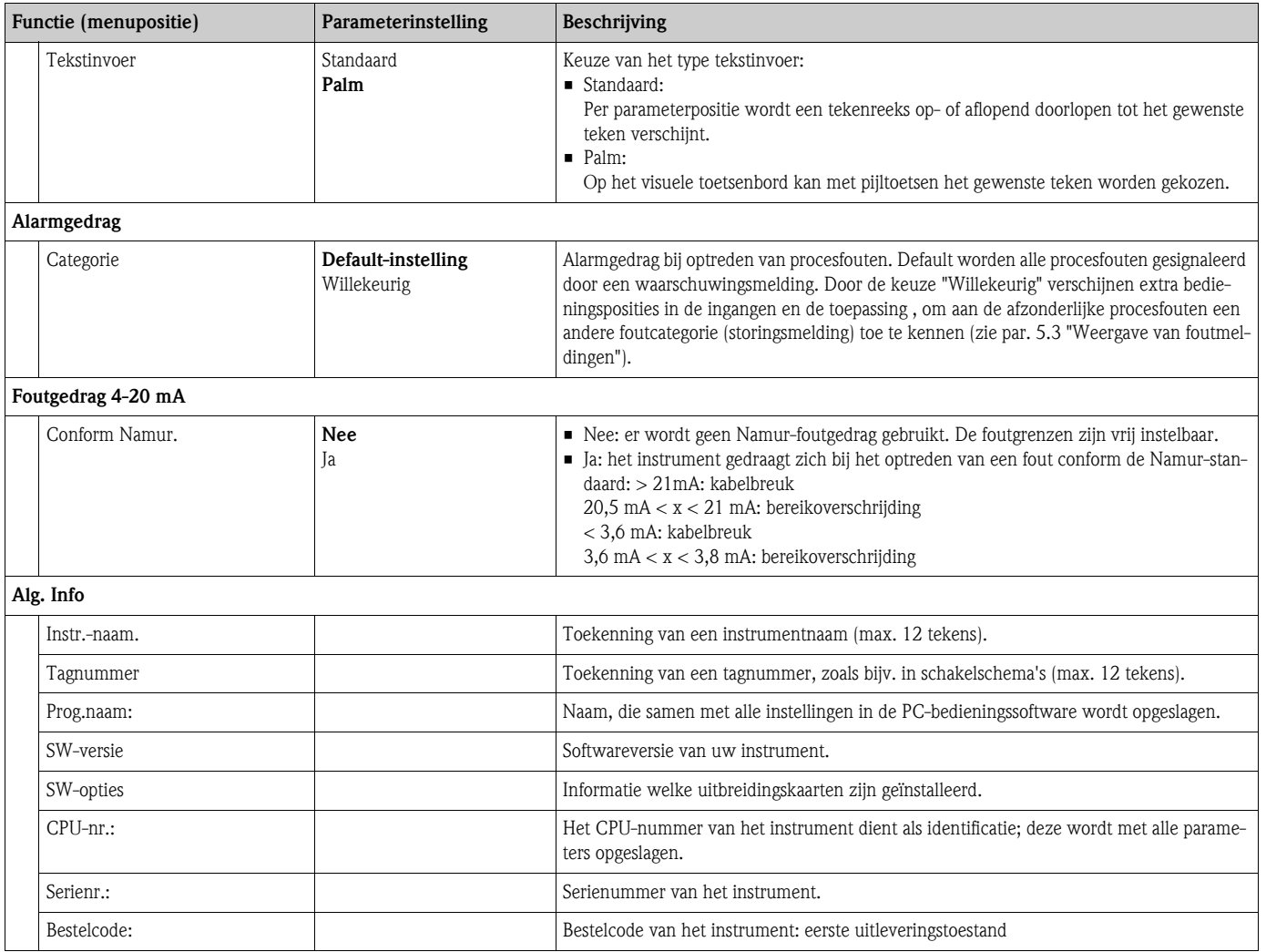

#### Setup → **Ingangen**

**Example 1** Opmerking!

Afhankelijk van de uitvoering staan in de Application-Manager 4 (basisapparaat, altijd beschikbaar) maximaal 10 (instrument met 3 analoge resp. U-I-TC-kaarten uitgebreid) stroom-, PFM- en impulsingangen voor de verwerking van sensorsignalen ter beschikking.

Het aantal mogelijke digitale ingangen is afhankelijk van het aantal gebruikte uitbreidingskaarten: per gebruikte uitbreidingskaart staan 6 extra digitale ingangen ter beschikking.

Wanneer spanningssignalen (ook thermokoppels) moeten worden verwerkt, dan moet het instrument met een U-I-TC-kaart worden uitgebreid, voor RTD-signalen is een RTD-kaart ("Temperatuur"-kaart) nodig.

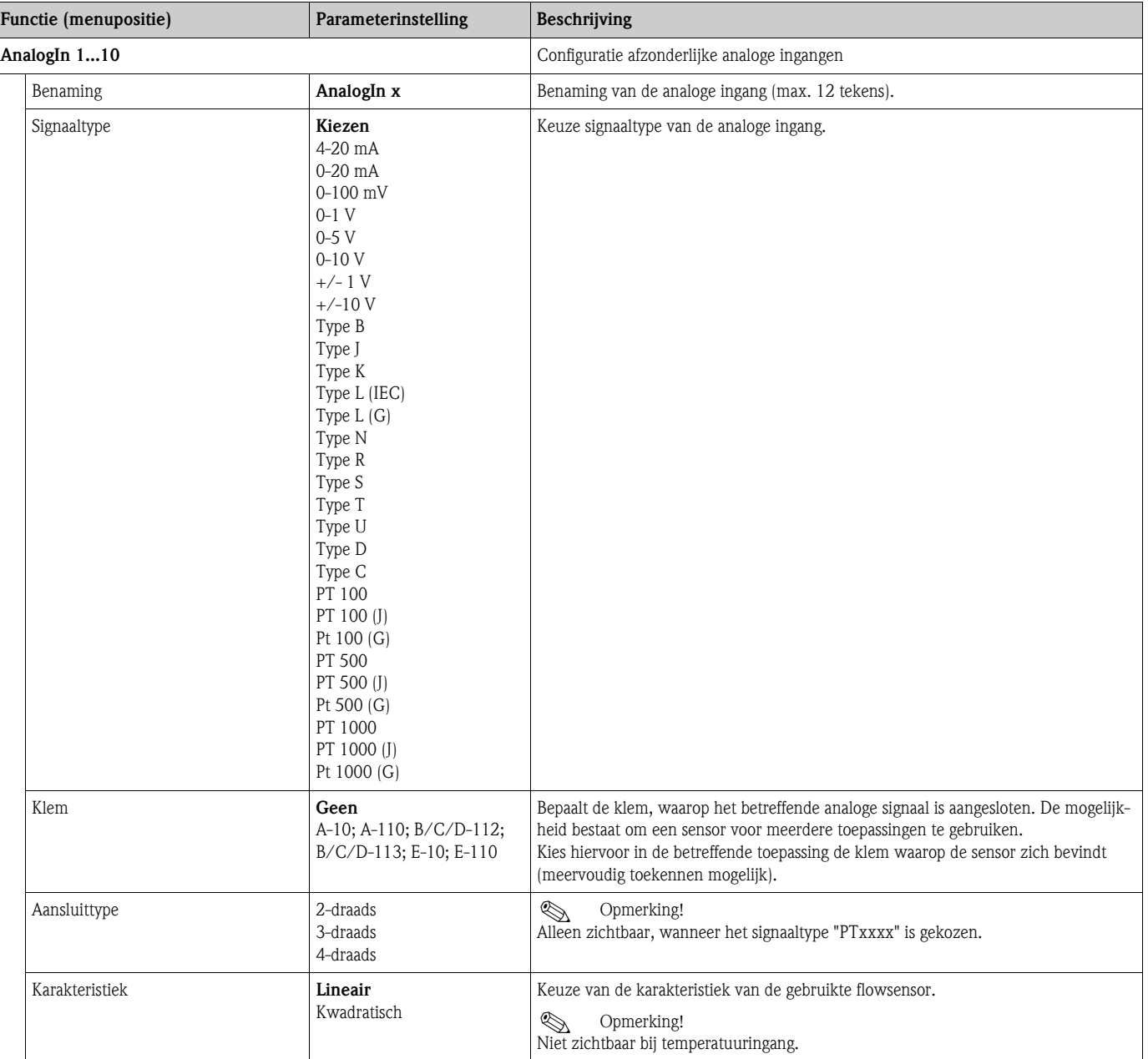

*Analoge ingangen*

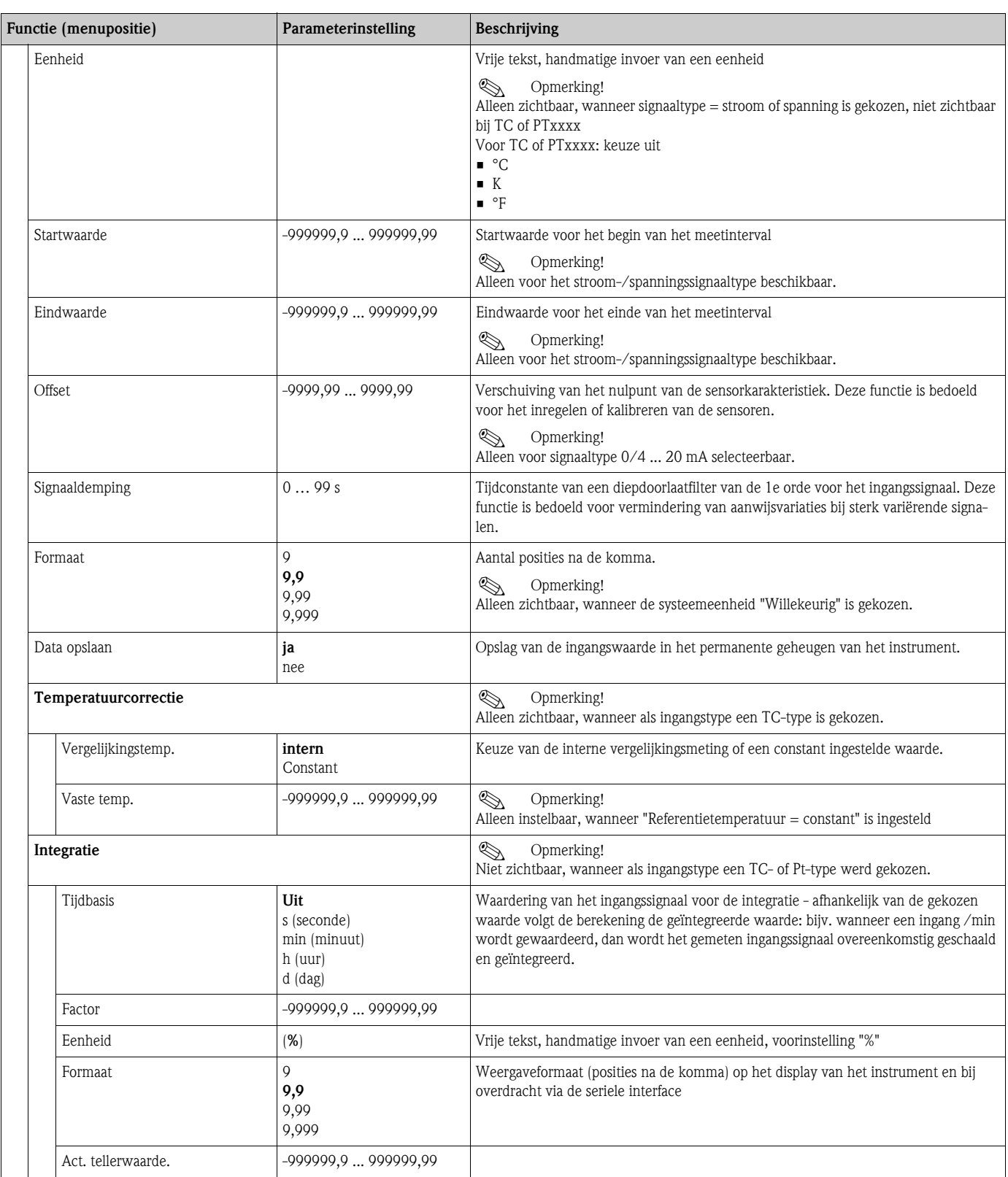

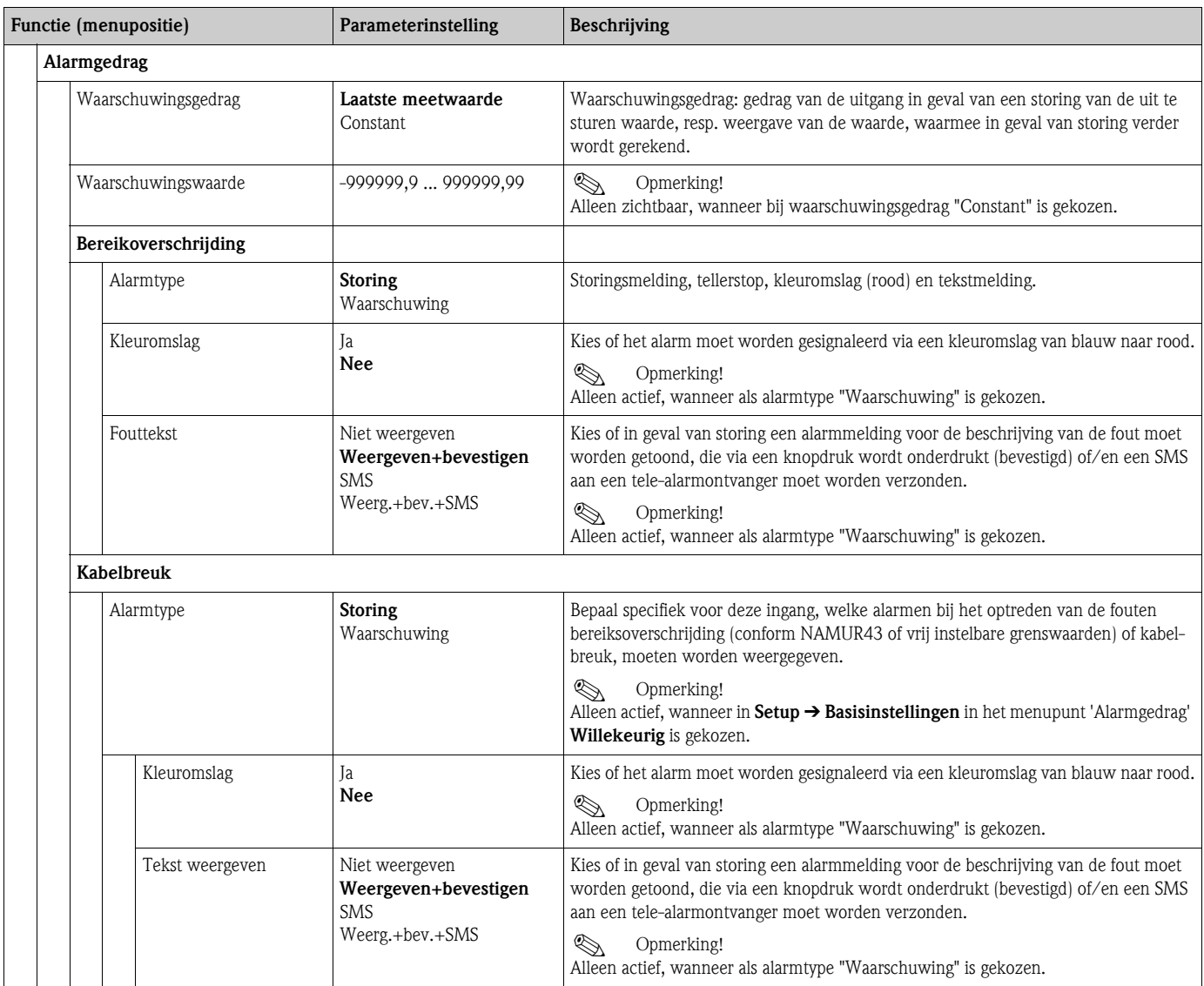

# *PFM-/impulsingangen*

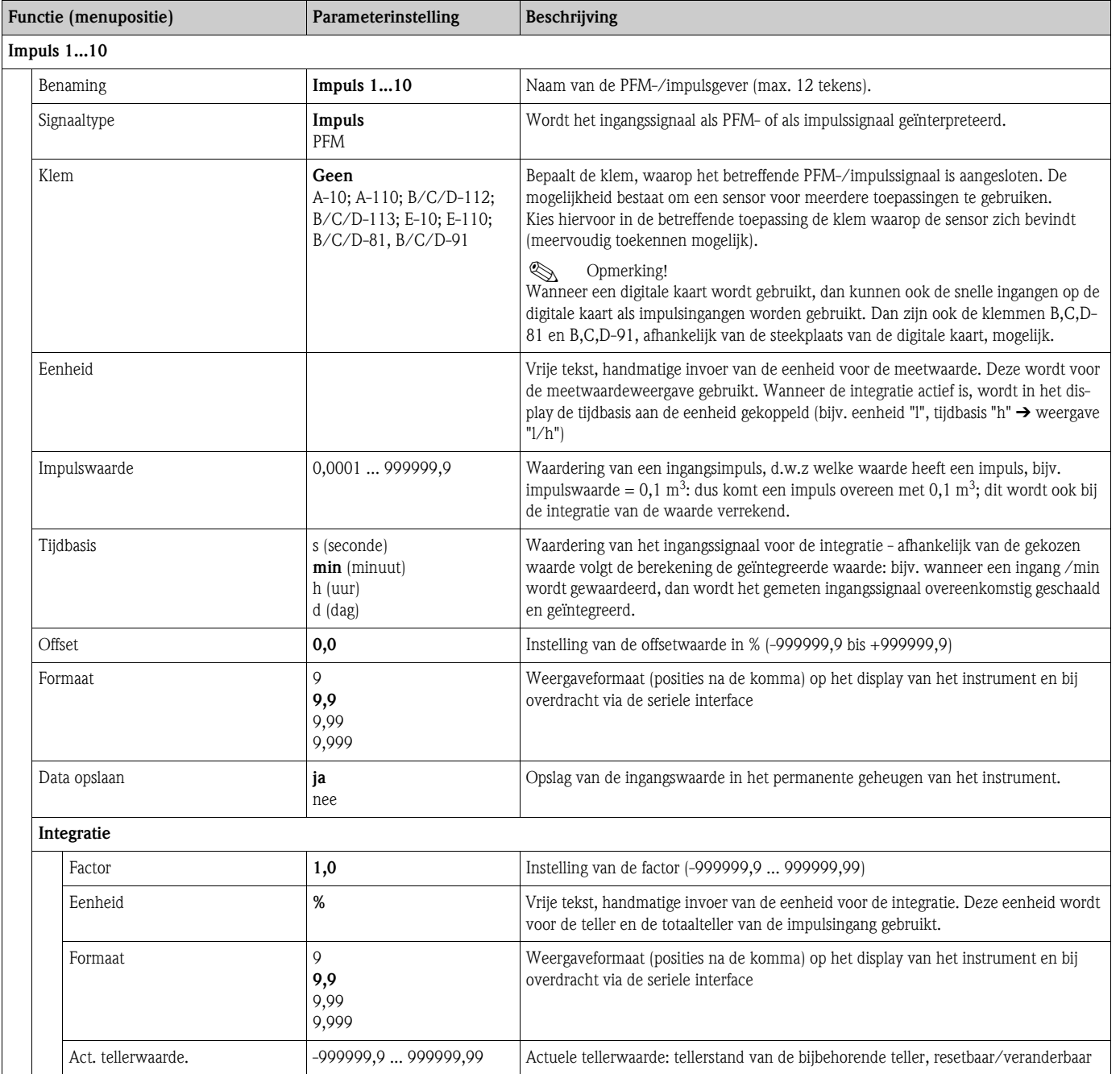

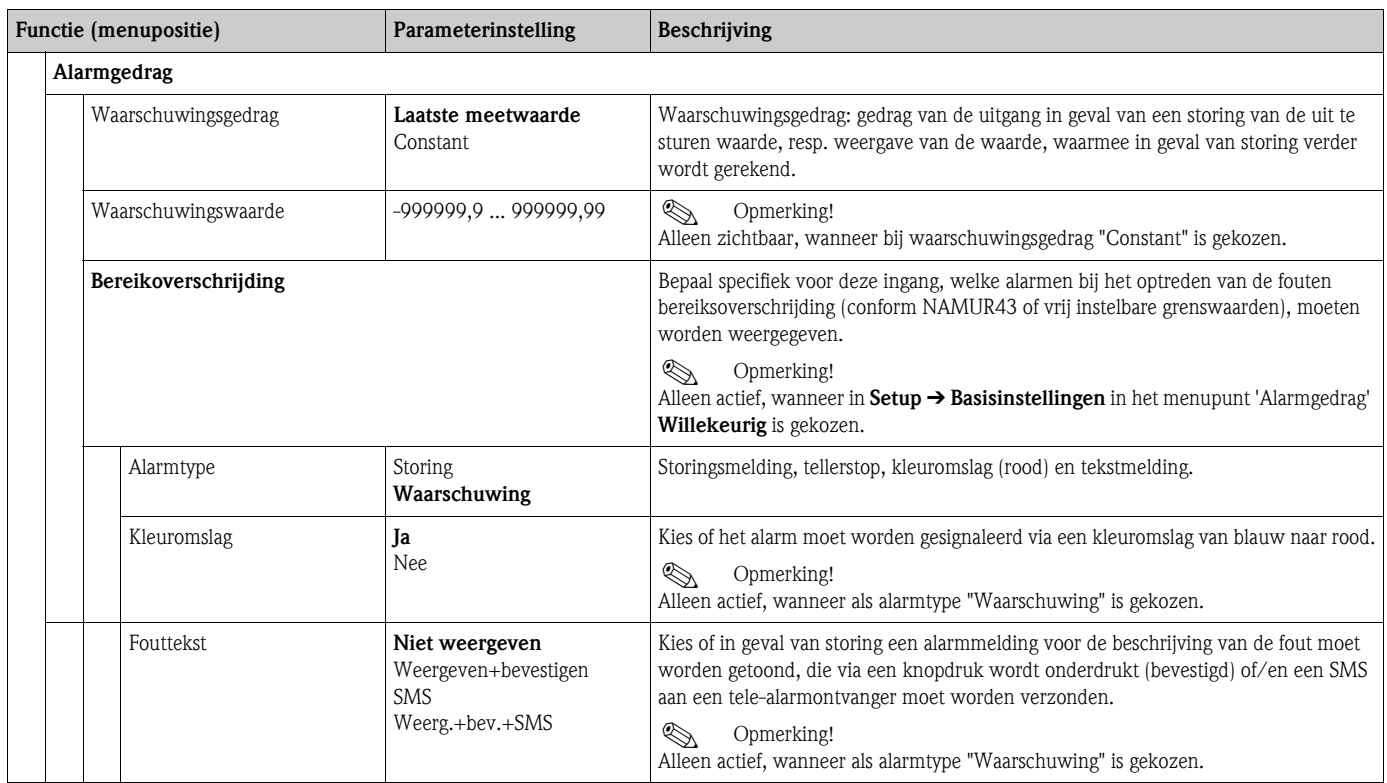

# *Digitale ingangen*

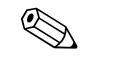

! Opmerking! Dit menu is alleen zichtbaar, wanneer in het instrument een digitale kaart is ingebouwd..

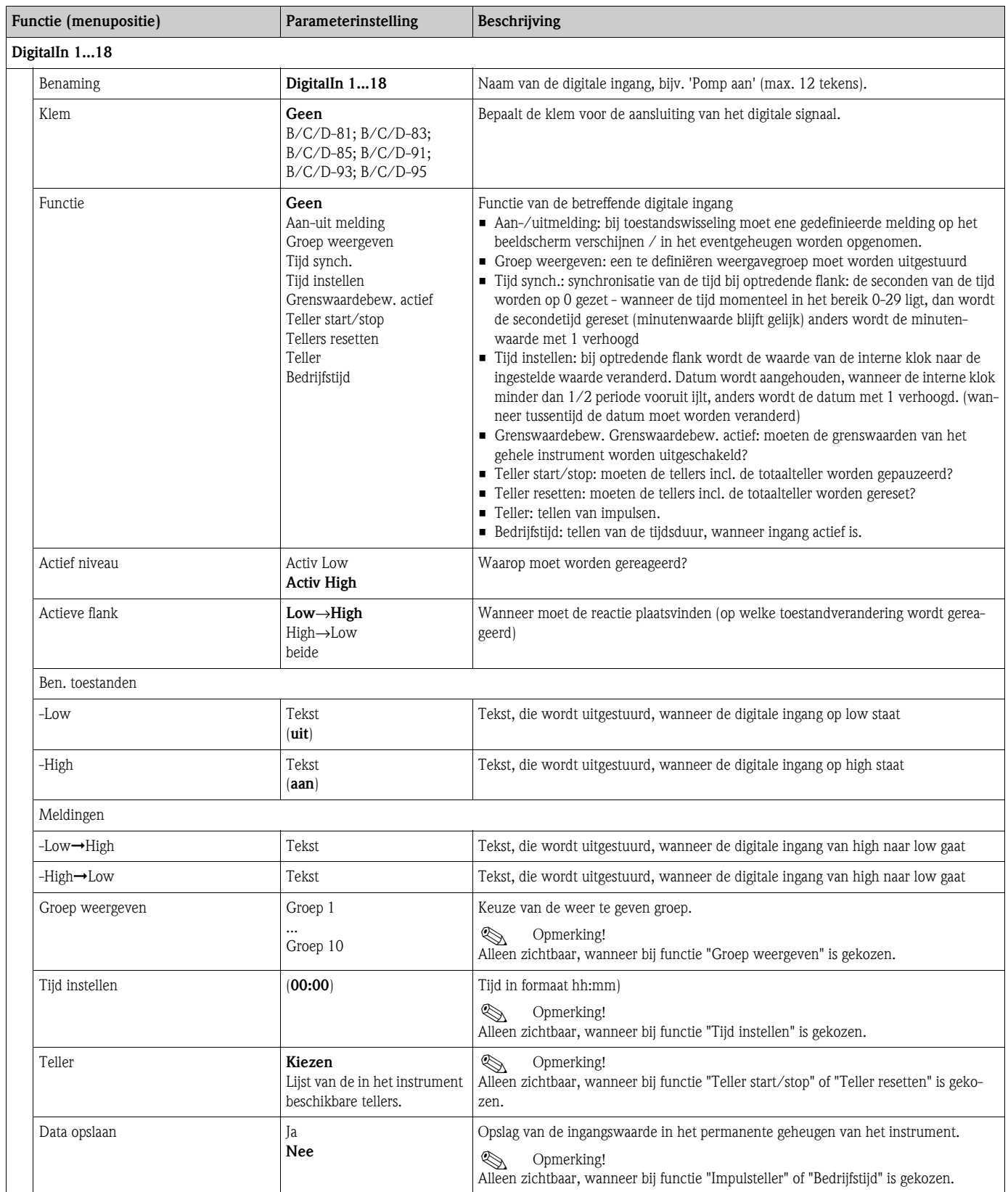

#### Setup → Rekenkunde

Er kunnen maximaal 20 verschillende mathematische berekeningen parallel (tegelijkertijd) worden berekend. De configuratie van een toepassing is zonder beperking door de al aanwezige toepassingen in bedrijfstoestand mogelijk. Let erop, dat na het succesvol parametreren van een nieuwe toepassing resp. het wijzigen van instelling van een al bestaande toepassing, de data pas na vrijgave van de operator (vraag voor het verlaten van de setup) worden overgenomen.

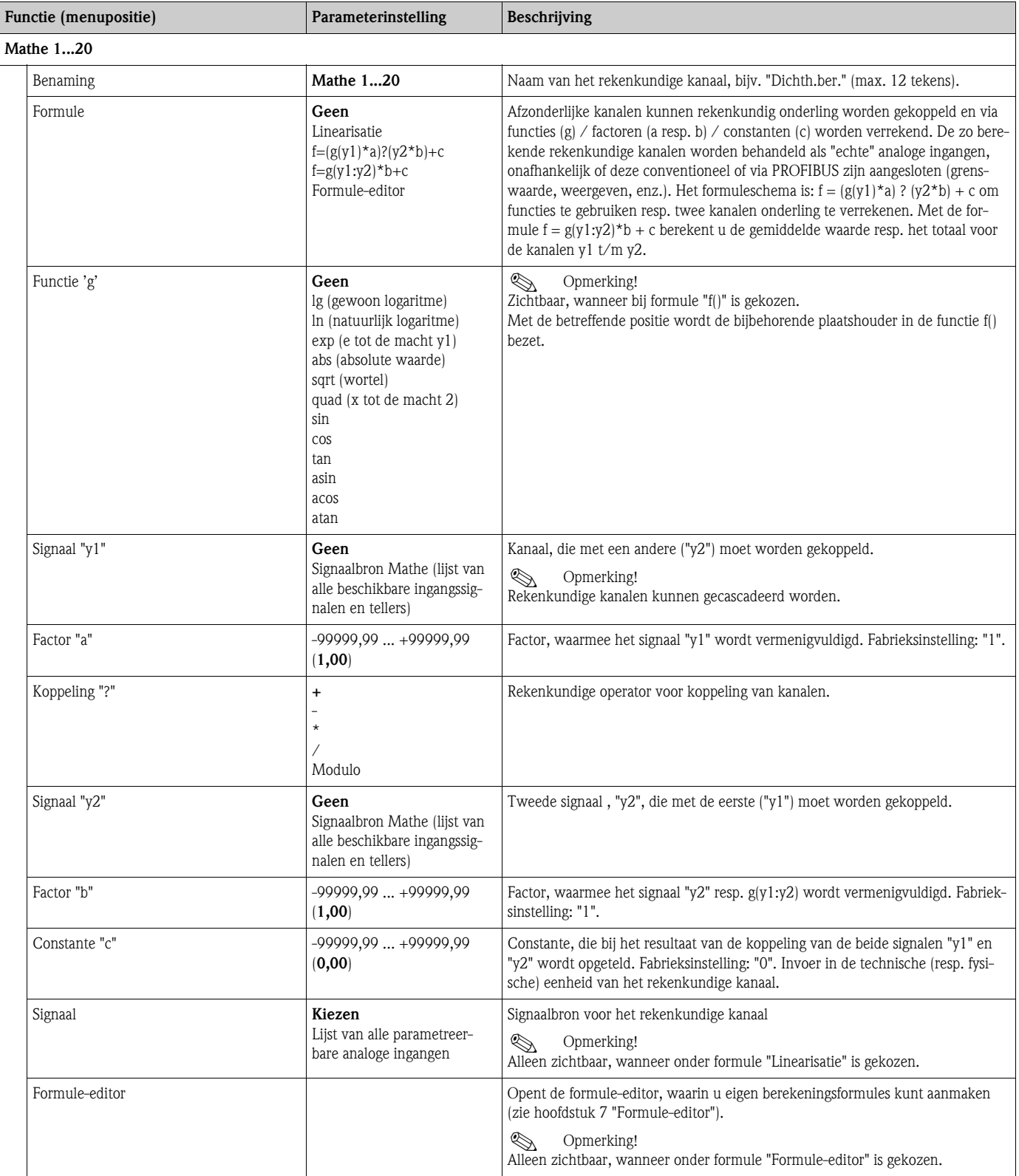

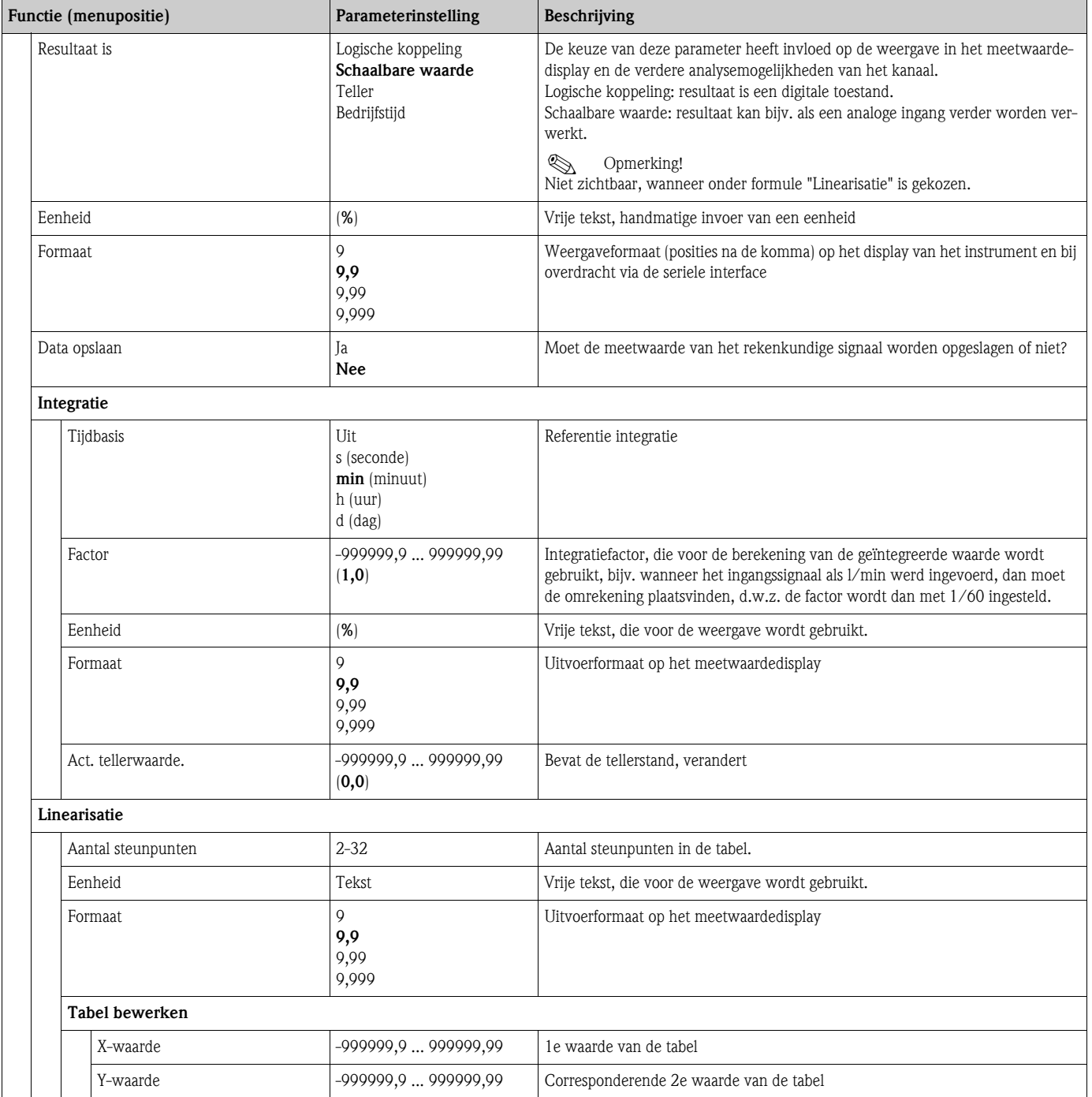

### Setup → Uitgang

#### *Analoge uitgangen*

Let erop dat deze uitgangen zowel als analoge als ook als impulsuitgangen gebruikt kunnen worden. Het gewenste signaaltype kan worden ingesteld. Afhankelijk van de uitvoering (uitbreidingskaarten) staan 0 (bij optie ethernet) tot 8 uitgangen ter beschikking.

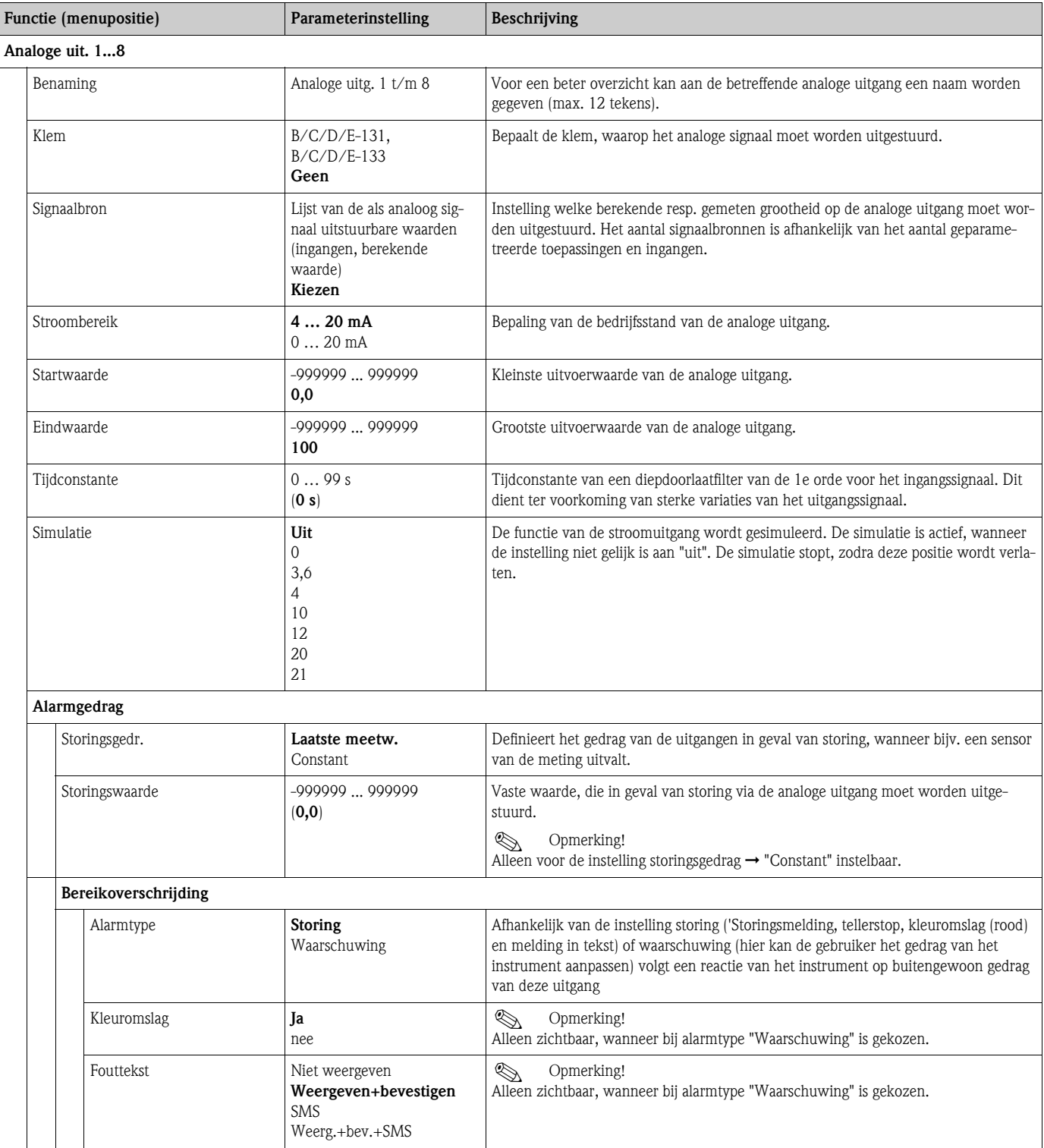

# *Impulsuitgangen*

De impulsuitgangsfunctie kan via een actieve uitgang, een passieve uitgang of een relais worden ingesteld. Afhankelijk van de uitvoering staan 1 tot 8 impulsuitgangen ter beschikking.

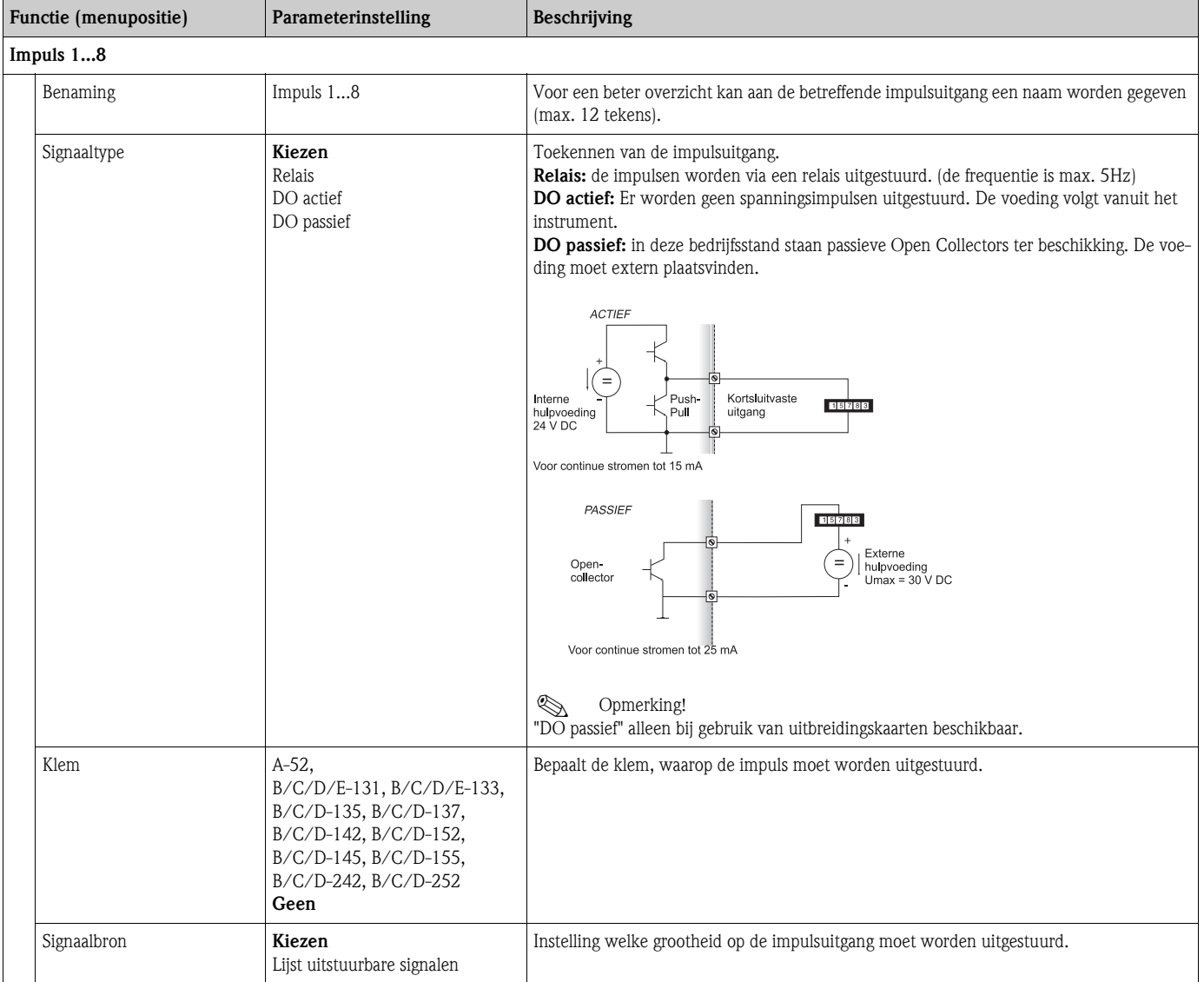

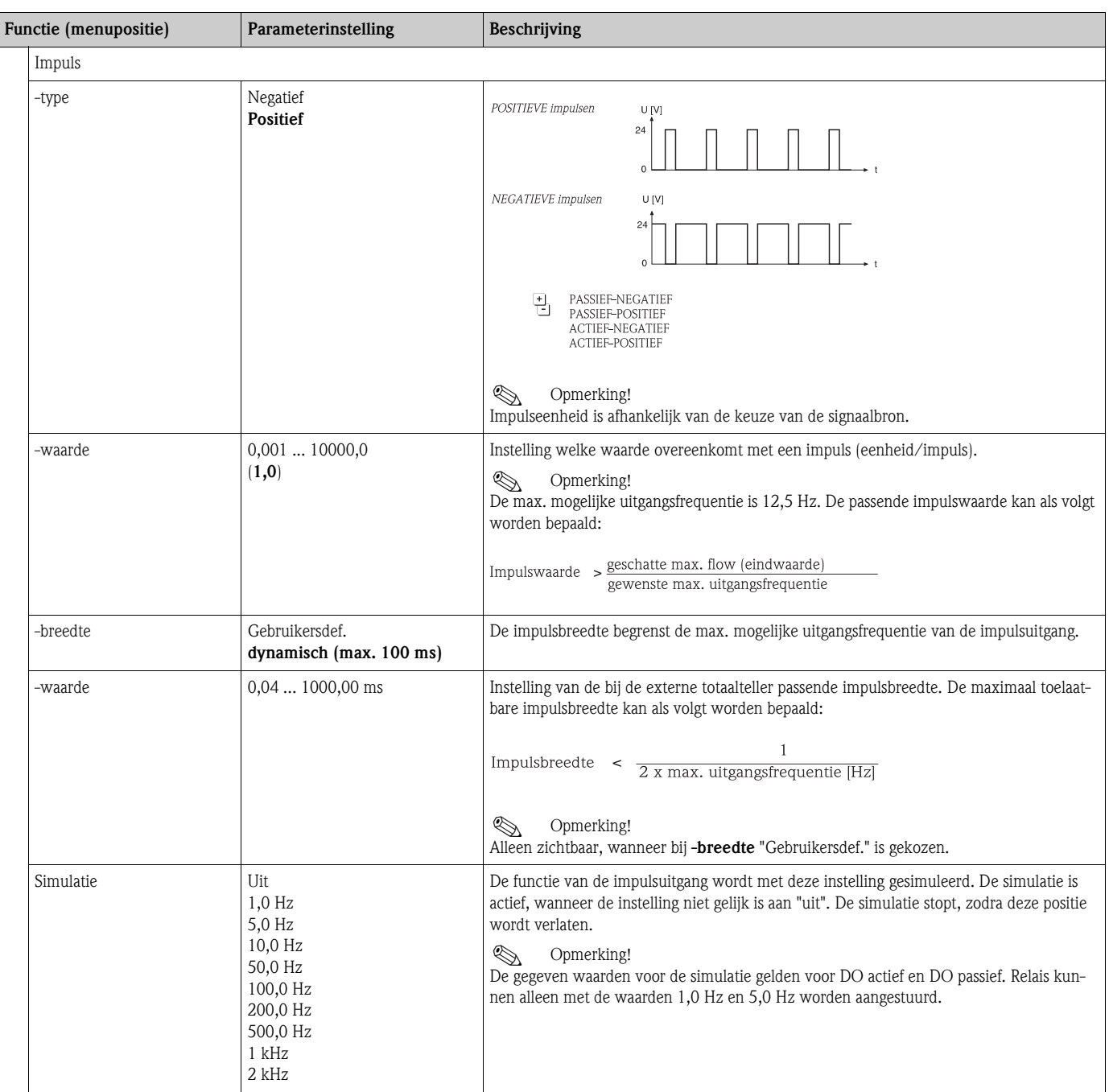

# *Digitale uitgangen*

De digitale uitgangsfunctie kan via een actieve uitgang, een passieve uitgang of een relais worden ingesteld. Afhankelijk van de uitvoering staan 1 tot 6 digitale uitgangen ter beschikking.

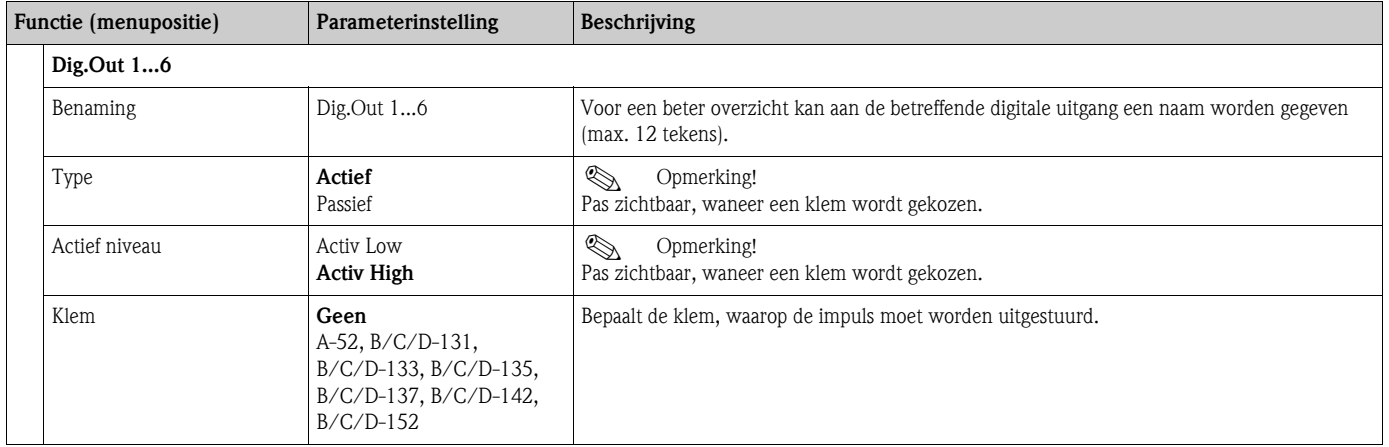

### *Relais*

In het instrument staan afhankelijk van de uitvoering 1 tot 19 relais ter beschikking voor de grenswaardefunctie.

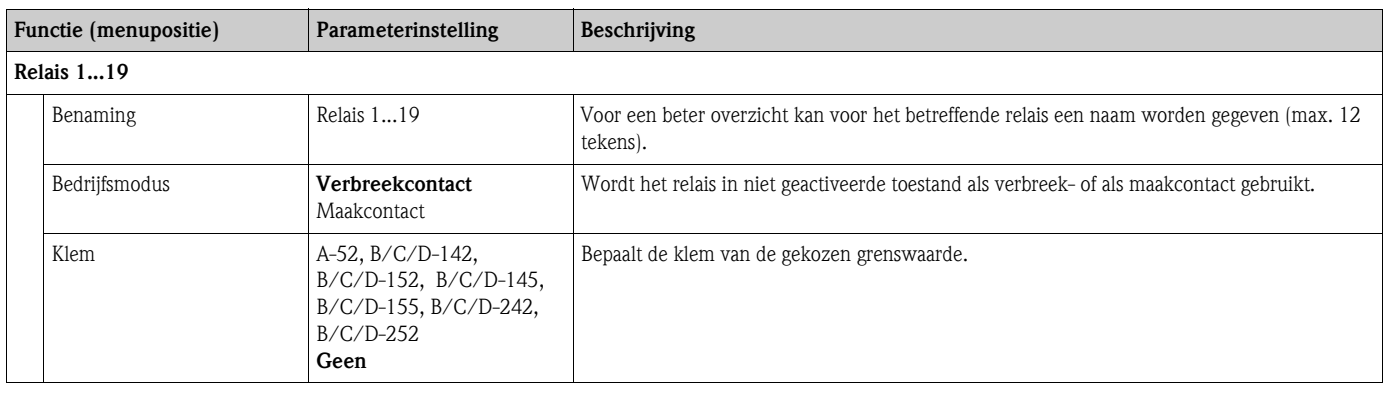

# Setup → Grenswaarde

In het instrument staan 30 grenswaarden voor de grenswaardefuncties ter beschikking.

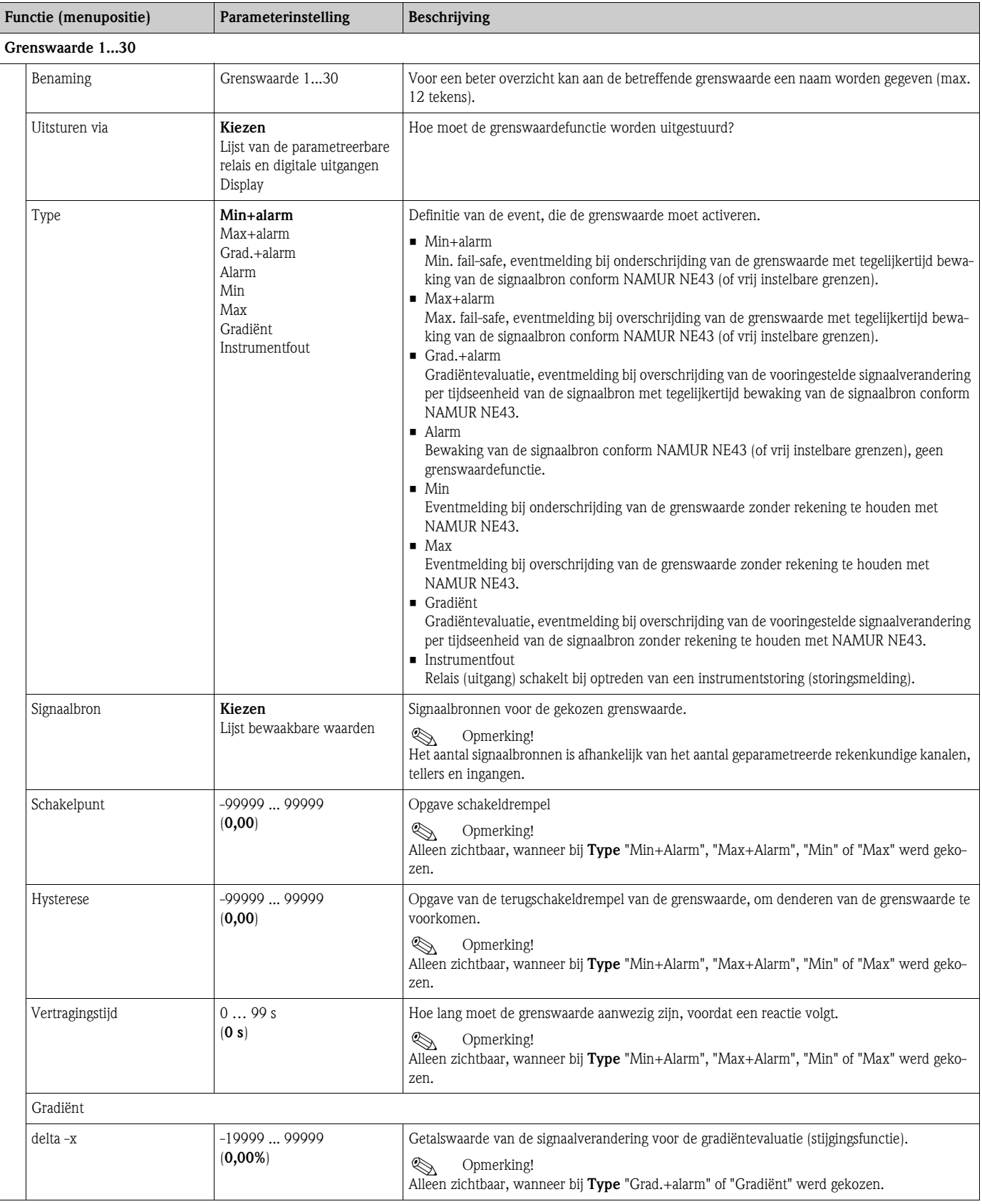

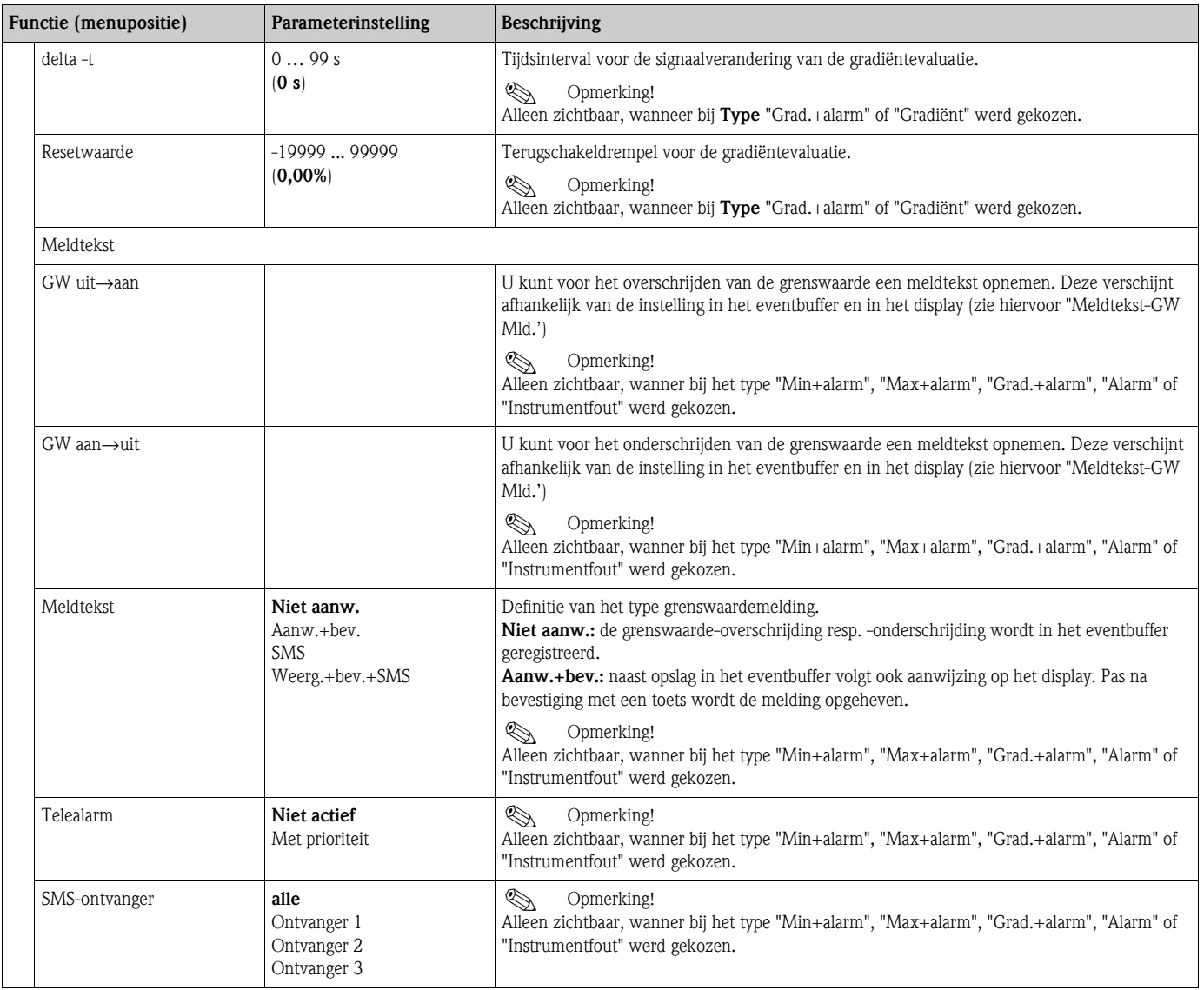

# Setup → Display

Het display van het instrument is vrij configureerbaar. Maximaal 10 groepen, met telkens 1 t/m 8 vrij definieerbare proceswaarden kunnen afzonderlijk of in een automatische afwisseling worden weergegeven.

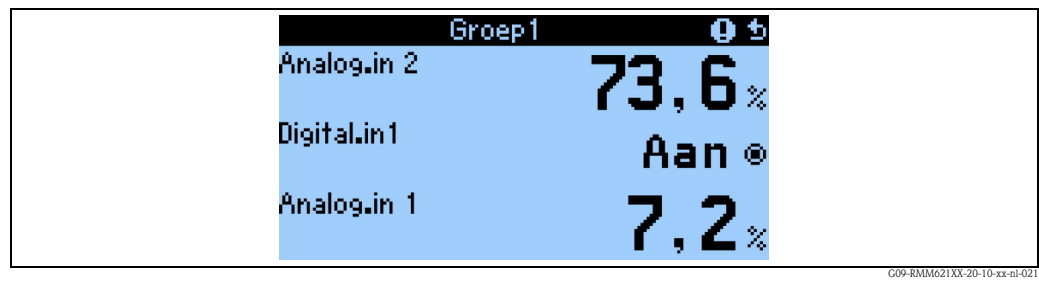

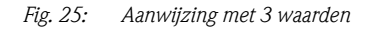

Bij de weergave van een tot drie waarden in een groep worden allen met naam en bijbehorende fysische eenheid weergegeven.

Vanaf vier waarden worden alleen nog de afkorting, de waarde en de fysische eenheid getoond.

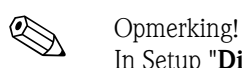

In Setup "**Display**" wordt de displayfunctionaliteit geconfigureerd. In de "**Navigator**" kiest u dan welke groep(en) met proceswaarden in het display worden getoond.

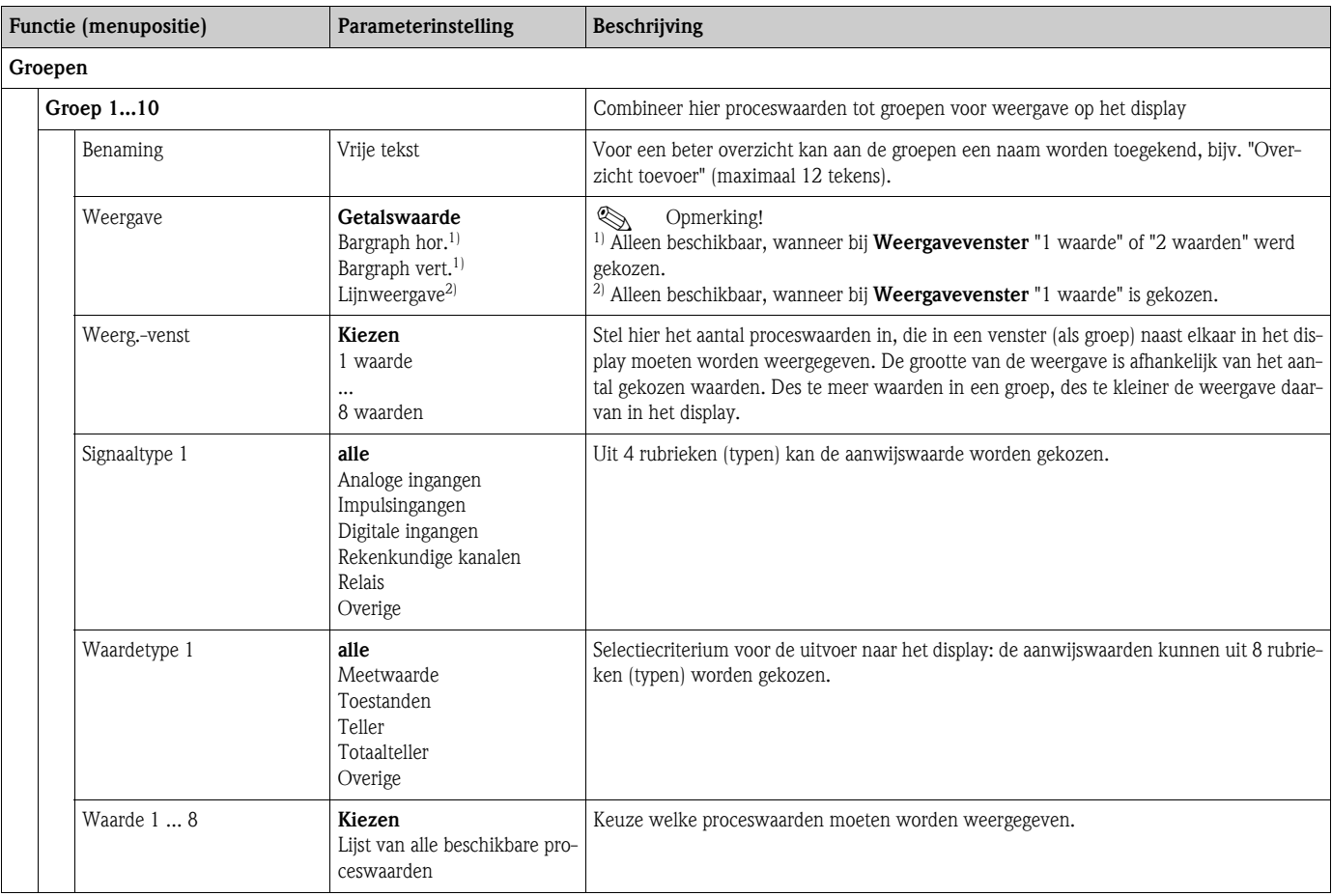

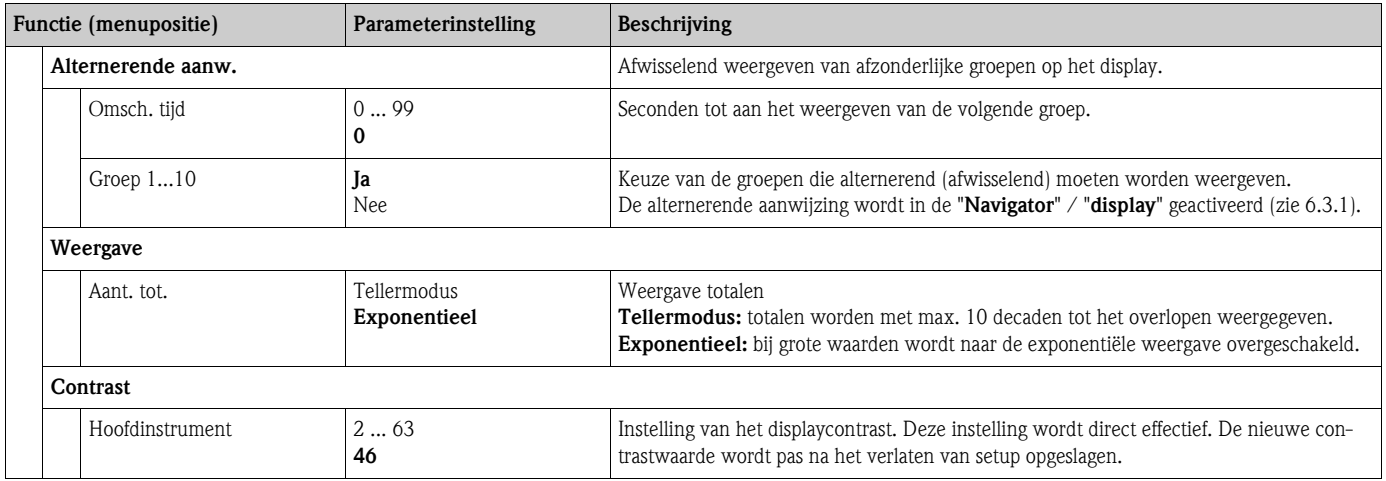

# **Setup → Signaalverwerking**

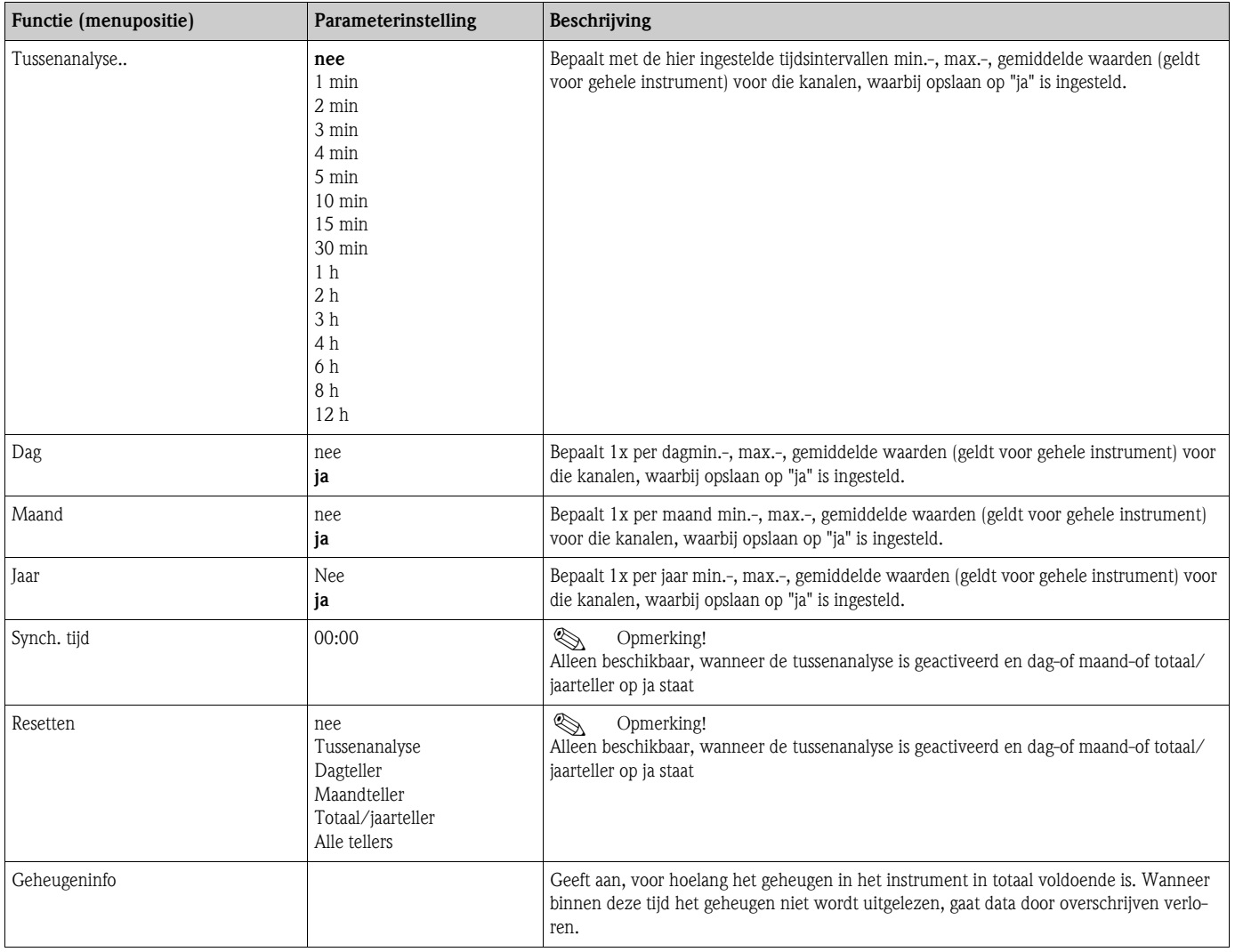

#### Setup **→ Communicatie**

Standaard staan een RS232-interface op het front en een RS485-interface op de klemmen 101/102 ter beschikking. Verder kunnen alle proceswaarden via PROFIBUS DP-protocol worden uitgelezen.

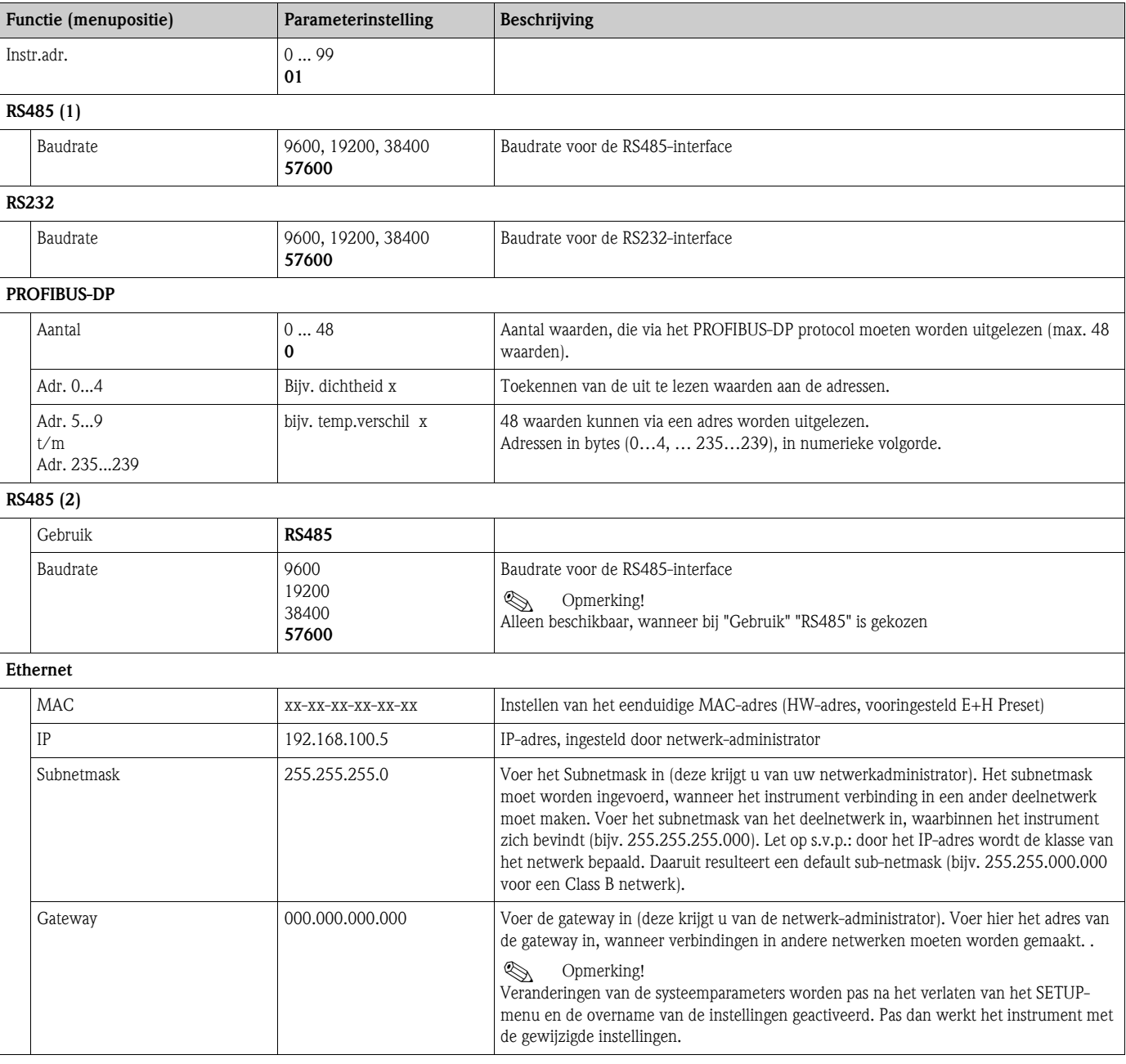

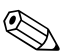

# **Opmerking!**

Een gedetailleerde beschrijving van de opname van een instrument in een PROFIBUS-systeem vindt u in het inbedrijfstellingsvoorschrift van de toebehoren (zie hoofdstuk 9 'Toebehoren'): **PROFIBUS Interface Modul HMS AnyBus Communicator for PROFIBUS**

# Setup → Service

Servicemenu: Setup (alle parameters)  $\rightarrow$  Service.

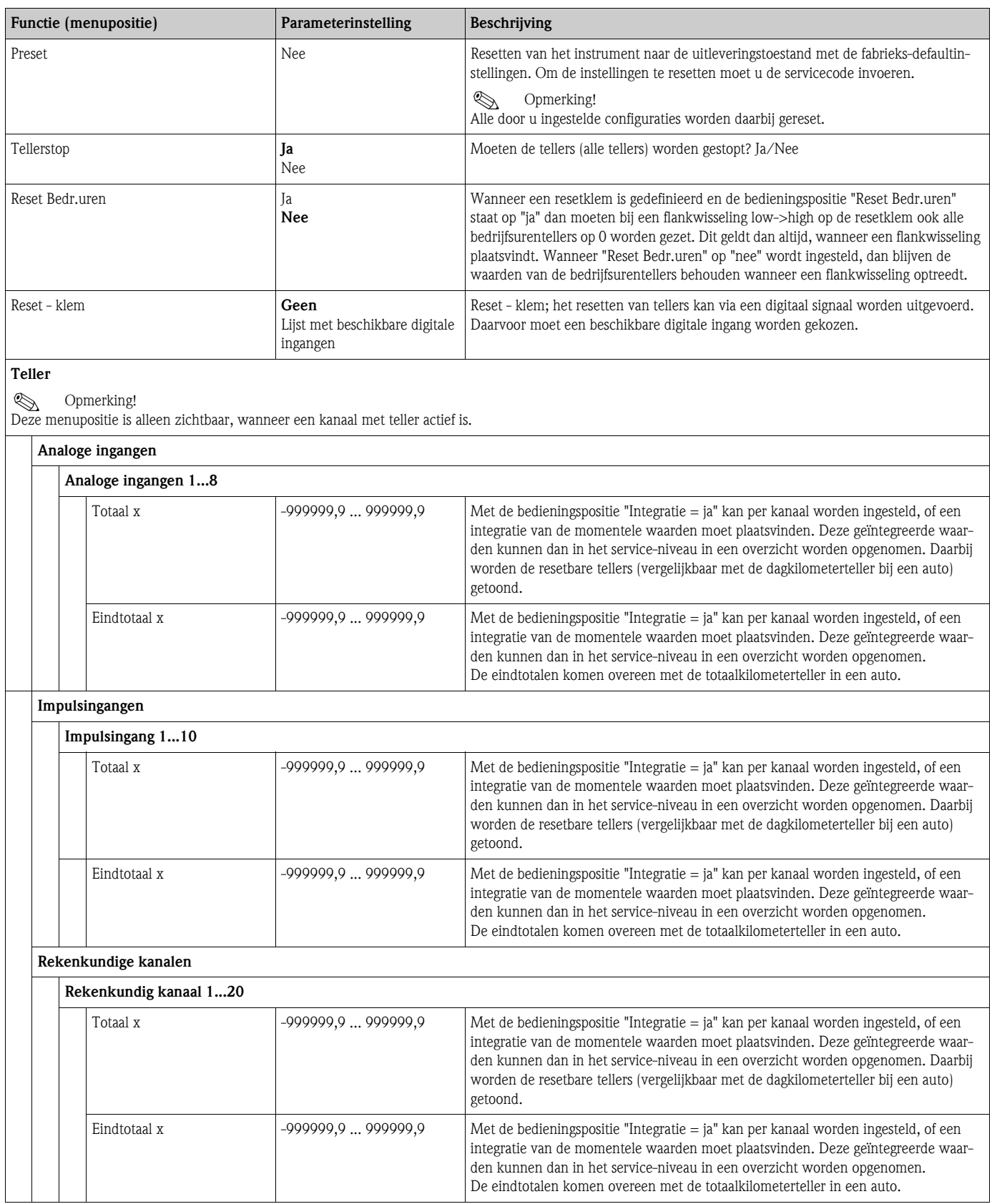

# **6.4 Gebruikersspecifieke toepassingen**

# **6.4.1 Toepassingsvoorbeelden**

#### **Display**

Na het indrukken van een willekeurige toets kunt u een groep met aanwijswaarden kiezen of alle groepen afwisselend laten weergeven. Bij het optreden van een fout volgt een kleuromslag op het display (blauw/rood). De bijbehorende opheffing van de fout vindt u in par. 5.3 "weergave van foutmeldingen'.

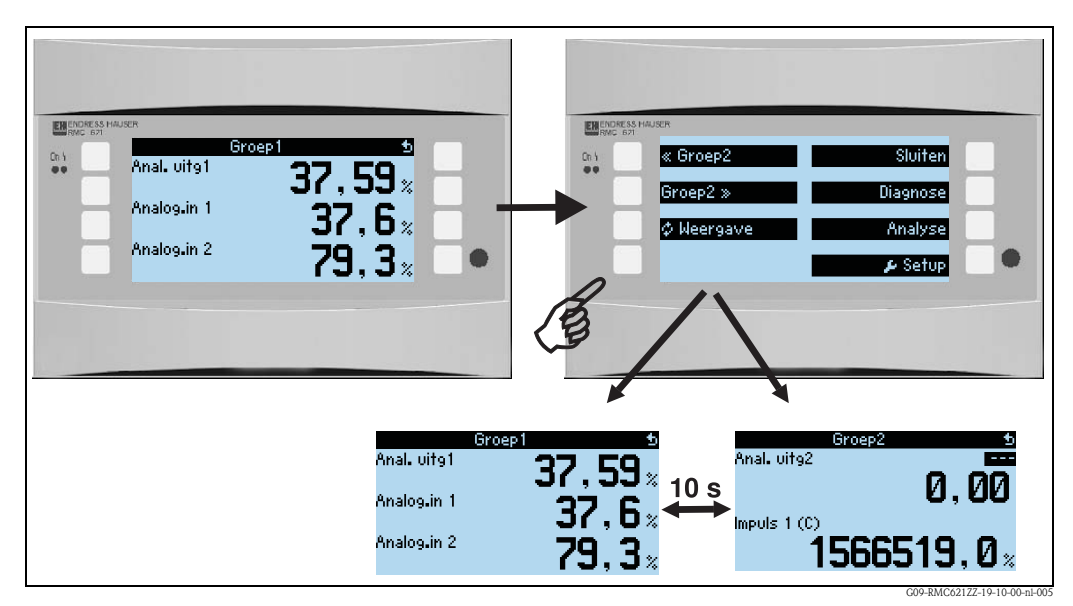

*Fig. 26: Automatische omschakeling van verschillende aanwijsgroepen (alternerende weergave)*

Wanneer een waarde wordt weergegeven, dan bestaan de volgende weergavemogelijkheden:

- Getalswaarde
- Bargraph horizontaal
- Bargraph verticaal
- Lijnweergave

Wanneer 2 waarden moeten worden weergegeven, dan kan tussen

- Getalswaarde
- Bargraph horizontaal
- Bargraph verticaal

worden gekozen

Bij 3 of meer waarden worden alleen getalswaarden (en toestanden, bijv. kabelbreuk) weergegeven

Om een verbeterde overzichtelijkheid te realiseren, wordt de weergave geparametreerd in **Navigator**  $\rightarrow$  **Setup**  $\rightarrow$  **Aanwijzing**  $\rightarrow$  **Groepen**  $\rightarrow$  **Groep X** in 3 stappen per waarde:

1. Keuze van het signaaltype

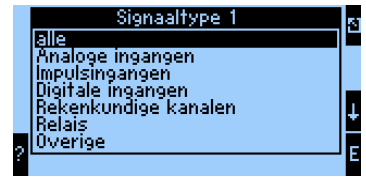

2. Keuze van het waardetype

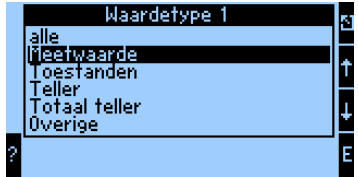

3. Gebaseerd op de hiervoor uitgevoerde voorinstellingen kan dan ten slotte de eigenlijke waarde worden gekozen.

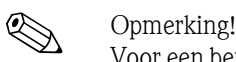

Voor een betere overzichtelijkheid kunnen groepen van een eigen naam worden voorzien, zodat de gebruiker bijv. de meetplaats, die aan de weergegeven waarde is toegekend kan herkennen. Bijvoorbeeld "Tank oost" of "Dichtheid input".

Er kunnen maximaal 10 displaygroepen worden aangemaakt, die ieder maximaal 8 waarden kunnen omvatten. Zo kunnen maximaal 80 meetwaarden in een weergavecyclus (d.w.z. in een ingestelde afwisseling) worden getoond.

#### *Verschillende mogelijkheden voor de meetwaardeweergave en de instelling daarvan*

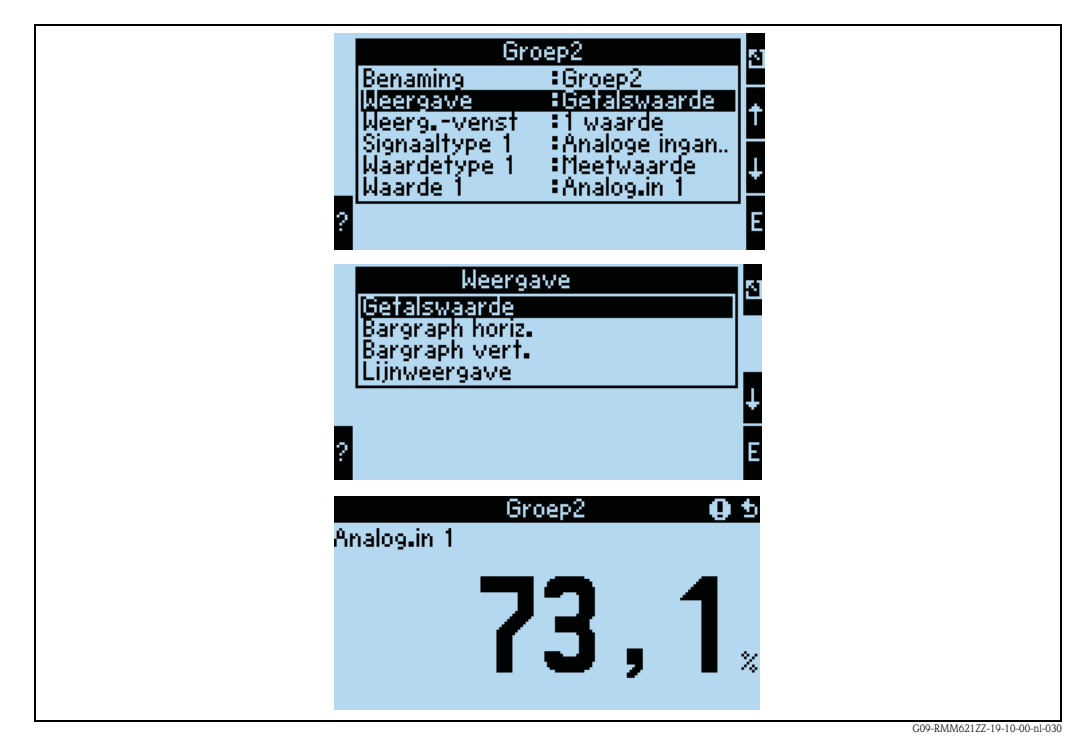

#### **Navigator** → Setup → Aanwijzing → Groepen → Groep X

*Fig. 27: Weergave van een meetwaarde*

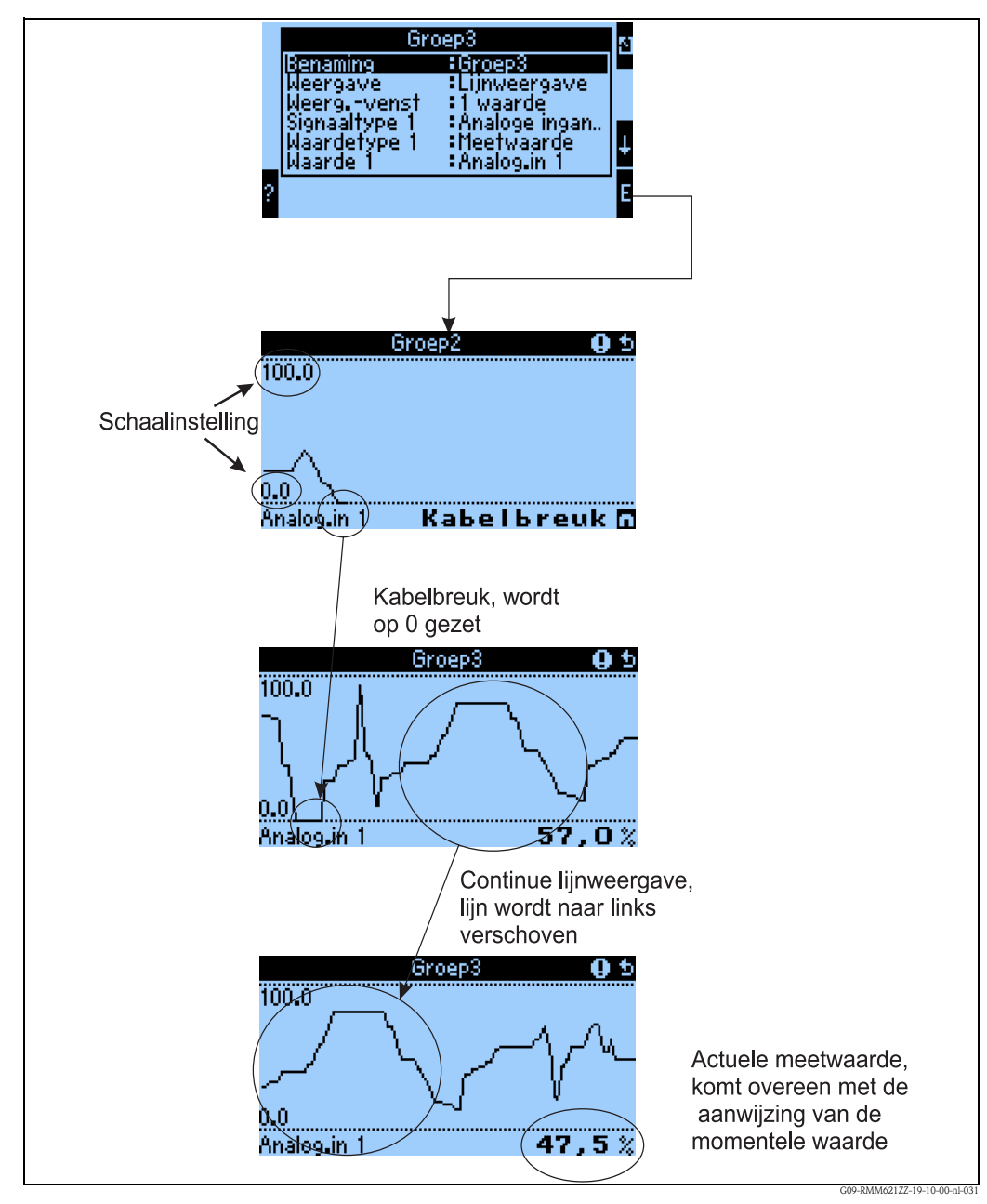

*Fig. 28: Lijnweergave van een meetwaarde*

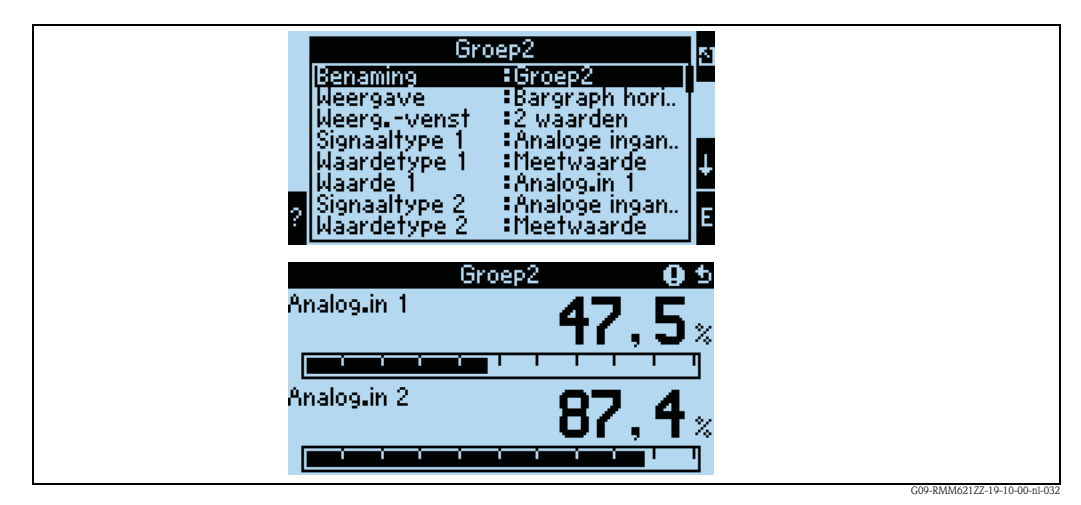

*Fig. 29: Getalswaarde + horizontale balkweergave*

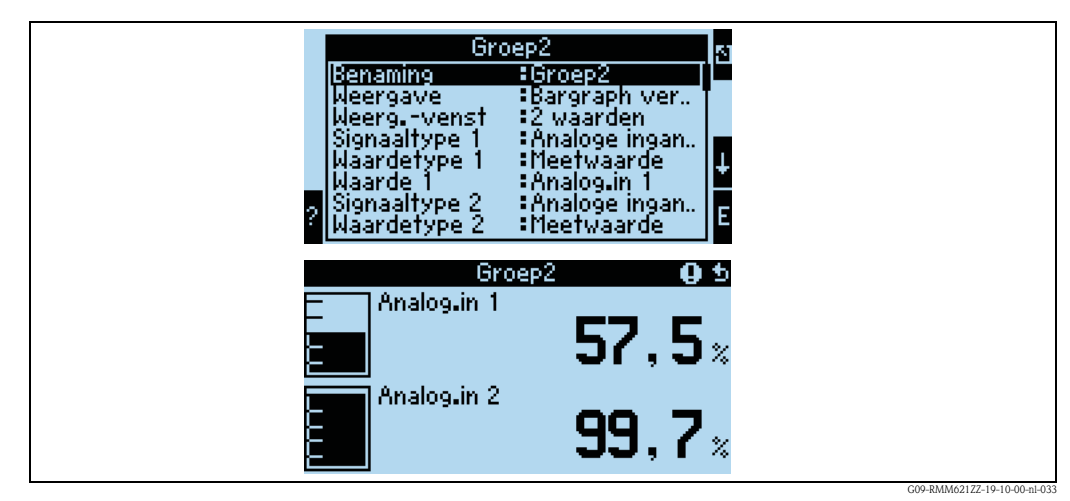

*Fig. 30: Getalswaarde + verticale balkweergave*

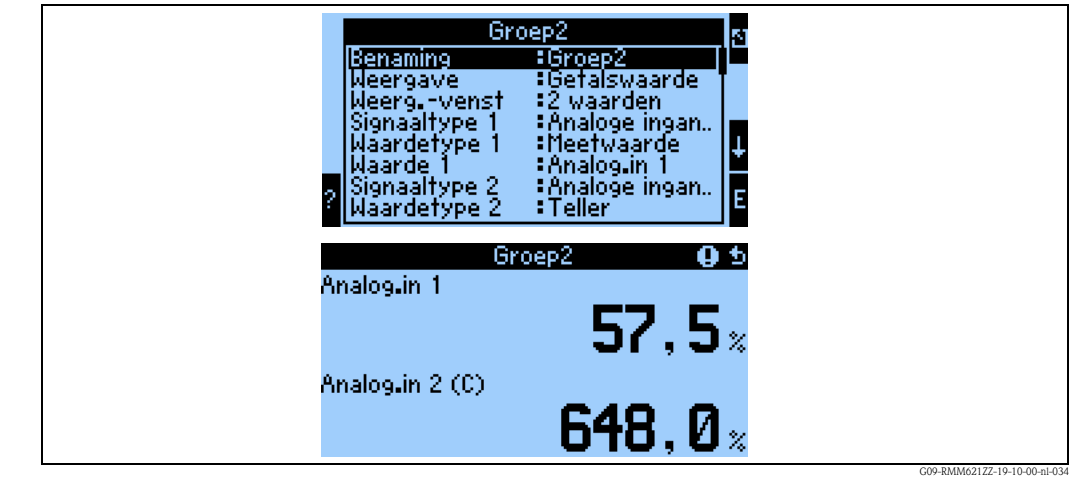

*Fig. 31: Zuivere getalswaardeweergave*

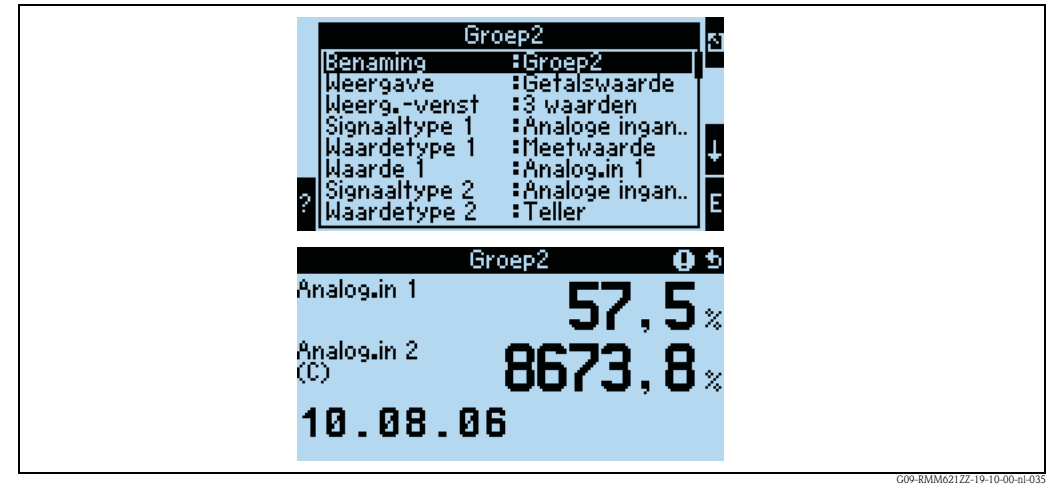

*Fig. 32: Weergave van drie meetwaarde, uitsluitend getalswaardeweergave mogelijk*

**Ingangen**

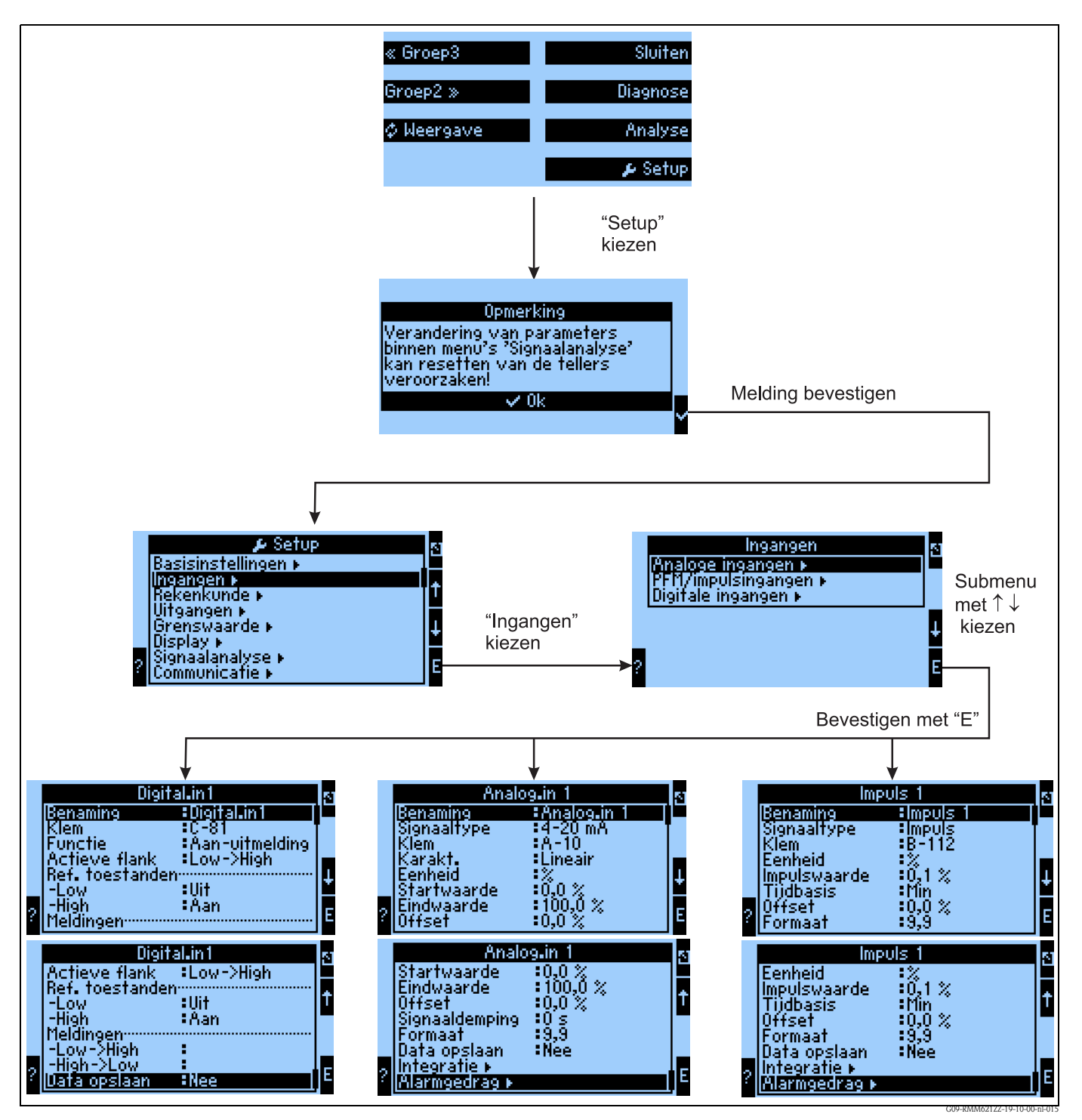

*Fig. 33: Parametrering van de ingangen: overzicht*

#### **Parametrering van de analoge ingang**

- Keuze van het signaaltype van de klem, waarop de sensor wordt aangesloten.
- **Klem:**  $A10(+)$  kiezen en de transmitter (passief) op klem  $A10(-)/A82(+)$  aansluiten
- Karakteristiek: lineair: moet de karakteristiek van de sensor als lineair of als kwadratisch worden aangenomen (vooral bij flowsensoren relevant)
- Eenheid: invoer vrije tekst, wordt voor de weergave van de meetwaarde gebruikt.
- Start-/eindwaarde: bij 0/4..20mA: invoer van de schaalverdeling, boven- en ondergrenzen van het fysische waardebereik
- Offset: constante waarde, waarmee bij iedere gemeten waarde rekening wordt gehouden
- Signaaldemping: invoer van de tijdconstante voor het geïntegreerde laagdoorlaatfilter, waarmee niet gewenste, hoogfrequente storingen worden uitgefilterd.
- Data opslaan: meetwaarden worden opgeslagen en staan ter beschikking voor uitlezen via PCsoftware
- Integratie: parametrering van de integratie, wanneer dit nodig is
- Alarmgedrag: hoe moet de analoge ingang op een stroomwaarde  $> 20.5$  mA en  $< 21$  mA reageren (bereikoverschrijding) en hoe bij een stroomwaarde > 21 mA

#### **Parametrering van de digitale ingang**

- $\blacksquare$  Klem = keuze van de klem, die voor de digitale ingang moet worden gebruikt
- Functie: welke taak wordt aan de digitale ingang toegekend wat moet op het instrument via de digitale ingang gebeuren? Bijv. synchronisatie van de tijd (meer details zie parametertabel)
- Actieve flank (optioneel: actief niveau): veroorzaakt de flank van low  $\rightarrow$  high, of high  $\rightarrow$  low de functie in het instrument (optie high-Pegel of low-Pegel)
- Omschrijving High toest.: aan weergegeven tekst in het meetwaardedisplay (displaygroep) wanneer de digitale ingang op High staat
- Omschrijving Low toest.: uit weergegeven tekst in het meetwaardedisplay (displaygroep) wanneer de digitale ingang op High staat
- Event-Text –Low → High: tekst, die bij het optreden van een stijgende flank moet worden uitgestuurd.
- $\bullet$  Event-Text High  $\rightarrow$  Low: tekst, die bij het optreden van een dalende flank moet worden uitgestuurd
- Data opslaan, alleen zichtbaar, wanneer onder **Functie** "Teller" of "Bedrijfstijd" werd ingesteld.

#### **Parametrering impulsingang**

- Keuze van het signaaltype van de klem, waarop de sensor wordt aangesloten.
- Klem:  $A10(+)$  kiezen en de transmitter op klem  $A10(-)/A83(+)$  aansluiten
- Eenheid: invoer vrije tekst, wordt voor de weergave van de meetwaarde gebruikt.
- Impulswaarde: hoeveel maal de gewaardeerde grootheid komt overeen met een impuls
- Tijdbasis: tijdrelatie van het signaal, bijv. bij flow: 1 impuls komt overeen met 10 l/sec
- Offset: constante waarde, waarmee bij iedere gemeten waarde rekening wordt gehouden
- Formaat: weergaveformaat in het meetwaardedisplay
- Data opslaan: meetwaarden worden opgeslagen en staan ter beschikking voor uitlezen via Read-Win
- Integratie: parametrering van de integratie, wanneer dit nodig is
- Alarmgedrag: hoe moet de impulsingang reageren op een te hoge ingangsfrequentie.

# **Uitgangen** Analoge uitgangen (Navigator → Setup → Uitgangen)

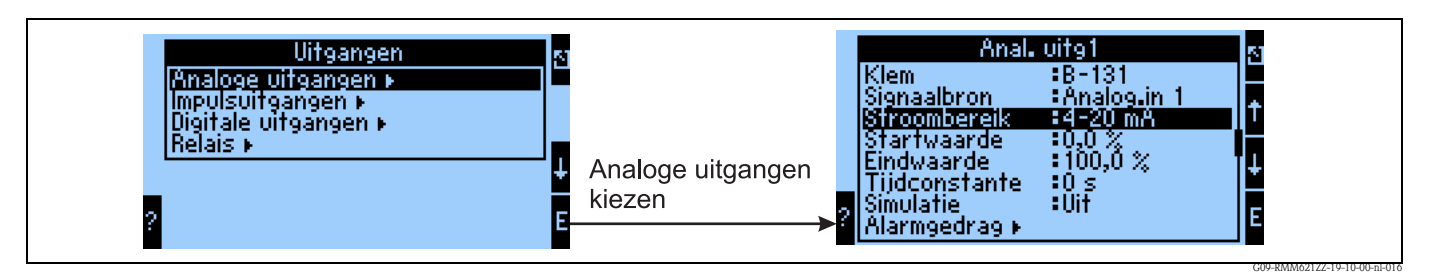

*Fig. 34: Parametrering van de analoge uitgang*

- Klem, waarop het analoge signaal moet worden uitgestuurd (keuzemogelijkheid afhankelijk van de instrumentconfiguratie)
- Signaalbron: de ingang/rekenkundig kanaal, dat moet worden uitgestuurd.
- Stroombereik: 0..20mA of 4..20mA
- Start-/eindwaarde: schaalindeling van de stroomwaarde, die moet worden uitgestuurd
- Tijdconstante: dient voor het filteren van hoogfrequentie stoorsignalen
- Simulatie: uit = uitgang wordt niet in de simulatiemodus gebruikt, anders bestaat de mogelijkheid, zolang het instrument in de simulatiemodus is, dat een constante stroomwaarde wordt uitgestuurd, bijv. voor het testen van een aangesloten instrument (recorder o.i.d.).
- Alarmgedrag: hoe moet het instrument zich in geval van een fout gedragen (bereikoverschrijding enz).

#### **Impulsuitgangen (Navigator → Setup** → Uitgangen)

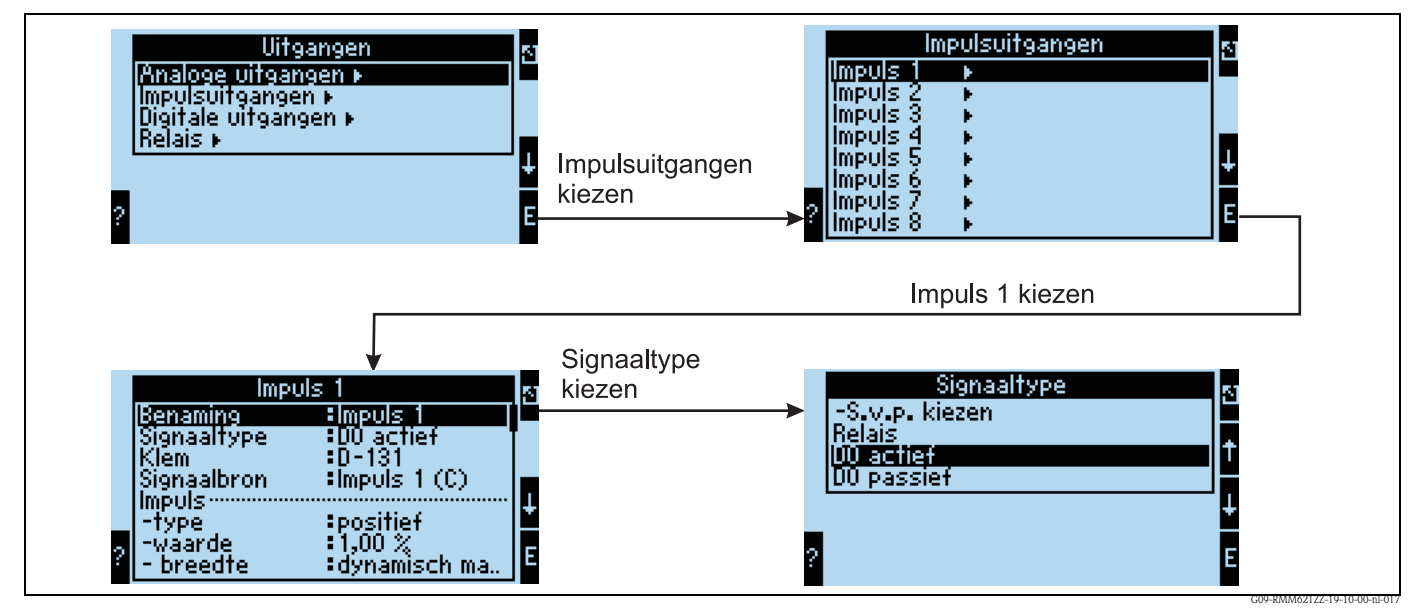

*Fig. 35: Parametrering van de impulsuitgang*

- Signaaltype: hoe met het signaal worden uitgestuurd? Relais: max. 5 schakelingen per seconde, digitale uitgang actief of passief
- Klem, waarop het digitale signaal moet worden uitgestuurd (keuzemogelijkheid afhankelijk van de instrumentconfiguratie)
- Signaalbron: welk signaal moet als impuls worden uitgestuurd relatie met een geïntegreerde ingang (bijv. flow) of een teller
- Impulstype: positief/negatief
- Impulswaarde: wordt bijv. per 10 liter een impuls uitgestuurd, dan moet op deze bedieningspositie "10" worden ingesteld
- Impulsbreedte: dynamisch max. 100 ms: de impulsbreedte wordt op de meetcyclus van 250 ms aangepast, wanneer bijv. 3 impulsen moeten worden uitgestuurd per meetcyclus, dan is de impuls ca. 40 ms en 40 ms low
- Simulatie: uit = uitgang wordt niet in de simulatiemodus gebruikt, anders bestaat de mogelijkheid, zolang het instrument in de simulatiemodus is, dat een constante impulswaarde wordt uitgestuurd, bijv. voor het testen van een aangesloten instrument (recorder o.i.d.).

#### **Digitale uitgangen (Navigator → Setup** → Uitgangen)

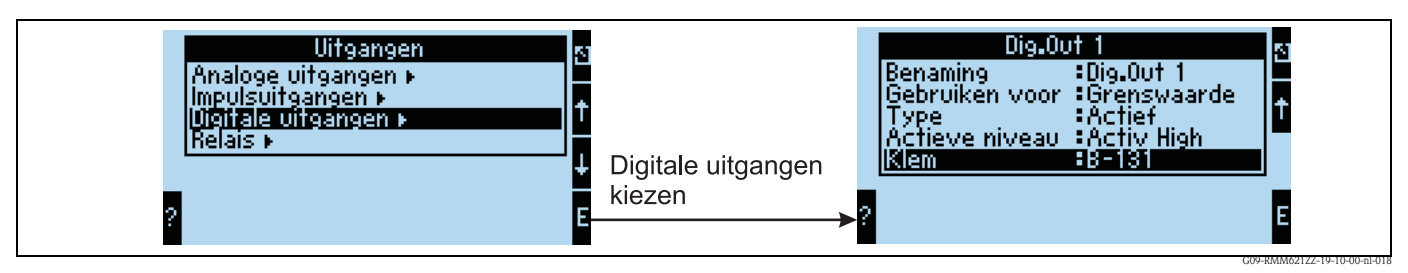

*Fig. 36: Parametrering van de digitale uitgangen*

- Keuze van het uitgangstype (hoe met het instrument worden gebruikt, bijv. als stuuruitgang voor een pomp, als grenswaarde enz.)
- Uitsturen naar: relais (bijv. wanneer een pomp via een relais moet worden geschakeld)

**Relais**

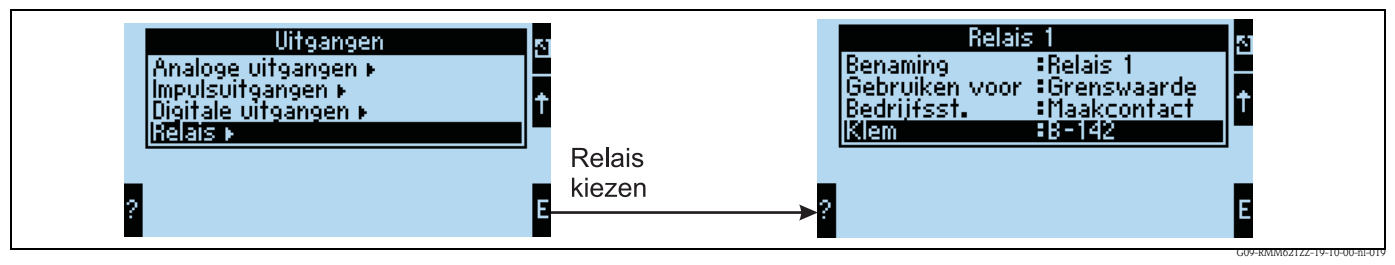

*Fig. 37: Parametrering van de relais*

#### **Grenswaarde**

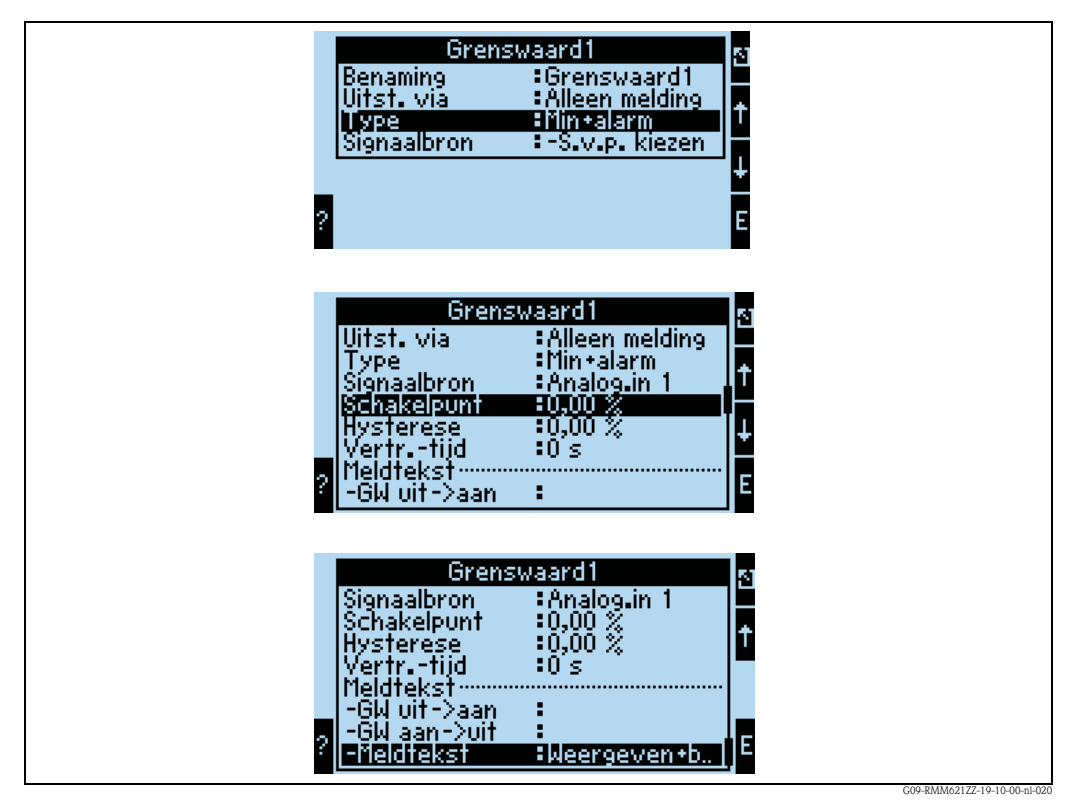

*Fig. 38: Parametrering van de grenswaarde*

- Uitsturen naar: alleen op het display (alleen meldingsweergave, geen uitvoer naar een uitgang)
- Type: bij onderschrijding van het minimum en het optreden van een alarm wordt een grenswaarde geset
- Signaalbron: koppeling met het te bewaken signaal
- Schakelpunt: wanneer moet de grenswaarde worden geset (geschaalde waarde)
- Vert. tijd: na welke tijd, binnen welke de grenswaarde permanent wordt overschreden, moet de grenswaarde worden geset.
- GW uit/aan: tekst, die tijdens de betreffende toestand in het meetwaardedisplay van het instrument wordt getoond.
- GW uit→aan / aan→uit: tekst, die bij de betreffende toestandsovergang in een message box wordt getoond (wanneer geen tekst is ingevoerd, dan wordt geen message box getoond)
- Meldtekst: bij het optreden van een message box wordt de gebruiker gevraagd deze te bevestigen. (als alternatief kan hier een telealarm (SMS verzenden) worden geparametreerd)

#### **Rekenkundige kanalen**

**Linearisatie**

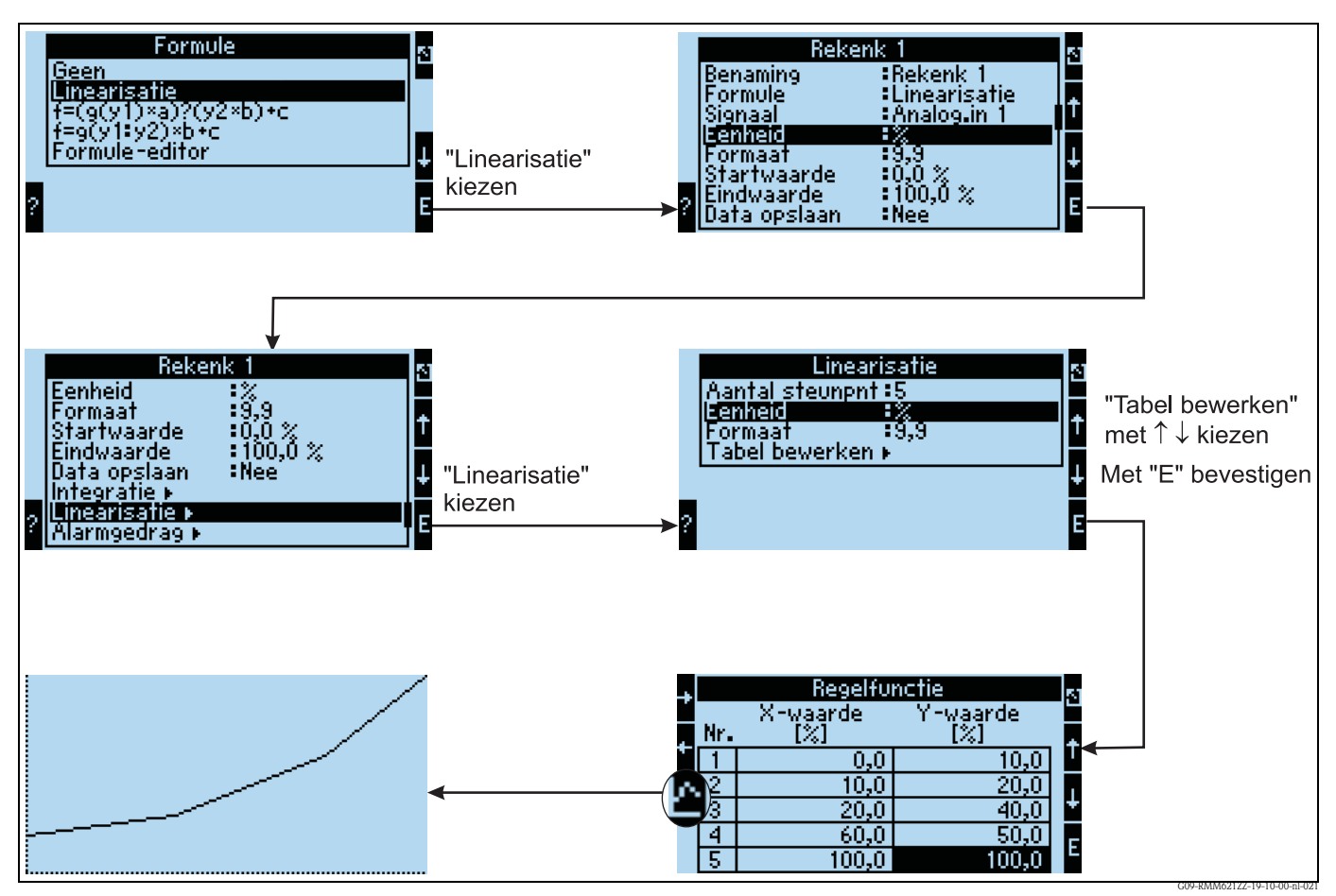

*Fig. 39: Parametrering van de linearisatie*

Bij de linearisatie wordt als x-waarde van de te gebruiken 2-dimensionale matrix een willekeurig kanaal gebruikt (ingang, rekenkunde).

De linearisatie wordt in het bijbehorende submenu uitgevoerd, hier kan de tabel worden ingevoerd. Er moet op worden gelet, dat voor de x-waarde niet dezelfde waarden mogen worden gebruikt; dit wordt met een foutmelding gesignaleerd.

De y-waarde representeert de uitvoerwaarde van de linearisatie.

Bovendien bestaat de mogelijkheid, de ingevoerde tabel grafisch weer te geven.

#### **Formule-editor**

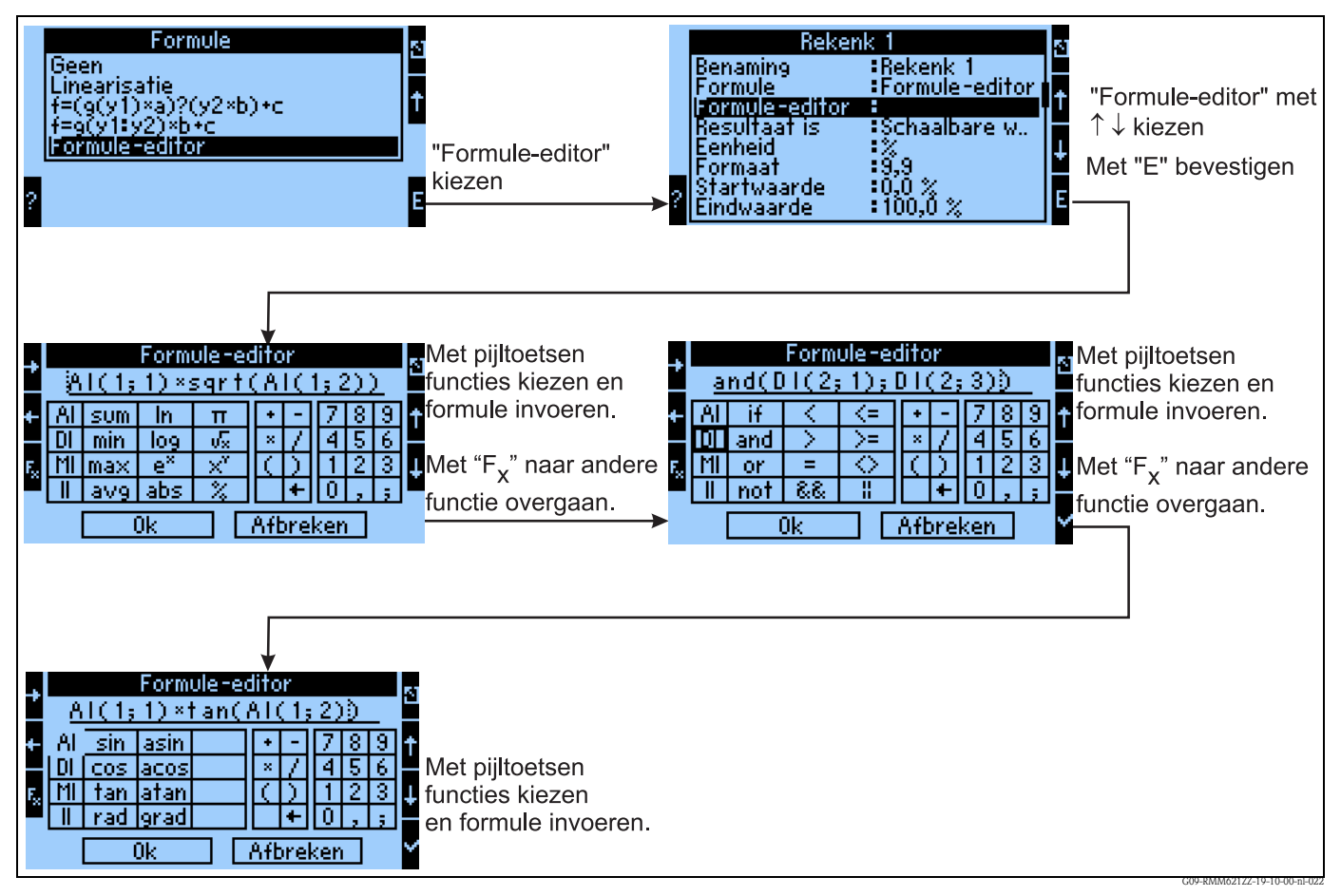

*Fig. 40: Gebruik van de formule-editor*

Met de formule-editor (alleen zichtbaar, wanneer het instrument met de optie "uitgebreid rekenkundig pakket" is besteld) kan de RMM621 procescomputer voor de berekening van willekeurige mathematische vergelijkingen worden gebruikt: de volgende rekenkundige / logische (boole) / trigonometrische functies kunnen worden gebruikt:

Rekenkundige functies

- sum (berekent het totaal van de aangegeven kanalen)
- min (bepaalt de kleinste van de aangegeven kanalen)
- Max (bepaalt de grootste van de aangegeven kanalen)
- avg (bepaalt de gemiddelde waarde van de aangegeven kanalen)
- $\blacksquare$  ln
- $\log$
- $\mathbf{e}^X$
- $\bullet$  abs (bepaalt de absolute waarde van de waarde van een kanaal (andere rekenkundige kanaal / analoge ingang, -3,4 ? 3,4)
- pi
- √
- $\blacksquare$   $X^y$
- $\blacksquare$  %

Logische functies

- if
- and
- $\blacksquare$  or
- not (invertering van het aangegeven digitale signaal)
- Logische vergelijkingsoperatoren voor 2 ingangen  $\langle \langle \rangle, \rangle = \langle \langle \rangle = \langle \rangle = \langle \rangle$ kom overeen met ongelijk aan)
- $\bullet$  &&  $\cong$  binnen een logische vergelijking AND
- $\blacksquare$   $\blacksquare$   $\triangleright$  binnen een logische vergelijking OR

Trigonometrische functie

- $\blacksquare$  sin
- cos
- tan
- rad
- asin
- acos
- atan
- grad

#### **Voorgedefinieerde formules**

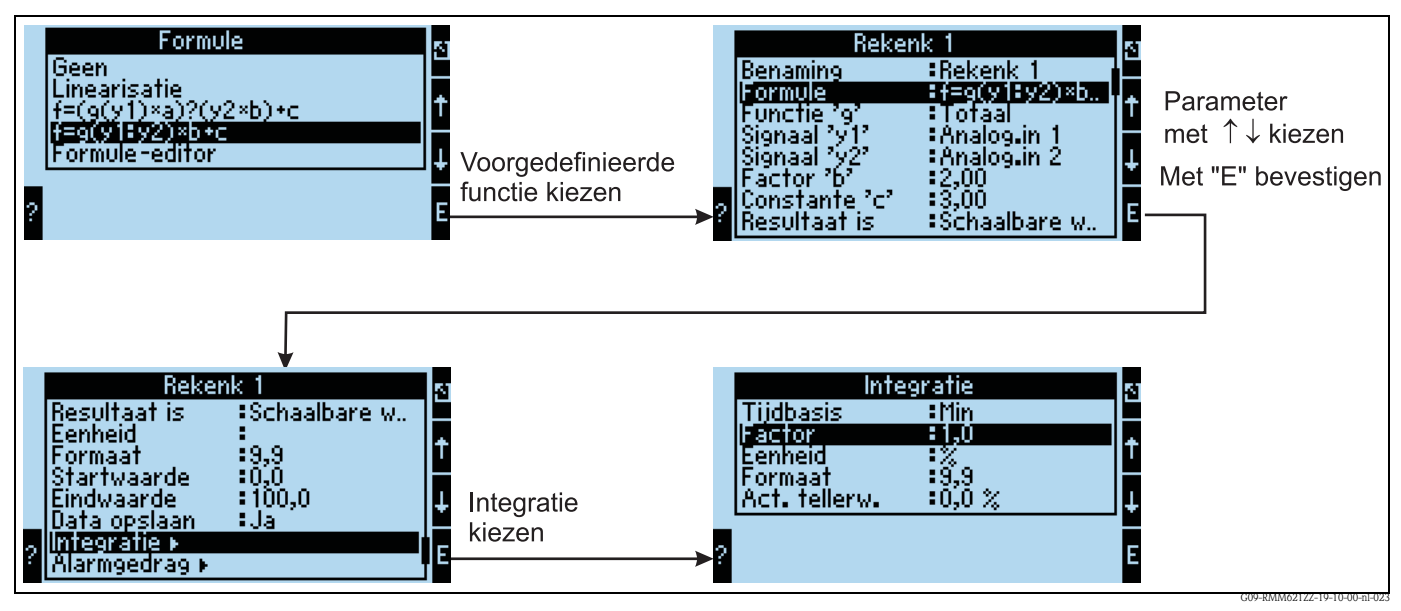

*Fig. 41: Gebruik van voorgedefinieerde formule f = g(y1:y2)\*b+c*

 $f=g(y1:y2)*b+c$ 

In de keuze van g() staan functies als

- Som
- Gemiddelde waarde
- Min
- Max

ter beschikking.

Wanneer bijv. som wordt gekozen dan worden de signalen van y1 t/m y2 opgeteld. In het voorbeeld dus Analoog1+Analoog2

Het resultaat wordt met de constante b vermenigvuldigd, dan volgt de optelling van de constante c.

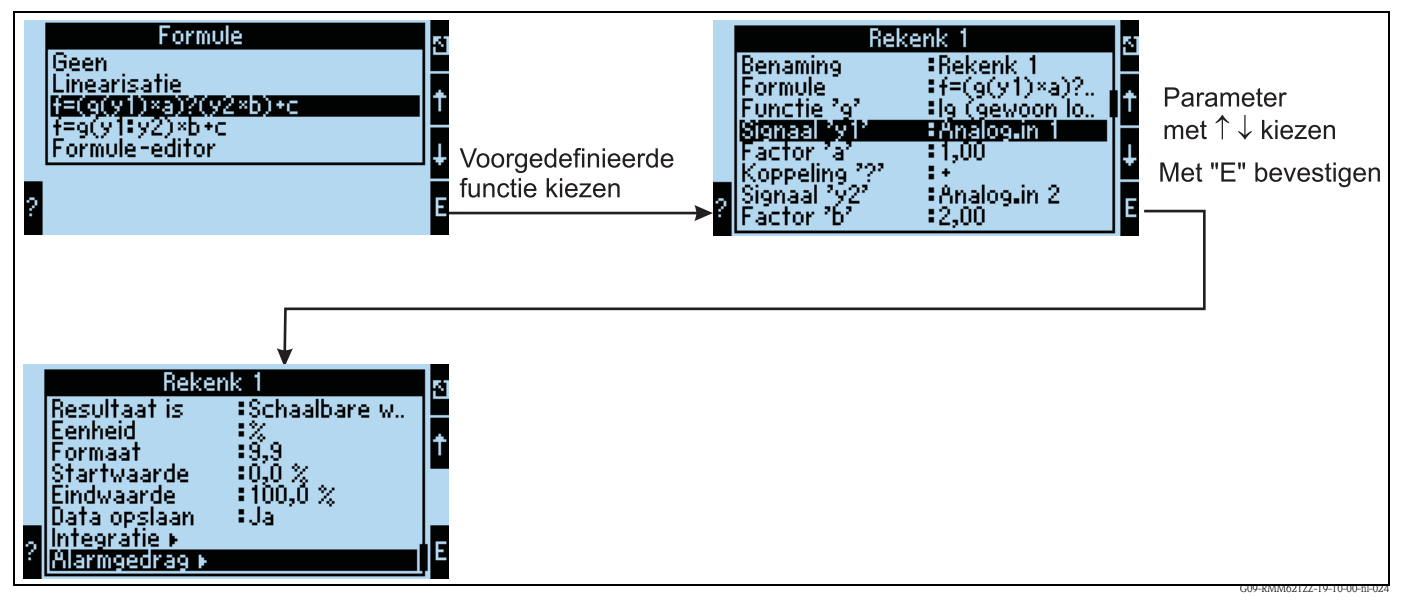

*Fig. 42: Gebruiken van de voorgedefinieerde formule f = (g(y1)\*a)?(y2\*b)+c*

# $f = (g(y1)^*a)?(y2^*b) + c$

In de keuze van g() staan de functies

- $\blacksquare$  lg (gewoon logaritme van y1)
- $\blacksquare$  ln (natuurlijk logaritme van y1)
- $\bullet$  exp  $\rightarrow$  e  $\uparrow$ y1
- $\bullet$  absolute waarde van y1, d.w.z. bijv. -3,4 komt overeen met 3,4
- sqrt  $\rightarrow$  vierkantswortel van y1
- $\blacksquare$  quad  $\rightarrow$  y1^2
- $\blacksquare$  sin
- cos
- tan
- $\blacksquare$  asin
- acos
- atan

ter beschikking.

Wanneer bijv. het gewone logaritme is gekozen, dan wordt deze van y1 berekend en met de constante a vermenigvuldigt.

Voor de koppeling "?" staan de volgende mogelijkheden ter beschikking:

- $\blacksquare$  +
- -
- $\blacksquare$  \*
- $\blacksquare$  /
- Modulo  $\rightarrow$  Delen en verder gebruik van het niet geheelgetallige restant, bijv. 3Mod2=1

Afsluitende wordt bij het berekende resultaat nog de constante c opgeteld.

#### **Opslag**

De RMM621 beschikt over 3 verschillende geheugenmedia voor het opslaan van waarden:

- Flash-geheugen (vast in het instrument ingebouwd) Opslag overeenkomstig het ingestelde opslaginterval
- S-Dat-module (uitneembaar) opslag volgt eenmaal per uur
- FRAM (vast in instrument ingebouwd) opslaan per seconde

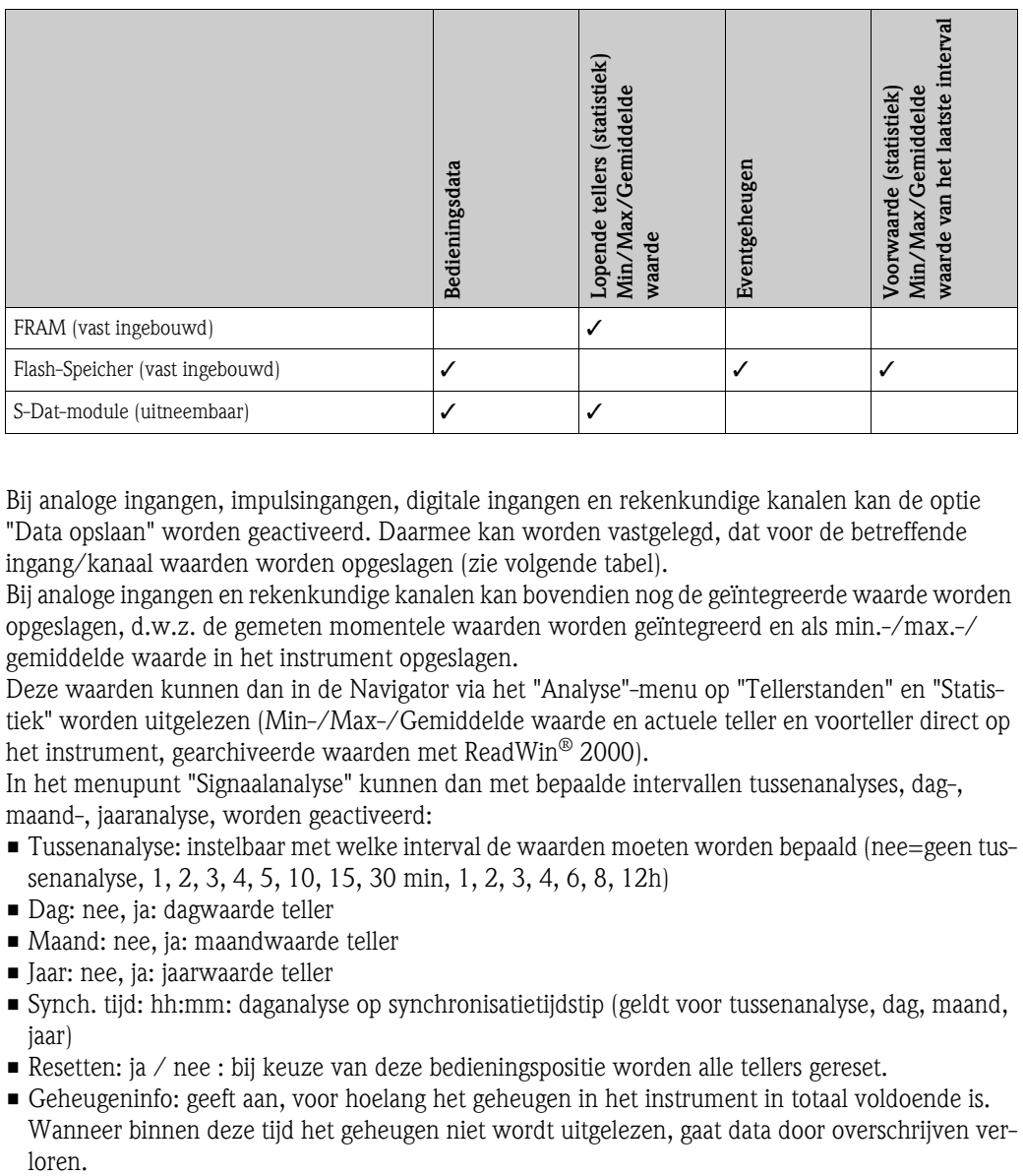

Bij analoge ingangen, impulsingangen, digitale ingangen en rekenkundige kanalen kan de optie "Data opslaan" worden geactiveerd. Daarmee kan worden vastgelegd, dat voor de betreffende ingang/kanaal waarden worden opgeslagen (zie volgende tabel).

Bij analoge ingangen en rekenkundige kanalen kan bovendien nog de geïntegreerde waarde worden opgeslagen, d.w.z. de gemeten momentele waarden worden geïntegreerd en als min.-/max.-/ gemiddelde waarde in het instrument opgeslagen.

Deze waarden kunnen dan in de Navigator via het "Analyse"-menu op "Tellerstanden" en "Statistiek" worden uitgelezen (Min-/Max-/Gemiddelde waarde en actuele teller en voorteller direct op het instrument, gearchiveerde waarden met ReadWin® 2000).

In het menupunt "Signaalanalyse" kunnen dan met bepaalde intervallen tussenanalyses, dag-, maand-, jaaranalyse, worden geactiveerd:

- Tussenanalyse: instelbaar met welke interval de waarden moeten worden bepaald (nee=geen tussenanalyse, 1, 2, 3, 4, 5, 10, 15, 30 min, 1, 2, 3, 4, 6, 8, 12h)
- Dag: nee, ja: dagwaarde teller
- Maand: nee, ja: maandwaarde teller
- Jaar: nee, ja: jaarwaarde teller
- Synch. tijd: hh:mm: daganalyse op synchronisatietijdstip (geldt voor tussenanalyse, dag, maand, jaar)
- Resetten: ja / nee : bij keuze van deze bedieningspositie worden alle tellers gereset.
- Geheugeninfo: geeft aan, voor hoelang het geheugen in het instrument in totaal voldoende is. Wanneer binnen deze tijd het geheugen niet wordt uitgelezen, gaat data door overschrijven ver-

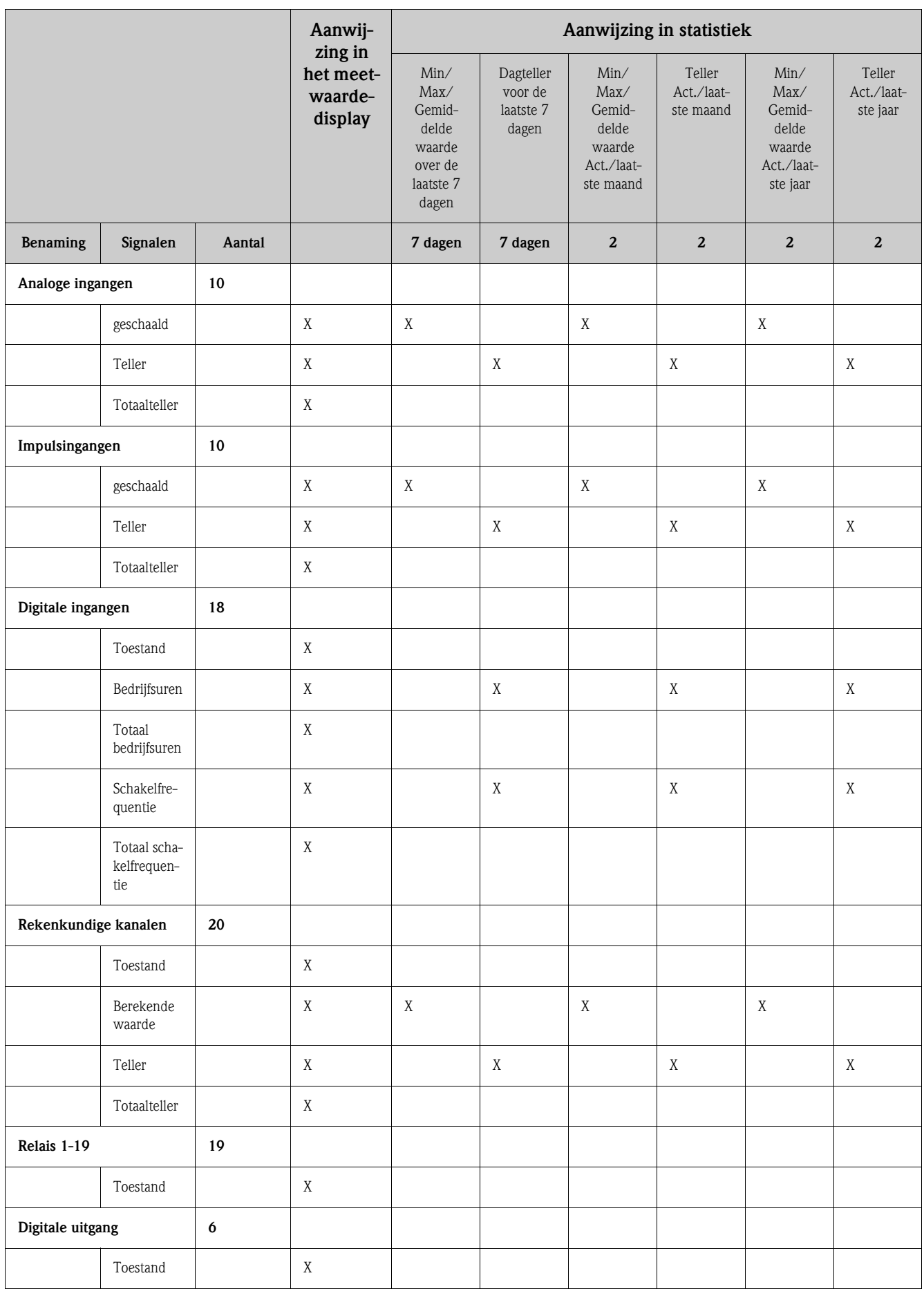

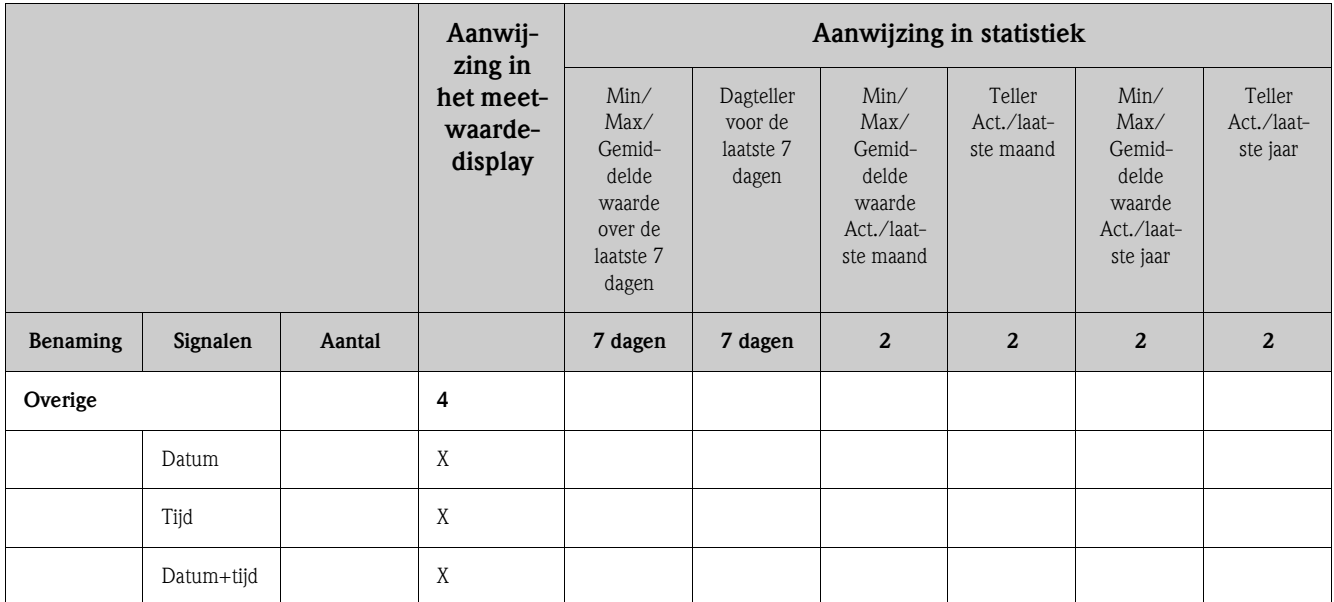

#### **Signaalverwerking**

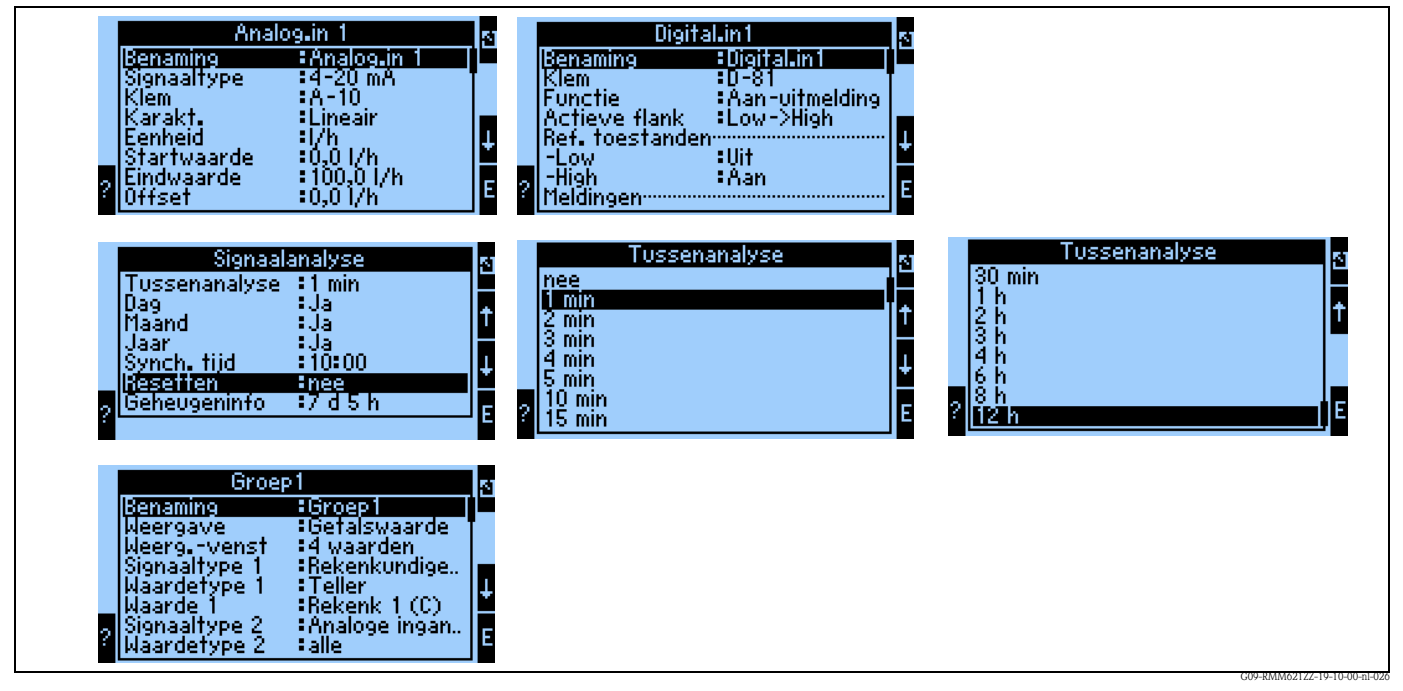

*Fig. 43: Parametrering van de signaalanalyse*

#### *Telleranalyse:*

Ja: opslaan van de tellerstanden conform het ingestelde interval

#### *Signaalanalyse:*

Instelling, hoe de signalen moeten worden geanalyseerd:

- tussenanalyse: instelbaar, met welke interval de waarden moeten worden opgeslagen (nee=geen tussenanalyse, 1, 2, 3, 4, 5, 10, 15, 30 min, 1, 2, 3, 4, 6, 8, 12h)
- Dag: nee, ja
- Maand: nee, ja
- Jaar: nee, ja
- Synch. tijd: hh:mm: daganalyse op synchronisatietijdstip (geldt voor tussenanalyse, dag, maand, jaar)
- Resetten: nee, tussenanalyse, dag, maand, jaar, alle tellers: worden bij bedienen van ENTER gereset
- Geheugeninfo: geeft aan, voor hoelang het geheugen in het instrument in totaal voldoende is. Wanneer binnen deze tijd het geheugen niet wordt uitgelezen, gaat data door overschrijven verloren.

#### *Met ReadWin® 2000:*

Meetwaarden via interface/modem uitlezen

*Stap 1: actie starten*

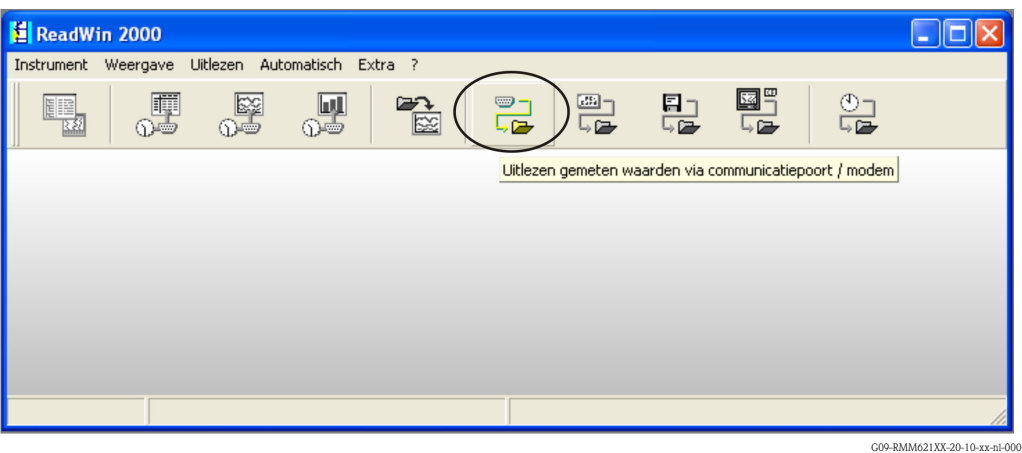

*Stap 2: keuze configuratie, waarvan de gearchiveerde meetwaarden moeten worden uitgelezen*

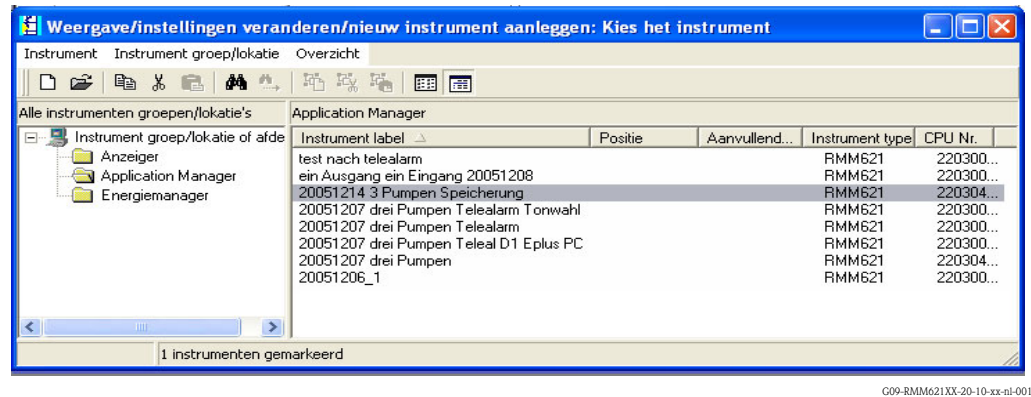

*Stap 3: uitgelezen meetwaarden weergeven*

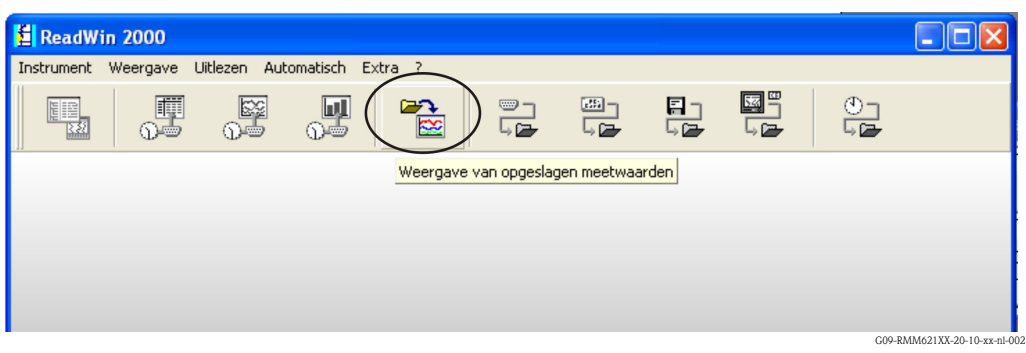
**El ReadWin 2000**<br>Instrument Weergave Uitlezen Automatisch Extra <mark>2</mark>  $E$ **EE**  $\frac{\mathbb{O}}{\mathbb{Q}}$  $\begin{tabular}{|c|c|} \hline \rule{0pt}{3ex} \rule{0pt}{3ex} \rule{0pt}{3$  $\frac{1}{2}$  $\mathbb{F}_{\infty}$  $\frac{1}{\sqrt{2}}$  $\frac{1}{\sqrt{2}}$  $\mathbb{R}$  $\begin{array}{c} \n\hline\n\hline\n\downarrow\n\end{array}$  $\begin{tabular}{|c|c|} \hline \quad \quad & \quad \quad & \quad \quad \\ \hline \quad \quad & \quad \quad & \quad \quad \\ \hline \quad \quad & \quad \quad & \quad \quad \\ \hline \quad \quad & \quad \quad & \quad \quad \\ \hline \end{tabular}$ Weergave van opgeslagen meetwaarden

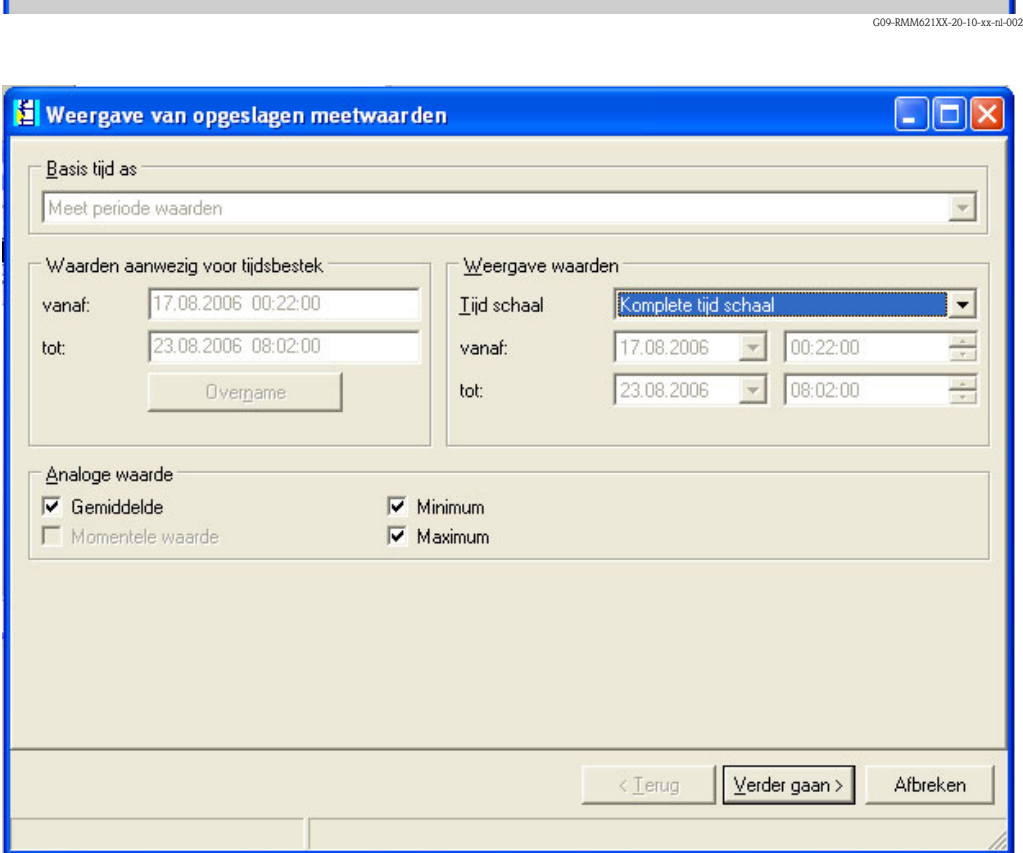

G09-RMM621XX-20-10-xx-nl-002

## *Stap 4: configuratie van de uitvoer en de selectie van de gewenste waarde*

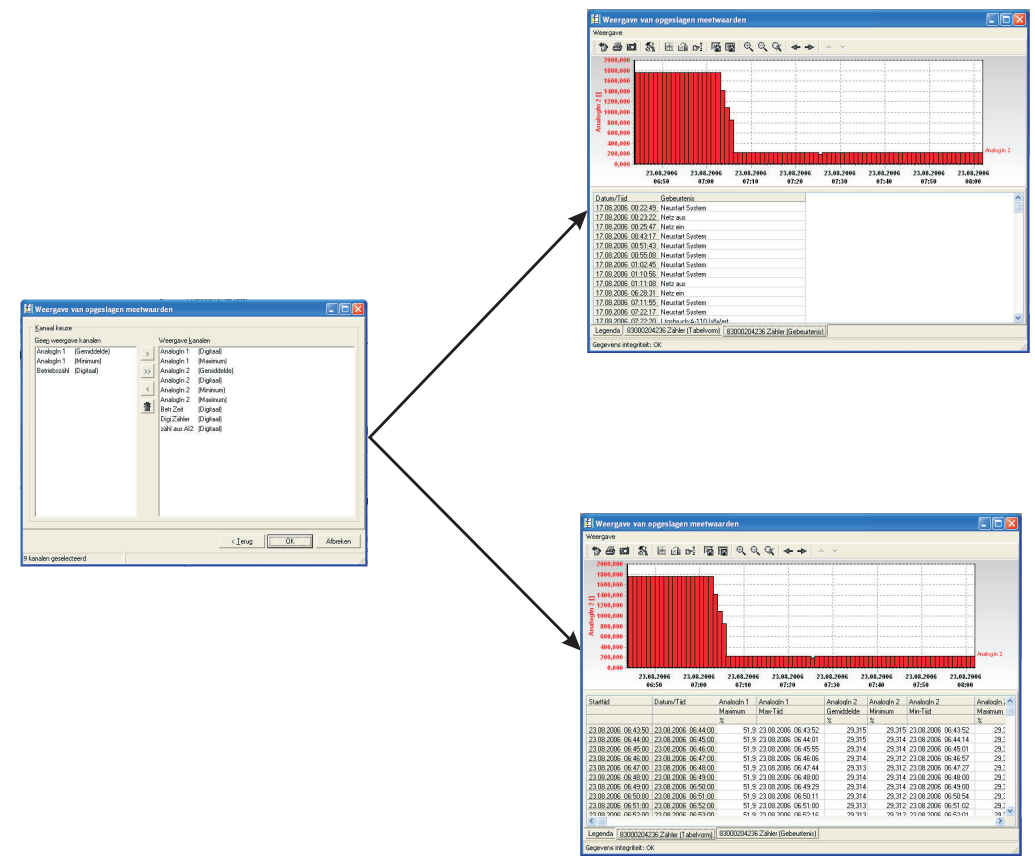

*Stap 5: weergave van de uitgelezen waarde als balkdiagram, meetwaardetabel en de events*

G09-RMM621XX-20-10-xx-nl-008

#### **Telealarm-parametrering**

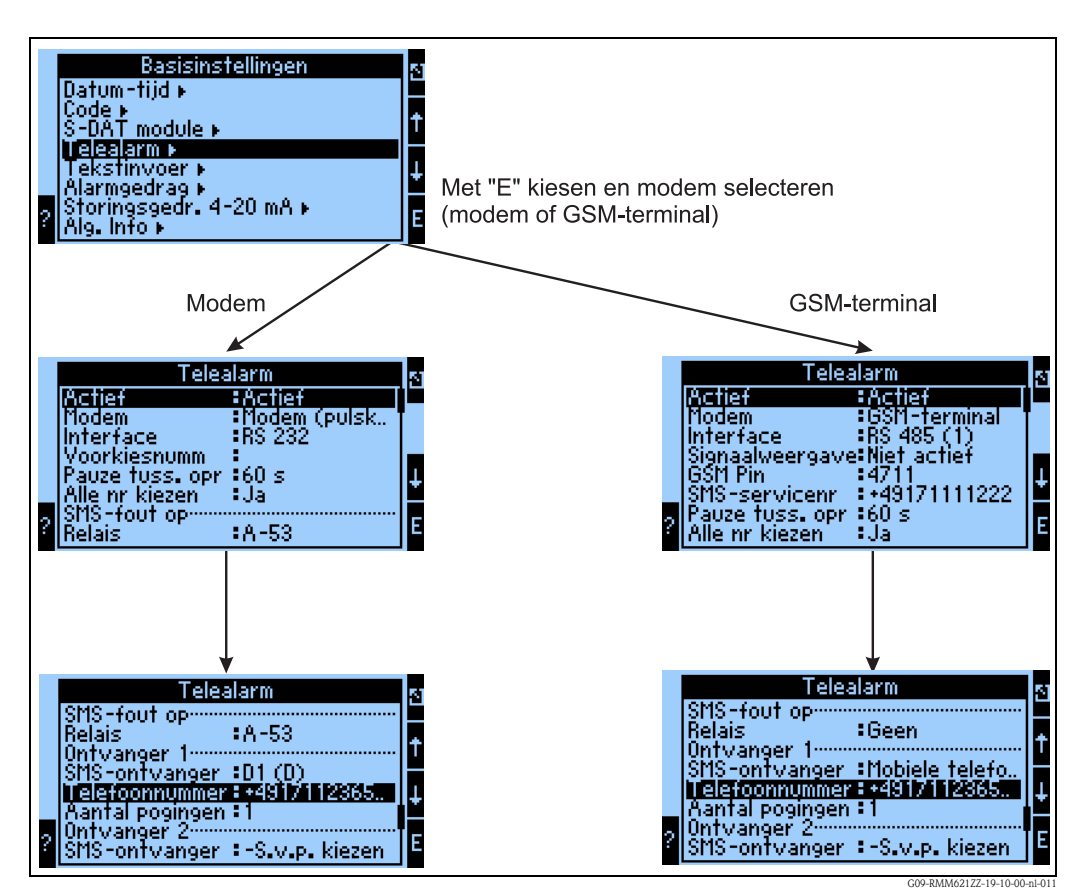

<span id="page-74-0"></span>*Fig. 44: Telealarm-instelling lokaal op RMM621*

Voor doorgifte van alarmen, bijv. aan een mobiele telefoon of een PC, wordt de functionaliteit "Telealarm" gebruikt, die in de basisinstellingen wordt geparametreerd. Hier wordt bijvoorbeeld ingesteld,

- $\blacksquare$  welke modemtype
	- GSM-terminal,
	- Modem (pulskiesmethode) of
	- Modem (toonkiesmethode)
	- wordt gebruikt,
- welke interface met welke baudrate wordt gebruikt
- of een voorkiesnummer nodig is (niet bij GSM)
- Signaalweerg.: weergave van de signaalsterkte bijv. voor de controle bij overdrachtsmoeilijkheden (alleen bij GSM)
- SMS-servicenr.: nummer van de SMS-gateway van de mobiele telefonie provider (alleen bij GSM)
- Pauze: tussen 2 overdrachtspogingen wordt een gedefinieerde wachttijd aangehouden
- Moeten alle nummers, die in volgorde zijn ingesteld, worden gekozen? D.w.z. als het eerste nummer niet kan worden bereikt, dan wordt het tweede nummer gebruikt enz.
- SMS-Err.Klem: wanneer een SMS niet correct aan het modem kon worden overgedragen, dan kan een relais worden geschakeld, om een extern systeem te benaderen voor weergave van het probleem.
- Ontvanger 1: mobiele telefoon of PC-software (bij GSM), resp. D1 (D) of mobiele telefoon (bij modem)
- Telefoonnr. 1: "+"landherkenning, gevolgd door het telefoonnummer van de gewenste deelnemer
- Aantal pogingen, voordat de volgende deelnemer moet worden gekozen.

Hierna is dezelfde parametrering via ReadWin® 2000 beschreven, de afzonderlijke stappen komen overeen met de "Telealarm-instelling: lokaal op RMM621" ([z. Fig. 44\)](#page-74-0)

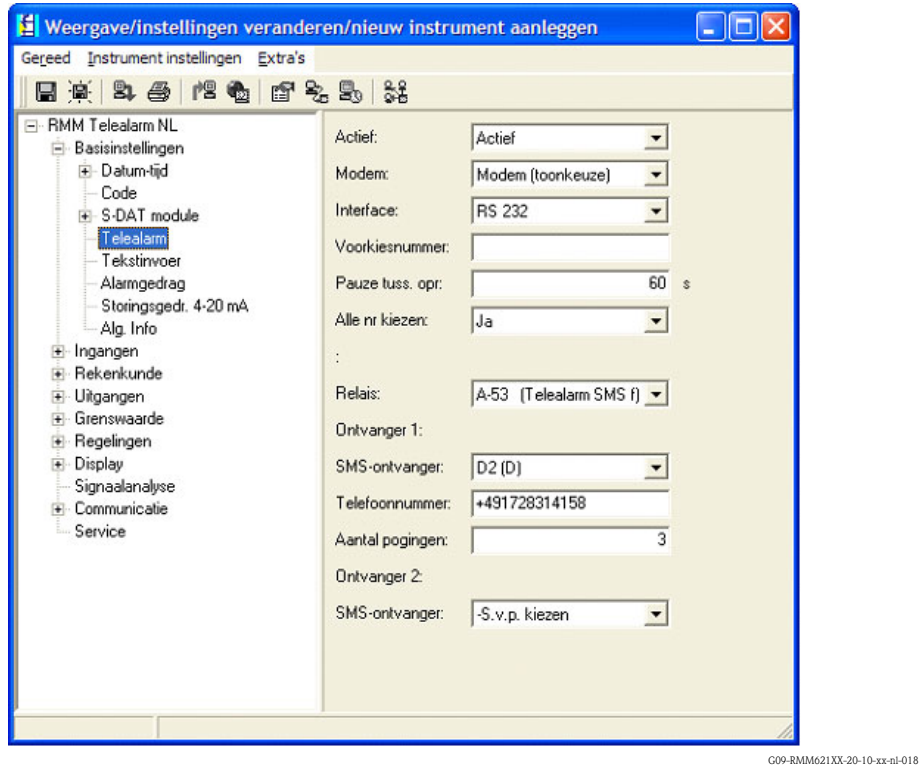

# **Telealarm-parametrering in ReadWin® 2000**

*Fig. 45: Parametrering Telealarm voor modem met toonkiezen in ReadWin® 2000*

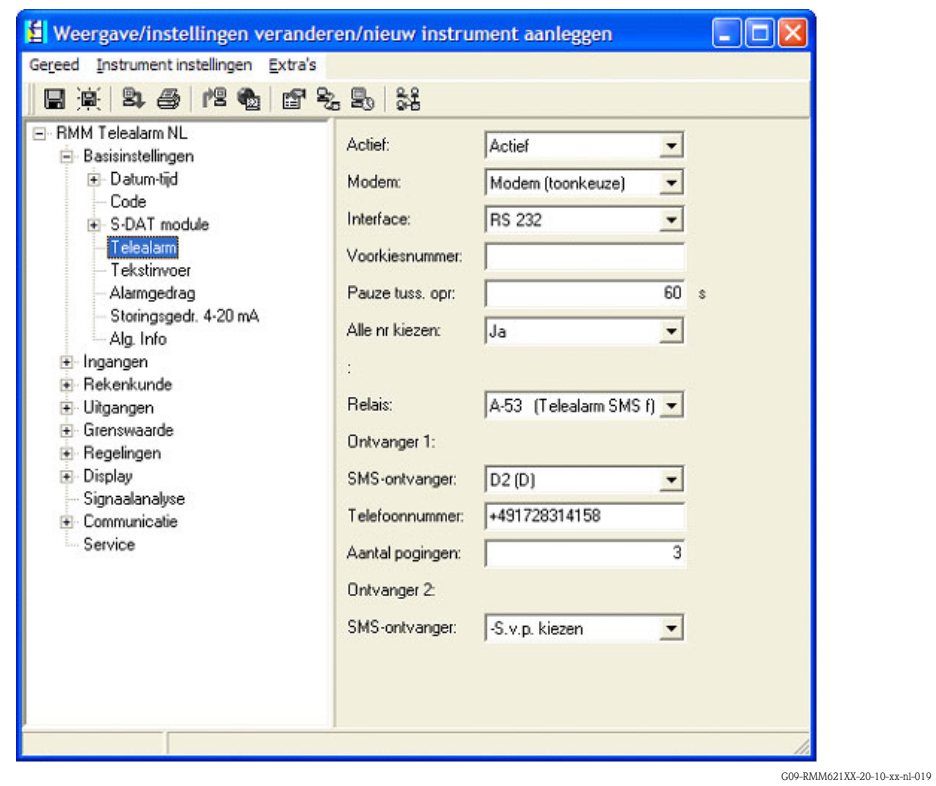

*Fig. 46: Parametrering Telealarm voor modem met pulskiezen in ReadWin® 2000*

| F RMM Telealarm NL<br>Actief:<br>Actief<br><b>E</b> Basisinstellingen<br>E-Datum-tijd<br>Modem:<br>GSM-terminal<br>Code<br><b>RS 232</b><br>Interface:<br>+ S-DAT module<br>Telealarm<br>0000<br>GSM Pin:<br>Tekstinvoer<br>+4917222700333<br>Alarmgedrag<br>SMS-servicenr:<br>Storingsgedr. 4-20 mA<br>60s<br>Pauze tuss, opr:<br>Alg. Info<br>$\overline{\bullet}$ Ingangen<br>Alle nr kiezen:<br>IJa<br>+ Rekenkunde<br>÷<br>· Uitgangen<br>+ Grenswaarde<br>$A-53$ (Telealarm SMS f) $\blacktriangledown$<br>Relais:<br>- Regelingen<br>Display<br>Ontvanger 1:<br>Signaalanalyse<br>Mobiele telefoon<br>SMS-ontvanger:<br>+ Communicatie<br>Service<br>+491728314158<br>Telefoonnummer:<br>3<br>Aantal pogingen: | 日真日母内白白名品类 |  |  |
|----------------------------------------------------------------------------------------------------|------------|--|--|
| Ontvanger 2:                                                                                                    |            |  |  |

*Fig. 47: Parametrering Telealarm voor GSM-terminal in ReadWin® 2000*

G09-RMM621XX-20-10-xx-nl-020

*De volgende weergaven beschrijven, hoe de verbindingsopbouw plaatsvindt:*

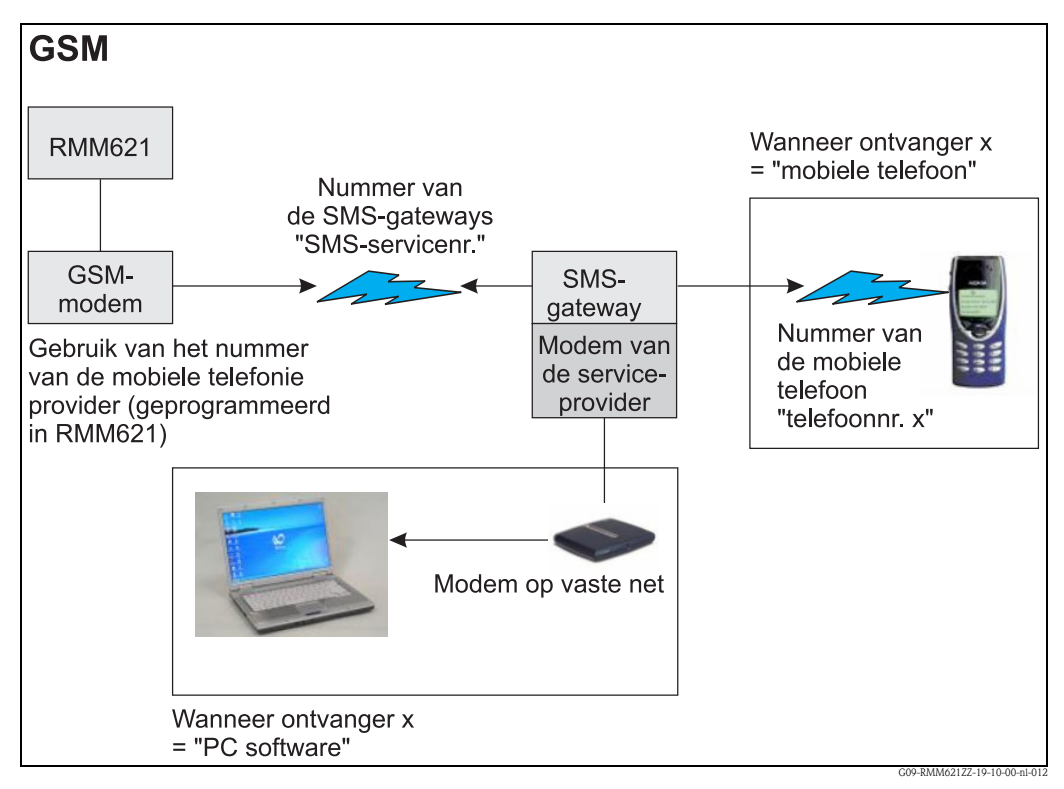

*Fig. 48: Communicatie met mobiele telefoon (SMS) via GSM-modem (op RMM621) en SMS-gateway, of modem van de Service-Providers*

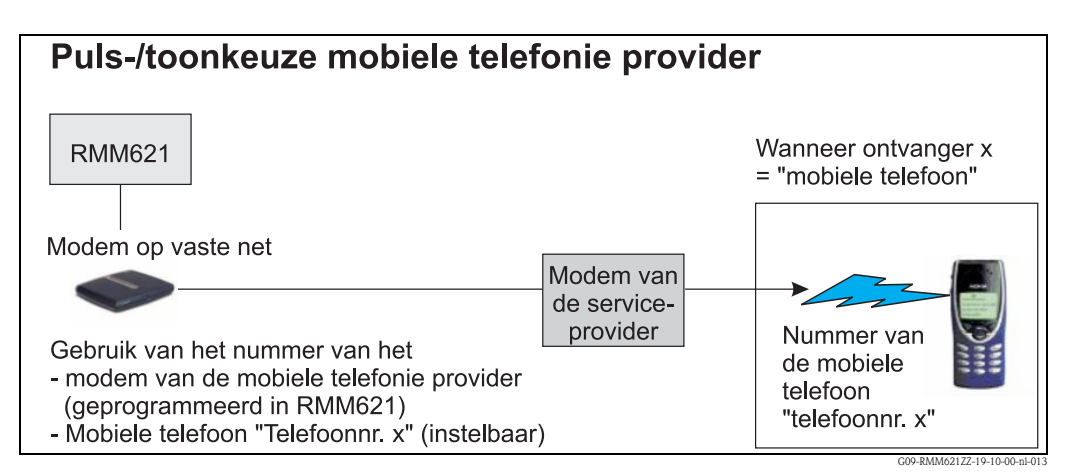

*Fig. 49: Communicatie met mobiele telefoon (SMS) via modem van de Service-Providers*

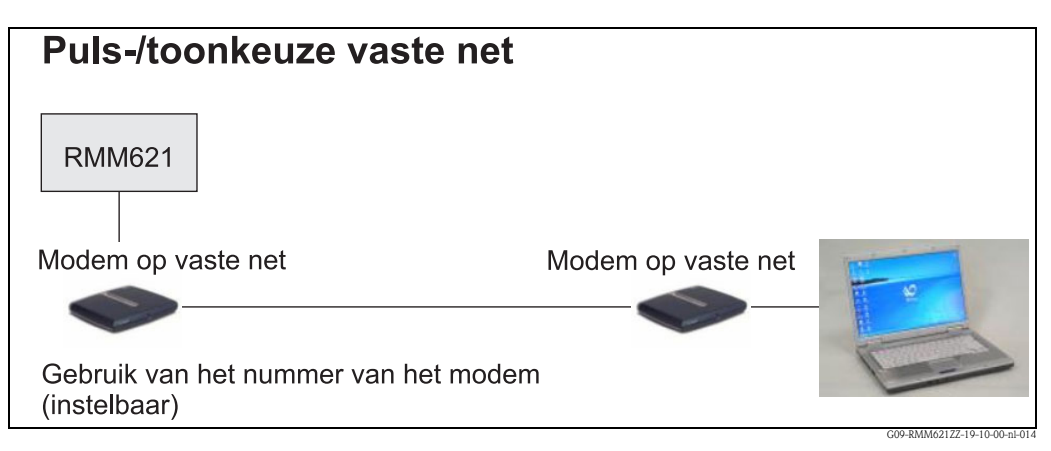

*Fig. 50: Communicatie met PC (bijv. ReadWin® 2000)*

#### **Communicatie**

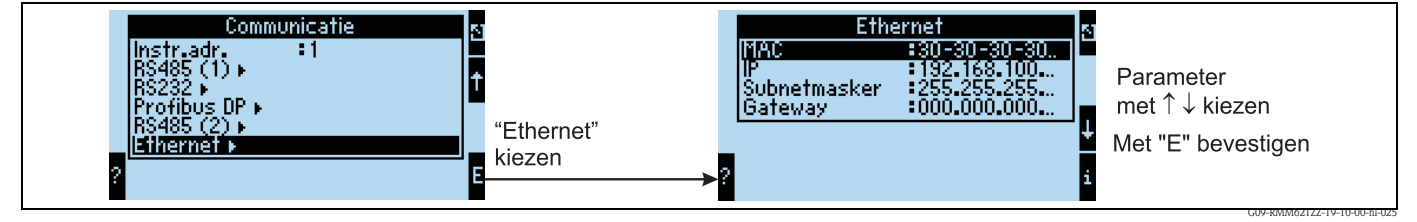

*Fig. 51: Parametrering van de Ethernet-interface*

- Instelling van het MAC-adres: is bij uitlevering van het instrument al ingesteld, kan niet worden gewijzigd, is eenduidig aan het instrument toegekend.
- IP-adres: instelling van het IP-adres wordt over het algemeen door de systeembeheerder van het locale netwerk toegekend.
- Subnetmask: voer het Subnetmask in (deze krijgt u van uw netwerkadministrator). Het subnetmask moet worden ingevoerd, wanneer het instrument verbinding in een ander deelnetwerk moet maken. Voer het subnetmask van het deelnetwerk in, waarbinnen het instrument zich bevindt (bijv. 255.255.255.000). Let op s.v.p.: door het IP-adres wordt de klasse van het netwerk bepaald. Daaruit resulteert een default sub-netmask (bijv. 255.255.000.000 voor een Class B netwerk).
- Gateway: voer de gateway in (deze krijgt u van de netwerk-administrator). Voer hier het adres van de gateway in, wanneer verbindingen in andere netwerken moeten worden gemaakt. .

# **7 Formule-editor**

# **7.1 Algemeen**

- De formule kan uit "analoge" en "digitale" delen bestaan. De hierna beschreven operators en functies staan ter beschikking.
- Rekenkundige kanalen kunnen onderling worden gekoppeld, d.w.z. het resultaat van de eerste berekening kan voor de volgende berekening worden gebruikt. Het is echter alleen mogelijk, de berekende waarde van een "voorgaand" kanaal te gebruiken (bijv. het rekenkundig kanaal 3 kan de resultaten van rekenkundig kanaal 1 of 2 gebruiken, maar niet die van rekenkundig kanaal 4 t/m 8).
- De ingevoerde formule kan max. 250 tekens lang worden.

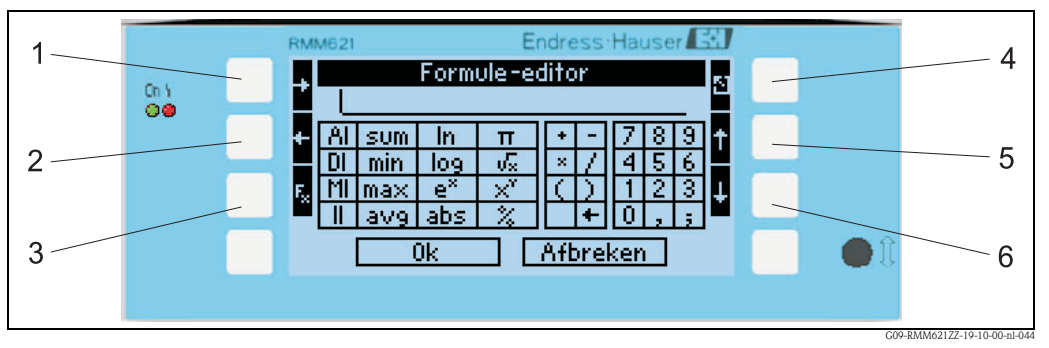

#### *Fig. 52: RMM621 formule-editor*

- *1) Cursor naar rechts bewegen*
- *2) Cursor naar links bewegen*
- *3) Omschakelen tussen de beschikbare rekenkundige functies*
- *4) Terug naar het menu van het rekenkundige kanaal*
- *5) Cursor naar boven bewegen 6) Cursor naar onder bewegen*

# **7.1.1 De formule-editor in de PC-bedieningssoftware**

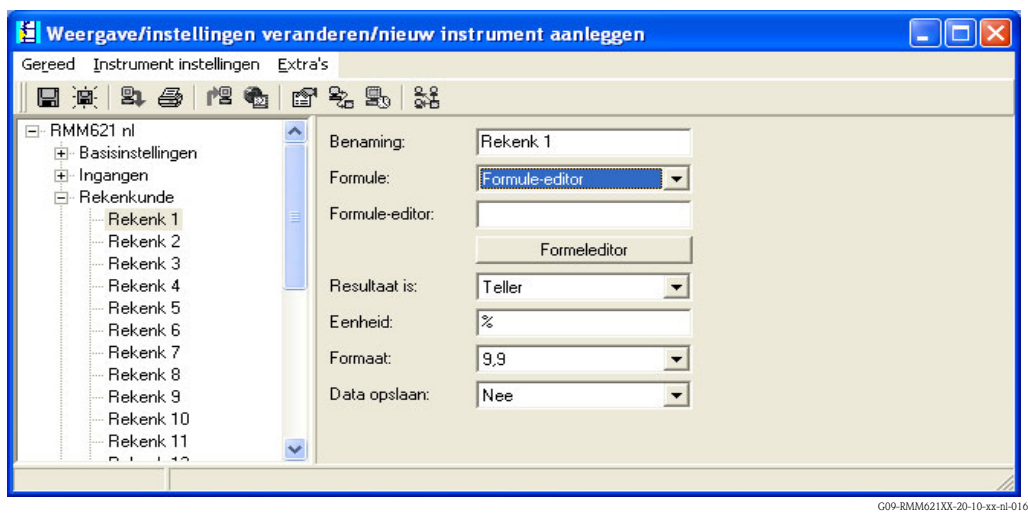

*Fig. 53: De formule-editor in de PC-bedieningssoftware oproepen*

Wanneer bij het menupunt formule de lijstpositie "Formule-editor" wordt gekozen, verschijnt een regel met de actueel gebruikte formule. Wanneer het veld leeg is, werd er nog geen formule voor het rekenkundige kanaal gedefinieerd. Onder deze regel verschijnt de knop voor het openen van de formule-editor. Wanneer deze wordt bediend, verschijnt het volgende venster.

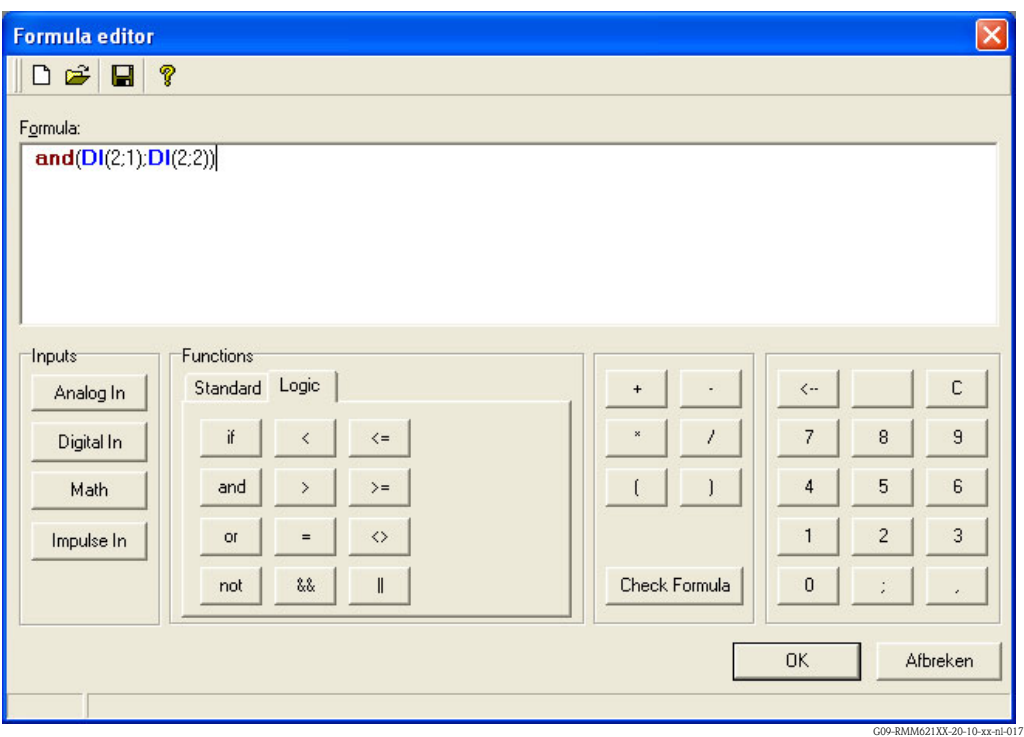

*Fig. 54: Formule-editor in de PC-bedieningssoftware*

Met behulp van deze editor kan een formule met maximaal 250 tekens worden gemaakt. Wanneer deze formule klaar is, kan via Formule worden gecontroleerd, of de invoer correct is. Als deze test positief verloopt, kan de editor via OK gesloten worden en kan de ingevoerde formule worden overgenomen.

# <span id="page-79-0"></span>**7.2 Ingangen**

Ingangen worden binnen de formule via de volgende syntax beschreven: **Ingangstype (signaaltype ; kanaalnummer)**

Ingangstypen:

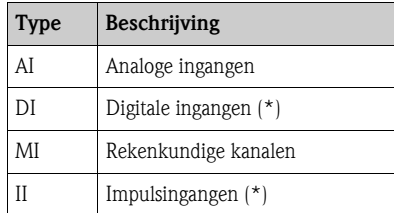

(\*): bij de "Application Manager" wordt verschil gemaakt tussen digitale en impulsingangen. Bij andere instrumenten bestaat dit onderscheid niet.

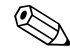

# **Example 10** Opmerking!

Wanneer de schaalinstelling van een ingang is gewijzigd, en deze ingang wordt aansluitend in de formule-editor gebruikt, kan er een foutmelding "" optreden. Procedure hier is dan als volgt:

- Eerst ingangen parametreren
- Dan Setup beëindigen (=> ingangen worden overeenkomstig de instelling ingesteld)
- Dan nogmaals setup starten en formule invoeren.

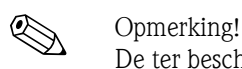

De ter beschikking staande typen zijn instrumentafhankelijk (d.w.z. niet bij alle instrumenten beschikbaar) resp. afhankelijk van de instrumentopties.

Signaaltype:

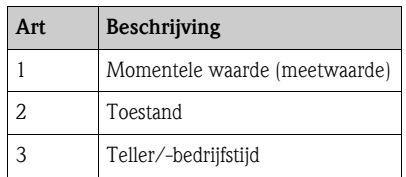

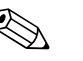

! Opmerking! De ter beschikking staande signaaltypen zijn instrumentafhankelijk, d.w.z. niet bij alle instrument beschikbaar.

Kanaalnummer: analoog kanaal  $1 = 1$ , analoog kanaal  $2 = 2$ , digitaal kanaal  $1 = 1, ...$ 

Voorbeelden:

 $DI(2;4) \rightarrow$  van digitaal kanaal 4 de toestand

 $AI(1;1) \rightarrow$  van analoog kanaal 1 de momentele waarde

# **7.3 Prioriteit van operatoren/functies**

De afwerking van de formule verloopt volgens de algemeen geldende wiskundige regels:

- tussen haakjes eerst
- machten voor puntberekeningen
- punt voor streep
- reken van links naar rechts.

# **7.4 Operatoren**

## **7.4.1 Rekenoperatoren**

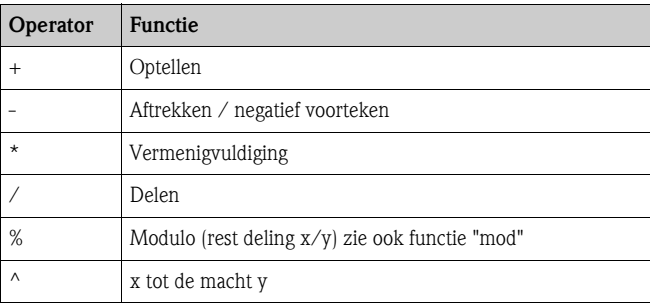

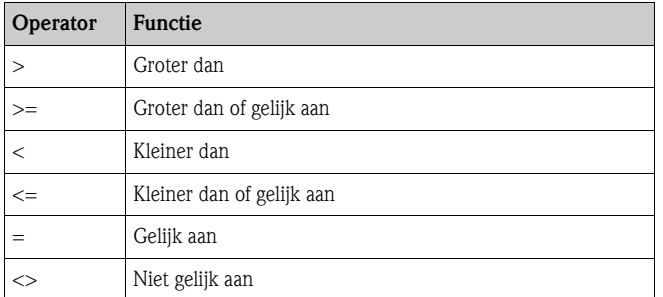

# **7.4.2 Vergelijkingsoperatoren**

# **7.4.3 Koppelingsoperatoren**

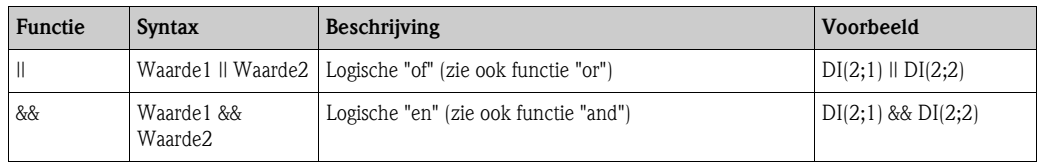

# **7.5 Functies**

# **7.5.1 Standaard functies**

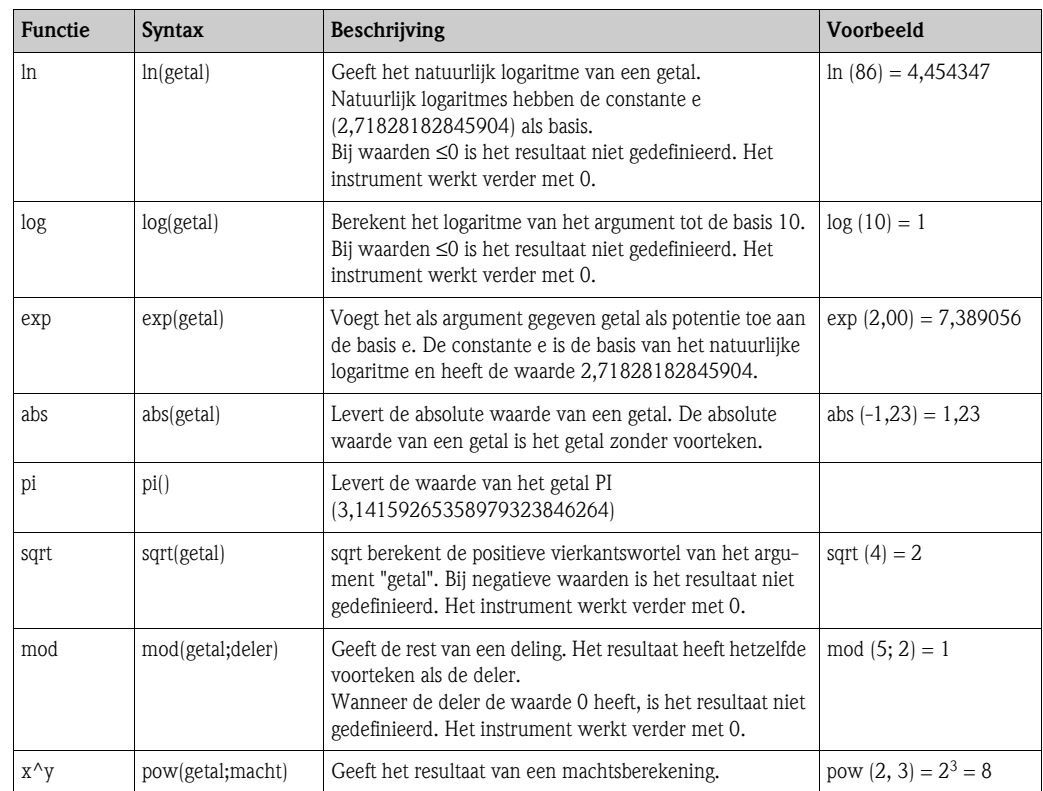

## **7.5.2 Hoekfuncties**

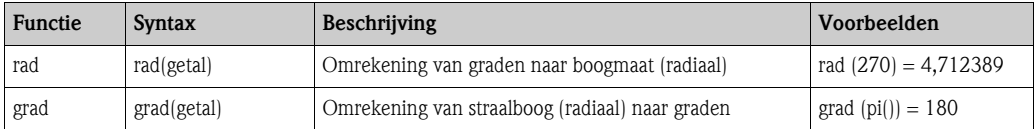

De volgenden functies verwachten als argument een hoek in straalboog (radiaal). Wanneer de hoek in graden bekend is, moet deze door vermenigvuldigen met pi()/180 in de straalboog worden omgerekend. Als alternatief kan ook de functie "rad" worden gebruikt.

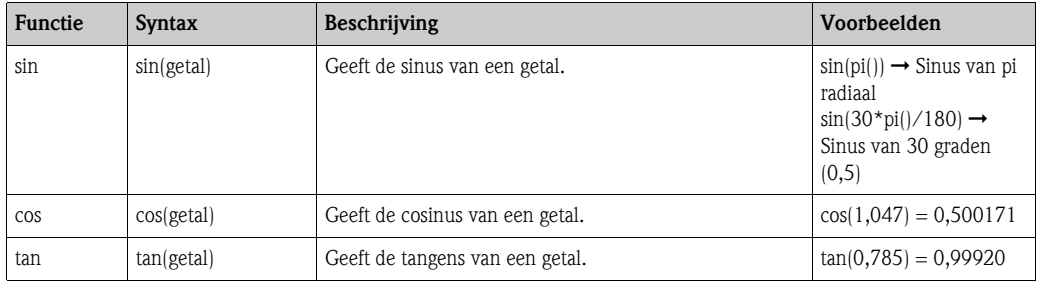

Bij de volgende functies wordt de resulterende hoek in straalboog (radiaal) met een waarde tussen -pi/2 en pi/2 gegeven. Wanneer het resultaat in graden moet worden uitgedrukt, dan moeten het betreffende resultaat met 180/pi() worden vermenigvuldigd of de "graden"-functie moet worden gebruikt.

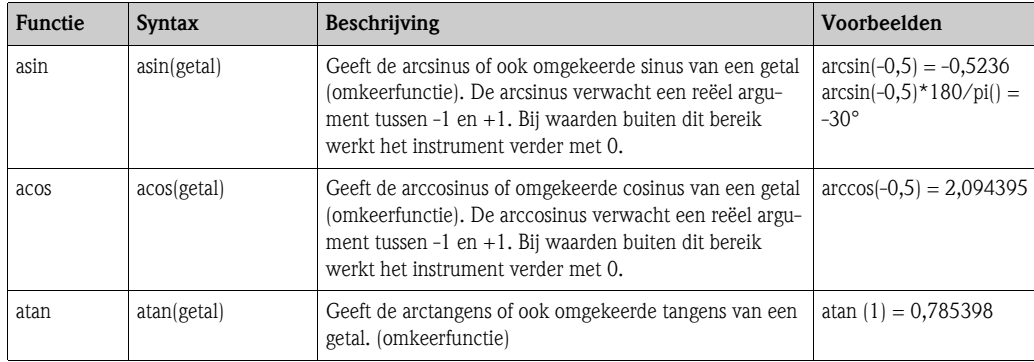

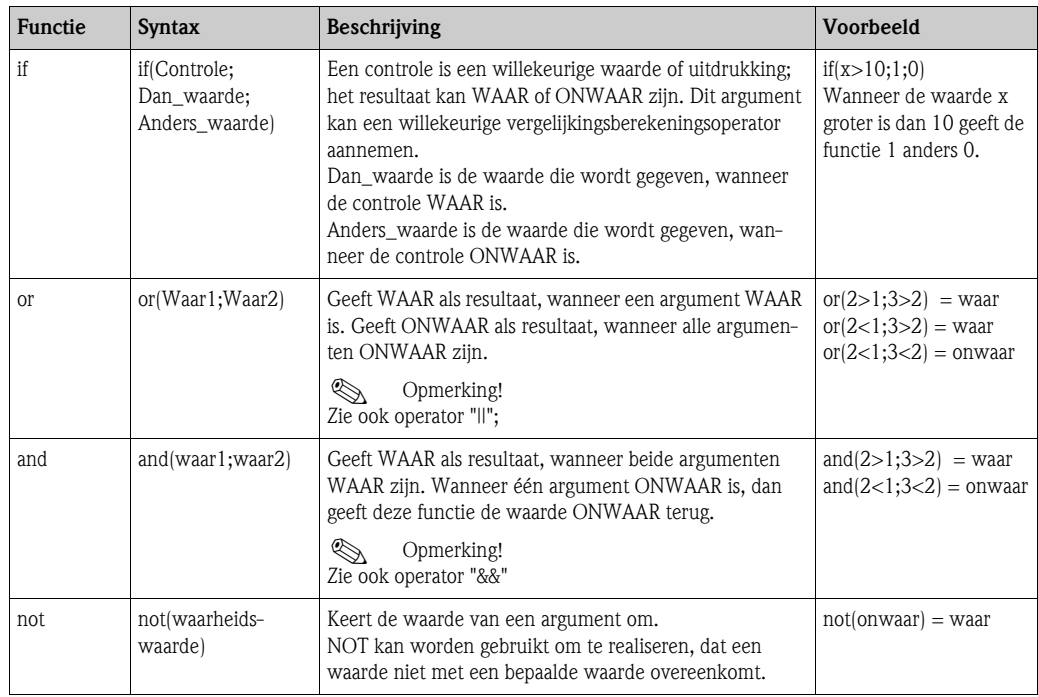

# **7.5.3 Logische functies**

# **7.5.4 Bereiksfuncties**

De XX in de volgende functies staat voor een van de onder [7.2](#page-79-0) "Ingangen" beschreven ingangstypen. Bereiksfuncties kunnen altijd slechts via één ingangstype worden uitgevoerd.

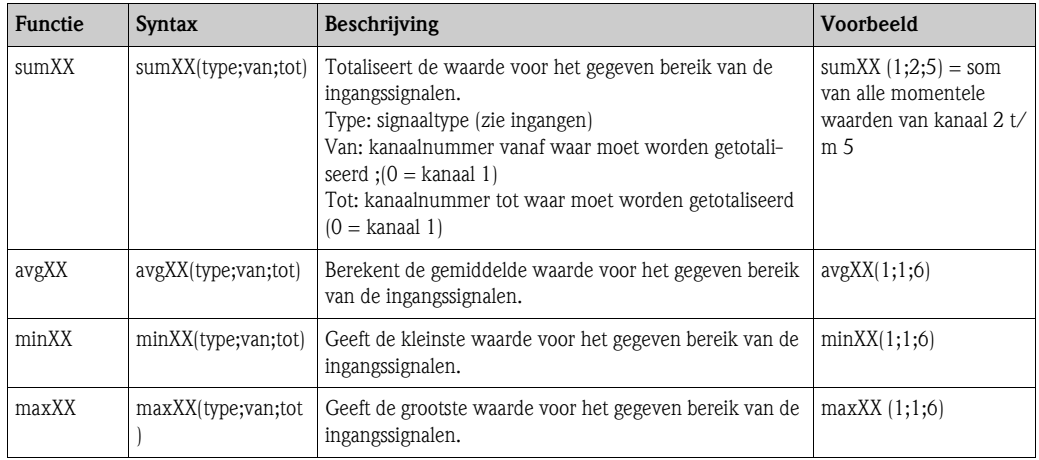

# **7.6 Decimaal teken**

In de formule-editor kan zowel de decimale komma als de decimale punt worden gebruikt. Tekens voor duizendtallen worden niet ondersteund.

# **7.7 Formule op geldigheid controleren/foutgedrag**

Voordat de ingevoerde formule wordt gebruikt, wordt deze op geldigheid gecontroleerd. Een formule is o.a. ongeldig wanneer:

- de gebruikte kanalen niet zijn ingeschakeld, resp. zich in de verkeerde bedrijfsmodus bevinden (wordt tijdens de invoer niet gecontroleerd, omdat de gebruiker het kanaal later kan inschakelen)
- ongeldige tekens/formules/functies/operatoren zijn opgenomen
- syntaxfouten (bijv. verkeerd aantal parameters) in de formule optreden
- ongeldige haakjes zijn geplaatst (aantal haakjes openen <> aantal haakjes sluiten)
- delen door nul voorkomt
- een kanaal naar zichzelf verwijst (oneindige recursie)

Ongeldige formules worden bij de overname van de setup resp. bij het starten van het instrument uitgeschakeld.

## **7.7.1 Niet herkenbare fouten**

Voor zover mogelijk, worden fouten in de formule direct tijdens het invoeren gemeld. Op grond van de mogelijke complexiteit van de ingevoerde formule (bijv. meervoudig gekoppelde formules, die via de "if" voorwaarde verschillende ingangsgrootheden gebruiken) is het niet mogelijk alle fouten te onderkennen.

# **7.8 Voorbeelden**

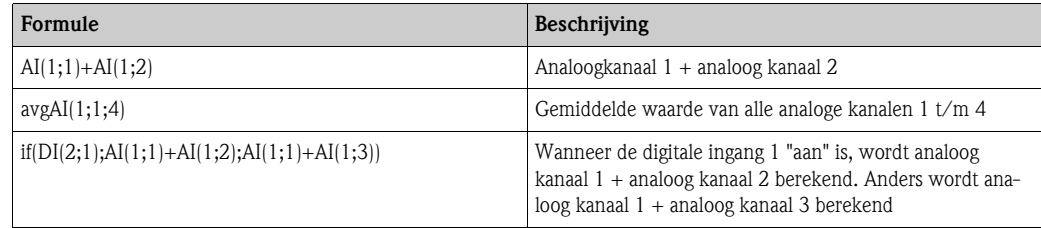

# **8 Onderhoud**

Het instrument heeft geen speciale service- en onderhoudswerkzaamheden nodig.

# **9 Toebehoren**

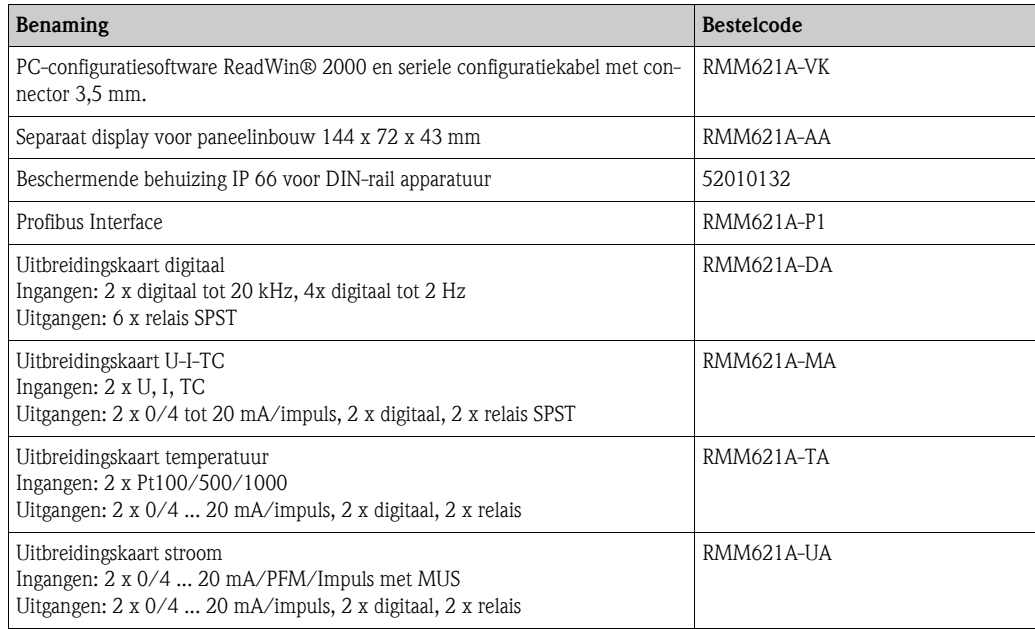

# **10 Storingen oplossen**

# **10.1 Handleiding fouten zoeken**

Begin het fouten zoeken in ieder geval met de hierna volgende checklist, indien na de inbedrijfname of tijdens het meetbedrijf storingen optreden. Via de verschillende vragen wordt u doelgericht begeleid naar de oorzaak van de fout en de bijbehorende oplossing daarvan.

# **10.2 Systeemfoutmeldingen**

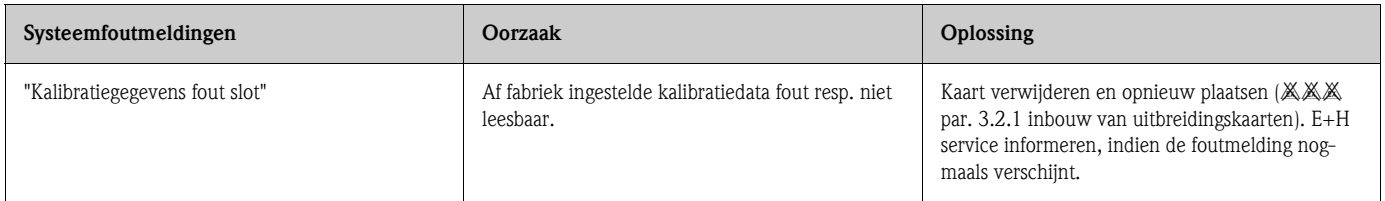

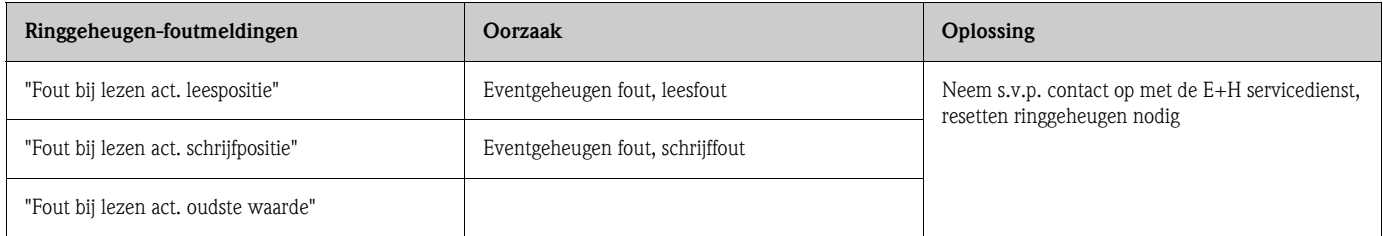

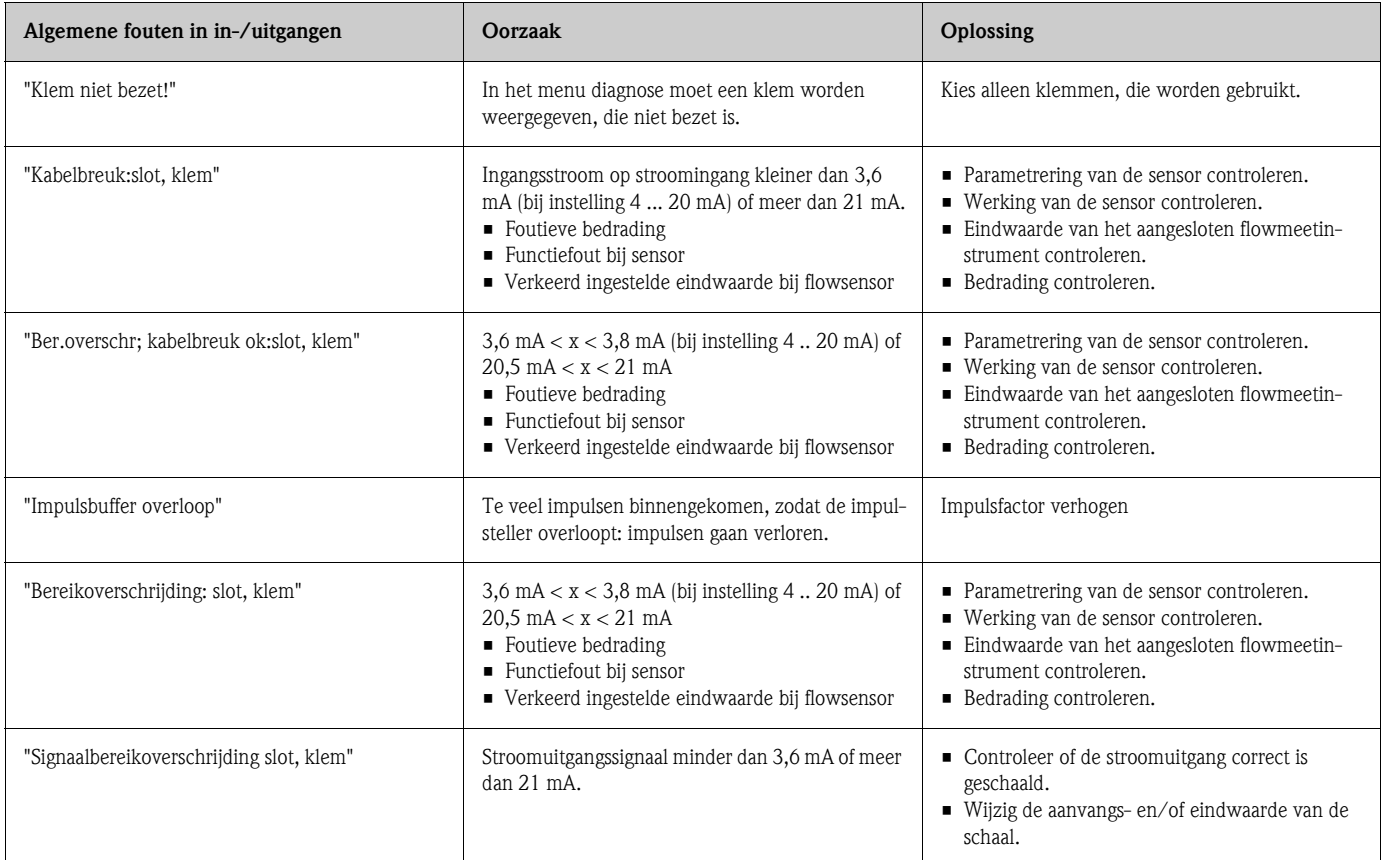

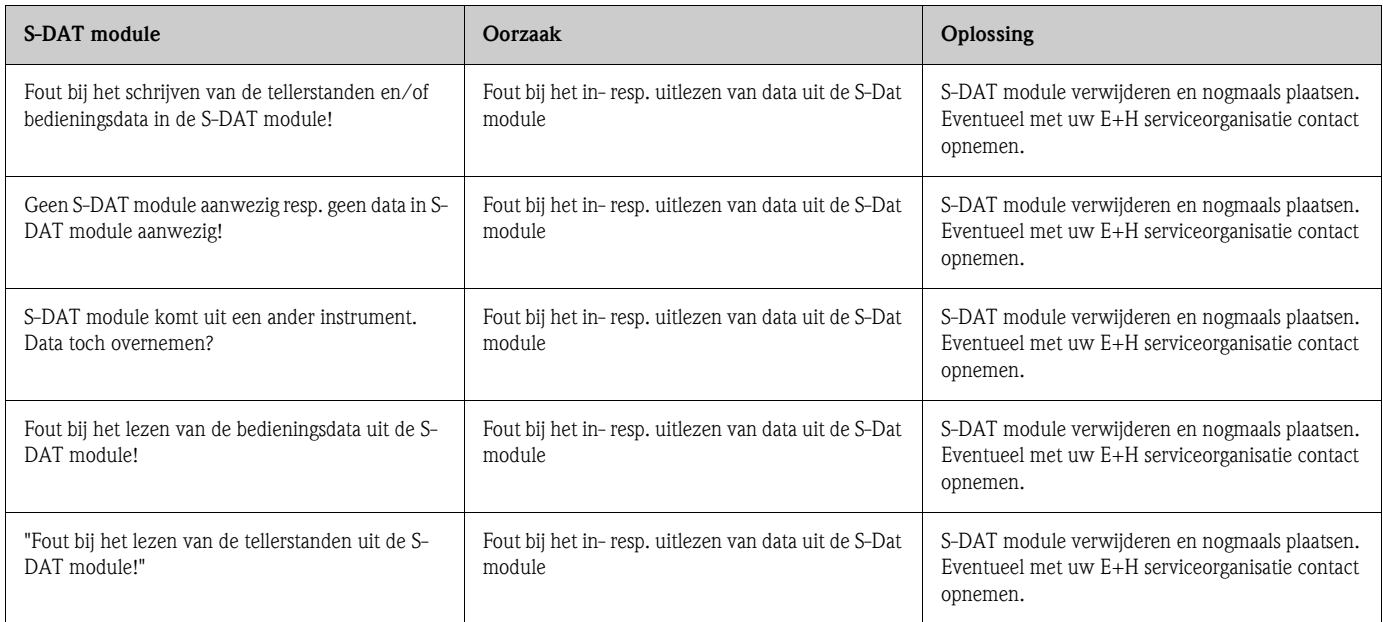

# **10.3 Procesfoutmeldingen**

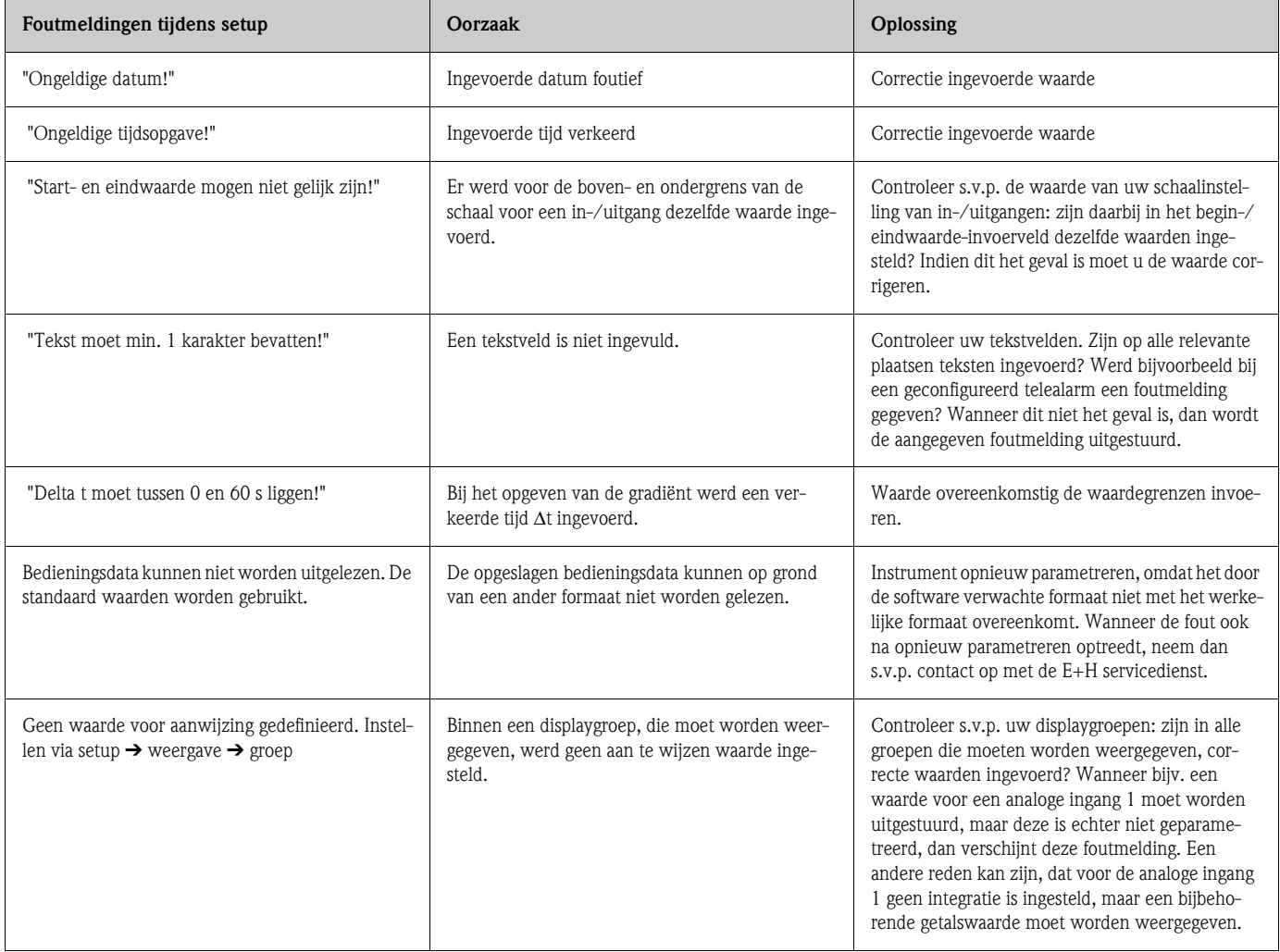

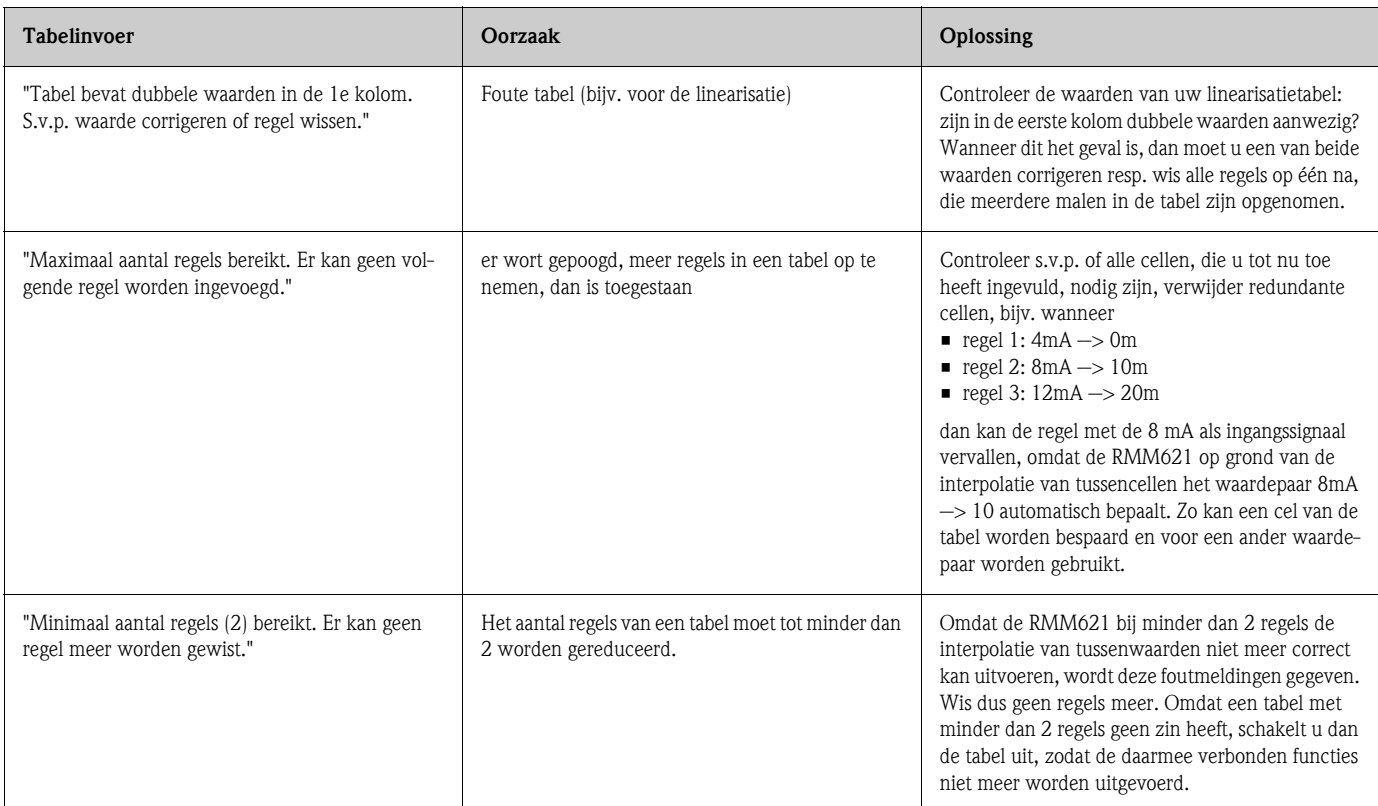

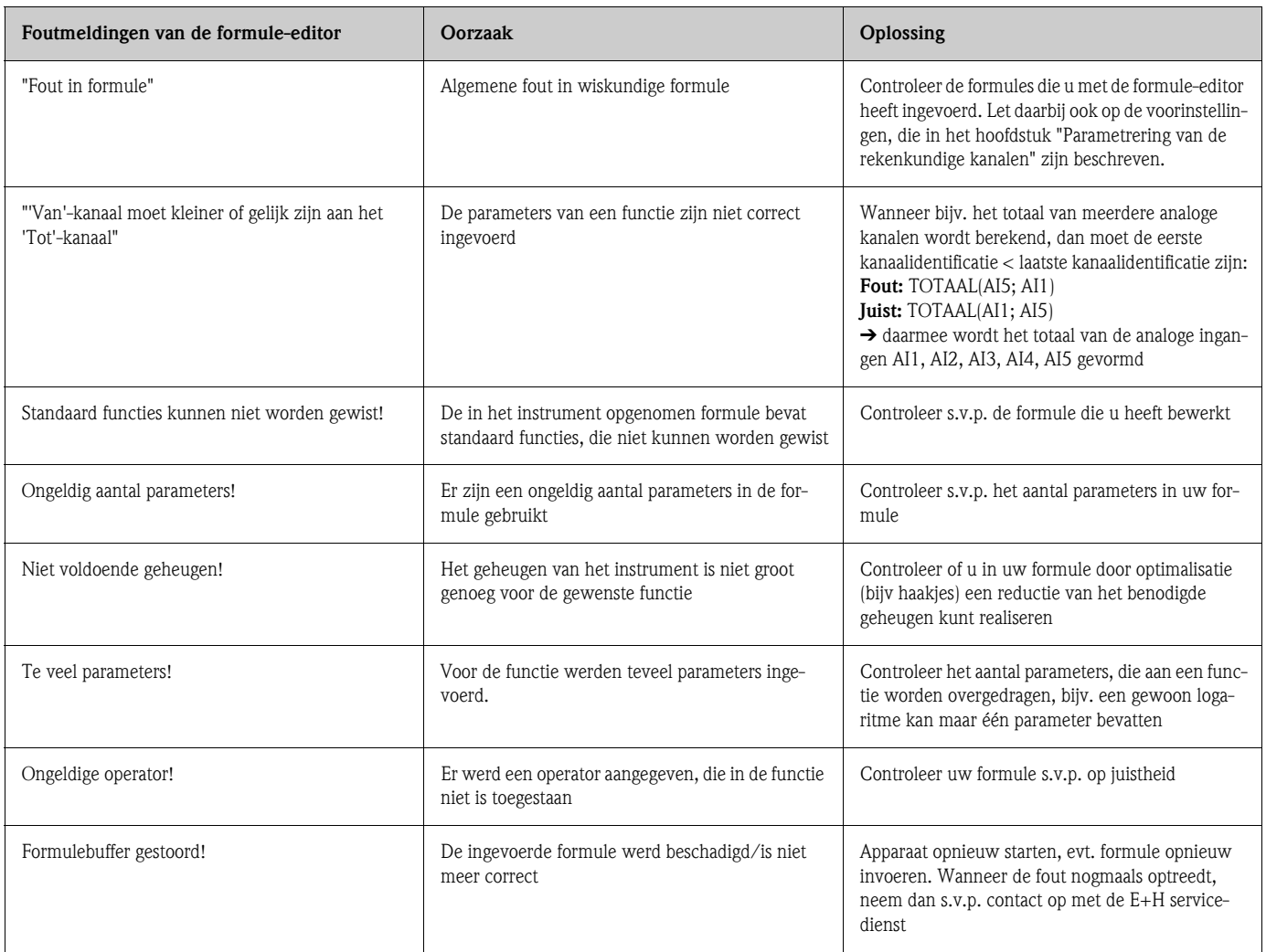

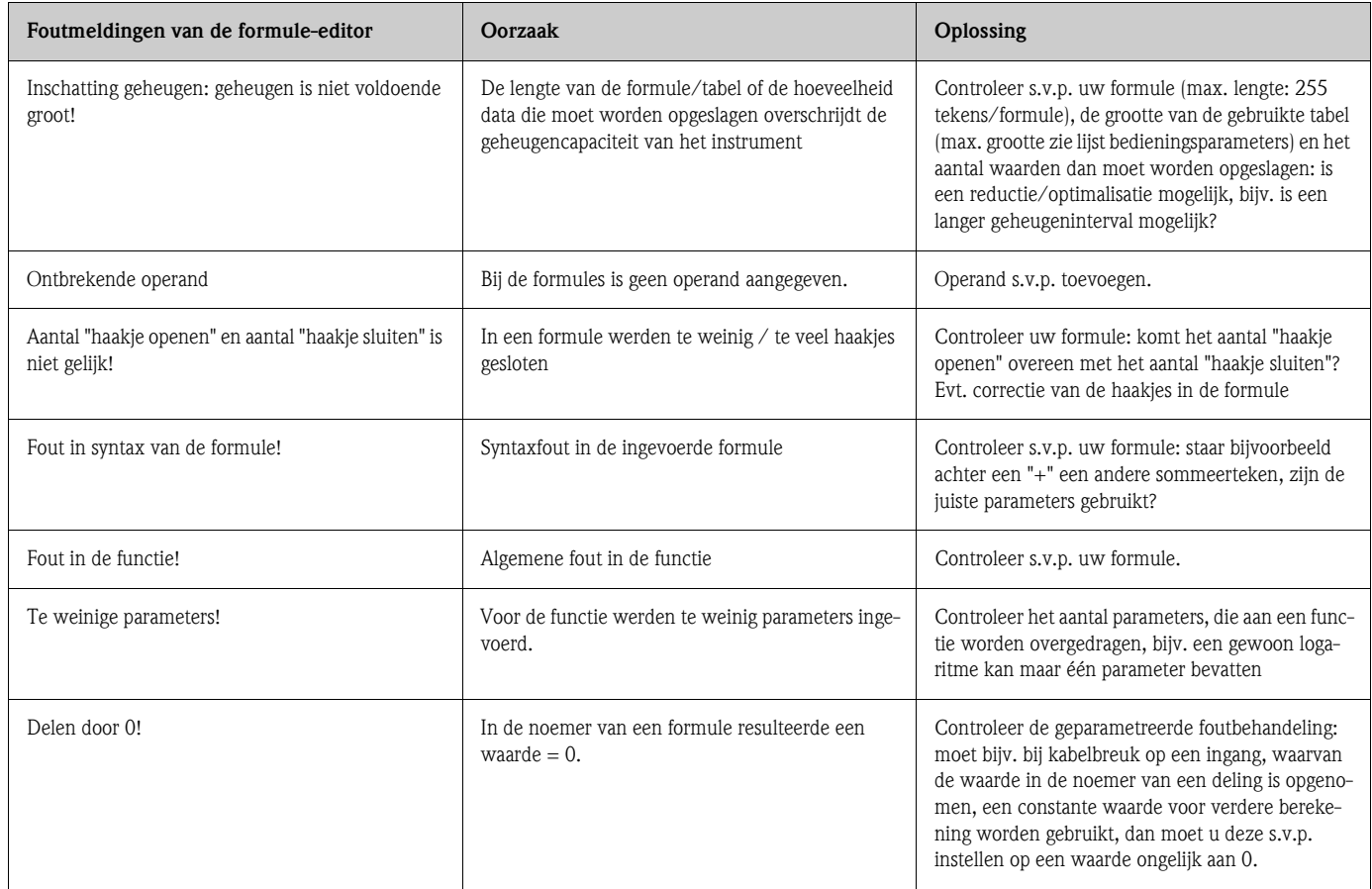

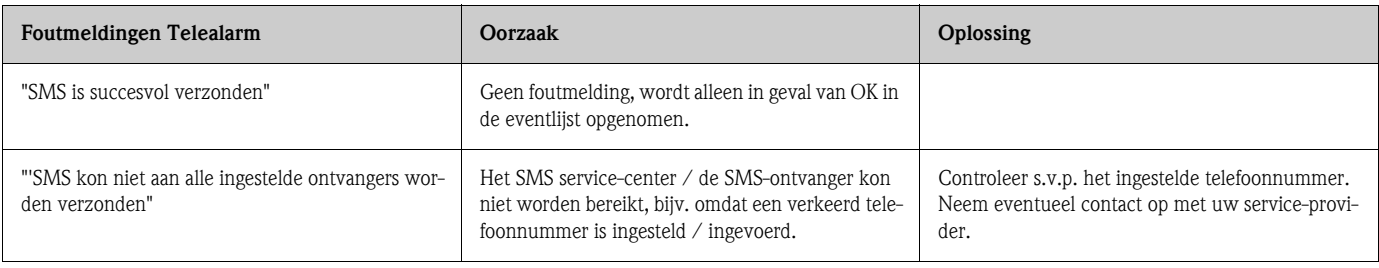

# **10.4 Reserve-onderdelen**

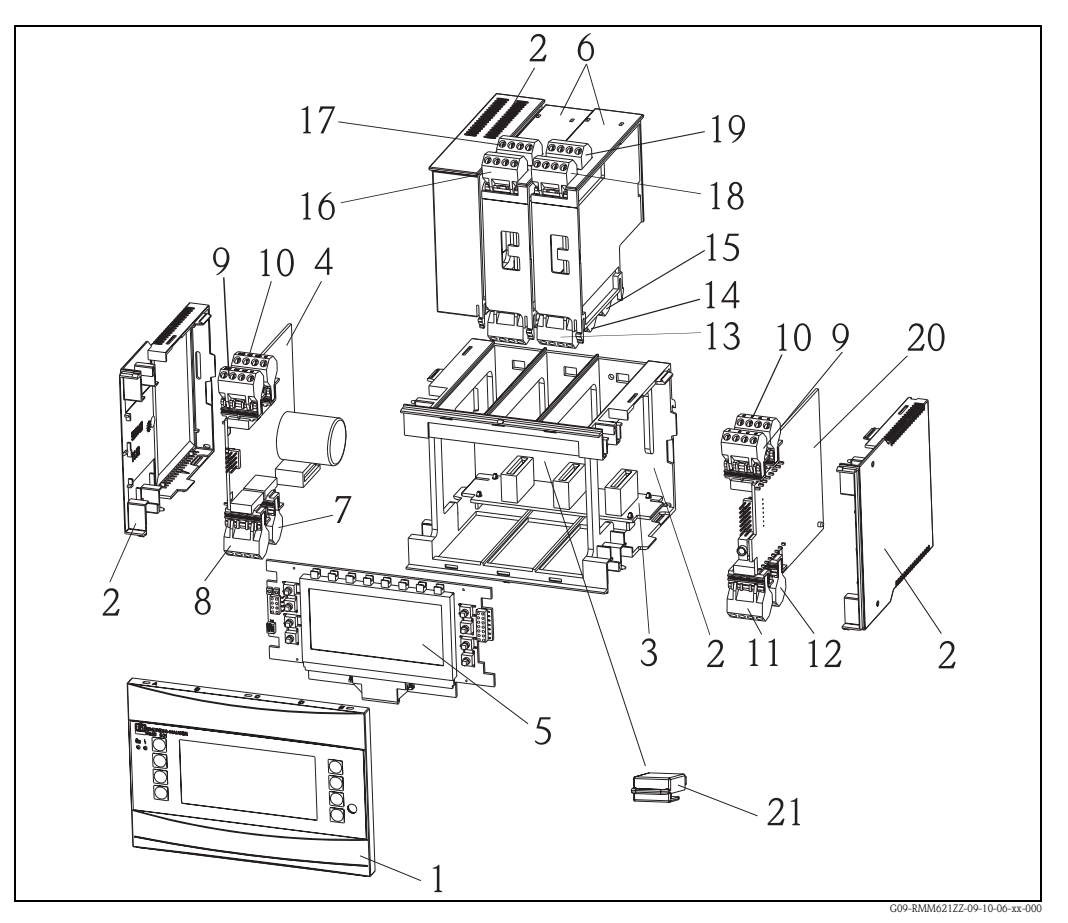

*Fig. 55: Reserve-onderdelen RMM621*

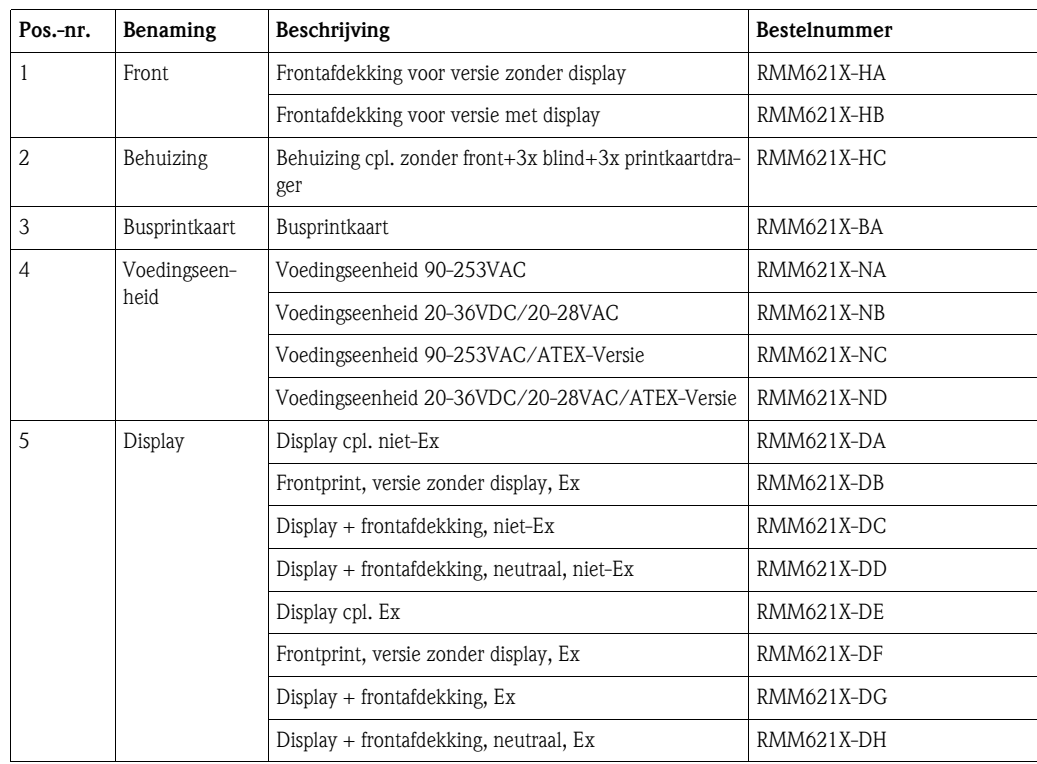

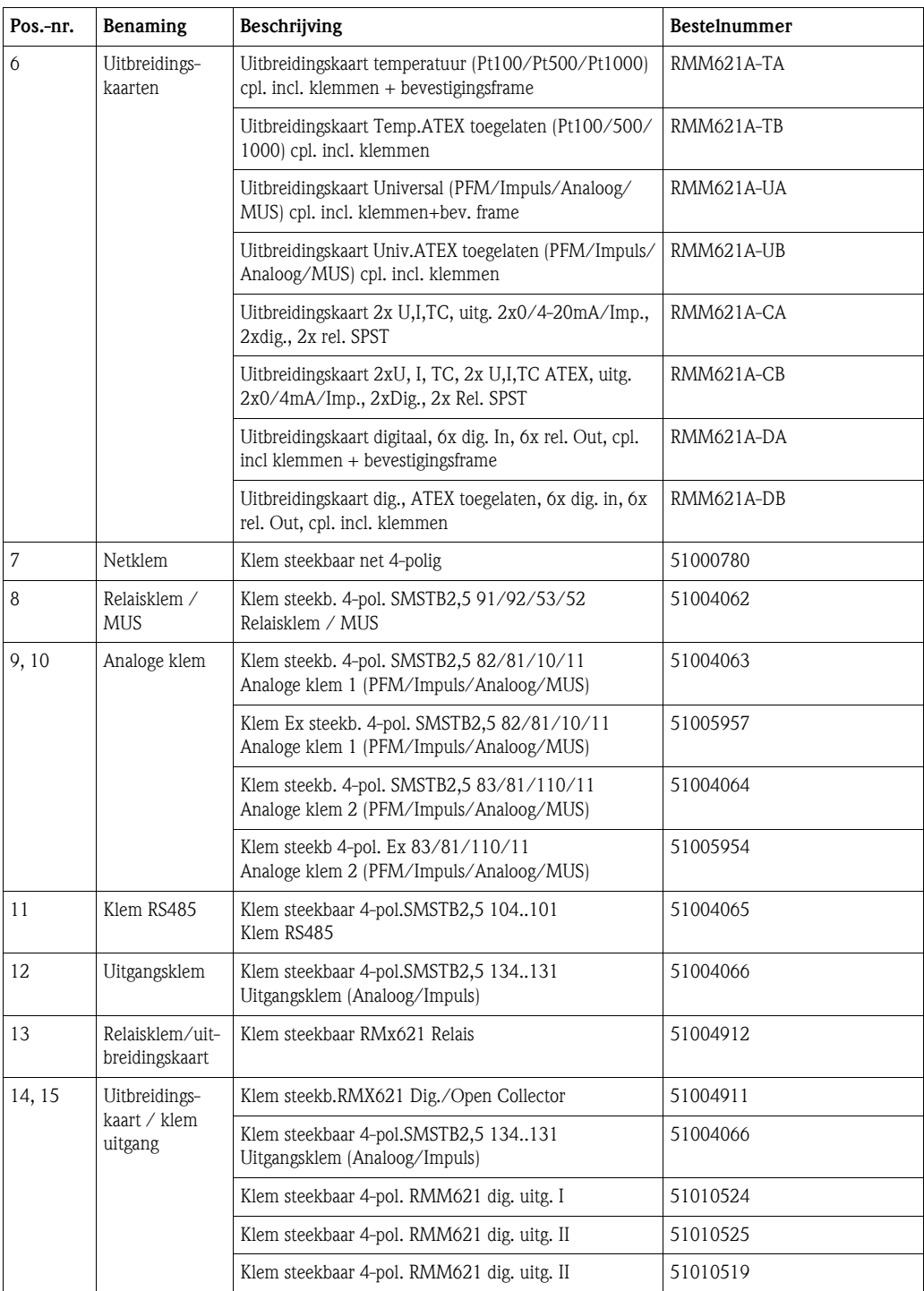

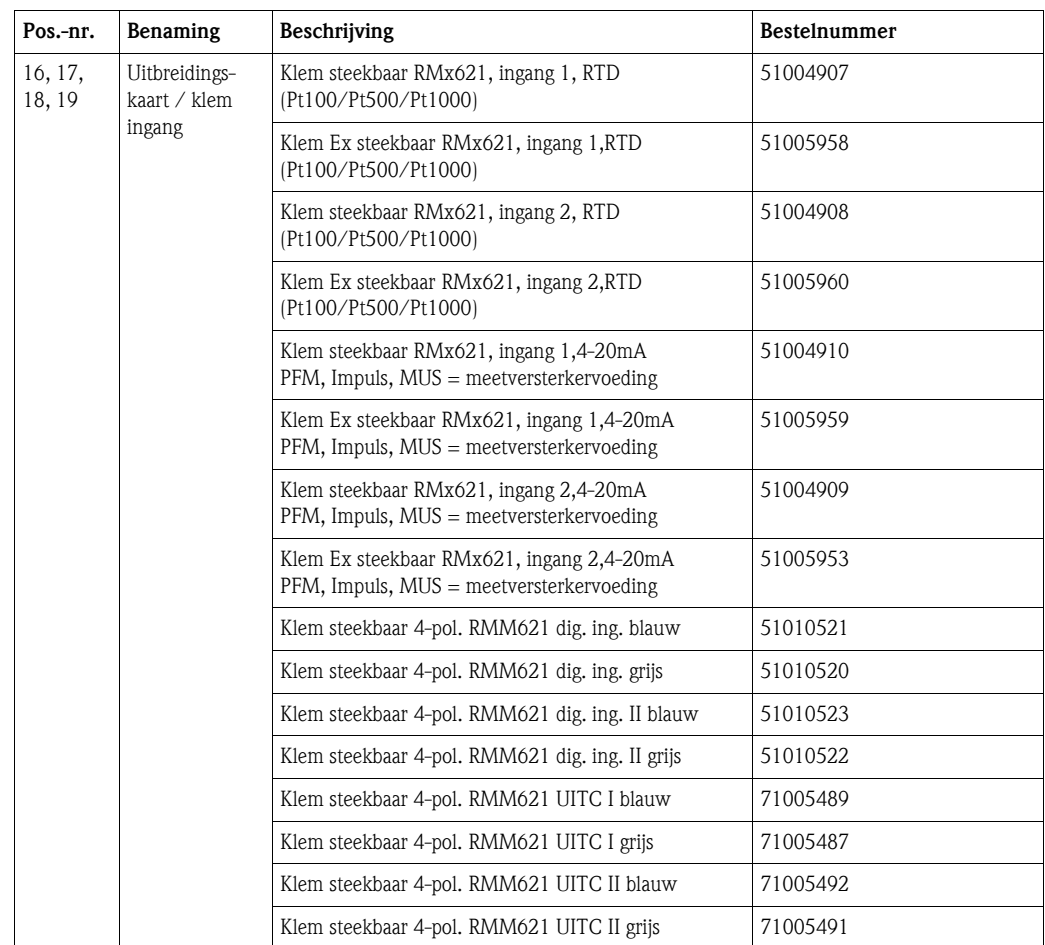

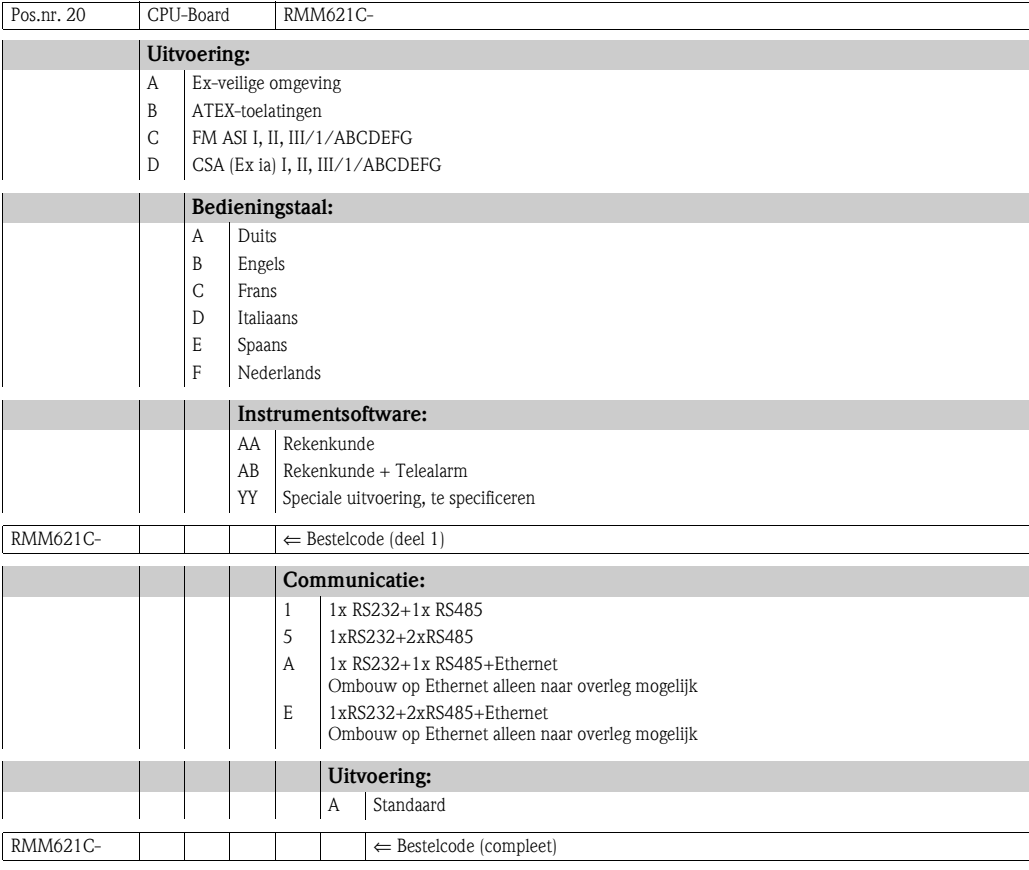

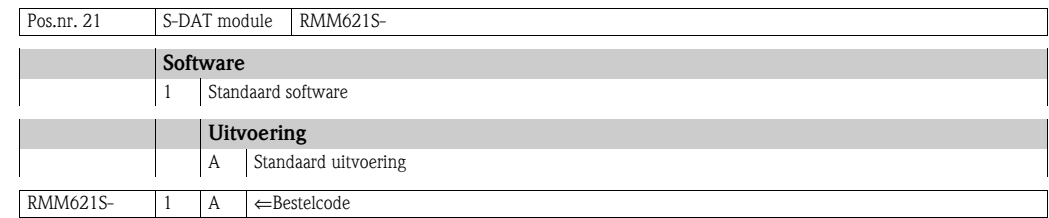

# **10.5 Retour zenden**

In geval van retour zenden, bijv. ter reparatie, moet het instrument goed worden verpakt. De originele verpakking biedt de beste bescherming. Reparaties mogen alleen door de service-organisatie van uw leverancier worden uitgevoerd. Een overzicht van het service-netwerk vindt u op de adrespagina van dit inbedrijfstellingsvoorschrift.

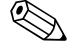

**Example 1** Opmerking!

Voeg bij het verzenden ter reparatie altijd een notitie toe met de beschrijving van de fout en de toepassing.

# **10.6 Afvoeren**

Het instrument bevat elektronische onderdelen en moet daarom, in geval van afvoeren, als elektronische schroot worden behandeld. Houdt daarbij ook de locale voorschriften aan.

# **11 Technische gegevens**

# **11.0.1 Ingangsspecificaties**

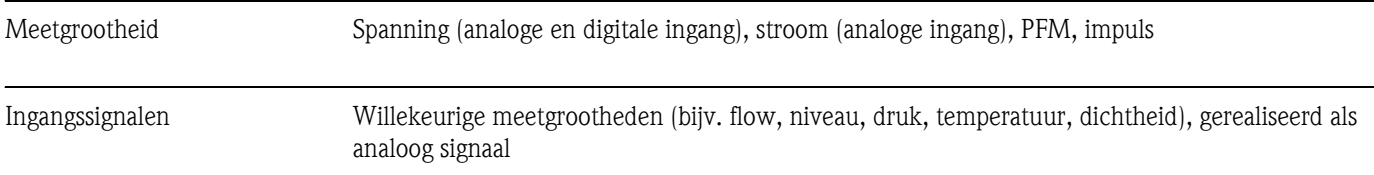

## Meetbereik

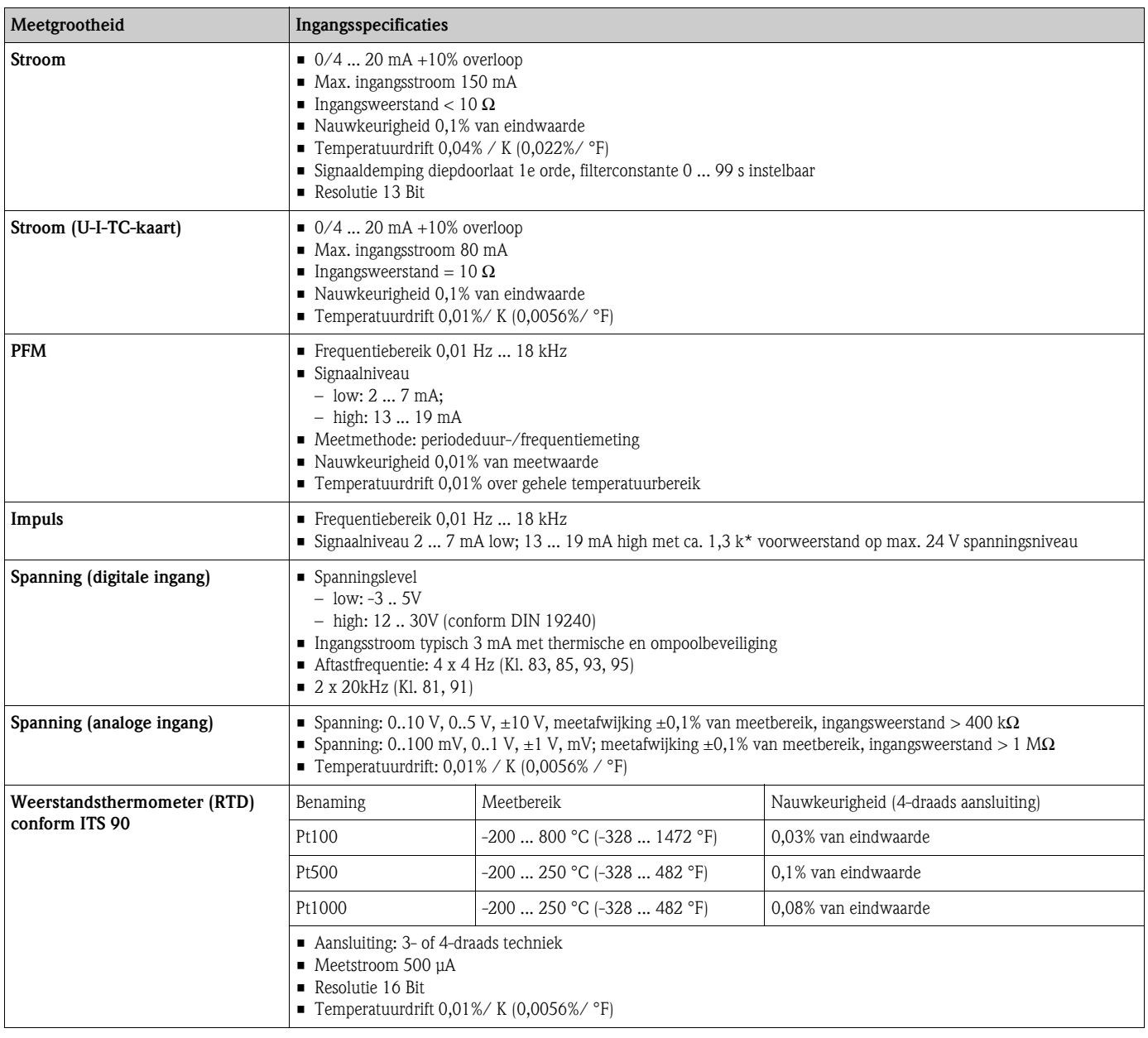

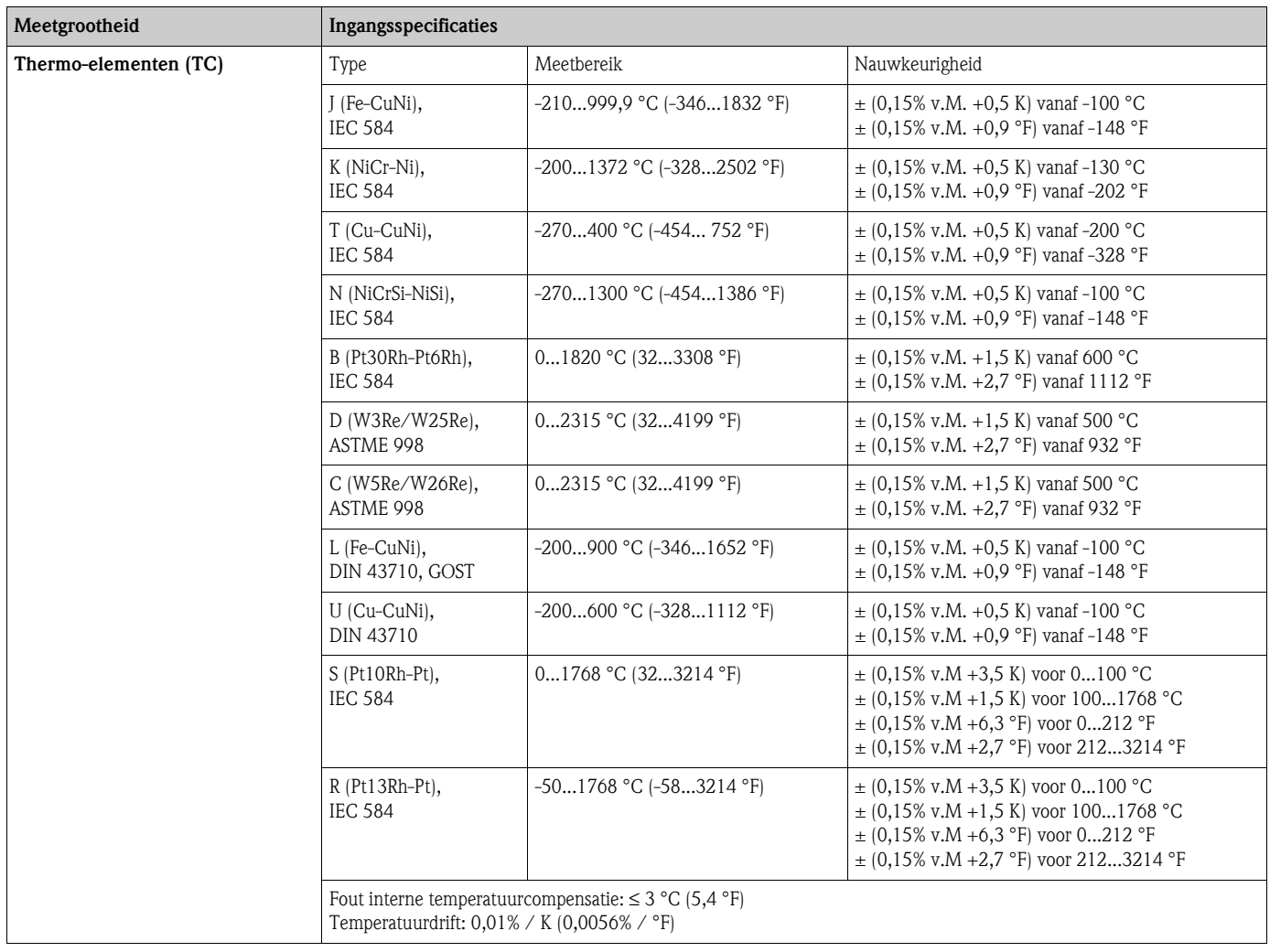

Galvanische scheiding De ingangen zijn tussen de afzonderlijke uitbreidingskaarten en het basisinstrument galvanische gescheiden (zie ook 'Galvanische scheiding' bij uitgangsspecificaties.

# $\bigotimes$  Opmerking!

Bij digitale ingangen is iedere klemmenpaar ten opzichte van anderen galvanisch gescheiden.

# **11.0.2 Uitgangsspecificaties**

Uitgangssignaal Stroom, impuls, meetversterkervoeding (MUS) en schakeluitgang

Galvanische scheiding Basisinstrument:

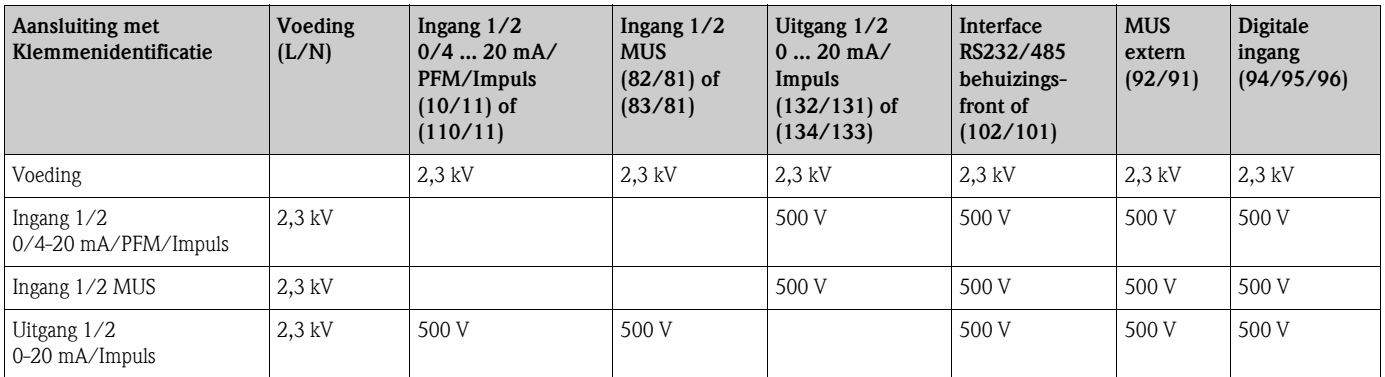

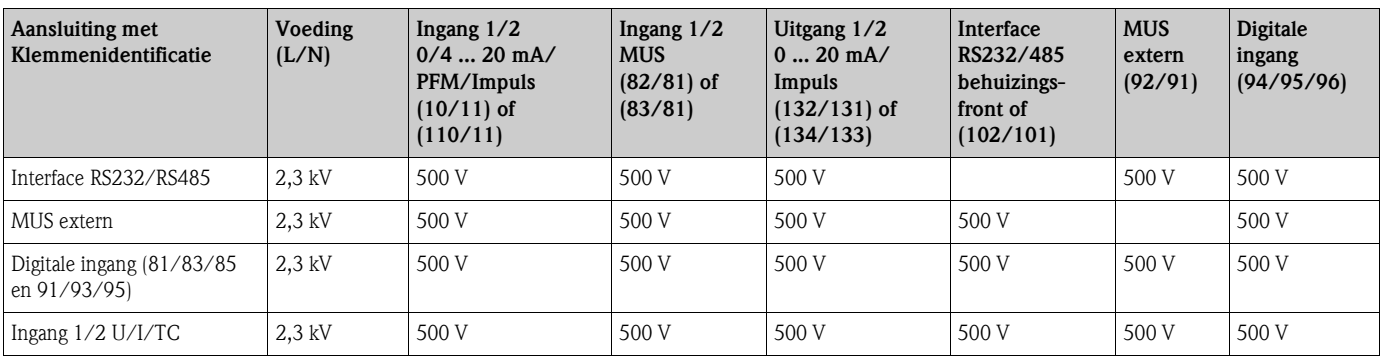

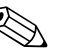

# **Example 10 Opmerking!**

Bij de gegeven isolatiespanning betreft het de AC-testspanning U <sub>eff.</sub>, die tussen de aansluitingen wordt geactiveerd.

Nom. uitgangspunten: IEC 61010-1, klasse II, overspanningscategorie II

# **11.0.3 Uitgangsgrootheden stroom - impuls**

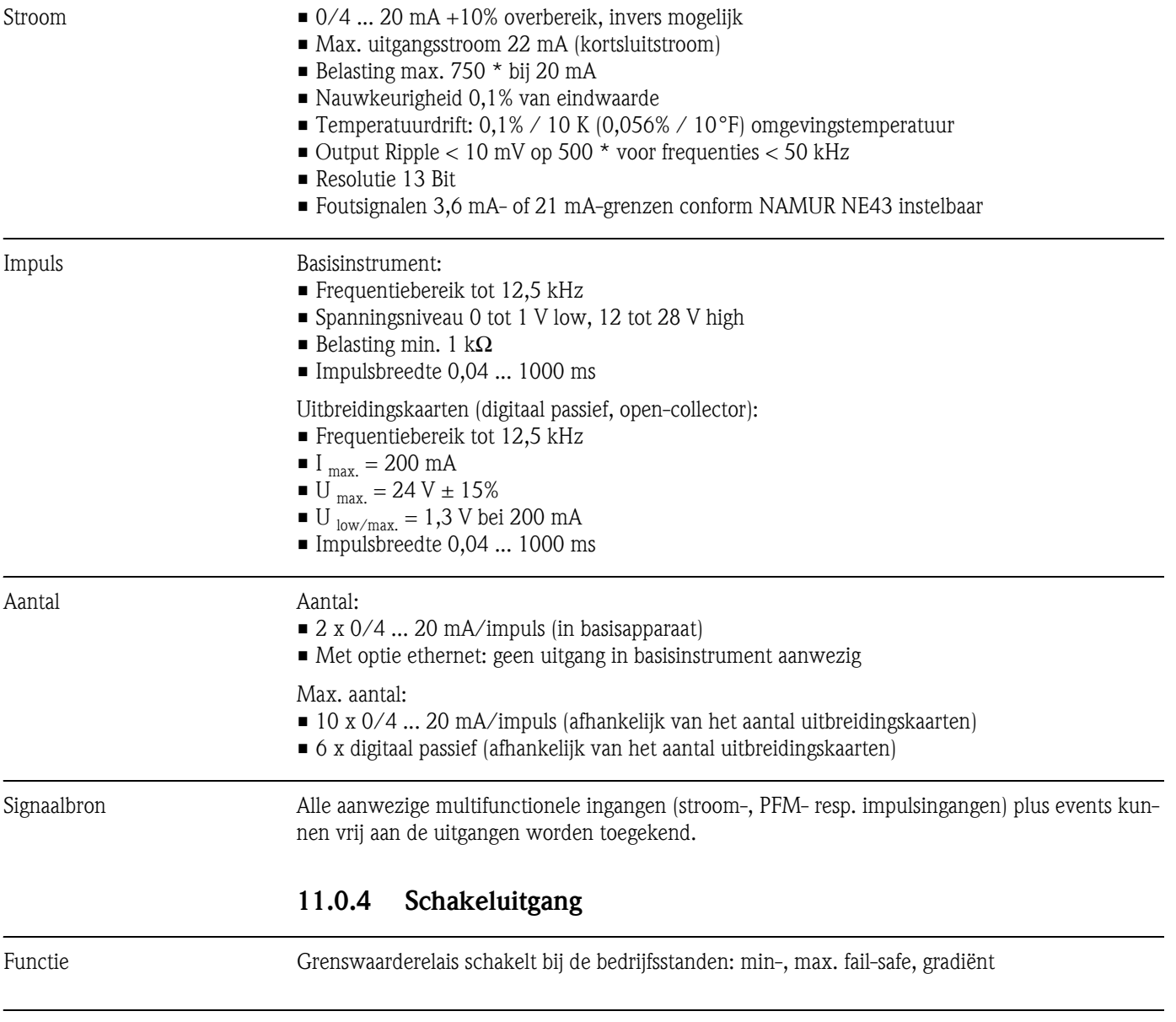

Schakelgedrag Binair, schakelt bij het bereiken van de grenswaarde (potentiaalvrij maakcontact)

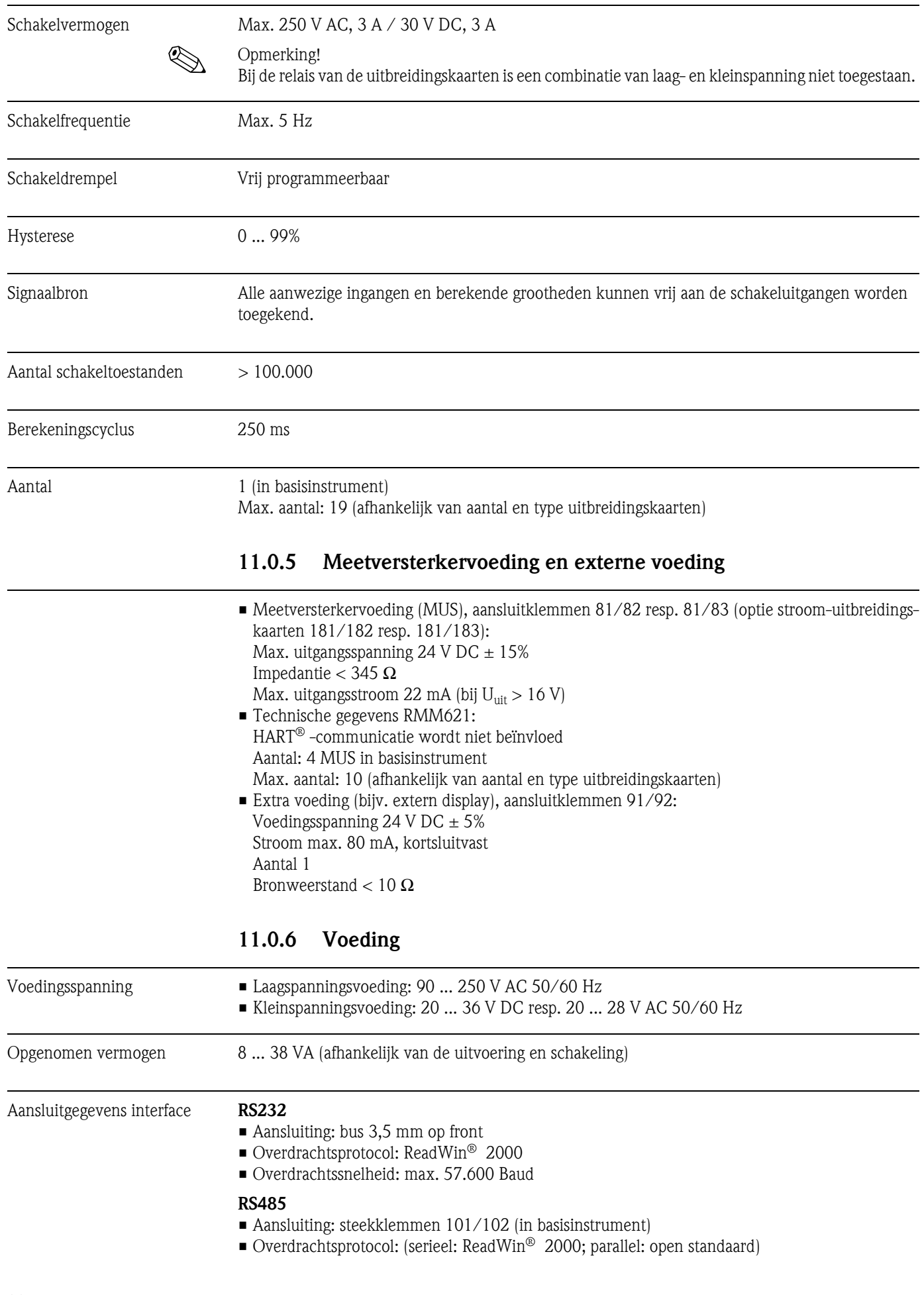

• Overdrachtssnelheid: max. 57.600 Baud

#### **Optioneel: extra RS485 interface**

- Aansluiting: steekklemmen 103/104
- Overdrachtsprotocol en overdrachtssnelheid als standaard interface RS485

#### **Optioneel: Ethernet-interface**

Ethernet-interface 10/100BaseT, connectortype RJ45, aansluiting via afgeschermde kabel, toekenning IP-adres via setupmenu in instrument. Verbinding via interface met apparaten in kantooromgeving.

Veiligheidsafstanden: kantoorapparaatnorm IEC 60950-1 aanhouden. Verbinding met een PC: via "Crossover" kabel mogelijk.

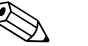

# **Example 12**

Wanneer de RMM621 beschikt over de Ethernet-interface, dan zijn op het basisinstrument (slot E) geen analoge uitgangen ter beschikking!

## **11.0.7 Meetnauwkeurigheid**

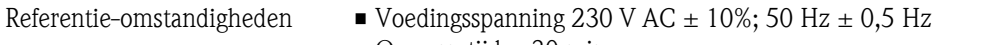

- Opwarmtijd  $>$  30 min
- Omgevingstemperatuur 25 °C  $\pm$  5 °C (77 °F  $\pm$  9 °F)
- **Luchtvochtigheid 39%**  $\pm$  **10% R.V.**

## **11.0.8 Inbouwcondities**

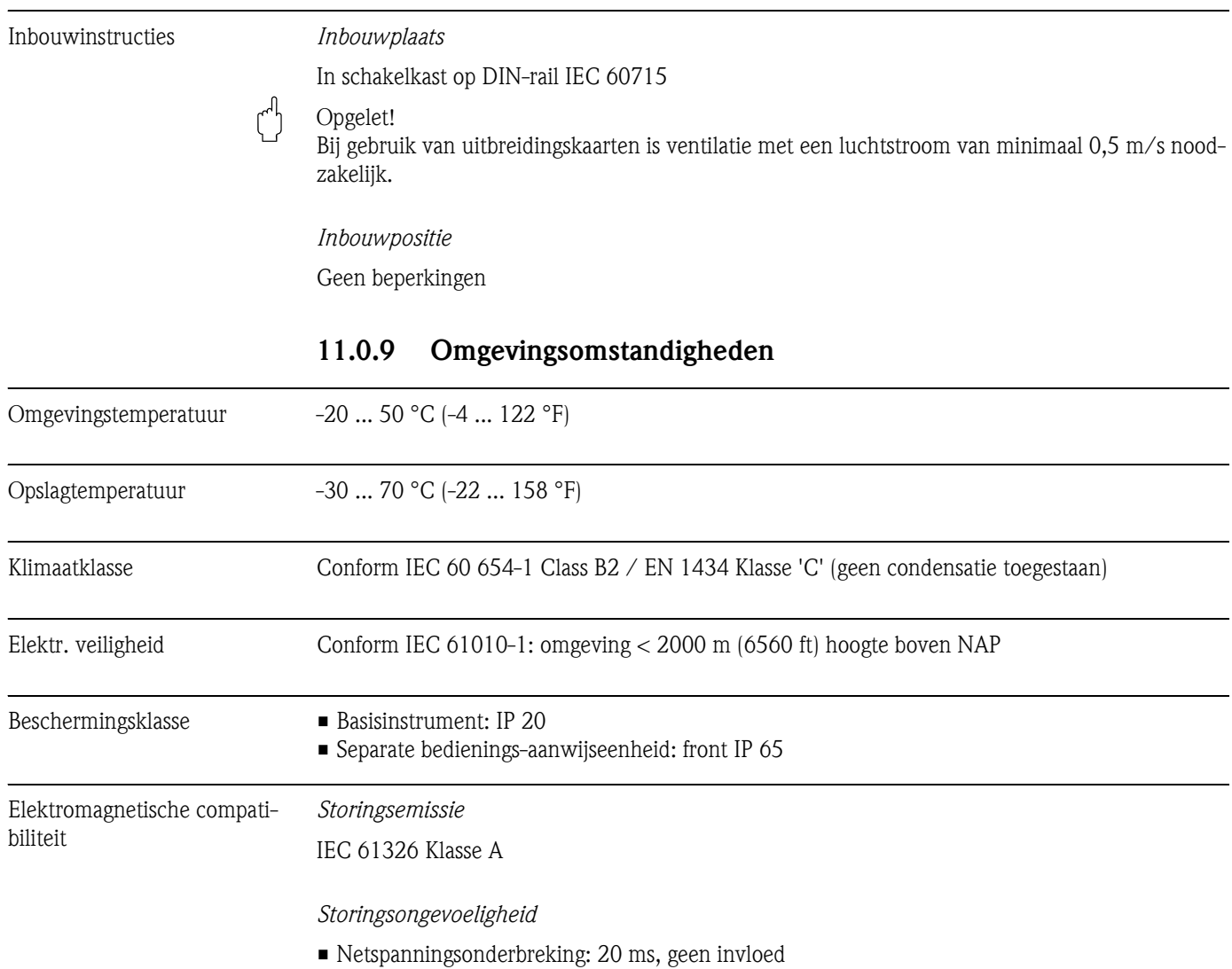

- Inschakelstroombegrenzing:  $I_{max}/I_n \le 50\%$  (T50%  $\le 50$  ms)
- Elektromagnetische velden: 10 V/m conform IEC 61000-4-3
- Kabelgeleide HF: 0,15 ... 80 MHz, 10 V conform IEC 61000-4-3
- Elektrostatische ontlading: 6 kV contact, indirect conform IEC 61000-4-2
	- Burst (voeding): 2 kV conform IEC 61000-4-4
	- Burst (signaal): 1 kV/2 kV conform IEC 61000-4-4
	- Surge (voeding AC): 1 kV/2 kV conform IEC 61000-4-5
	- Surge (voeding DC): 1 kV/2 kV conform IEC 61000-4-5
	- Surge (signaal): 500 V/1 kV conform IEC 61000-4-5

## **11.0.10 Constructie**

#### Model, afmetingen

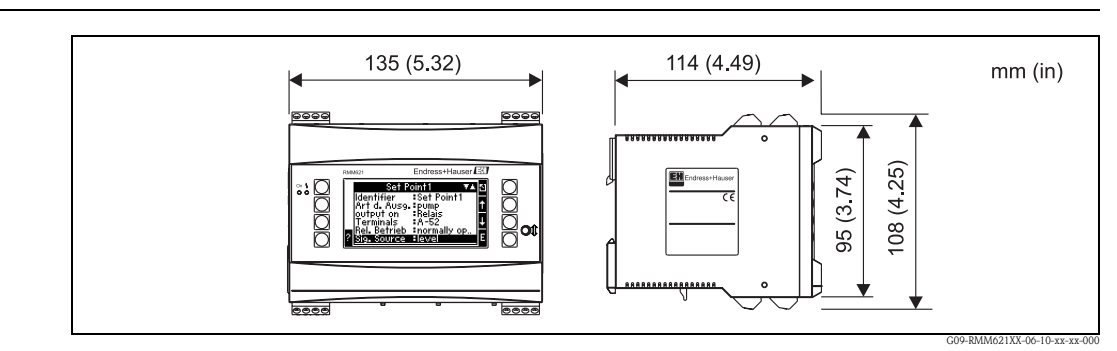

*Fig. 56: Behuizing voor DIN-rail conform IEC 60715*

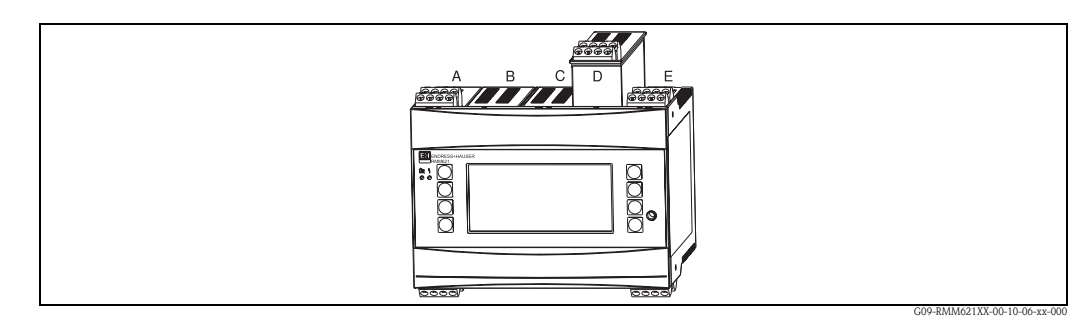

*Fig. 57: Instrument met uitbreidingskaarten (optie of als toebehoren leverbaar)*

- *Steekplaatsen A en E zijn onderdeel van het basisinstrument*
- *Steekplaatsen B, C en D kunnen met uitbreidingskaarten worden uitgebouwd*

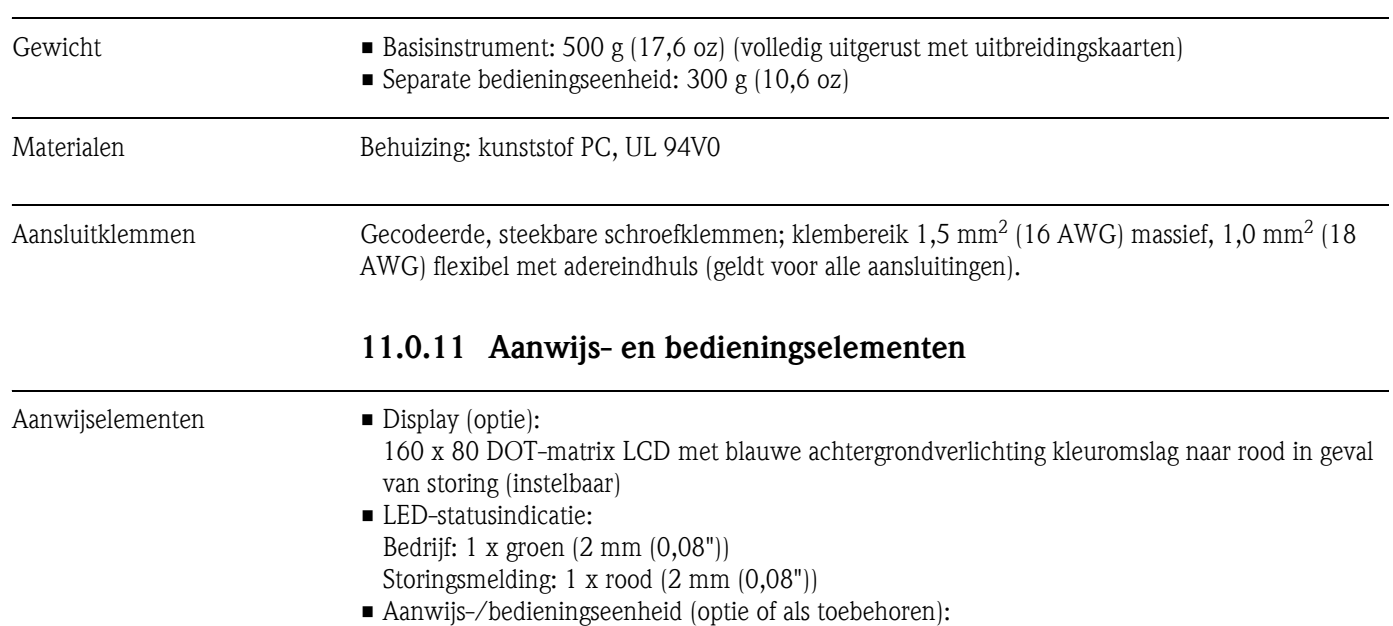

Op het instrument kan een bedienings-/aanwijseenheid in paneelinbouwmodel (afmetingen BxHxD = 144 x 72 x 43 mm (5,67" x 2,83" x 1,69")) worden aangesloten. De aansluiting volgt via, in de toebehoren meegeleverde, aansluitkabel  $(1 = 3 (9, 8 \text{ ft}))$  op de geïntegreerde RS485interface. Parallel bedrijf van de aanwijs-/bedieningseenheid met een intern display op de RMM621 is mogelijk.

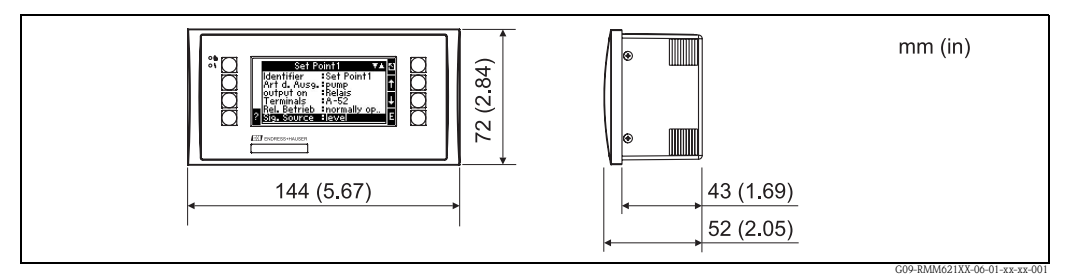

*Fig. 58: Bedienings-/aanwijseenheid voor paneelinbouw (optioneel of als toebehoren leverbaar)*

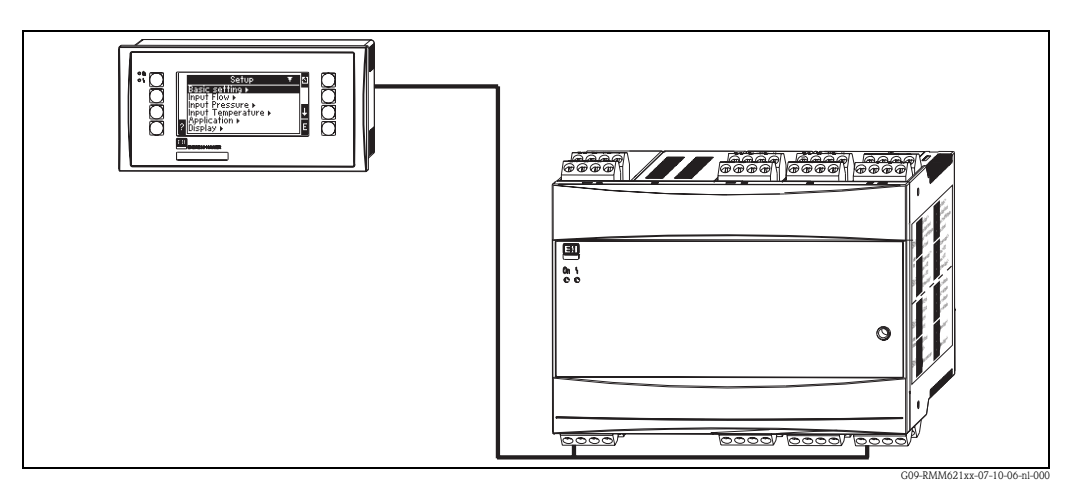

*Fig. 59: Bedienings-/aanwijseenheid in paneelinbouwmodel*

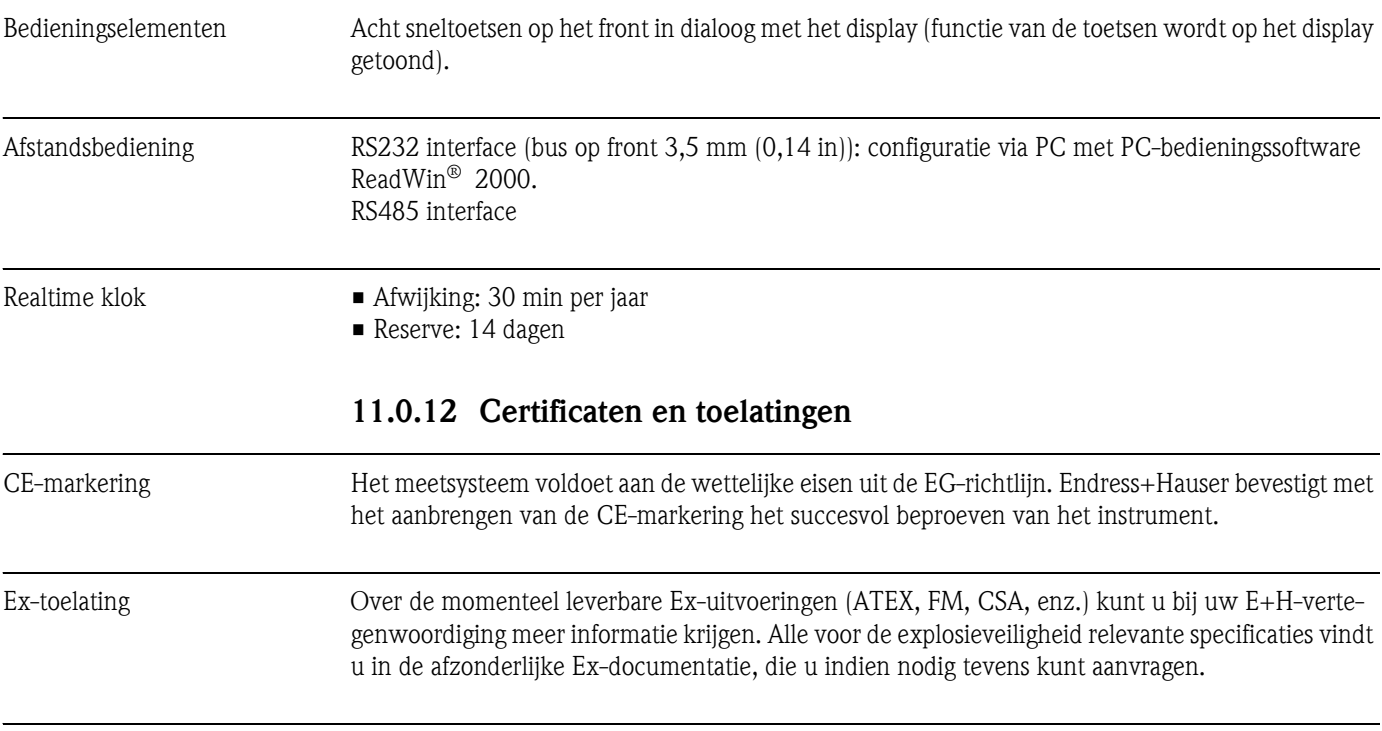

Beschermingsklasse door behuizing (IP-code)

- IEC 61010:
- Veiligheidsbepalingen voor elektrische meet-, besturings-, regel- en laboratoriumapparatuur. • EN 61326 (IEC 1326):
	- Elektromagnetische compatibiliteit (EMC-eisen)
- NAMUR NE21, NE43 Normenarbeitsgemeinschaft für Mess- und Regeltechnik in der Chemischen Industrie (Normalisatie-instituut voor meet- en regeltechniek in de chemische industrie)

## **11.0.13 Aanvullende documentatie**

- Technische Informatie RMM621 Application Manager (TI124R/09/de)
- Brochure systeemcomponenten (FA016K/09/de)

# **12 Appendix**

# **12.1 Overzicht afkortingen**

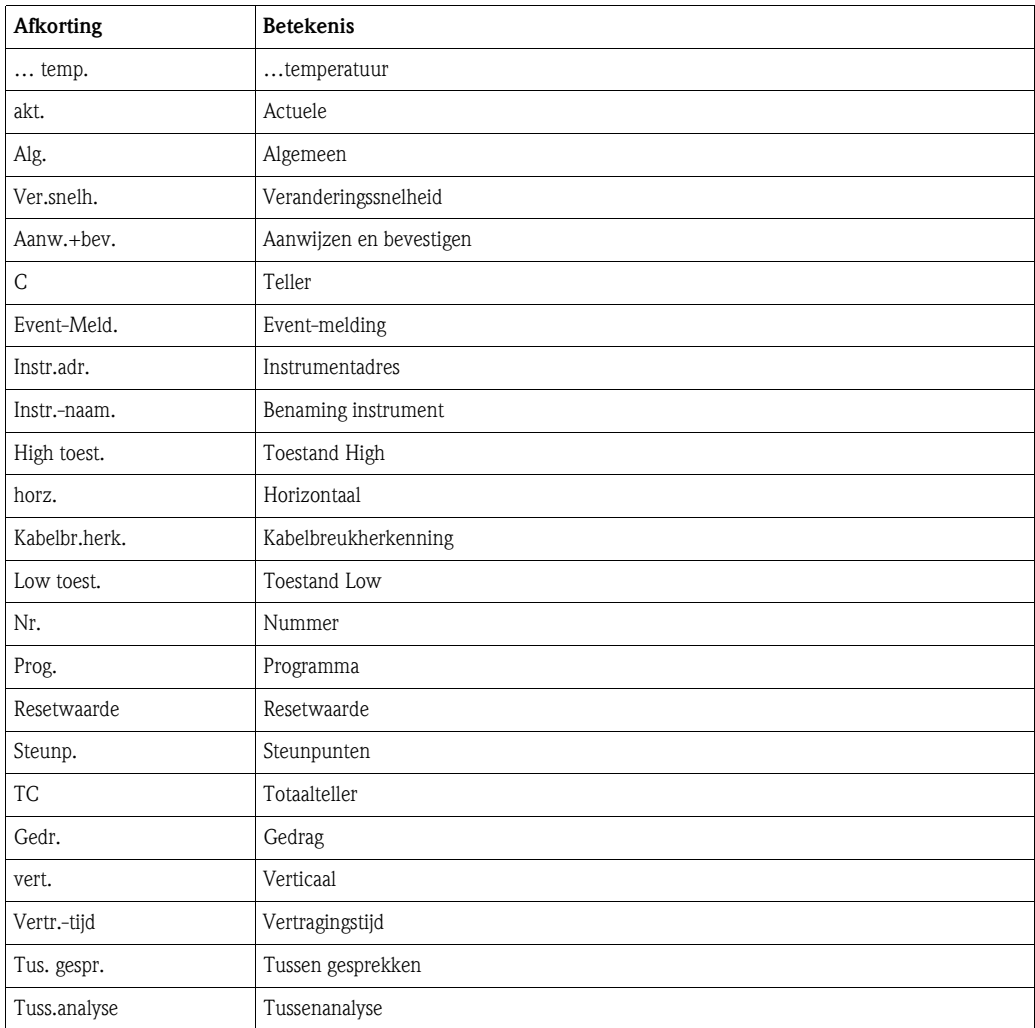

# **12.2 Toepassingen**

## **12.2.1 Niveaumeting**

#### **Toepassingsgebieden**

De vulhoogte in een tank kan met behulp van een drukverschil, de dichtheid van het medium (\*) en de constante voor de zwaartekrachtversnelling (g=9,81) worden bepaald. Deze berekening kan met verschillende media worden uitgevoerd.

## **Meetgrootheden**

Meting van druk op de tankbodem en bij de bovenkant van de tank.

### **Weergave/berekeningsformule**

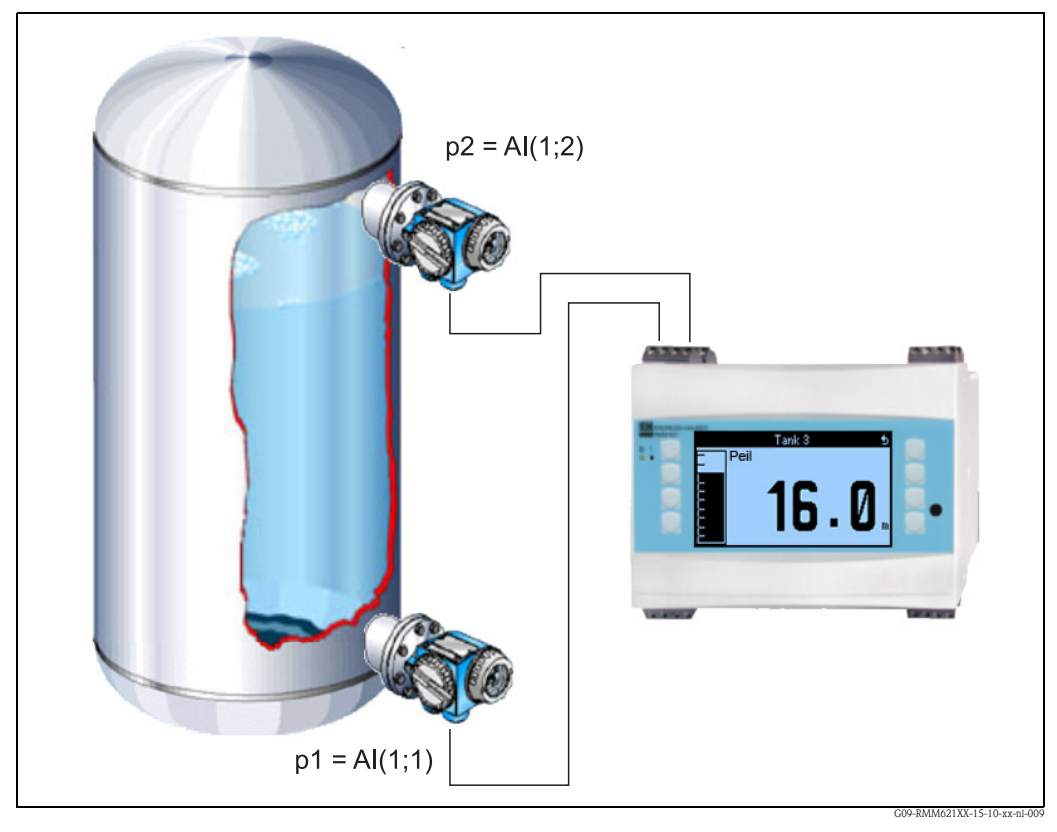

*Fig. 60: Niveaumeting via drukverschil*

Formule  $h = (p1-p2)/\rho^*g$ Formule in editor  $(AI(1;1)-AI(1;2))/2,31*9,81$ 

- p1 Druk op tankboden
- p2 Druk aan bovenkant tank
- ρ Dichtheid
- g Constante zwaartekrachtversnelling

## **Ingangsgrootheden**

- Druk (p1) op de bodem
- Druk (p2) aan de bovenzijde

### **Berekende grootheden**

• Niveau (h) in de tank

## **Uitgangen**

Alle resulterende grootheden kunnen via analoge of impulsuitgangen worden uitgestuurd. Verder staan relaisuitgangen voor grenswaardeoverschrijdingen ter beschikking. Het aantal van deze uitgangen is afhankelijk van de uitvoering van het instrument.

## **Overige**

Maximaal vijf van dergelijke toepassingen kunnen met een instrument worden gerealiseerd. Hiervoor zijn drie uitbreidingskaarten met de betreffende ingangen nodig. Bewaking, visualisatie en verwerking van niveaus verhogen de veiligheid in het proces.

# **12.2.2 Besturing van motoren (logische functies)**

#### **Toepassingsgebieden**

Met de logische functies kan bijv. de aandrijving van een transportschroef worden aangestuurd.. Rekening houden met aanvullende statussignalen (bijv. hand-automaat-schakelaar).

#### **Weergave/berekeningsformule**

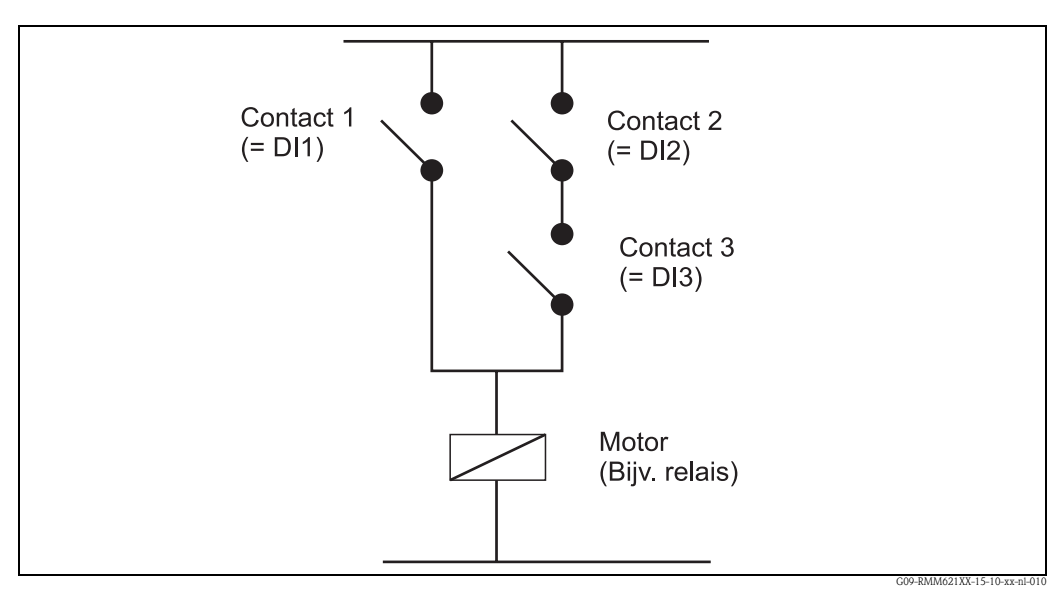

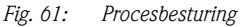

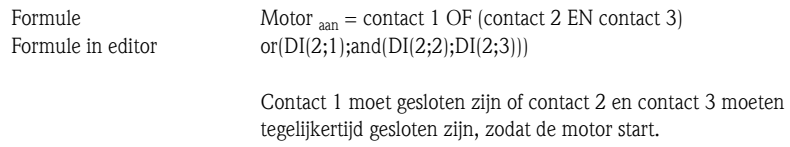

#### **Ingangsgrootheden**

- Digitale ingang voor automaat/handbedrijf (DI1)
- Digitale ingang voor automatisch bedrijf (DI2 en DI3)

#### **Uitgangsgrootheden/weergave op instrument**

De status van de digitale ingangen en die van de motor kunnen op het display worden getoond.

#### **Uitgangen**

De aansturing van het regelorgaan resp. de motor kan via een actieve, passieve digitale uitgang of via een relais worden gerealiseerd.

# **12.2.3 Energie uit biogas**

### **Toepassingsgebieden**

Energie-opwekking uit biogas, bijv. voor verwarmingsdoeleinden of voor het opwekken van elektrische energie.

Uit het bedrijfsvolume, de druk en de temperatuur wordt het normaal volume berekend. Uit het normaal volume en de verwarmingswaarde wordt de verbrandingsenergie berekend.

De verwarmingswaarde van het biogas (methaanaandeel) wordt met een gaschromatograaf bepaald en aan de RMM621 overgedragen.

De momentel waarde en de totalen (tellers) van het normaal volume en de verbrandingsenergie worden weergegeven.

### **Meetgrootheden**

Meting van de bedrijfsvolumestroom, de druk en de temperatuur. Daarnaast wordt de verwarmingswaarde van het biogas via de gaschromatograaf bepaald.

#### **Weergave/berekeningsformule**

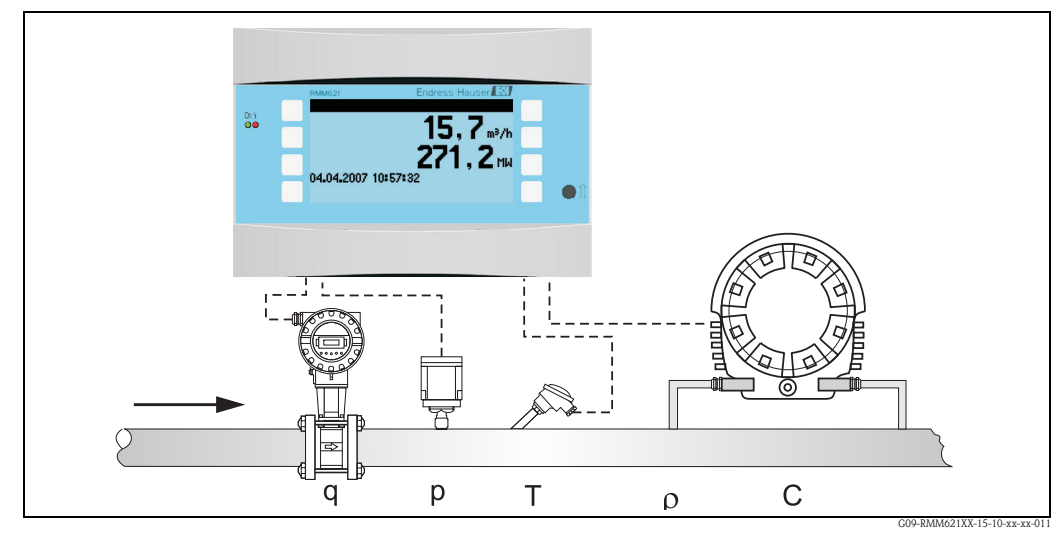

*Fig. 62: Toepassing energie uit biogas*

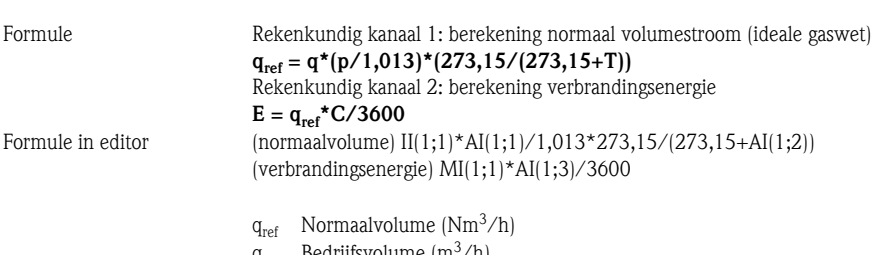

- q Bedrijfsvolume  $(m^3/h)$
- p Druk (bar)
- T Temperatuur (°C)
- C Verwarmingswaarde  $(MJ/Nm<sup>3</sup>)$
- E Energie (thermisch vermogen) (MW)

Referentiecondities: 0 °C; 1,013 bar

## **Ingangsgrootheden**

- Bedrijfsvolume (q)
- $\blacksquare$  Druk (p)
- $\blacksquare$  Temperatuur (T)
- $\blacksquare$  Verwarmingswaarde (C)

#### **Berekende grootheden**

Gasnormaalvolumestroom, verbrandingsenergie (thermisch vermogen)

#### **Uitgangsgrootheden/weergave op instrument**

- Gasnormaalvolumenstroom, verbrandingsenergie
- Totaalteller: normaalvolume, energie (warmtehoeveelheid)

#### **Uitgangen**

Alle resulterende grootheden kunnen via analoge of impulsuitgangen worden uitgestuurd. Verder staan relaisuitgangen voor grenswaardeoverschrijdingen ter beschikking. Het aantal van deze uitgangen is afhankelijk van de uitvoering van het instrument.

#### **Overige functies**

- Instelbaar alarmgedrag, d.w.z. de werking van de tellers en uitgangen in geval van storing (bijv. kabelbreuk) kan individueel worden gedefinieerd
- Bij bedrijf van een BHKW wordt ca. 2/3 in thermische energie en 1/3 in elektrische energie omgezet. Voor de weergave van deze waarden in het display, moet de berekende energie telkens via een rekenkundig kanaal met 1/3 resp. 2/3 worden vermenigvuldigd.
# **Index**

#### **A**

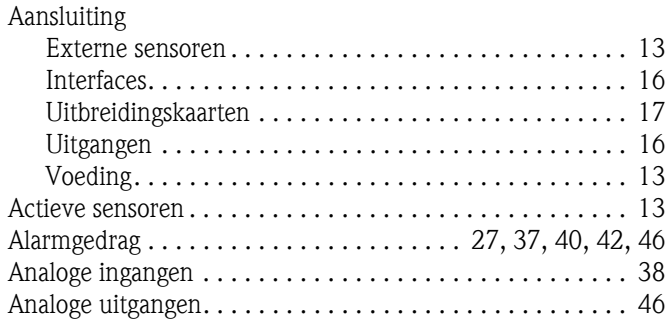

#### **B**

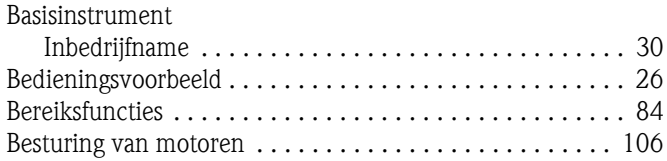

# **C**

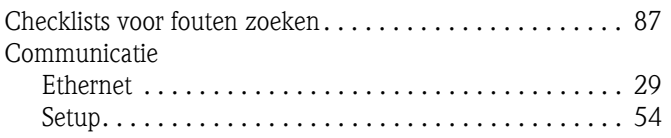

## **D**

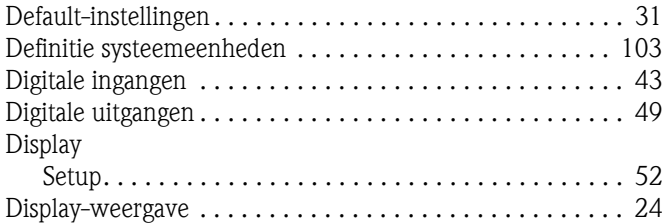

# **E**

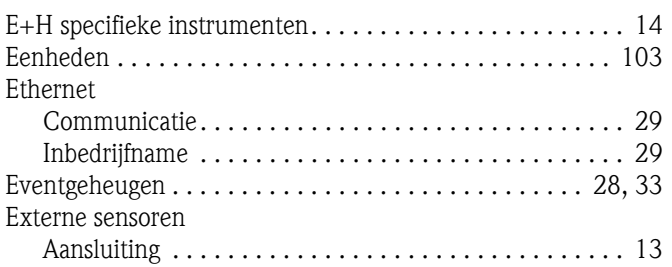

## **F**

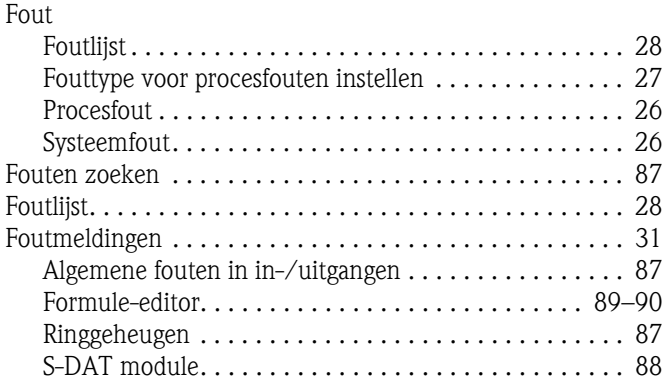

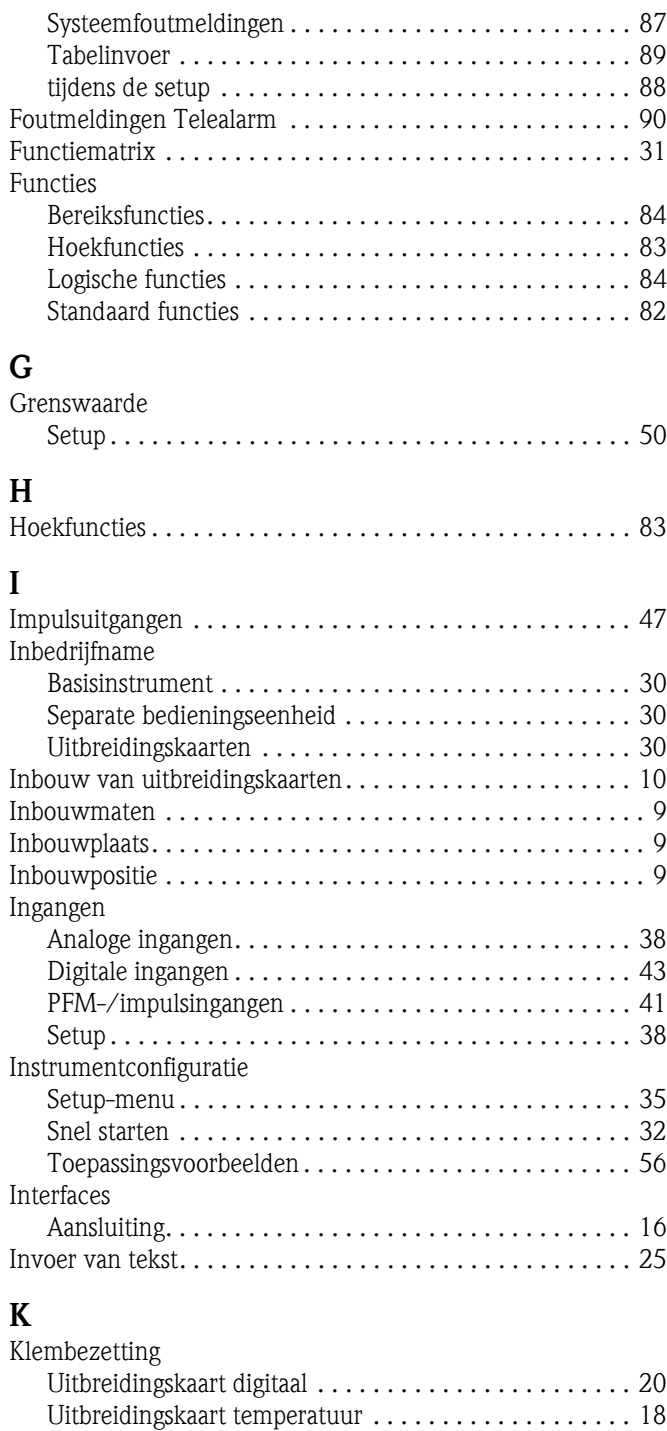

#### **L**

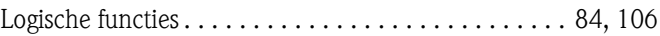

[Uitbreidingskaart U-I-TC . . . . . . . . . . . . . . . . . . . . . . . 19](#page-18-0) [Uitbreidingskaart Universal. . . . . . . . . . . . . . . . . . . . . . 18](#page-17-1) Koppelingsoperatoren ................................ 82

### **M**

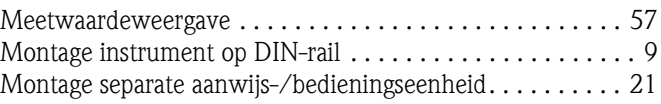

# **N**

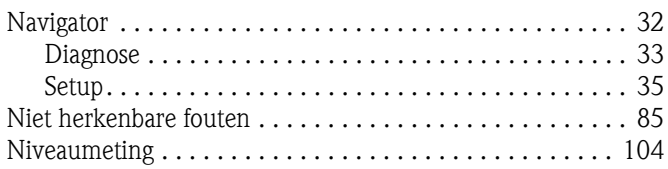

## **O**

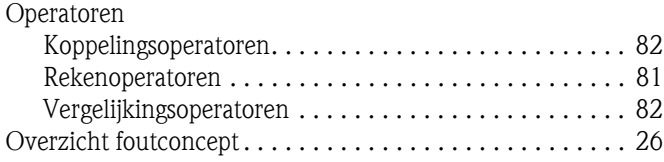

## **P**

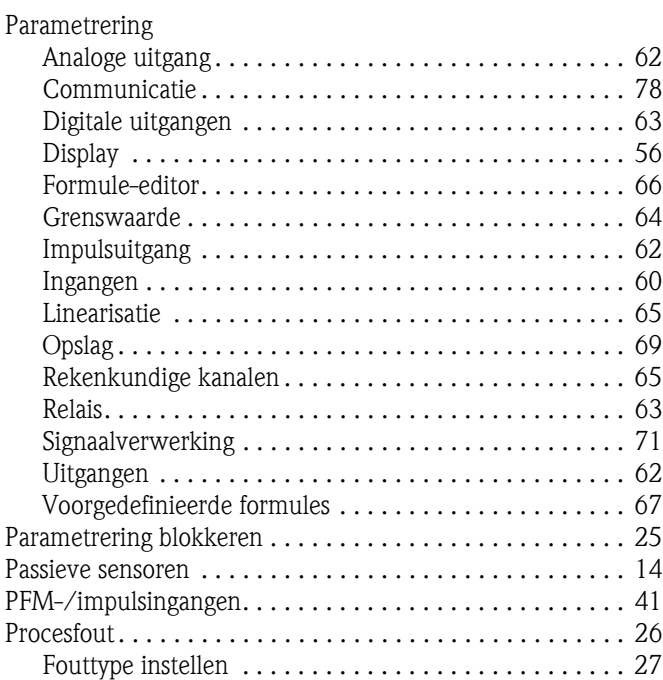

## **R**

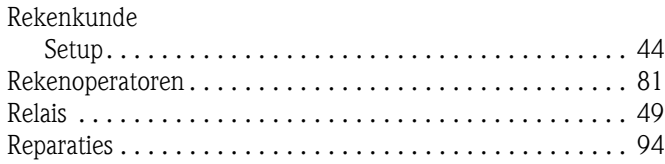

## **S**

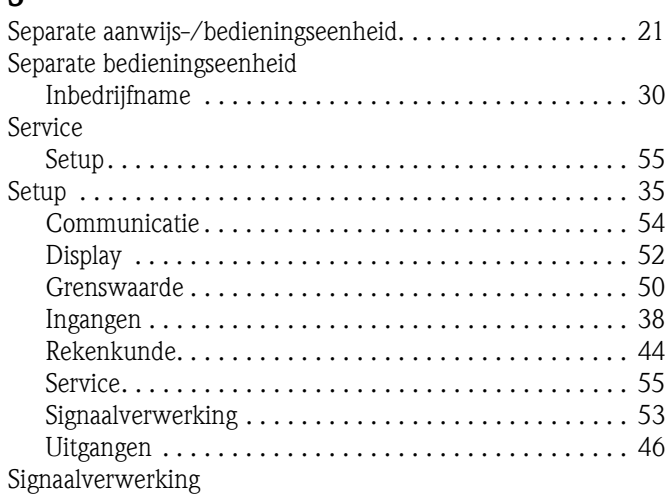

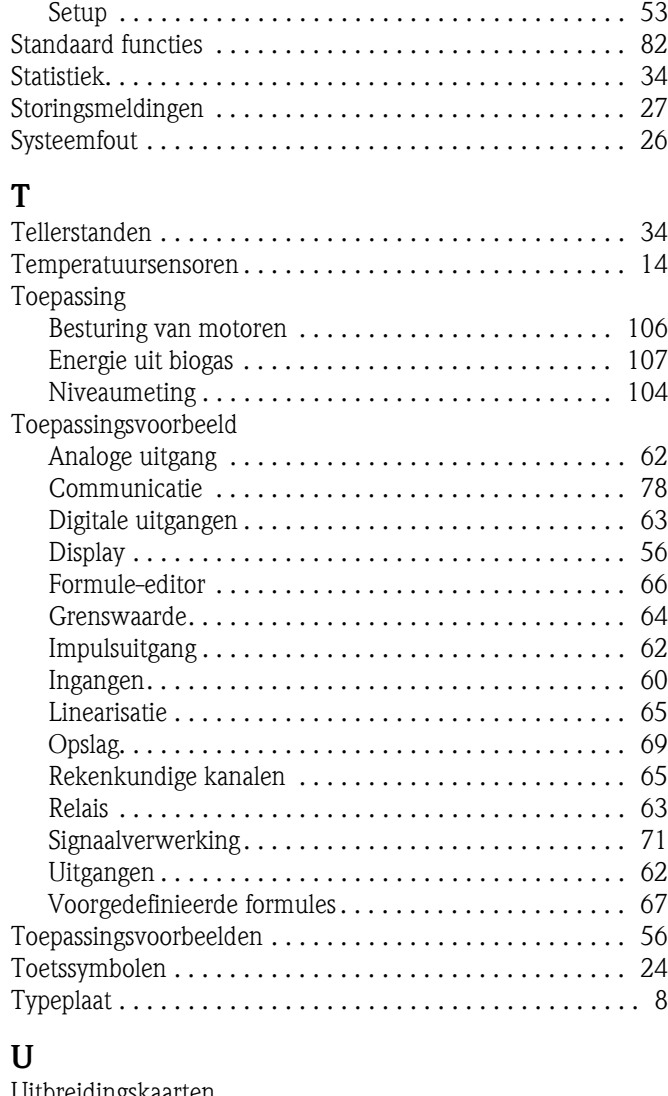

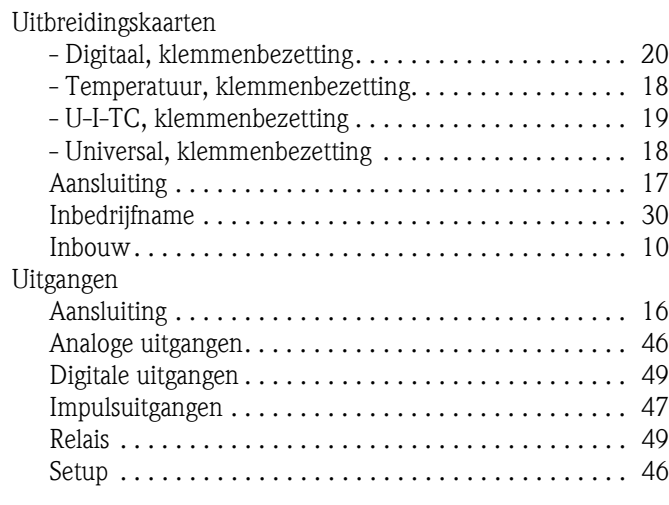

# **V**

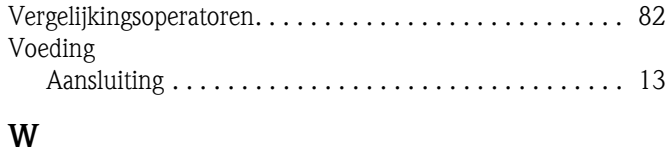

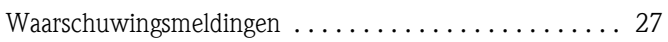

**www.endress.com/worldwide**

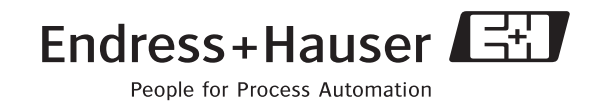

BA217R/09/nl/05.07 71026490 FM+SGML6.0 ProMoDo